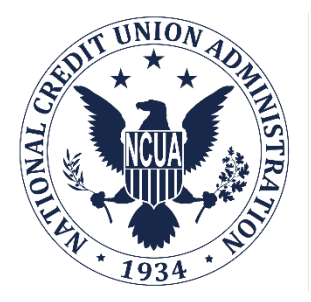

# **NATIONAL CREDIT UNION ADMINISTRATION**

# **CUONLINE:**  CREDIT UNION PROFILE AND 5300 CALL REPORT

# USER'S GUIDE

# Natural Person Credit Unions

# **Table of Contents**

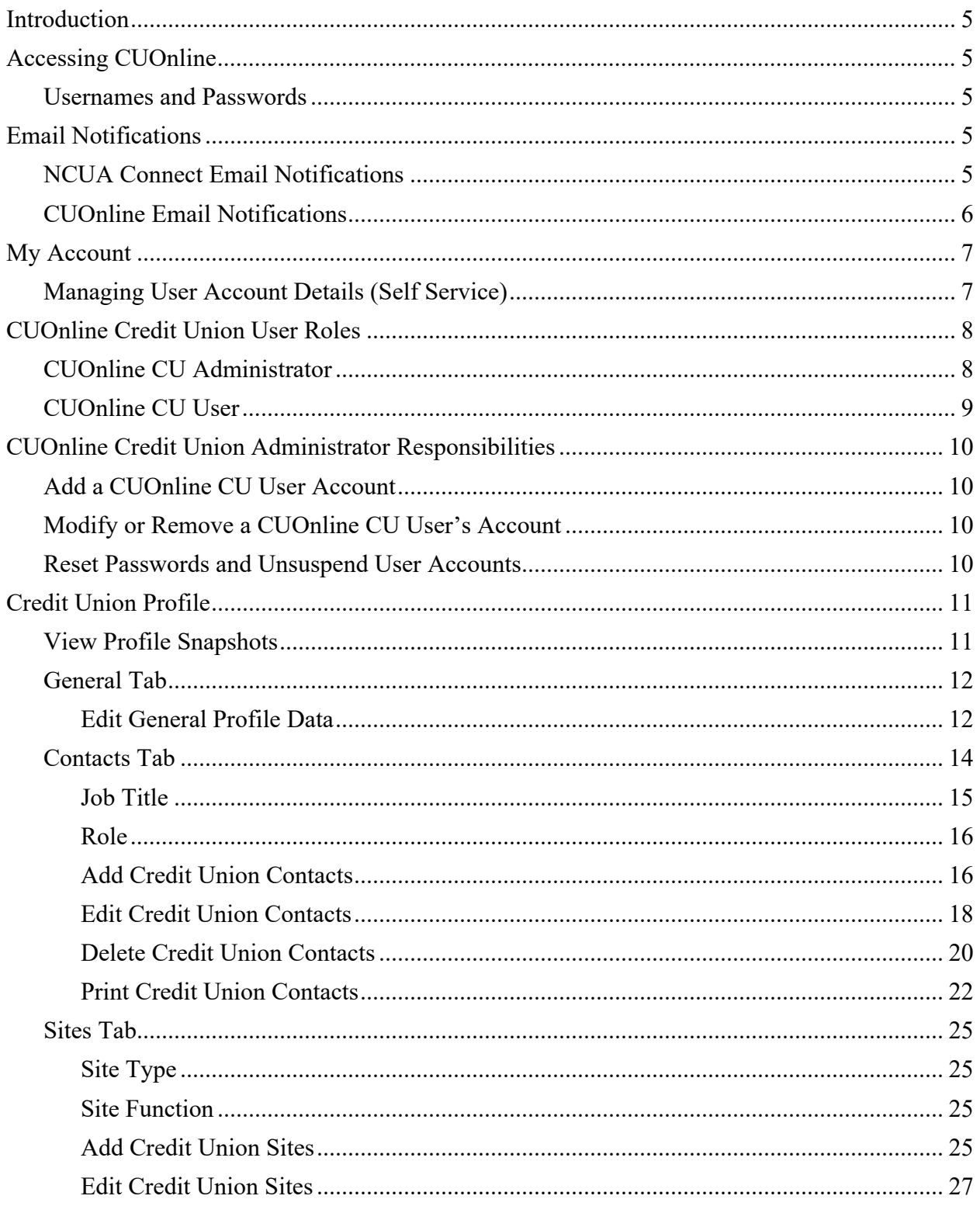

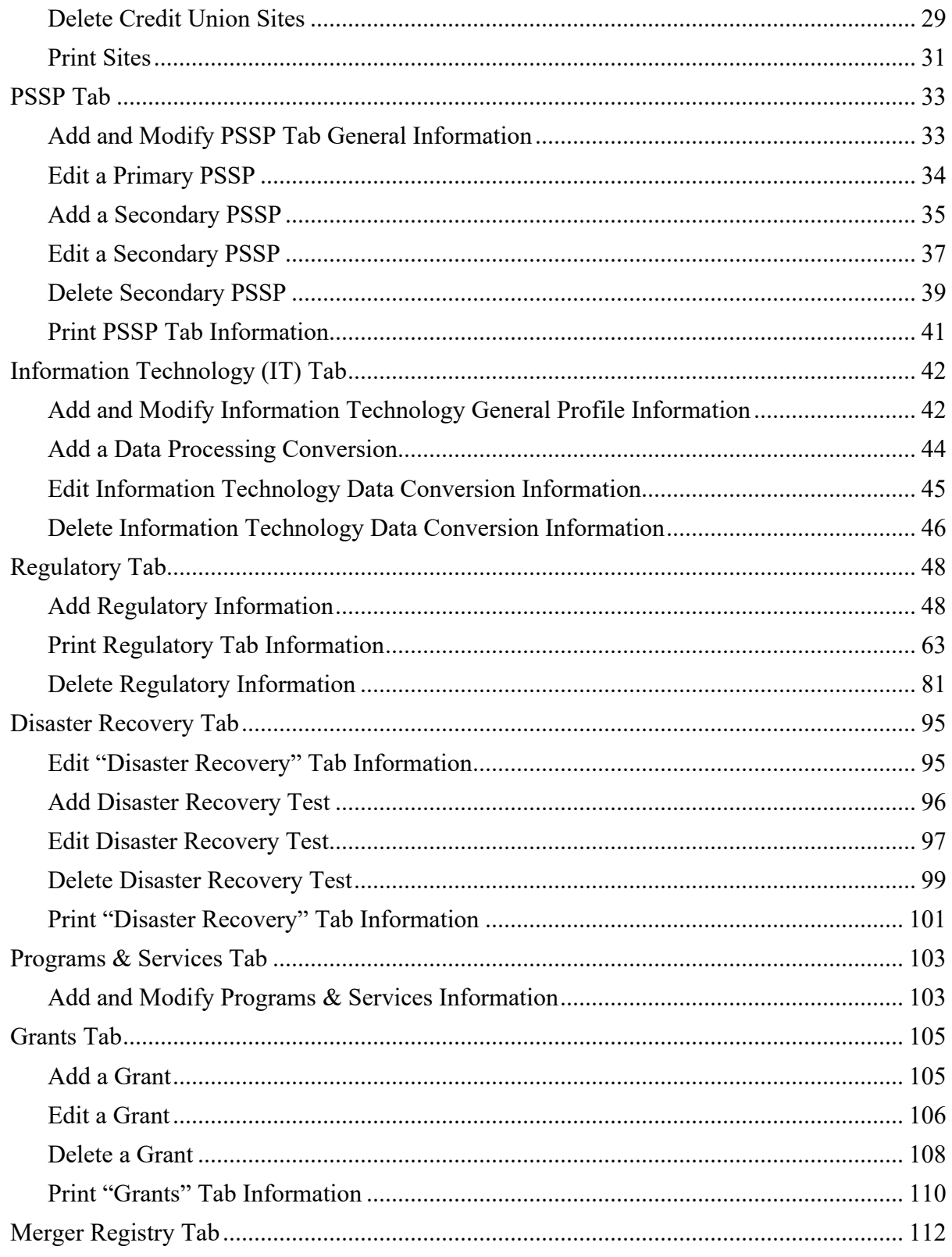

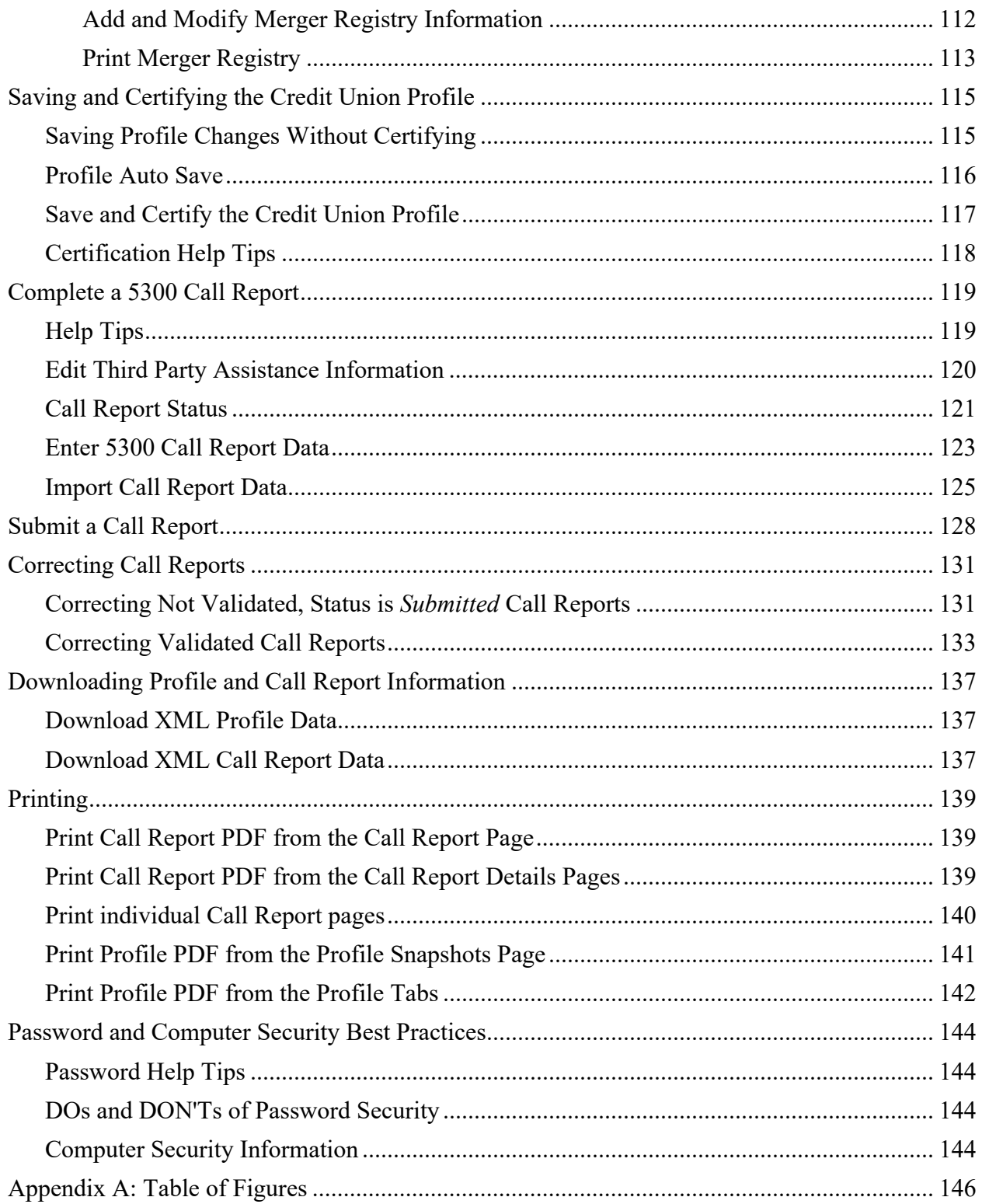

# <span id="page-4-0"></span>**Introduction**

CUOnline is the web-based system the NCUA uses to collect and disseminate credit union data. CUOnline includes the credit union 4501A Profile and 5300 Call Report. The NCUA requires all active credit unions to submit their data through CUOnline.

This document provides guidance for completing all required and optional information, data entry help tips, and webpage navigation.

# <span id="page-4-1"></span>**Accessing CUOnline**

To access CUOnline, users must first be granted access to NCUA Connect. Please refer to the [NCUA Connect & Admin Portal: User Guide](https://ncua.gov/files/publications/regulation-supervision/esm/ncua-connect-admin-portal-user-guide.pdf) for detailed instructions on establishing access to NCUA Connect.

Once NCUA Connect access has been granted, CUOnline users can access CUOnline by selecting the CUOnline tile from My Apps. Alternatively, users will be directed to the NCUA Connect login from the link in the [CUOnline section of the NCUA's website](https://www.ncua.gov/regulation-supervision/regulatory-reporting/credit-union-online) or by visiting [https://cuonline.ncua.gov/.](https://cuonline.ncua.gov/) The NCUA recommends that users establish a shortcut to this site and/or add it to their favorites for easy reference.

#### <span id="page-4-2"></span>**Usernames and Passwords**

Users are required to provide a unique username, password, and multifactor authentication (MFA) method to access their NCUA Connect account. The NCUA Connect username must be in email format, but it does not have to be a valid email address.

If a user does not have access to CUOnline, please contact the credit union's assigned CUOnline Administrator for access.

To change a user account password, follow the instructions listed under the [My Account](#page-6-0) section of this document.

# <span id="page-4-3"></span>**Email Notifications**

#### <span id="page-4-4"></span>**NCUA Connect Email Notifications**

NCUA Connect generates the following email notifications:

- Welcome to NCUA Connect: Sent when a new credit union user is added to NCUA Connect. The user will need to follow the account activation steps to access the system. Account activation links expire seven (7) calendar days after being generated, so users are encouraged to follow the steps as soon as they are able.
- New Account Request Approved: Informs the account requestor when a new account request is approved by the NCUA. A separate email is sent to the new user prompting them to set up their NCUA Connect account.
- New Account Request Denied: Informs the account requestor when a new user account was denied with an explanation for the denial.

- User Reactivation Request Approved: Informs the requestor when an account reactivation request is approved by the NCUA. A separate email is sent to the reactivated user prompting them to set up their NCUA Connect account. This scenario occurs if a user has a suspended NCUA account (e.g., the user has not accessed NCUA Connect in 120 days). Deactivated accounts must be unlocked by NCUA.
- User Reactivation Request Denied: Informs the requestor when a user reactivation request is denied and provides an explanation for denial. This scenario occurs if a user has a suspended NCUA account (e.g., the user has not accessed NCUA Connect in 120) days). Suspended accounts must be unlocked (or denied) by NCUA.
- Password Reset: Sent when a user changes or resets their password.

### <span id="page-5-0"></span>**CUOnline Email Notifications**

CUOnline generates the following email notifications:

- Financial Performance Report (FPR): Sent to designated users after each successful Call Report upload.
- General Call Report Notifications:
	- o One- and two-day reminder emails to submit the Call Report.
	- o When a Call Report is late and subject to civil money penalties.
	- o A credit union's Call Report status has changed.
	- o Validation: An email is sent to designated users once the Call Report has been validated.
	- o Corrections: An email is sent to designated users when the Call Report is submitted after previous validations (e.g. corrections were made).
- General Profile Notifications: Sent to credit union Profile contacts and regulators.
	- o A credit union Profile has been certified.
	- o A credit union Profile is expiring.
	- o Additions or Deletions are made to the "General" Tab.
	- o Additions or Deletions are made to the "Sites" Tab.
	- o Additions or Deletions are made to the "Contacts" Tab.
	- o Additions or Deletions are made to the "Information Technology" Tab.
	- o Additions or Deletions are made to the "Programs & Services" Tab.

The NCUA sends these email notifications from **[SysEWeb@NCUA.gov](mailto:SysEWeb@NCUA.gov)** or from **[sys5300@ncua.gov](mailto:sys5300@ncua.gov)**. If users do not receive these email notifications, one of the following problems may exist:

1. The Credit Union Administrator did not create the user account in the Admin Portal. This can be confirmed with the credit union's assigned CUOnline administrator. Review the [CUOnline Credit Union User Roles](#page-7-2) section of this document for additional information.

- 2. The Credit Union Administrator entered an invalid or incorrect email address when they were setting up the user's account. Check with the credit union's assigned CUOnline administrator or the "My Account" module of CUOnline.
- 3. The user's email system may have the NCUA on an anti-spam list. The subscriber should contact their email support staff and request the NCUA be removed from the anti-spam list.

# <span id="page-6-0"></span>**My Account**

The My Account module in CUOnline is read-only. Users make self-service modifications to their account via NCUA Connect.

<span id="page-6-1"></span>**Managing User Account Details (Self Service)**

User account details are managed through NCUA Connect. By using the 'Settings' module of NCUA Connect, users with existing NCUA Connect accounts can perform the following selfservice updates:

- Modify personal information including First Name, Last Name, and email address.
- Change the selected security image.
- Modify the display language.
- Change the current password.
- Select a new security question. This is the question that is prompted when a user requests a password reset.
- Add/modify login verification methods.

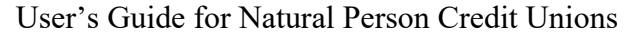

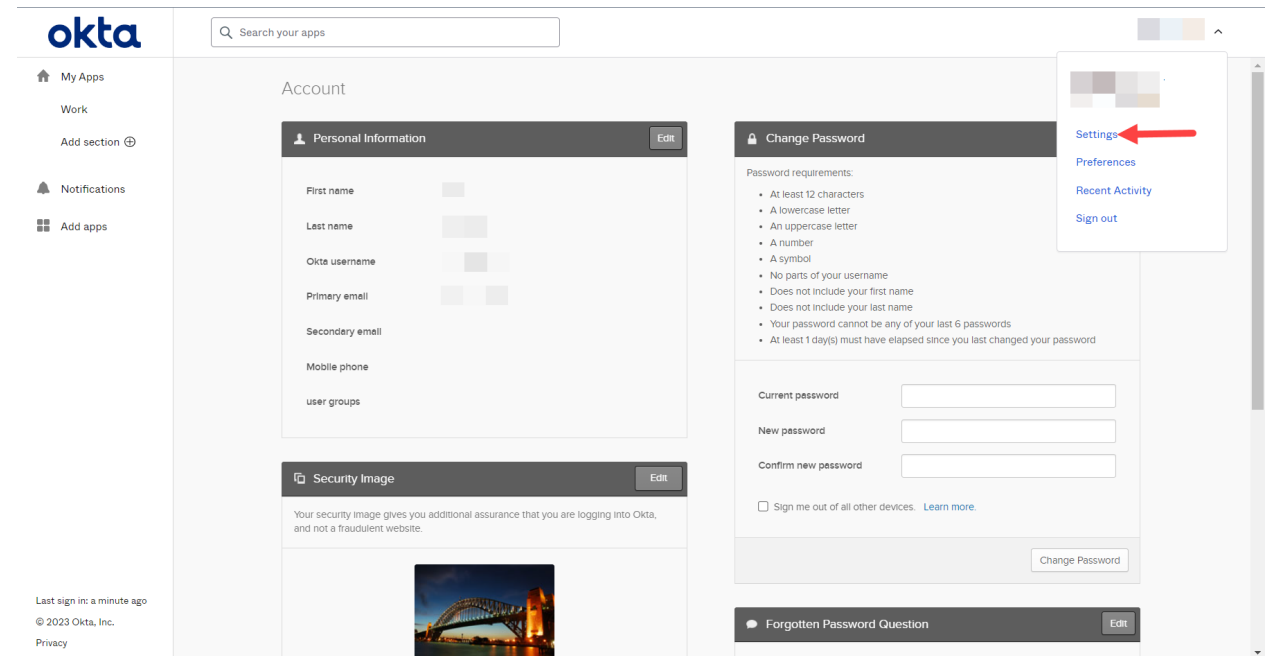

*Figure 1 – NCUA Connect Settings Page*

If you do not have an existing NCUA Connect account, contact your credit union's NCUA Connect Administrator.

# <span id="page-7-2"></span><span id="page-7-0"></span>**CUOnline Credit Union User Roles**

All credit union users must be registered and assigned one of the two user roles described in the following sections:

#### <span id="page-7-1"></span>**CUOnline CU Administrator**

This role controls access to CUOnline and submission of credit union data. Every credit union must select at least two credit union administrators; however, a credit union should limit the number of administrators due to the privileges and control they have of CUOnline for their credit union. A credit union administrator's role includes the ability to:

- Add, edit, and delete users for their credit union.  $<sup>1</sup>$  $<sup>1</sup>$  $<sup>1</sup>$ </sup>
- Reset passwords and unlock user accounts for users in their credit union.  $2^2$  $2^2$
- Change their personal information in NCUA Connect.
- Input and change Profile data for their credit union.
- Certify the Profile for accuracy and submit to the NCUA on behalf of their credit union.

<span id="page-7-3"></span><sup>&</sup>lt;sup>1</sup> CUOnline CU Administrators that are also NCUA Connect Admin Portal Administrators can add, edit, and delete users by logging in to the NCUA Connect Admin Portal.

<span id="page-7-4"></span><sup>&</sup>lt;sup>2</sup> CUOnline CU Administrators that are also NCUA Connect Admin Portal Administrators can reset passwords and unlock user accounts by logging in to the NCUA Connect Admin Portal.

- Input and submit a 5300 Call Report on behalf of their credit union,
- Correct and delete pending corrected 5300 Call Reports for their credit union.

#### <span id="page-8-0"></span>**CUOnline CU User**

The CUOnline CU User role is more restricted than the administrator role. A credit union may or may not have any users with this role. A credit union user's role includes the ability to:

- Change their personal information in NCUA Connect,
- Input and change Profile data for their credit union,
- Certify the Profile for accuracy and submit to the NCUA for their credit union, and
- Input, submit, and correct a 5300 Call Report for their credit union.

## <span id="page-9-0"></span>**CUOnline Credit Union Administrator Responsibilities**

CUOnline CU Administrators are responsible for establishing, modifying, and deleting user accounts in NCUA Connect. The administrator is responsible for ensuring only staff needing access to the system are granted access, and only to the level of permissions needed to complete their work.

#### **Notes:**

- The number of CUOnline user roles a CU Administrator can assign is unlimited, though CU Administrators cannot assign other administrators at this time. For new CU Administrator accounts, please contact the NCUA Service Desk at **onestop@ncua.gov** to initiate the account provisioning process.
- When adding/managing user permissions, it may take several minutes for provisioning to occur.

#### <span id="page-9-1"></span>**Add a CUOnline CU User Account**

CUOnline CU Administrators must register all the credit union users that should have access to CUOnline for their credit union in NCUA Connect. To add CUOnline CU Users, follow the steps in the [NCUA Connect and Admin Portal User Guide.](https://ncua.gov/files/publications/regulation-supervision/esm/ncua-connect-admin-portal-user-guide.pdf)

<span id="page-9-2"></span>**Modify or Remove a CUOnline CU User's Account**

CU Administrators with NCUA Connect Admin Portal access can update and remove users for their credit union by following the steps in the [NCUA Connect and Admin Portal User Guide.](https://ncua.gov/files/publications/regulation-supervision/esm/ncua-connect-admin-portal-user-guide.pdf)

<span id="page-9-3"></span>**Reset Passwords and Unsuspend User Accounts**

CU Administrators with NCUA Connect Admin Portal access can initiate password resets on behalf of a user, as well as unsuspend a suspended user account for their credit union by following the steps in the [NCUA Connect and Admin Portal User Guide.](https://ncua.gov/files/publications/regulation-supervision/esm/ncua-connect-admin-portal-user-guide.pdf)

# <span id="page-10-0"></span>**Credit Union Profile**

Please reference the NCUA [Form 4501A Profile - Instructions](https://www.ncua.gov/regulation-supervision/regulatory-reporting/credit-union-online) or select the "Instructions" button seen on the top of the Profile tabs. Instructions for each page of the Profile can also be accessed by clicking the "?" at the top of each page of the Profile, as seen in [Figure 2.](#page-10-2)

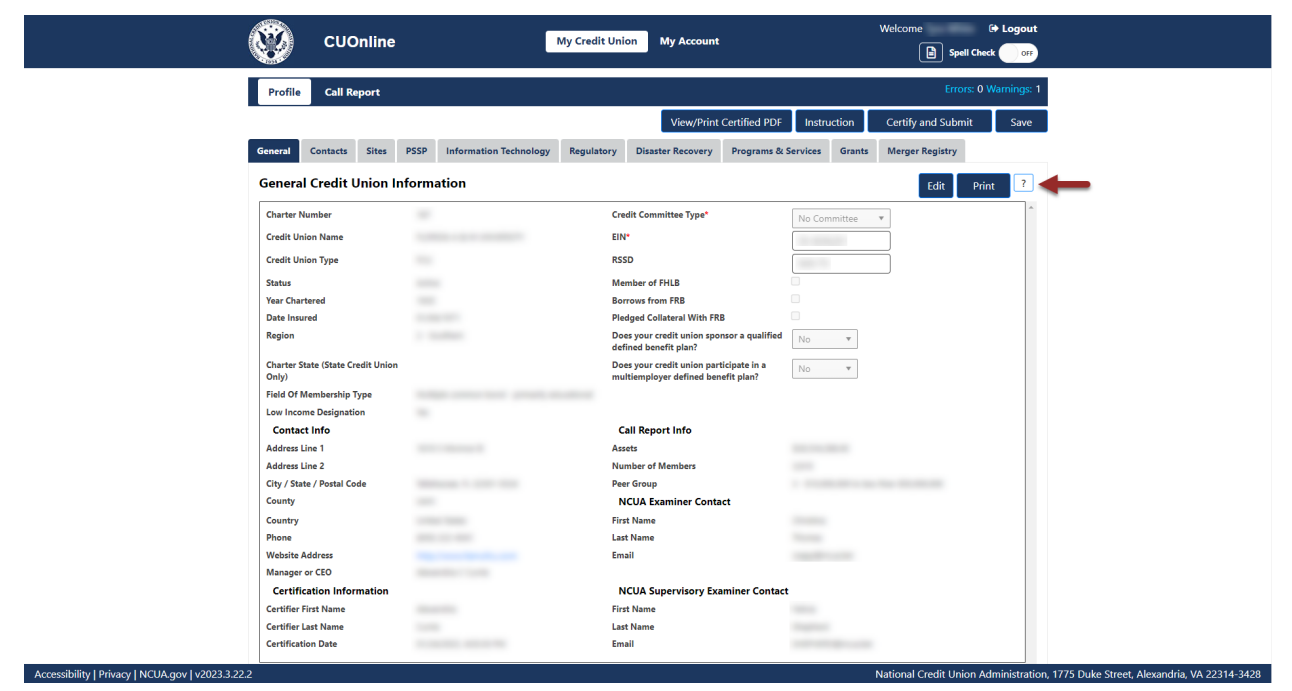

*Figure 2 – "?" Icon to Open Profile Tab Instructions*

<span id="page-10-2"></span>The following sections provide details on how to view, add, edit, and delete credit union Profile data.

#### <span id="page-10-1"></span>**View Profile Snapshots**

After submitting the initial Call Report for a cycle, the NCUA's CUOnline application takes a snapshot of the credit union's Profile as of that date and time.

Users can view current and previously submitted saved or certified Profiles on the "Profile Snapshots" page as a PDF or XML file. If there is a Call Report correction for a cycle, the snapshots will not change.

**Note**: Only Credit Union Administrators can download the Profile XML File.

To view the "Profile Snapshots" page for a credit union:

1. After logging into the system, all credit union users will be redirected to the "Profile Snapshots" page for their credit union, as seen in [Figure 3.](#page-11-2)

| <b>Call Report</b><br><b>Profile</b> |                                                                                                    |                     |                        |                              |                         |
|--------------------------------------|----------------------------------------------------------------------------------------------------|---------------------|------------------------|------------------------------|-------------------------|
| <b>Profile Snapshots</b>             |                                                                                                    |                     |                        |                              | $\overline{\mathbf{r}}$ |
| <b>Charter Number</b>                |                                                                                                    |                     |                        | <b>Credit Union Name</b>     |                         |
| on the Current Profile link below.   | This page provides users with a PDF snapshot of the profiles as of the day the Call Report is initially submitted for a specific cycle. To view this file, click on the PDF button below. To view or edit the current credit u |                     |                        |                              |                         |
| <b>Cycle Date</b>                    | <b>Last Certification Date</b>                                                                                                    | <b>Certified By</b> | <b>Submission Date</b> | <b>Call Report Certifier</b> | <b>Save As</b>          |
| <b>Current Profile</b>               | 01/30/2021, 5:58:14 PM                                                                                                    |                     |                        |                              | Certified PDF XML       |
| Dec 2020                             | 01/30/2021, 5:58:14 PM                                                                                                    |                     | 01/30/2021, 6:41:00 PM |                              | Certified PDF XML       |
| Sep 2020                             | 10/21/2020, 7:44:48 PM                                                                                                    |                     | 10/25/2020, 7:32:00 PM |                              | Certified PDF XML       |
| Jun 2020                             | 07/26/2020, 2:02:45 PM                                                                                                    |                     | 07/26/2020, 2:03:00 PM |                              | Certified PDF XML       |
| <b>Mar 2020</b>                      | 04/25/2020, 9:01:03 PM                                                                                                    |                     | 04/25/2020, 9:02:00 PM |                              | Certified PDF XML       |
| Dec 2019                             | 01/26/2020, 3:20:25 PM                                                                                                    |                     | 01/26/2020, 3:23:00 PM |                              | Certified PDF XML       |
| Sep 2019                             | 10/27/2019, 7:34:28 PM                                                                                                    |                     | 10/27/2019, 8:12:00 PM |                              | Certified PDF XML       |
| lim 2010                             | 07/04/0010 11-10-00 DM                                                                                                    |                     | 07/26/2010 0-28-00 DM  |                              | a sua componente de la  |

*Figure 3 - Profile Snapshot Page* 

<span id="page-11-2"></span>2. **Select** the "Certified PDF" or "XML" buttons to view previous or current Profile snapshots. Depending on the user's individual web browser settings, the browser will download the selected file to the user's computer and will save or open the selected file.

# <span id="page-11-0"></span>**General Tab**

The "General" tab displays general credit union information. Many of the fields displayed in this tab are read-only and sourced from other parts of the credit union Profile, Call Report data, and examination data. Authorized users may modify a limited number of fields from the "General" tab, seen below. For more information on user roles, see the CUOnline Credit Union User Roles section of this document.

- Credit Committee Type,
- EIN,
- RSSD,
- Member of FHLB,
- Borrows from FRB,
- Pledged Collateral With FRB,
- Does your credit union sponsor a qualified defined benefit plan?, and
- Does your credit union participate in a multiemployer defined benefit plan?

#### <span id="page-11-1"></span>Edit General Profile Data

To add or edit Profile data, a user must be a Credit Union Administrator or Credit Union User for their credit union in order to be authorized to update this information.

1. From the "Profile" page, **select** the "General" tab, and **select** the "Edit" button, as seen in [Figure 4.](#page-12-0)

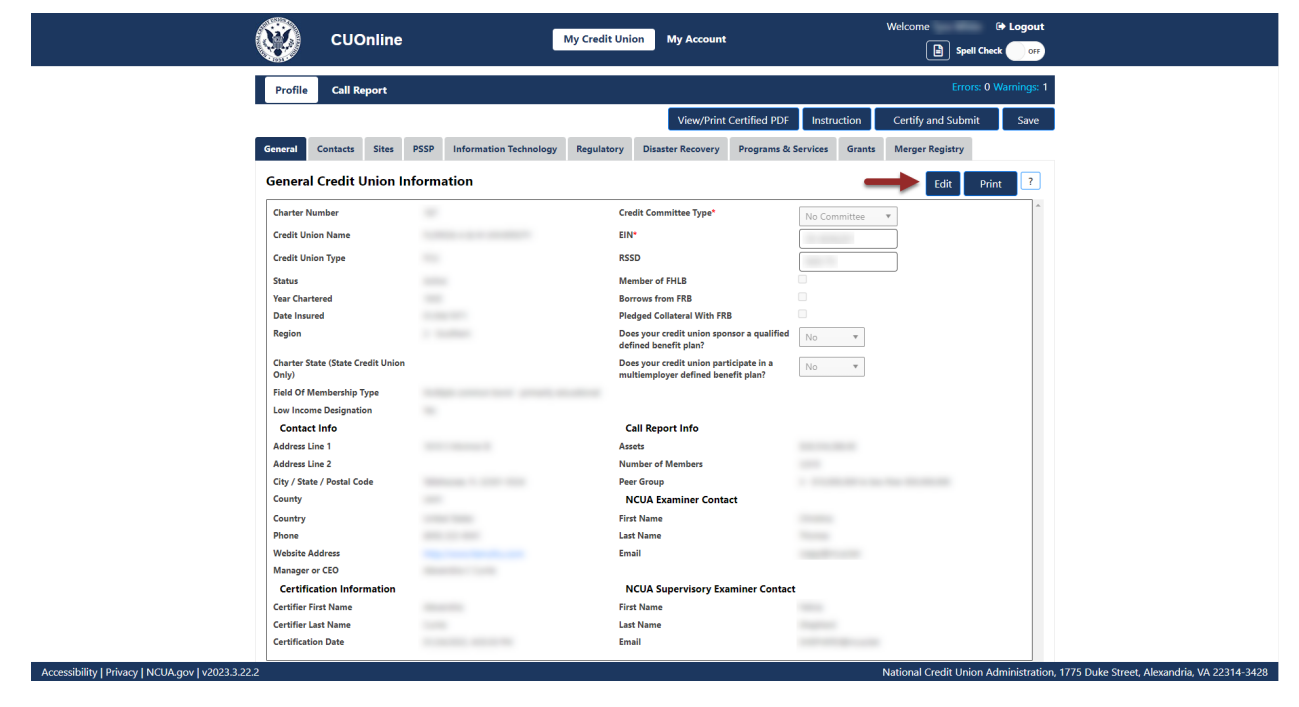

*Figure 4 – "Edit" Button on "General" Tab*

<span id="page-12-0"></span>2. **Edit** the required information and **select** the "OK" button, as seen in [Figure 5.](#page-13-1)

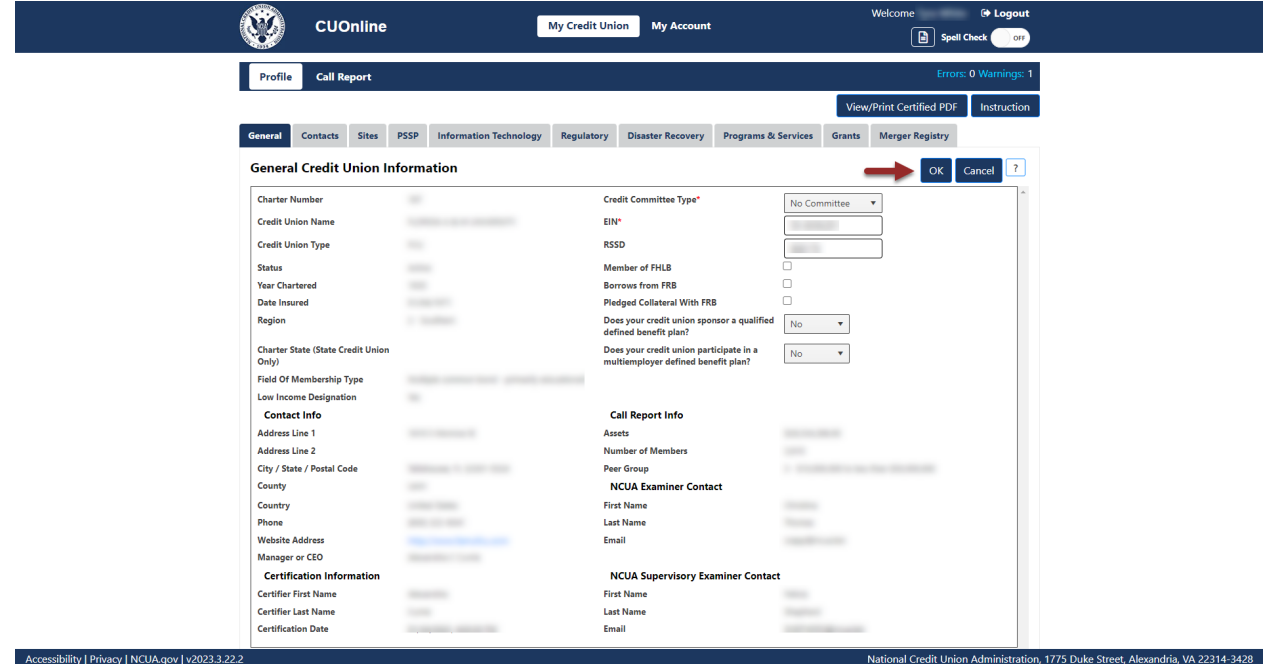

*Figure 5–"General" Tab "Edit" Button*

<span id="page-13-1"></span>**Note**: Selecting "OK" after making changes on the edit screens of the Profile in CUOnline saves updates and changes.

**Note:** Selecting the "Cancel" button will cancel all changes. Changes will not be saved to the system.

#### <span id="page-13-0"></span>**Contacts Tab**

The "Contacts" tab displays the last name, first name, job titles, and roles of individuals employed by, or associated with, the credit union. All credit union users can sort by last name, first name, job titles, and roles, and print, but only authorized users may add, edit, or delete credit union contacts. For more information on user roles, see the CUOnline [Credit Union User Roles](#page-7-2) section of this document.

From the "Contacts" tab, users can sort by last name, first name, job titles, and roles, and can print the page, as seen in [Figure 6.](#page-14-1)

| <b>CUOnline</b>                                           | <b>My Credit Union</b>                      | <b>My Account</b>                                          | Welcome<br>De Logout<br><b>B</b> Spell Check<br>OFF                                                                                                    |
|-----------------------------------------------------------|---------------------------------------------|------------------------------------------------------------|----------------------------------------------------------------------------------------------------|
| Profile<br><b>N</b> II Report                             |                                             |                                                            | Errors: 0 Warnings: 1                                                                                                    |
|                                                           |                                             | <b>View/Print Certified PDF</b>                            | Certify and Submit<br>Instruction<br>Save                                                                                                    |
| <b>Sites</b><br><b>PSSP</b><br><b>Contacts</b><br>General | <b>Information Technology</b><br>Regulatory | <b>Programs &amp; Services</b><br><b>Disaster Recovery</b> | <b>Merger Registry</b><br>Grants                                                                                                    |
| <b>Contacts and Roles</b>                                 |                                             |                                                            | - 7<br>Print                                                                                                    |
| <b>Charter Number:</b>                                    |                                             |                                                            | <b>Credit Union Name:</b>                                                                                                    |
| <b>Add Contact</b>                                        |                                             |                                                            |                                                                                                    |
| Last Name 1                                               | <b>First Name</b>                           | <b>Job Titles</b>                                          | <b>Contact Roles</b>                                                                                                    |
|                                                           | ۳<br>Y                                      | Y                                                          | $\overline{\mathbf{r}}$                                                                                                    |
|                                                           |                                             | Board Chairperson, Board Member                            | Volunteer                                                                                                    |
|                                                           |                                             | Board Treasurer, Board Member                              | Volunteer                                                                                                    |
|                                                           | <b>SECURITY</b>                             | Manager or CEO                                             | General Credit Union Contact, Call Report<br>Contact, Profile Information Contact, Third<br>Patriot Act Contact, Primary Emergency Contact,<br>Credit Union Employee, Information Security<br>Contact |
| $\sim$                                                    |                                             | <b>Board Member</b>                                        | Volunteer                                                                                                    |
| <b>START</b>                                              |                                             | Supervisory Committee Chairperson                          | Volunteer                                                                                                    |
|                                                           |                                             | <b>Board Member</b>                                        | Volunteer                                                                                                    |
|                                                           | <b>SHARE</b>                                | <b>Supervisory Committee Member</b>                        | Volunteer                                                                                                    |
| <b>Bridge College</b>                                     | $\cdots$                                    | Other                                                      | General Credit Union Contact, Call Report<br>Contact, Profile Information Contact, Fourth<br>Patriot Act Contact. Credit Union Employee,<br><b>Information Security Contact</b>                       |
|                                                           |                                             | Other                                                      | Primary Patriot Act Contact, Credit Union<br>Employee                                                                                                    |
|                                                           |                                             | Board Vice Chairperson, Board Member                       | Volunteer                                                                                                    |
| Accessibility   Privacy   NCHA gov   v2022 2 22.2         |                                             | <b>Supervisory Committee Marsh</b>                         | Angle<br>National Credit Union Administration 1775 Duke Street, Alexandria, VA 22214-2428                                                                                                    |

*Figure 6 – "Contacts" Tab*

<span id="page-14-1"></span>Typically, Credit Union Administrators will assign each contact a job title and a role as a part of the "Add Contact" functionality. Listed below are the mandatory job titles and roles that must be reported for each credit union. Identify the job title(s) and role(s) for each individual when adding contacts to the CUOnline Profile as described below.

#### <span id="page-14-0"></span>Job Title

Identify one contact for each of the following mandatory job titles. A contact may have more than one job title.

- Manager or CEO,
- Board Chairperson,
- Board Vice Chairperson,
- Board Treasurer,
- Board Members,
- Supervisory Committee Chairperson (FCU Only),
- Two Supervisory Committee Members (FCU Only),
- If a state-chartered credit union identifies a Supervisory Committee Chairperson, the credit union must also identify at least two Supervisory Committee members, and
- If a credit union identifies a Credit Committee Chairperson, the credit union must also identify Credit Committee Members.

#### <span id="page-15-0"></span>Role

Identify one contact for each of the following mandatory roles. A contact may have more than one role.

- Call Report Contact,
- Profile Information Contact,
- Primary Patriot Act Contact,
- Secondary Patriot Act Contact,
- Primary Emergency Contact,
- Secondary Emergency Contact, and
- Information Security Contact.

#### <span id="page-15-1"></span>Add Credit Union Contacts

1. **Navigate** to the "Contacts" tab and **select** the "Add Contact" button, as seen in [Figure 7.](#page-15-2)

| W<br><b>CUOnline</b>                                      |                               | <b>My Credit Union</b> | <b>My Account</b>                                          |                         | Welcome<br>De Logout<br><b>B</b> Spell Check<br>OFF                                                                                                    |
|-----------------------------------------------------------|-------------------------------|------------------------|------------------------------------------------------------|-------------------------|----------------------------------------------------------------------------------------------------|
| Profile<br><b>Call Report</b>                             |                               |                        |                                                            |                         | Errors: 0 Warnings: 1                                                                                                    |
|                                                           |                               |                        | <b>View/Print Certified PDF</b>                            |                         | Certify and Submit<br>Instruction<br>Save                                                                                                    |
| <b>PSSP</b><br><b>Contacts</b><br><b>Sites</b><br>General | <b>Information Technology</b> | Regulatory             | <b>Disaster Recovery</b><br><b>Programs &amp; Services</b> |                         | <b>Merger Registry</b><br>Grants                                                                                                    |
| <b>Contacts and Roles</b>                                 |                               |                        |                                                            |                         | $\overline{?}$<br>Print                                                                                                    |
| <b>Charter Number:</b>                                    |                               |                        |                                                            |                         | <b>Credit Union Name:</b>                                                                                                    |
| <b>Add Contact</b>                                        |                               |                        |                                                            |                         |                                                                                                    |
| Last Name 1                                               | <b>First Name</b>             |                        | <b>Job Titles</b>                                          |                         | <b>Contact Roles</b>                                                                                                    |
|                                                           | $\mathbf{r}$                  | ۳                      |                                                            | $\overline{\mathbf{r}}$ | ۳                                                                                                    |
|                                                           | <b>STATISTICS</b>             |                        | Board Chairperson, Board Member                            |                         | Volunteer                                                                                                    |
| -                                                         | <b>STATISTICS</b>             |                        | Board Treasurer, Board Member                              |                         | Volunteer                                                                                                    |
|                                                           | <b>SERVICE</b>                |                        | Manager or CEO                                             |                         | General Credit Union Contact, Call Report<br>Contact, Profile Information Contact, Third<br>Patriot Act Contact, Primary Emergency Contact,<br>Credit Union Employee, Information Security<br>Contact |
|                                                           | -                             |                        | <b>Board Member</b>                                        |                         | Volunteer                                                                                                    |
| <b>STATE</b>                                              | <b>STATE</b>                  |                        | Supervisory Committee Chairperson                          |                         | Volunteer                                                                                                    |
|                                                           | <b>SHOW:</b>                  |                        | <b>Board Member</b>                                        |                         | Volunteer                                                                                                    |
|                                                           | <b>Southern</b>               |                        | <b>Supervisory Committee Member</b>                        |                         | Volunteer                                                                                                    |
|                                                           | -                             |                        | Other                                                      |                         | General Credit Union Contact, Call Report<br>Contact, Profile Information Contact, Fourth<br>Patriot Act Contact. Credit Union Employee,<br><b>Information Security Contact</b>                       |
|                                                           |                               |                        | Other                                                      |                         | Primary Patriot Act Contact, Credit Union<br>Employee                                                                                                    |
|                                                           |                               |                        | Board Vice Chairperson, Board Member                       |                         | Volunteer                                                                                                    |
| Accessibility   Privacy   NCUA.gov   v2023.3.22.2         |                               |                        | Supervisory Committee Mar                                  |                         | $\sim$<br>National Credit Union Administration, 1775 Duke Street, Alexandria, VA 22314-3428                                                                                                    |

*Figure 7 – "Add Contact" Button*

<span id="page-15-2"></span>2. **Enter** the required fields (listed above are the mandatory job titles and roles that must be reported for a credit union). The system may require additional information depending on the job title and role. Identify the job title(s) and role(s) for each individual when adding contacts to the CUOnline Profile as described below and as seen in [Figure 8:](#page-16-0)

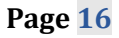

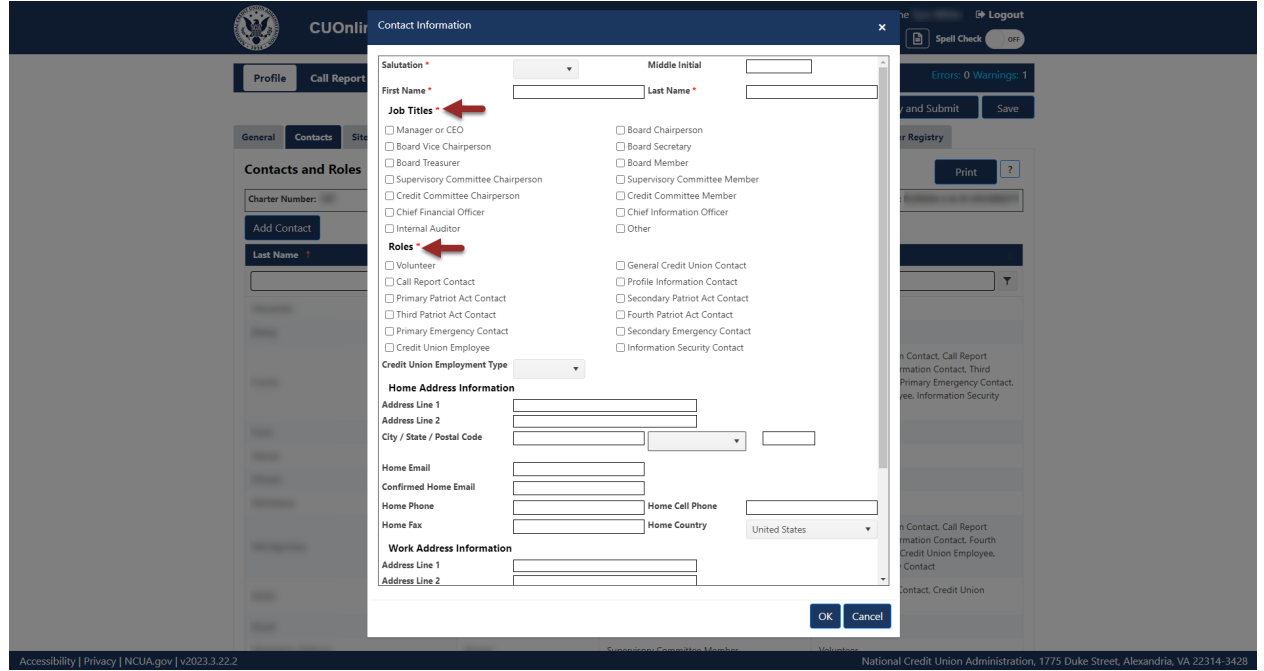

*Figure 8 – The "Add New Contact" Form*

- <span id="page-16-0"></span>3. If users do not enter all mandatory information, users will receive an error message at the top of the form. Users must correct all errors to save the contact.
- 4. **Select** the "OK" button to save changes or the "Cancel" button to cancel changes, as seen in [Figure 9.](#page-17-1)

**Note**: All information must be complete and error-free to save a contact. Errors will be noted in red at the top of the "Contact Information" screen.

**Note:** Selecting the "Cancel" button will cancel all changes. Changes will not be saved to the system.

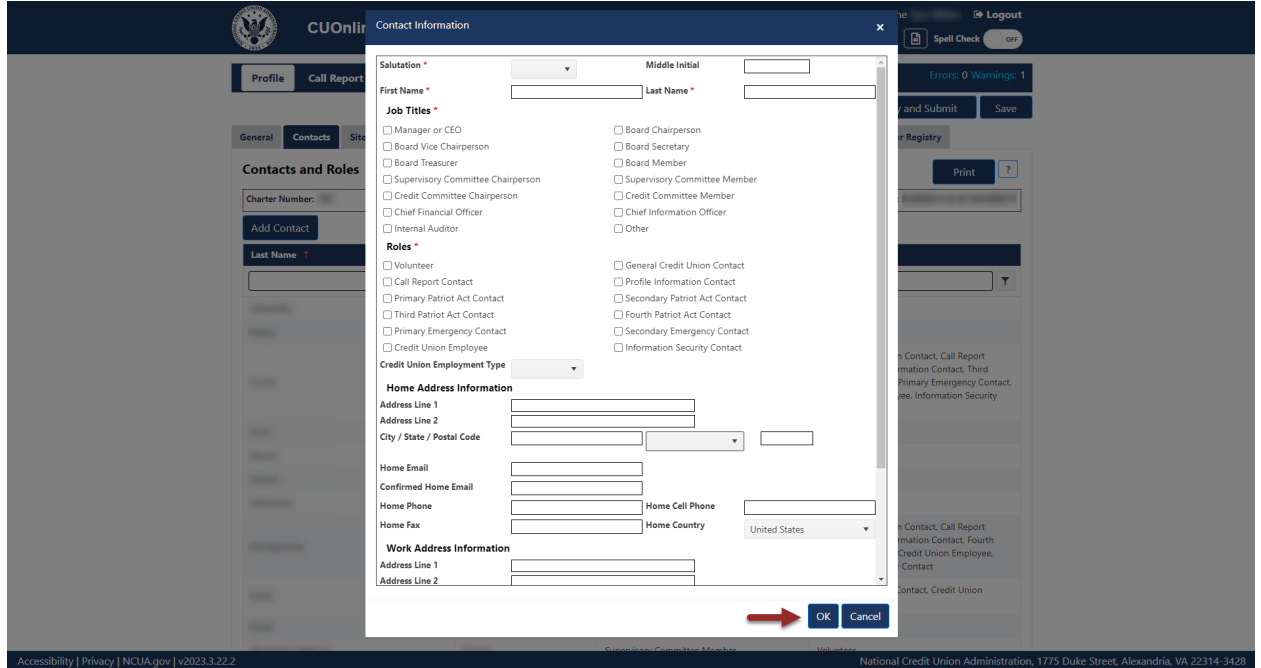

*Figure 9 – "Contact Information" Form "OK" Button*

#### <span id="page-17-1"></span><span id="page-17-0"></span>Edit Credit Union Contacts

Follow these steps to edit a contact:

1. **Navigate** to the "Contacts" tab and **select** the name of the contact to be edited, as seen in [Figure 10.](#page-17-2)

| <b>CUOnline</b>                                   |                                              | <b>My Credit Union</b><br><b>My Account</b> |                                         | Welcome<br>De Logout<br>$\boxed{\blacksquare}$ Spell Check<br>OFF                                                                                                    |
|---------------------------------------------------|----------------------------------------------|---------------------------------------------|-----------------------------------------|----------------------------------------------------------------------------------------------------|
| Profile<br><b>Call Report</b>                     |                                              |                                             |                                         | Errors: 0 Warnings: 1                                                                                                    |
|                                                   |                                              |                                             | View/Print Certified PDF<br>Instruction | Certify and Submit<br>Save                                                                                                    |
| General<br><b>Contacts</b><br><b>Sites</b>        | <b>PSSP</b><br><b>Information Technology</b> | Regulatory<br><b>Disaster Recovery</b>      | <b>Programs &amp; Services</b>          | <b>Merger Registry</b><br>Grants                                                                                                    |
| <b>Contacts and Roles</b>                         |                                              |                                             |                                         | $\mathbf{r}$<br>Print                                                                                                    |
| <b>Charter Number:</b>                            |                                              |                                             |                                         | <b>Credit Union Name:</b>                                                                                                    |
| <b>Add Contact</b>                                |                                              |                                             |                                         |                                                                                                    |
| Last Name 1                                       | <b>First Name</b>                            | <b>Job Titles</b>                           |                                         | <b>Contact Roles</b>                                                                                                    |
|                                                   | ۳                                            | $\mathbf \tau$                              | ۳                                       | Y                                                                                                    |
|                                                   | $-0.00000$                                   | Board Chairperson, Board Member             |                                         | Volunteer                                                                                                    |
|                                                   |                                              | Board Treasurer, Board Member               |                                         | Volunteer                                                                                                    |
|                                                   | <b>SECURITY</b>                              | Manager or CEO                              |                                         | General Credit Union Contact, Call Report<br>Contact, Profile Information Contact, Third<br>Patriot Act Contact, Primary Emergency Contact,<br>Credit Union Employee, Information Security<br>Contact |
|                                                   |                                              | <b>Board Member</b>                         |                                         | Volunteer                                                                                                    |
| <b>START</b>                                      | <b>STATE</b>                                 | Supervisory Committee Chairperson           |                                         | Volunteer                                                                                                    |
|                                                   |                                              | <b>Board Member</b>                         |                                         | Volunteer                                                                                                    |
|                                                   | <b>Southern</b>                              | <b>Supervisory Committee Member</b>         |                                         | Volunteer                                                                                                    |
|                                                   | -                                            | Other                                       |                                         | General Credit Union Contact, Call Report<br>Contact, Profile Information Contact, Fourth<br>Patriot Act Contact. Credit Union Employee,<br><b>Information Security Contact</b>                       |
|                                                   |                                              | Other                                       |                                         | Primary Patriot Act Contact, Credit Union<br>Employee                                                                                                    |
|                                                   |                                              | Board Vice Chairperson, Board Member        |                                         | Volunteer                                                                                                    |
| Accessibility   Privacy   NCUA.gov   v2023.3.22.2 |                                              | Supervisory Committee Me                    |                                         | National Credit Union Administration, 1775 Duke Street, Alexandria, VA 22314-3428                                                                                                    |

<span id="page-17-2"></span>*Figure 10 – "Profile" Page "Contacts" Tab*

2. From the "Contact Information" screen, **select** the "Edit" button. Selecting the "Edit" button allows users to modify information for the specific contact, as seen in [Figure 11.](#page-18-0)

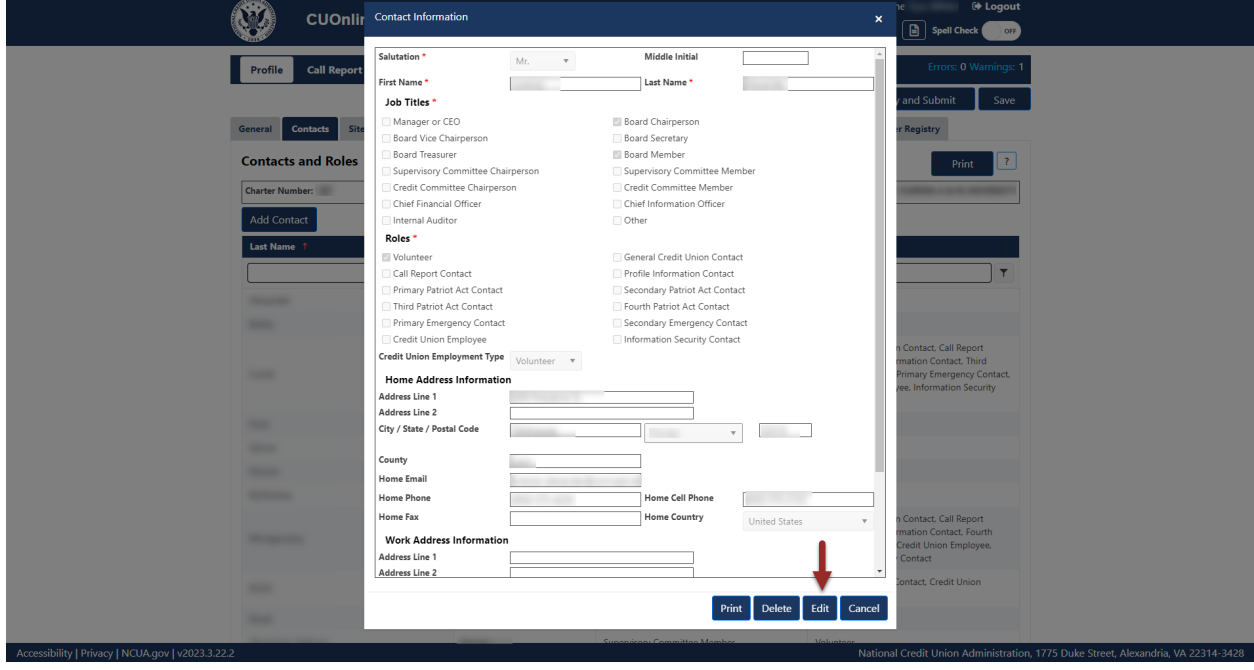

*Figure 11 – "Edit" Button on "Contact Information" Screen*

<span id="page-18-0"></span>3. To confirm and save edits, **select** the "OK" button, as seen in [Figure 12.](#page-18-1)

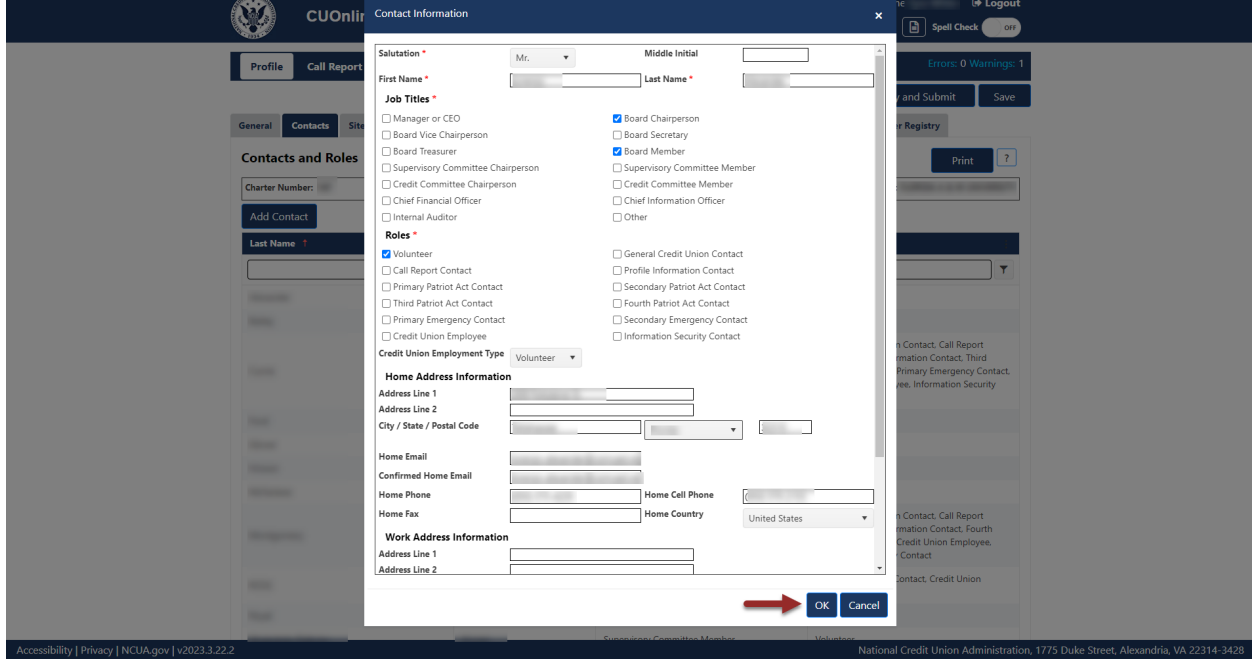

<span id="page-18-1"></span>*Figure 12 – "Contact Information" Edit Screen*

4. To discard edits, **select** the "Cancel" button and then **select** the "Yes" button to confirm the edits will be discarded.

**Note:** Selecting the "Cancel" button will cancel all changes. Changes will not be saved to the system.

#### <span id="page-19-0"></span>Delete Credit Union Contacts

To delete an existing credit union contact:

1. **Navigate** to the "Contacts" tab and **select** the name of the contact to be deleted, as seen in [Figure 13.](#page-19-1)

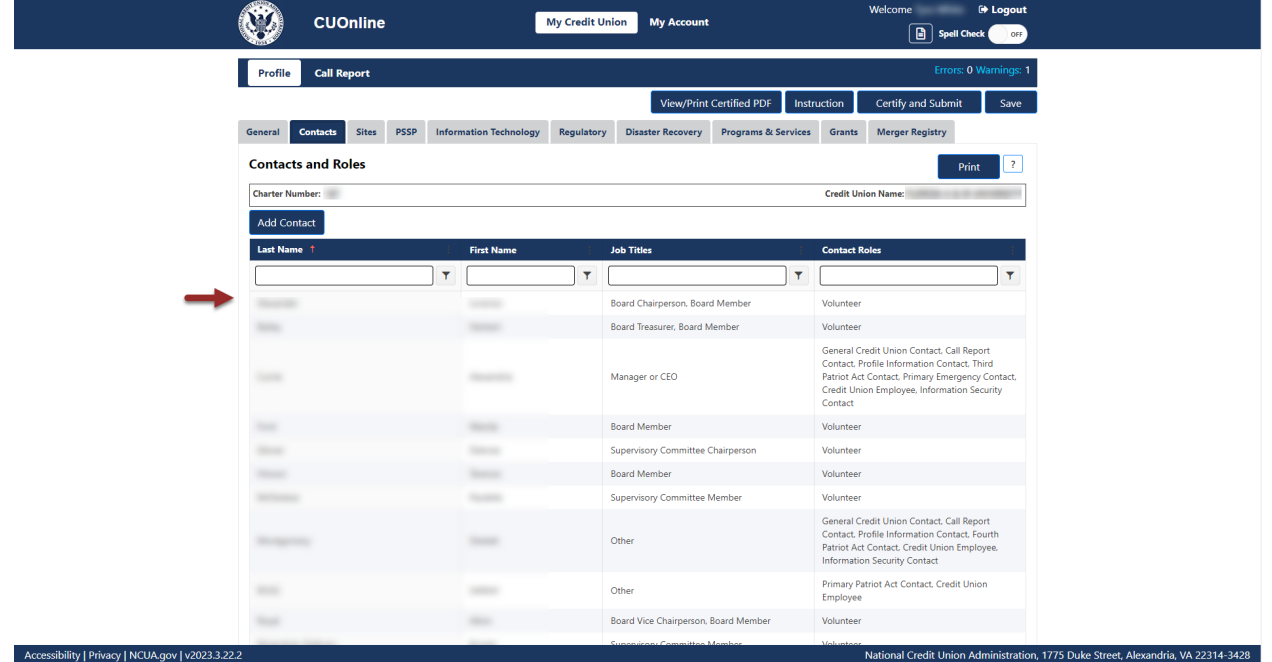

*Figure 13 – "Profile" Page "Contacts" Tab*

<span id="page-19-1"></span>2. From the "Contact Information" screen, **select** the "Delete" button, as seen in [Figure 14.](#page-20-0)

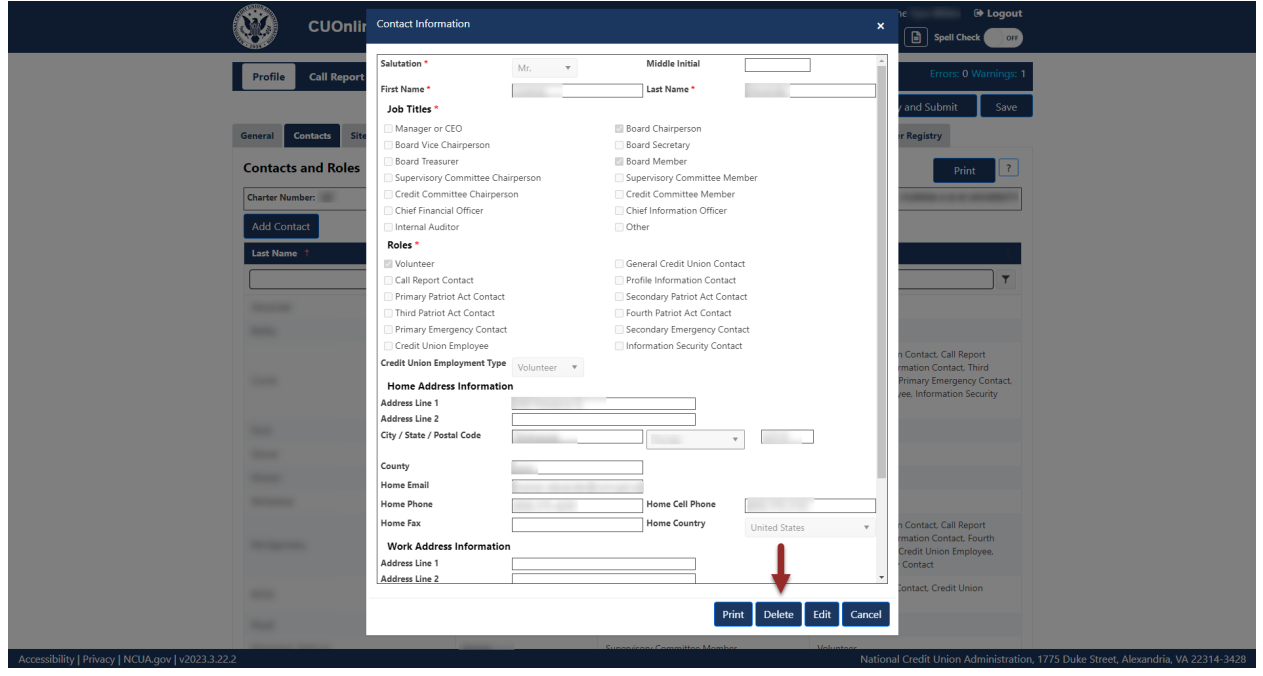

*Figure 14 – "Delete" Button on "Contact Information" Screen*

<span id="page-20-0"></span>3. **Select** the "OK" button to delete the user information. To discard deletion, **select** the "Cancel" button to cancel the deletion request, as seen in [Figure 15.](#page-21-1)

**Note:** Selecting the "Cancel" button will cancel all changes. Changes will not be saved to the system.

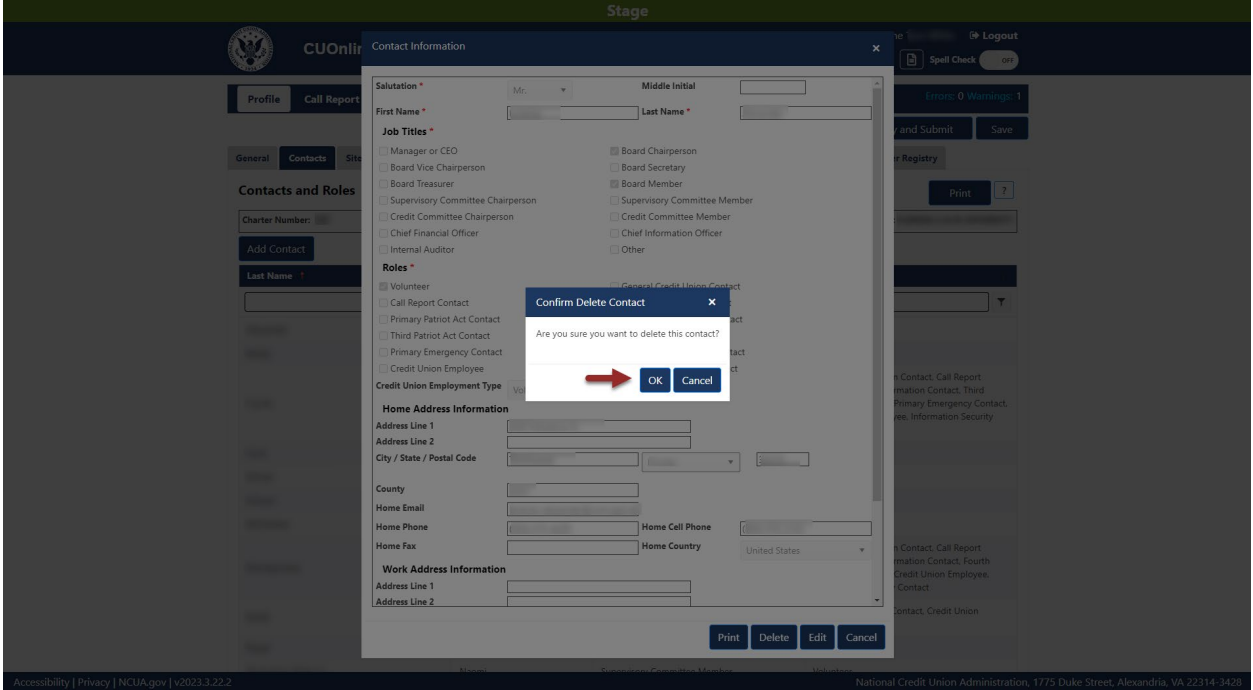

*Figure 15 – "Confirm Delete Contact" Confirmation Pop-Up*

#### <span id="page-21-1"></span><span id="page-21-0"></span>Print Credit Union Contacts

To print all contacts for a credit union:

1. **Navigate** to the "Contacts" tab and **select** the "Print" button at the top of the page, as seen in [Figure 16.](#page-22-0)

| <b>CUOnline</b>                                           | <b>My Credit Union</b>                      | <b>My Account</b>                                          | Welcome<br>De Logout<br>Spell Check<br>OFF                                                                                                    |
|-----------------------------------------------------------|---------------------------------------------|------------------------------------------------------------|----------------------------------------------------------------------------------------------------|
| Profile<br><b>Call Report</b>                             |                                             |                                                            | Errors: 0 Warnings: 1                                                                                                    |
|                                                           |                                             | View/Print Certified PDF                                   | Certify and Submit<br>Instruction<br>Save                                                                                                    |
| <b>Sites</b><br><b>PSSP</b><br><b>Contacts</b><br>General | <b>Information Technology</b><br>Regulatory | <b>Disaster Recovery</b><br><b>Programs &amp; Services</b> | <b>Merger Registry</b><br>Grants                                                                                                    |
| <b>Contacts and Roles</b>                                 |                                             |                                                            | - 12<br>Print                                                                                                    |
| <b>Charter Number:</b>                                    |                                             |                                                            | <b>Credit Union Name:</b>                                                                                                    |
| <b>Add Contact</b>                                        |                                             |                                                            |                                                                                                    |
| Last Name 1                                               | <b>First Name</b>                           | <b>Job Titles</b>                                          | <b>Contact Roles</b>                                                                                                    |
| Y                                                         |                                             | T<br>$\overline{\mathbf{r}}$                               | $\overline{\mathbf{r}}$                                                                                                    |
|                                                           |                                             | Board Chairperson, Board Member                            | Volunteer                                                                                                    |
|                                                           |                                             | Board Treasurer, Board Member                              | Volunteer                                                                                                    |
| 1000                                                      | <b>SECURITY</b>                             | Manager or CEO                                             | General Credit Union Contact, Call Report<br>Contact, Profile Information Contact, Third<br>Patriot Act Contact, Primary Emergency Contact,<br>Credit Union Employee, Information Security<br>Contact |
|                                                           |                                             | <b>Board Member</b>                                        | Volunteer                                                                                                    |
| <b>START</b>                                              |                                             | Supervisory Committee Chairperson                          | Volunteer                                                                                                    |
| -                                                         |                                             | <b>Board Member</b>                                        | Volunteer                                                                                                    |
| <b>STATISTICS</b>                                         | <b>Security</b>                             | <b>Supervisory Committee Member</b>                        | Volunteer                                                                                                    |
| <b>State Square Color</b>                                 | $\cdots$                                    | Other                                                      | General Credit Union Contact, Call Report<br>Contact, Profile Information Contact, Fourth<br>Patriot Act Contact. Credit Union Employee,<br><b>Information Security Contact</b>                       |
|                                                           |                                             | Other                                                      | Primary Patriot Act Contact, Credit Union<br>Employee                                                                                                    |
|                                                           |                                             | Board Vice Chairperson, Board Member                       | Volunteer                                                                                                    |
| Accessibility   Privacy   NCHA gov   v2023 3 22 2         |                                             | Supervisory Committee Morels                               | Moderne<br>National Credit Union Administration 1775 Duke Street, Alexandria, VA 22314-3428                                                                                                    |

*Figure 16 – Print Credit Union Contacts*

<span id="page-22-0"></span>2. A screen will open with the credit union contacts information and the options to print, save to PDF, toggle different print options and find information on the screen.

To print a single credit union contact record:

1. **Navigate** to the "Contacts" tab and **select** the name of a contact, as seen in [Figure 17.](#page-23-0)

| <b>CUOnline</b>                                           | <b>My Credit Union</b>                      | <b>My Account</b>                                          | Welcome<br><b>E</b> Logout<br><b>B</b> Spell Check<br>OFF                                                                                                    |
|-----------------------------------------------------------|---------------------------------------------|------------------------------------------------------------|----------------------------------------------------------------------------------------------------|
| Profile<br><b>Call Report</b>                             |                                             |                                                            | Errors: 0 Warnings: 1                                                                                                    |
|                                                           |                                             | <b>View/Print Certified PDF</b>                            | Certify and Submit<br>Instruction<br>Save                                                                                                    |
| <b>Contacts</b><br><b>Sites</b><br><b>PSSP</b><br>General | <b>Information Technology</b><br>Regulatory | <b>Programs &amp; Services</b><br><b>Disaster Recovery</b> | <b>Merger Registry</b><br>Grants                                                                                                    |
| <b>Contacts and Roles</b>                                 |                                             |                                                            | $\vert$ ?<br>Print                                                                                                    |
| <b>Charter Number:</b>                                    |                                             |                                                            | <b>Credit Union Name:</b>                                                                                                    |
| <b>Add Contact</b>                                        |                                             |                                                            |                                                                                                    |
| Last Name 1                                               | <b>First Name</b>                           | <b>Job Titles</b>                                          | <b>Contact Roles</b>                                                                                                    |
|                                                           | $\overline{\mathbf{r}}$<br>۳                | ۳                                                          | ۳                                                                                                    |
|                                                           |                                             | Board Chairperson, Board Member                            | Volunteer                                                                                                    |
|                                                           |                                             | Board Treasurer, Board Member                              | Volunteer                                                                                                    |
| 1000                                                      | <b>Statement</b>                            | Manager or CEO                                             | General Credit Union Contact, Call Report<br>Contact, Profile Information Contact, Third<br>Patriot Act Contact, Primary Emergency Contact,<br>Credit Union Employee, Information Security<br>Contact |
|                                                           | . .                                         | <b>Board Member</b>                                        | Volunteer                                                                                                    |
| <b>START</b>                                              |                                             | Supervisory Committee Chairperson                          | Volunteer                                                                                                    |
|                                                           |                                             | <b>Board Member</b>                                        | Volunteer                                                                                                    |
|                                                           | <b>Security</b>                             | <b>Supervisory Committee Member</b>                        | Volunteer                                                                                                    |
| <b>Bronzen and Controller</b>                             | $\cdots$                                    | Other                                                      | General Credit Union Contact, Call Report<br>Contact. Profile Information Contact. Fourth<br>Patriot Act Contact. Credit Union Employee,<br><b>Information Security Contact</b>                       |
|                                                           |                                             | Other                                                      | Primary Patriot Act Contact, Credit Union<br>Employee                                                                                                    |
|                                                           | . .                                         | Board Vice Chairperson, Board Member                       | Volunteer                                                                                                    |
| Accessibility   Privacy   NCUA.gov   v2023.3.22.2         |                                             | <b>Charles State</b>                                       | National Credit Union Administration, 1775 Duke Street, Alexandria, VA 22314-3428                                                                                                    |

*Figure 17 – Profile "Contacts" Tab*

<span id="page-23-0"></span>2. To print the contact information, **select** the "Print" button, as seen in [Figure 18.](#page-23-1)

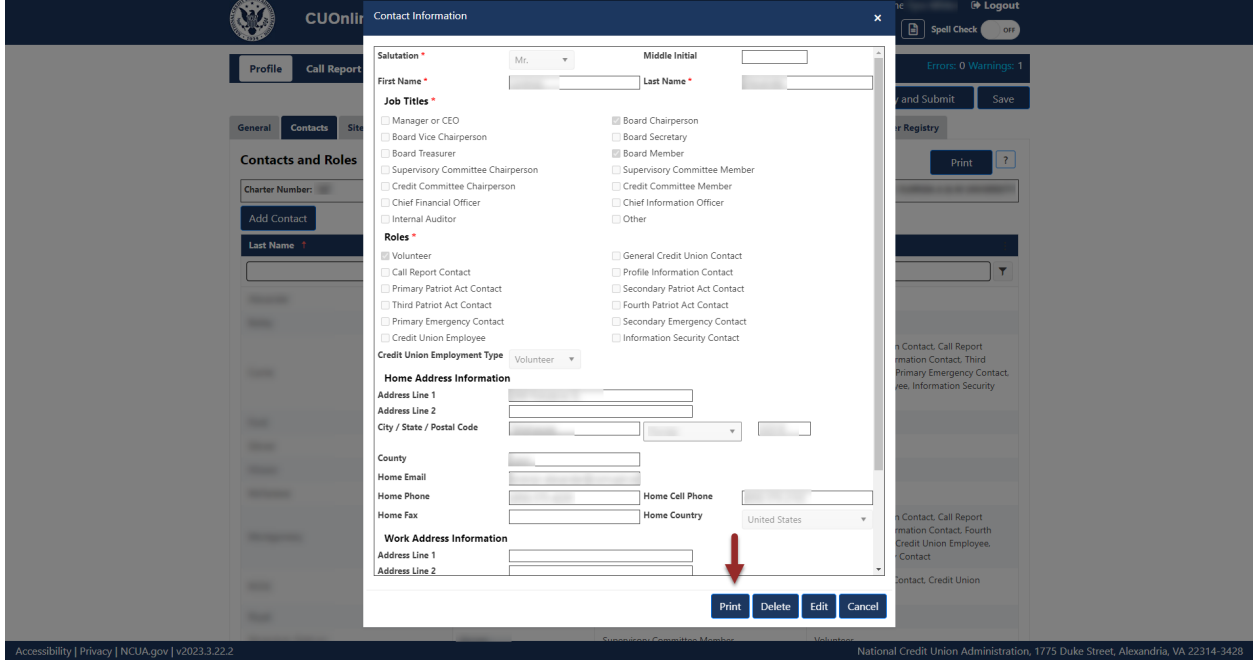

*Figure 18 – "Print" Button on "Contact Information" Screen*

<span id="page-23-1"></span>3. A screen will open with the contact information details and the options to print or save as a PDF.

#### <span id="page-24-0"></span>**Sites Tab**

The "Sites" tab includes information about credit union offices and records location(s). Credit unions must assign each site a site type and a site function. Listed below are the mandatory site types and site functions credit union users must report for their credit union. For more information on user roles, see the CUOnline Credit Union User Roles section of this document.

#### <span id="page-24-1"></span>Site Type

Identify a site for these mandatory site types. Users must identify a main office and **all** branch offices.

- Office The main office of the credit union.
- Branches (if applicable)  $A$  location separate from the office location.

Also, identify other site types as needed to report all mandatory and optional site functions.

#### <span id="page-24-2"></span>Site Function

Identify a site type for each of the mandatory site functions (non-public information).

- Location of Records,
- Disaster Recovery Location, and
- Vital Records Center.

Select as many non-mandatory site functions as needed to identify all site functions. Nonmandatory site functions are:

- Backup Generator,
- Future Office,
- Hot Site.
- Planned Evacuation Site,
- Other,
- Shared Service Center/Network (public),
- ATM (public),
- Drive Thru (public), and
- Member Services (public).

#### <span id="page-24-3"></span>Add Credit Union Sites

To add a new credit union site:

1. **Navigate** to the "Sites" tab **select** the "Add Site" button, as seen in [Figure 19.](#page-25-0)

| <b>Credit Union Online</b>                                                           | <b>My Credit Union</b>                                     | <b>My Account</b>                                          |                           | Welcome User, CU <sup>(+</sup> Logout<br>Spell Check<br>OFF |
|--------------------------------------------------------------------------------------|------------------------------------------------------------|------------------------------------------------------------|---------------------------|-------------------------------------------------------------|
| Profile<br><b>Call Report</b>                                                        | Errors: 0 Warnings: 1                                      | Save                                                       | Save and Certify Profile  | <b>View/Print Certified PDF</b>                             |
| <b>Sites</b><br>General<br><b>Contacts</b>                                           | <b>Information Technology</b><br><b>PSSP</b><br>Regulatory | <b>Programs &amp; Services</b><br><b>Disaster Recovery</b> | <b>Grants</b>             | <b>Merger Registry</b>                                      |
| <b>Sites</b>                                                                         |                                                            |                                                            |                           | $\vert$ ?<br>Print                                          |
| <b>Charter Number</b>                                                                |                                                            |                                                            | <b>Credit Union Name:</b> |                                                             |
| Add Site                                                                             |                                                            |                                                            |                           |                                                             |
| Site Name 1<br>Site Type                                                             | Address<br>City                                            | State                                                      | <b>Main Office</b>        | <b>Site Functions</b>                                       |
| $\top$<br>۳                                                                          | $\blacktriangledown$                                       | $\blacktriangledown$<br>T                                  | (A  )<br>$\mathbf{v}$     | $\blacktriangledown$                                        |
|                                                                                      | $-1$                                                       | <b>There</b>                                               | Yes                       | Member Services, ATM.<br>Drive Thru, Location of<br>Records |
|                                                                                      |                                                            | <b>St. Streets</b>                                         | <b>No</b>                 | <b>Vital Records Center</b>                                 |
|                                                                                      |                                                            | <b>St. Street</b>                                          | <b>No</b>                 | <b>Disaster Recovery Location,</b><br><b>Hot Site</b>       |
|                                                                                      |                                                            |                                                            |                           |                                                             |
| $\left\vert \cdot \right\vert$<br>1 <sup>1</sup><br>$\mathbb{R}^n$<br>$ \mathbf{q} $ |                                                            |                                                            |                           | $1 - 3$ of 3 items                                          |

*Figure 19 – "Add Site" Button*

<span id="page-25-0"></span>2. **Enter** the required fields including site name, operation status, site type, and site functions, as seen in [Figure 20.](#page-25-1) Depending on the site type and site function, the system may require additional information.

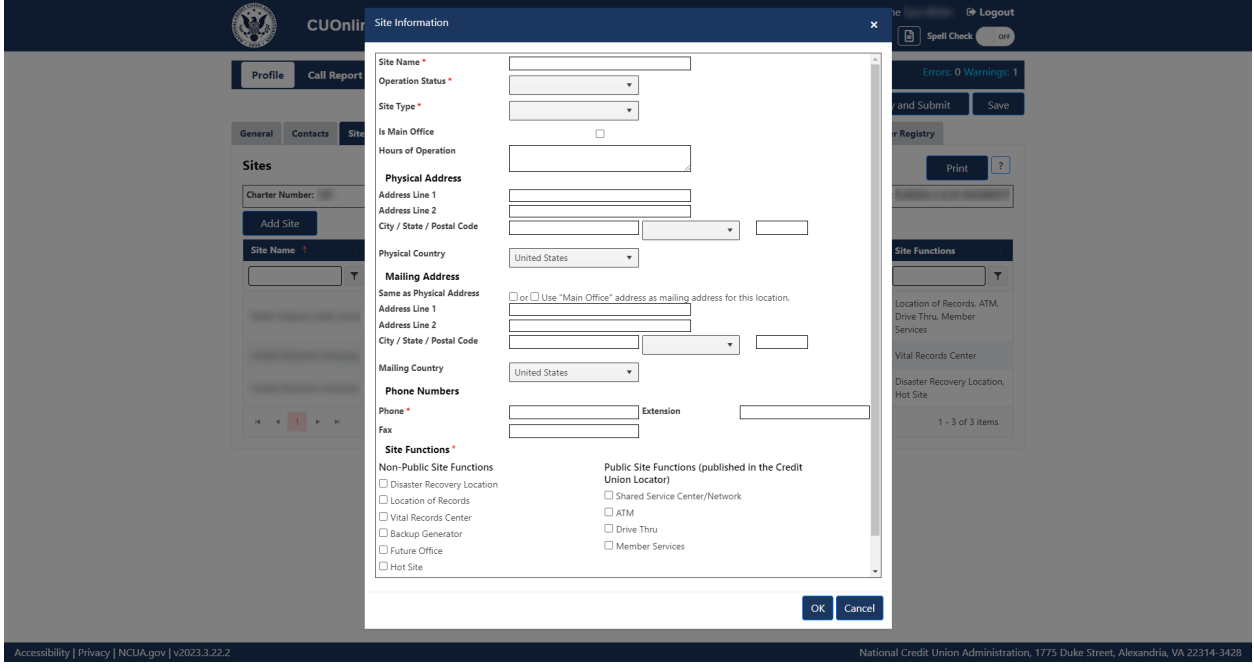

*Figure 20 – Add New "Site Information" Screen*

<span id="page-25-1"></span>**Note**: When adding a site, users must complete all required fields for the site information to save. Errors will be noted in red at the top of the page. CUOnline checks the formatting of

the addresses provided against the United States Postal Service (USPS) address verification service. Users will have to enter the address as formatted by the USPS for the Profile to upload. If users do not enter all mandatory information, users will receive an error message, as seen in [Figure 21.](#page-26-1) Users must correct all errors to save the site information.

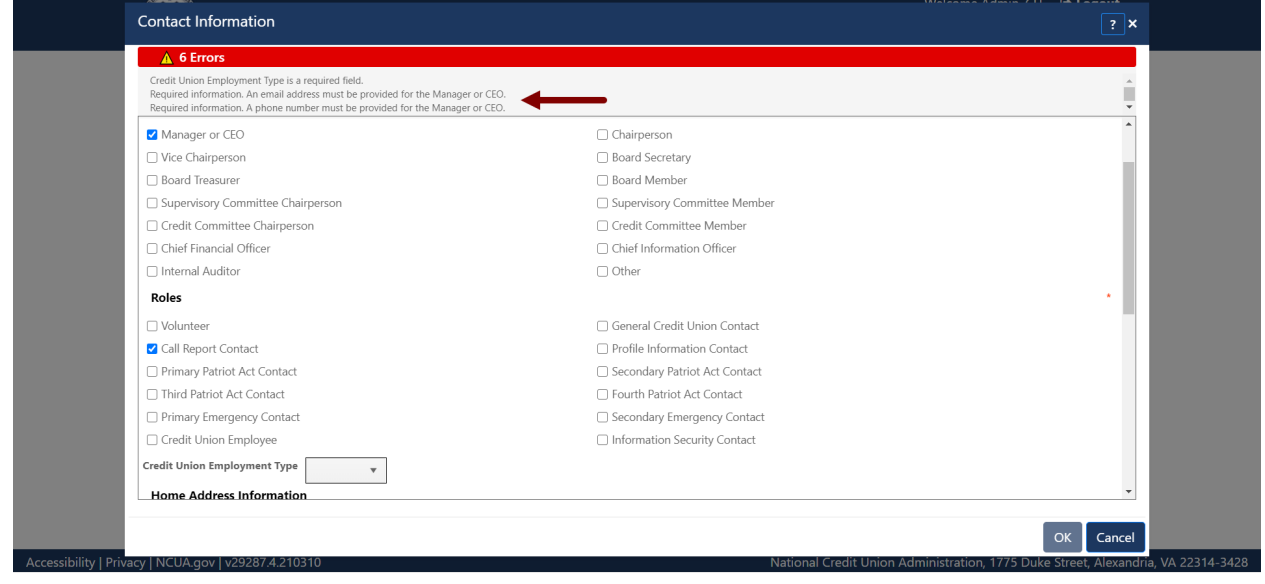

*Figure 21 - Error Message On "Site Information" Screen*

<span id="page-26-1"></span>3. **Select** the "OK" button to save changes or the "Cancel" button to cancel changes, as seen in [Figure 20.](#page-25-1)

**Note**: All information must be complete and error-free to save a site. Errors will be noted in red at the top of the "Site Information" screen, as seen in [Figure 21.](#page-26-1)

**Note:** Selecting the "Cancel" button will cancel all changes. Changes will not be saved to the system.

#### <span id="page-26-0"></span>Edit Credit Union Sites

To edit an existing credit union site:

1. **Select** the "Sites" tab on the "Profile" page and **select** the name of the site to be edited, as seen in [Figure 22.](#page-27-0)

|                                                                                | <b>Credit Union Online</b>    |                   |                      | <b>My Credit Union</b>   | <b>My Account</b>              |                               |                           | Welcome User, CU <sup>(+</sup> Logout<br>Spell Check<br>OFF |
|--------------------------------------------------------------------------------|-------------------------------|-------------------|----------------------|--------------------------|--------------------------------|-------------------------------|---------------------------|-------------------------------------------------------------|
| <b>Call Report</b><br>Profile                                                  |                               |                   |                      | Errors: 0 Warnings: 1    | Save                           | Save and Certify Profile      |                           | View/Print Certified PDF                                    |
| <b>Sites</b><br>General<br><b>Contacts</b>                                     | <b>Information Technology</b> | <b>PSSP</b>       | <b>Regulatory</b>    | <b>Disaster Recovery</b> | <b>Programs &amp; Services</b> | <b>Grants</b>                 |                           | <b>Merger Registry</b>                                      |
| <b>Sites</b>                                                                   |                               |                   |                      |                          |                                |                               |                           | $\vert$ ?<br>Print                                          |
| <b>Charter Number</b>                                                          |                               |                   |                      |                          |                                |                               | <b>Credit Union Name:</b> |                                                             |
| Add Site                                                                       |                               |                   |                      |                          |                                |                               |                           |                                                             |
| Site Name 1                                                                    | Site Type                     | Address           | City                 |                          | State                          | <b>Main Office</b>            |                           | <b>Site Functions</b>                                       |
| $\overline{\mathbf{r}}$                                                        | ۳                             |                   | $\blacktriangledown$ | $\blacktriangledown$     |                                | $\blacktriangledown$<br>(A  ) | $\mathbf{v}$              | $\blacktriangledown$                                        |
|                                                                                |                               |                   |                      |                          | <b>The Control</b>             | Yes                           |                           | Member Services, ATM.<br>Drive Thru, Location of<br>Records |
|                                                                                |                               |                   |                      |                          | <b>SECTIONS</b>                | <b>No</b>                     |                           | <b>Vital Records Center</b>                                 |
|                                                                                |                               | <b>STATISTICS</b> |                      |                          | $\sim$<br><b>Channel Co</b>    | No                            |                           | <b>Disaster Recovery Location,</b><br><b>Hot Site</b>       |
| $\blacksquare$<br>$ \mathbf{q} \cdot $ .<br>$\left\vert \mathbf{r}\right\vert$ |                               |                   |                      |                          |                                |                               |                           | $1 - 3$ of 3 items                                          |
|                                                                                |                               |                   |                      |                          |                                |                               |                           |                                                             |

*Figure 22 – Profile "Sites" Tab*

<span id="page-27-0"></span>2. From the "Site Information" screen, **select** the "Edit" button. Selecting the "Edit" button will allow users to modify information for the specific contact, as seen in [Figure 23.](#page-27-1)

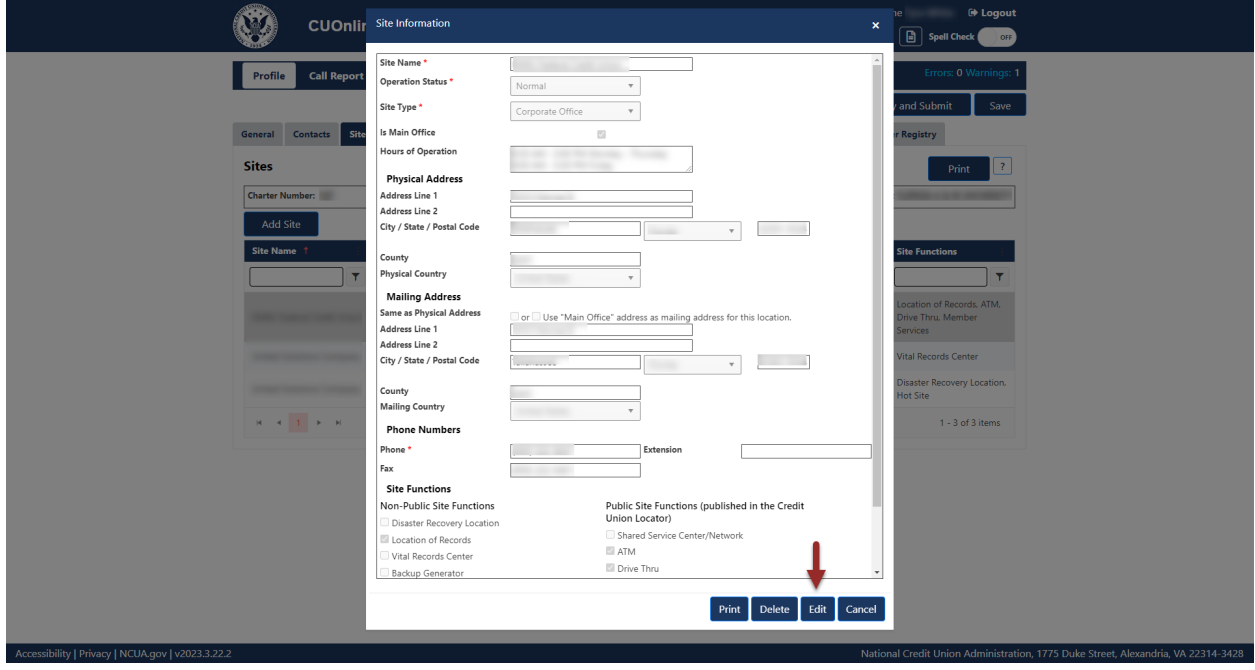

*Figure 23 – "Edit" Button on "Site Information" Screen*

<span id="page-27-1"></span>3. To confirm and save edits, **select** the "OK" button. To discard edits, **select** the "Cancel" button and then **select** the "Yes" button to confirm the edits will be discarded.

**Note:** Selecting the "Cancel" button will cancel all changes. Changes will not be saved to the system.

#### <span id="page-28-0"></span>Delete Credit Union Sites

To delete an existing site from a credit union Profile:

1. **Navigate** to the "Sites" tab and **select** the name of the site to be deleted, as seen in [Figure 24.](#page-28-1)

| <b>Call Report</b><br>Profile              |                               |                |              | Errors: 0 Warnings: 1    | Save              |                                | Save and Certify Profile  |                        | <b>View/Print Certified PDF</b>                  |
|--------------------------------------------|-------------------------------|----------------|--------------|--------------------------|-------------------|--------------------------------|---------------------------|------------------------|--------------------------------------------------|
| <b>Sites</b><br>General<br><b>Contacts</b> | <b>Information Technology</b> | <b>PSSP</b>    | Regulatory   | <b>Disaster Recovery</b> |                   | <b>Programs &amp; Services</b> | <b>Grants</b>             | <b>Merger Registry</b> |                                                  |
| <b>Sites</b>                               |                               |                |              |                          |                   |                                |                           |                        | $\vert$ ?<br>Print                               |
| <b>Charter Number</b>                      |                               |                |              |                          |                   |                                | <b>Credit Union Name:</b> |                        |                                                  |
| <b>Add Site</b>                            |                               |                |              |                          |                   |                                |                           |                        |                                                  |
| Site Name 1                                | Site Type                     | <b>Address</b> | City         |                          | State             |                                | <b>Main Office</b>        | <b>Site Functions</b>  |                                                  |
| $\mathbf{r}$                               | $\blacktriangledown$          |                | $\mathbf{r}$ | $\mathbf{r}$             |                   | $\top$                         | (AII)<br>$\mathbf{v}$     |                        | $\overline{\mathbf{r}}$                          |
|                                            |                               |                |              |                          | <b>St. Thomas</b> |                                | Yes                       | <b>Records</b>         | Member Services, ATM,<br>Drive Thru, Location of |
|                                            |                               |                |              |                          | <b>St. Street</b> |                                | <b>No</b>                 |                        | Vital Records Center                             |
|                                            | <b>COLOR</b>                  |                |              |                          | <b>St. Stores</b> |                                | <b>No</b>                 | <b>Hot Site</b>        | Disaster Recovery Location,                      |
|                                            |                               |                |              |                          |                   |                                |                           |                        |                                                  |

*Figure 24 – Sites Tab Site Selection*

<span id="page-28-1"></span>2. From the "Site Information" screen, **select** the "Delete" button, as seen in [Figure 25.](#page-29-0)

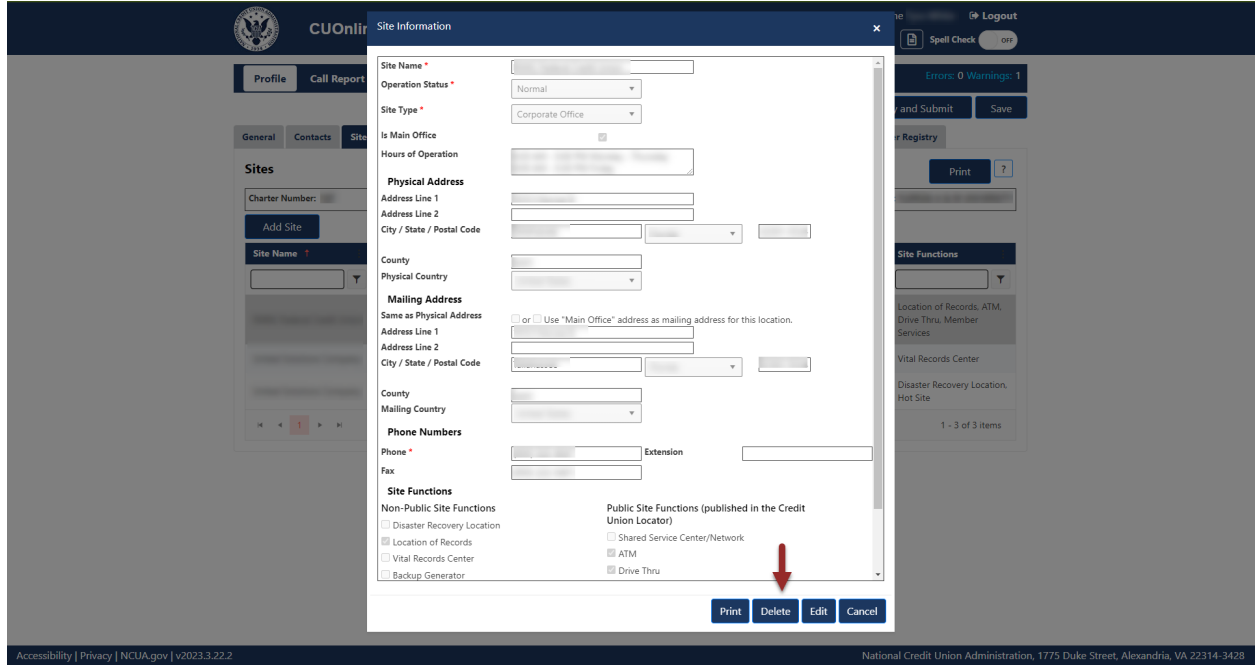

*Figure 25 – "Delete" Button on "Site Information" Screen*

<span id="page-29-0"></span>3. To confirm deletion, **select** the "OK" button, as seen in [Figure 26.](#page-30-1) To discard deletion, **select** the "Cancel" button to cancel the deletion request.

**Note:** Selecting the "Cancel" button will cancel all changes. Changes will not be saved to the system.

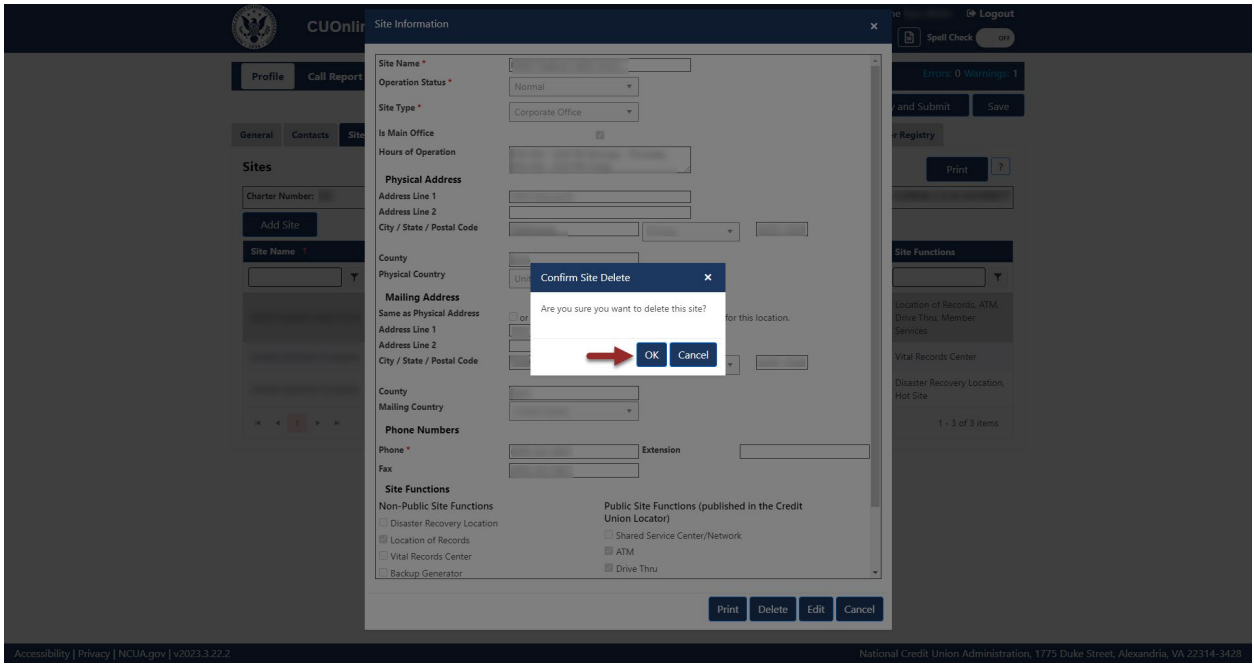

*Figure 26 – "Confirm Site Delete" Confirmation Pop-Up*

#### <span id="page-30-1"></span><span id="page-30-0"></span>Print Sites

<span id="page-30-2"></span>Accessibility | Privacy | NCUA.gov | v2023.3.22.2

To print all credit union sites in table format:

1. **Navigate** to the "Sites" tab and **select** the "Print" button, as seen in [Figure 27.](#page-30-2)

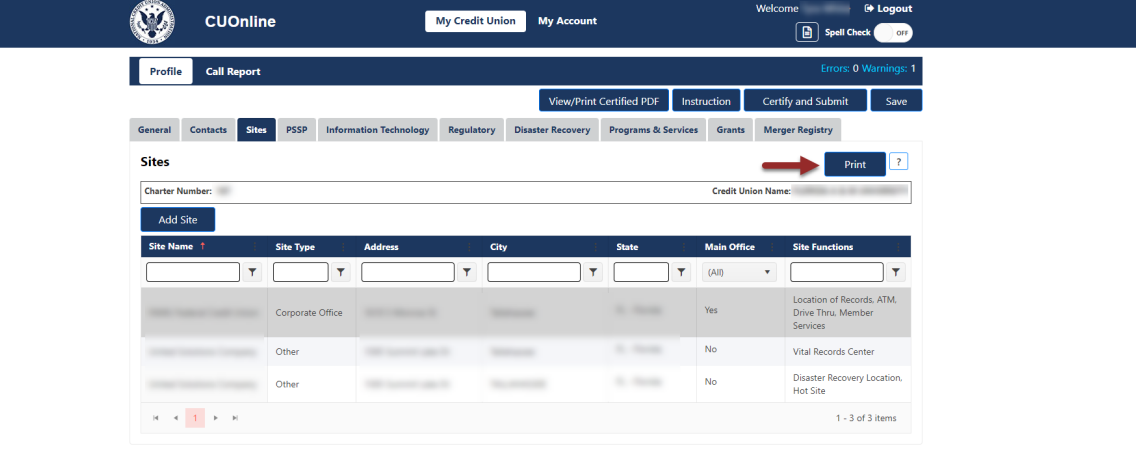

*Figure 27 – "Sites" Tab "Print" Button*

National Credit Union Administration, 1775 Duke Street, Alexandria, VA 22314-3428

2. A screen will open with the credit union sites information and the options to print, save to PDF, toggle different print options and find information on the screen.

To print a credit union site record:

1. **Navigate** to the "Sites" tab and **select** the name of the site to print, as seen in [Figure 28.](#page-31-0)

| Profile<br><b>Call Report</b>       |                               |                | Errors: 0 Warnings: 1                  | Save                           | Save and Certify Profile      | <b>View/Print Certified PDF</b>                             |
|-------------------------------------|-------------------------------|----------------|----------------------------------------|--------------------------------|-------------------------------|-------------------------------------------------------------|
| <b>Sites</b><br>General<br>Contacts | <b>Information Technology</b> | <b>PSSP</b>    | Regulatory<br><b>Disaster Recovery</b> | <b>Programs &amp; Services</b> | <b>Grants</b>                 | <b>Merger Registry</b>                                      |
| <b>Sites</b>                        |                               |                |                                        |                                |                               | 2 <br>Print                                                 |
| Charter Number                      |                               |                |                                        |                                | <b>Credit Union Name:</b>     | ---                                                         |
| <b>Add Site</b>                     |                               |                |                                        |                                |                               |                                                             |
| Site Name 1                         | Site Type                     | <b>Address</b> | City                                   | State                          | Main Office                   | <b>Site Functions</b>                                       |
| $\boldsymbol{\tau}$                 | $\top$                        | $\tau$         | $\tau$                                 | $\overline{\mathbf{r}}$        | (A  )<br>$\blacktriangledown$ | $\top$                                                      |
|                                     |                               |                |                                        | to mon-                        | Yes                           | Member Services, ATM.<br>Drive Thru, Location of<br>Records |
|                                     |                               | $-0.01$        |                                        | The Channels                   | No.                           | Vital Records Center                                        |
|                                     | <b>The Corporate</b>          | <b>SERVICE</b> |                                        | St. Anna                       | No                            | Disaster Recovery Location,<br>Hot Site                     |
|                                     |                               |                |                                        |                                |                               |                                                             |

*Figure 28 – "Profile" Page "Sites" Tab*

<span id="page-31-0"></span>2. To print site information on the screen, **select** the "Print" button, as seen in [Figure 29.](#page-31-1)

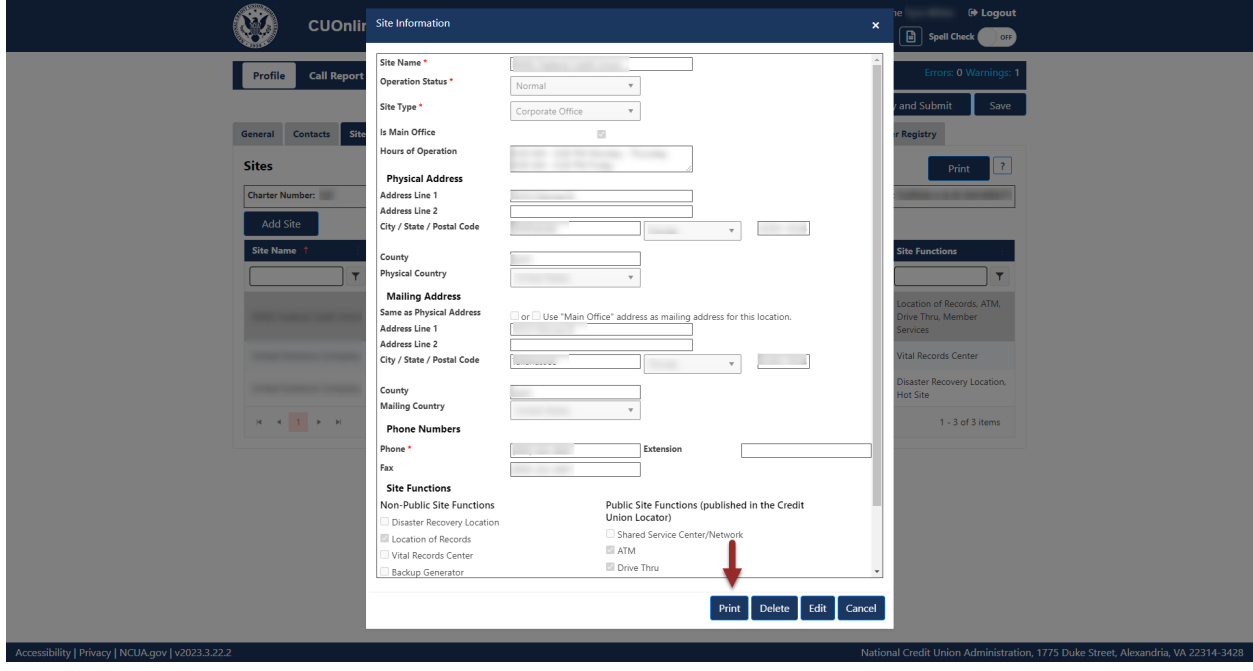

<span id="page-31-1"></span>*Figure 29 – "Print" Button on "Site Information" Screen*

3. **Select** the print icon to print the page, and/or **select** the "Close" button.

#### <span id="page-32-0"></span>**PSSP Tab**

Payment System Service Provider (PSSP) information, once found on the Information Technology tab, is now its own tab on CUOnline. The "PSSP" tab includes information regarding a credit union's main and secondary PSSPs. Credit union administrators and users may add, edit, or delete PSSP information. For more information on user roles, see the CUOnline Credit Union User Roles section of this document.

**Note:** Credit unions can add multiple PSSPs. CUOnline displays all PSSPs entered by the credit union.

<span id="page-32-1"></span>Add and Modify PSSP Tab General Information

1. **Navigate** to the "PSSP" tab and **select** the "Edit" button, as seen in [Figure 30.](#page-32-2)

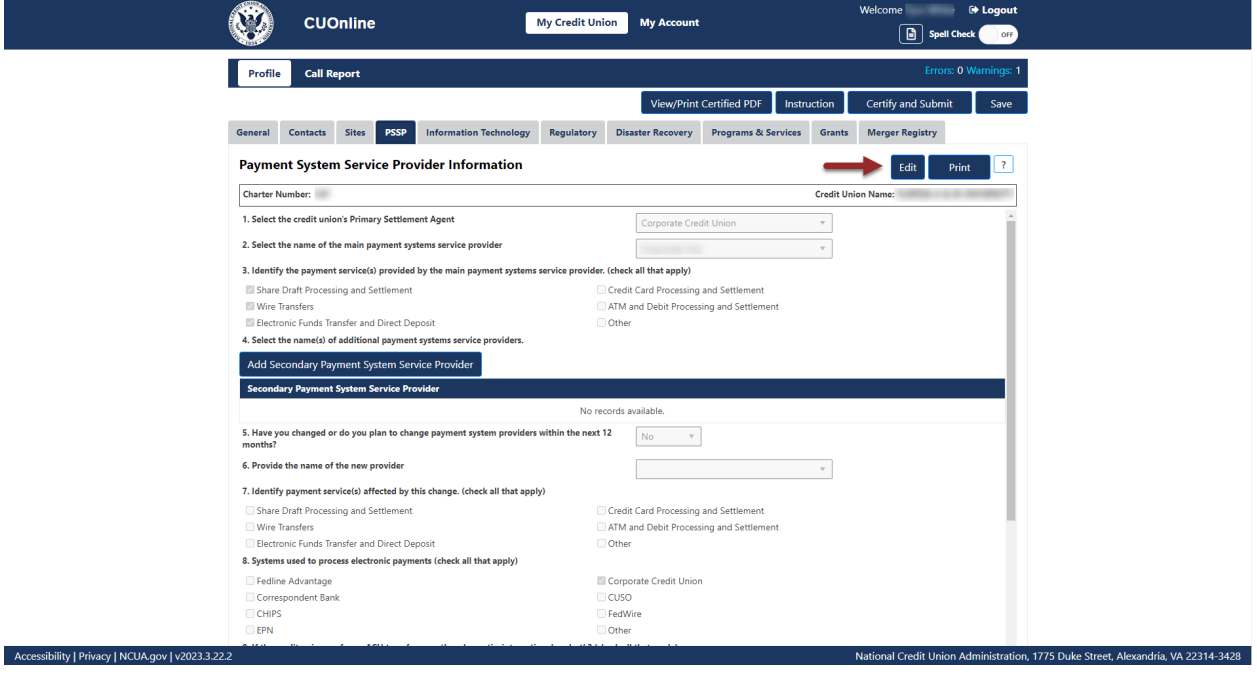

*Figure 30 – "PSSP" Tab "Edit" Button*

<span id="page-32-2"></span>2. Edit information and **select** the "OK" button to save edits, as seen in [Figure 31.](#page-33-1)

**Note:** Selecting the "Cancel" button will cancel all changes. Changes will not be saved to the system.

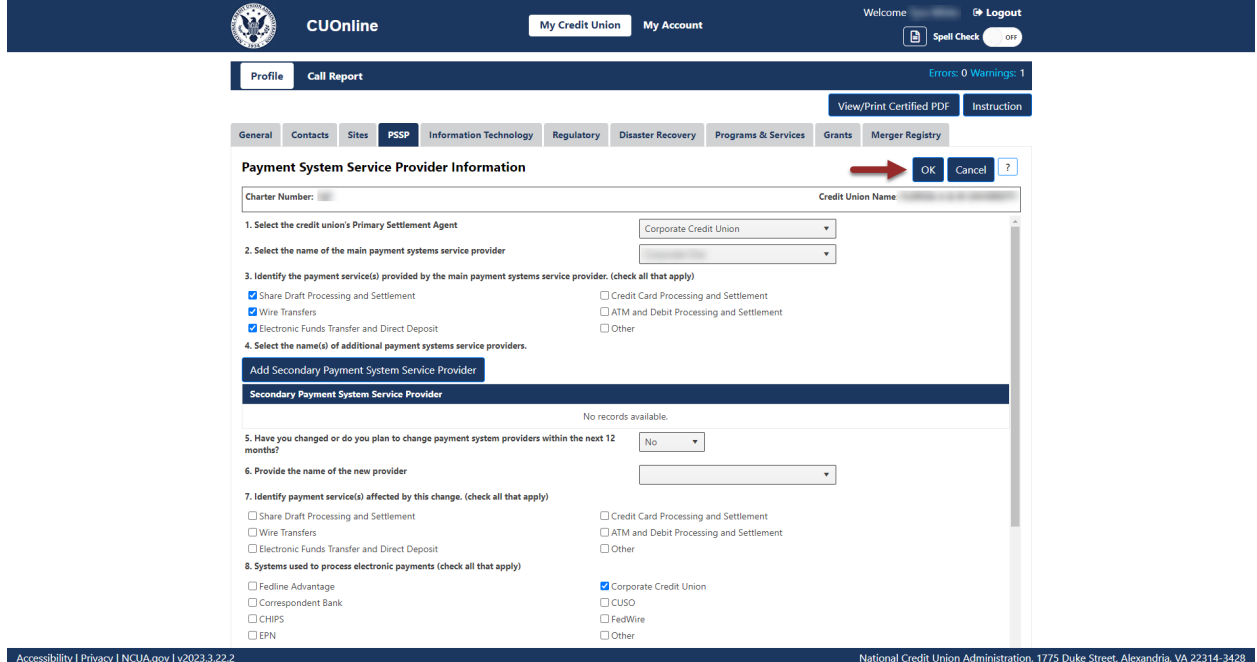

*Figure 31 – "PSSP" Tab Edit Confirmation Screen*

#### <span id="page-33-1"></span><span id="page-33-0"></span>Edit a Primary PSSP

1. **Navigate** to the "PSSP" tab and **select** the "Edit" button, as seen in [Figure 32.](#page-33-2)

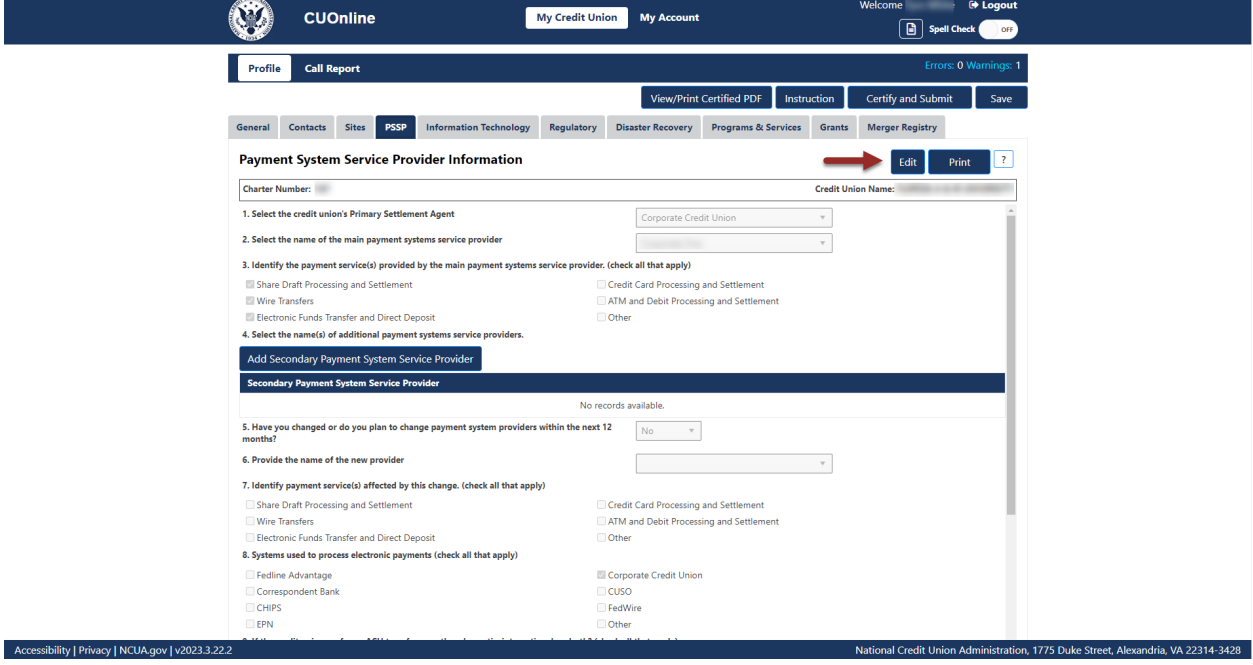

<span id="page-33-2"></span>*Figure 32 – "PSSP" Tab "Edit" Button*

2. **Select** the new PSSP from the drop down (making any additional edits as needed) and **select**  the "OK" button to save edits, as seen in [Figure 33.](#page-34-1)

**Note:** Selecting the "Cancel" button will cancel all changes. Changes will not be saved to the system.

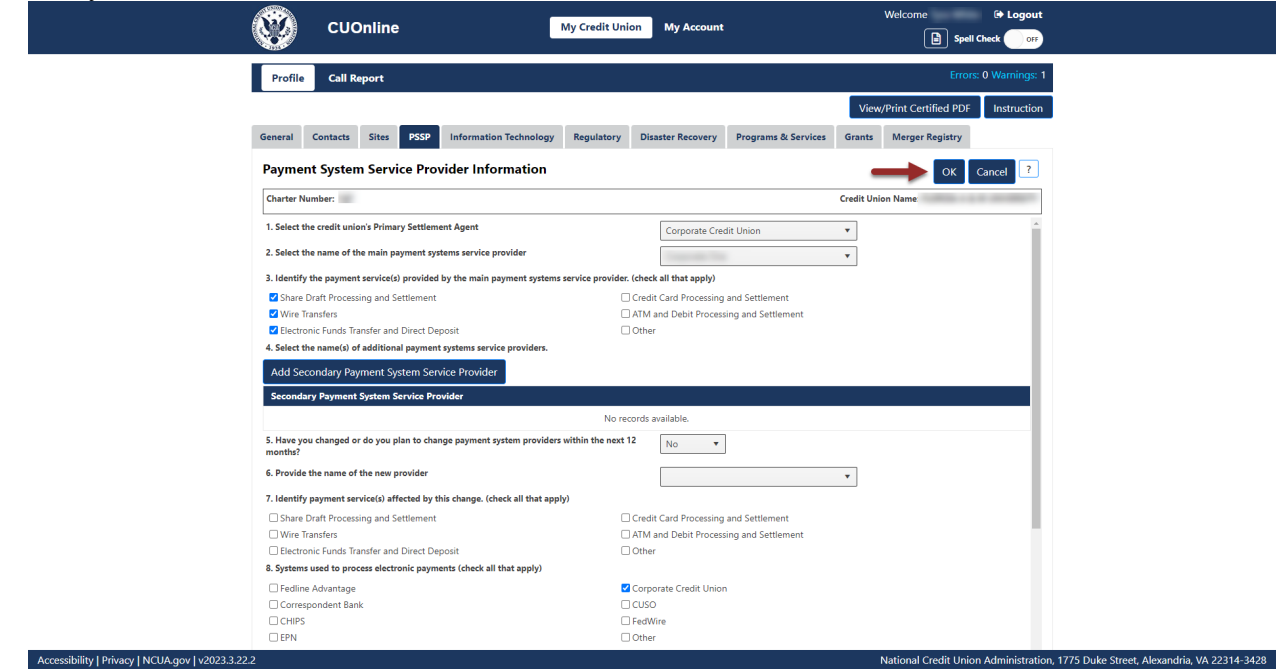

*Figure 33 – "PSSP" Tab Save Edits*

#### <span id="page-34-1"></span><span id="page-34-0"></span>Add a Secondary PSSP

Follow these steps to add a secondary PSSP:

1. **Navigate** to the "PSSP" tab and **select** the "Add Secondary Payment System Service Provider" button, as seen in [Figure 34.](#page-35-0)

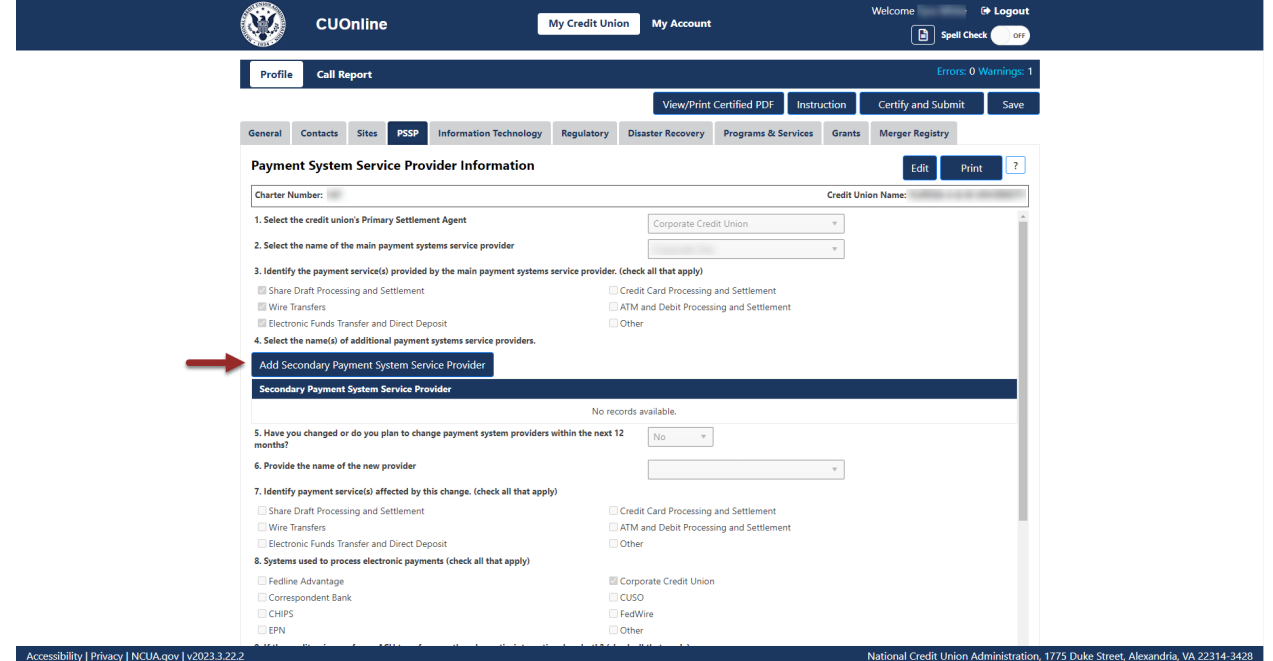

*Figure 34 – "PSSP" Tab "Add Secondary Payment System Service Provider" Button*

<span id="page-35-0"></span>2. **Select** a secondary PSSP from the drop down and **select** the "OK" button to save edits, as seen in [Figure 35.](#page-36-1) Repeat this process until all PSSPs have been identified.

**Note:** Selecting the "Cancel" button will cancel all changes. Changes will not be saved to the system.
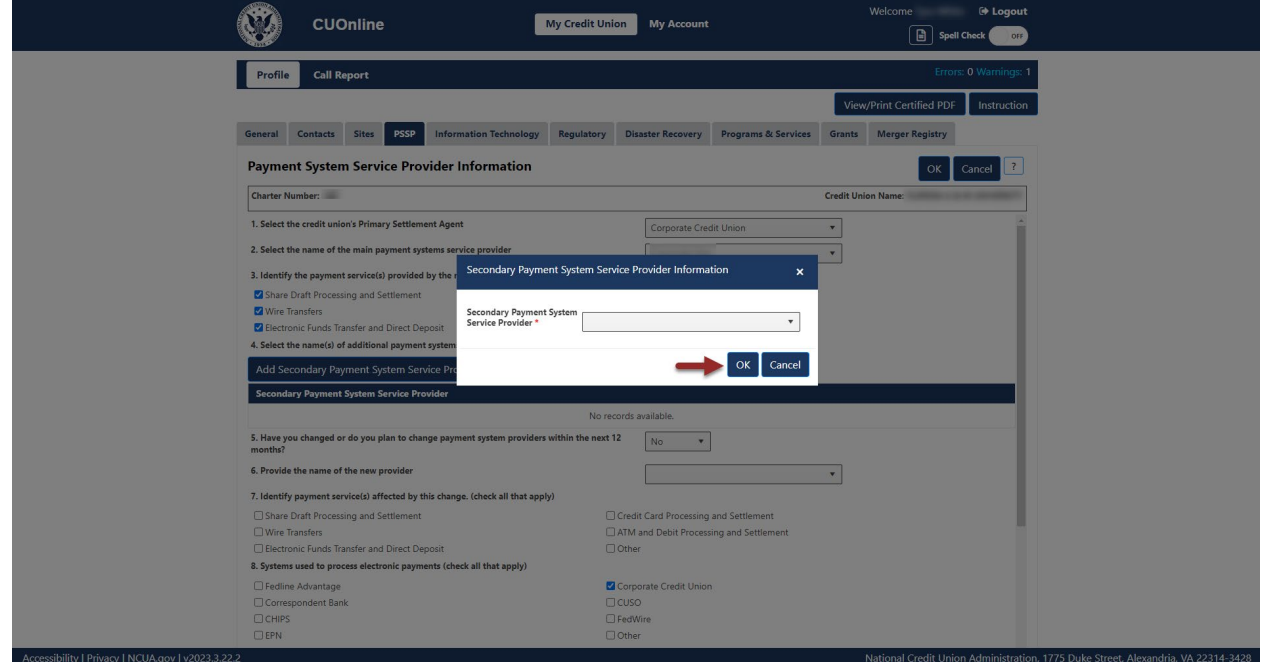

*Figure 35 – "Secondary Payment System Service Provider Information" Edit Confirmation Pop-Up*

### Edit a Secondary PSSP

Follow these steps to edit a secondary PSSP:

1. **Navigate** to the "PSSP" tab and **select** the record to be edited as seen in [Figure 36.](#page-37-0)

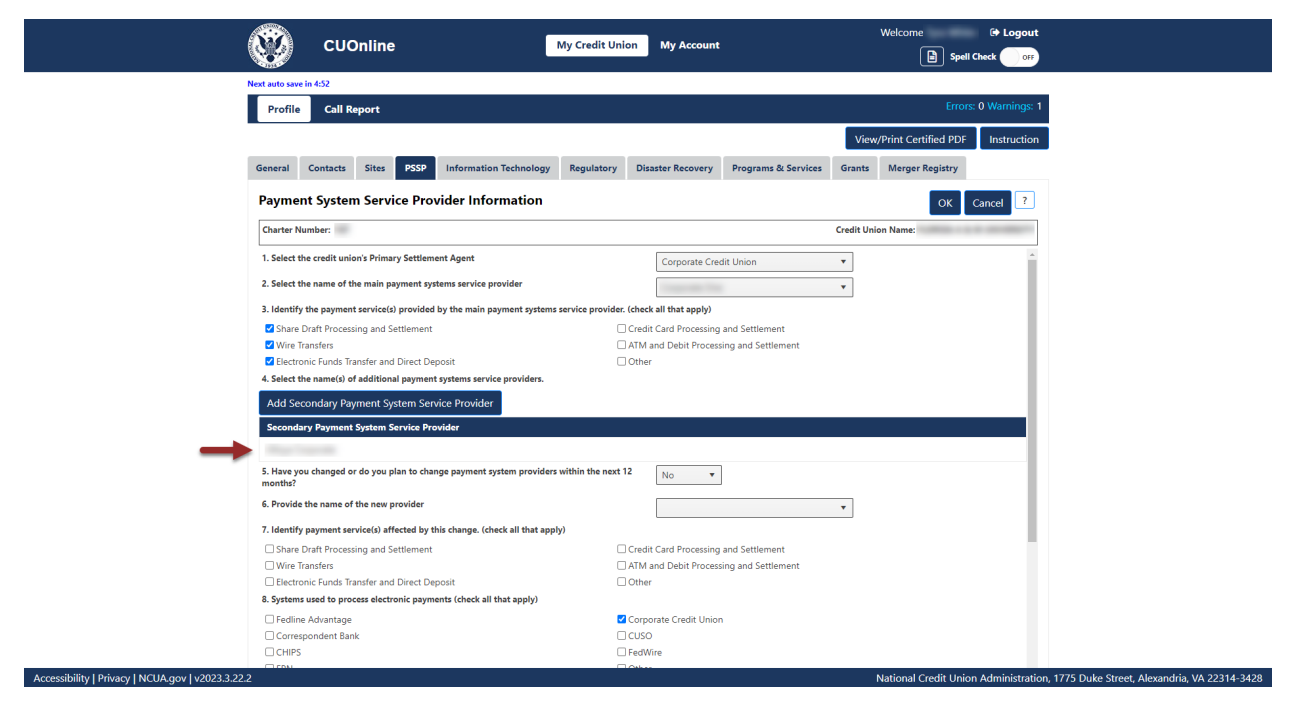

*Figure 36– "PSSP" Tab Secondary Payment System Service Provider Section*

<span id="page-37-0"></span>2. **Select** the "Edit" button, as seen in [Figure 37.](#page-37-1)

**Note:** Selecting the "Cancel" button will cancel all changes. Changes will not be saved to the system.

<span id="page-37-1"></span>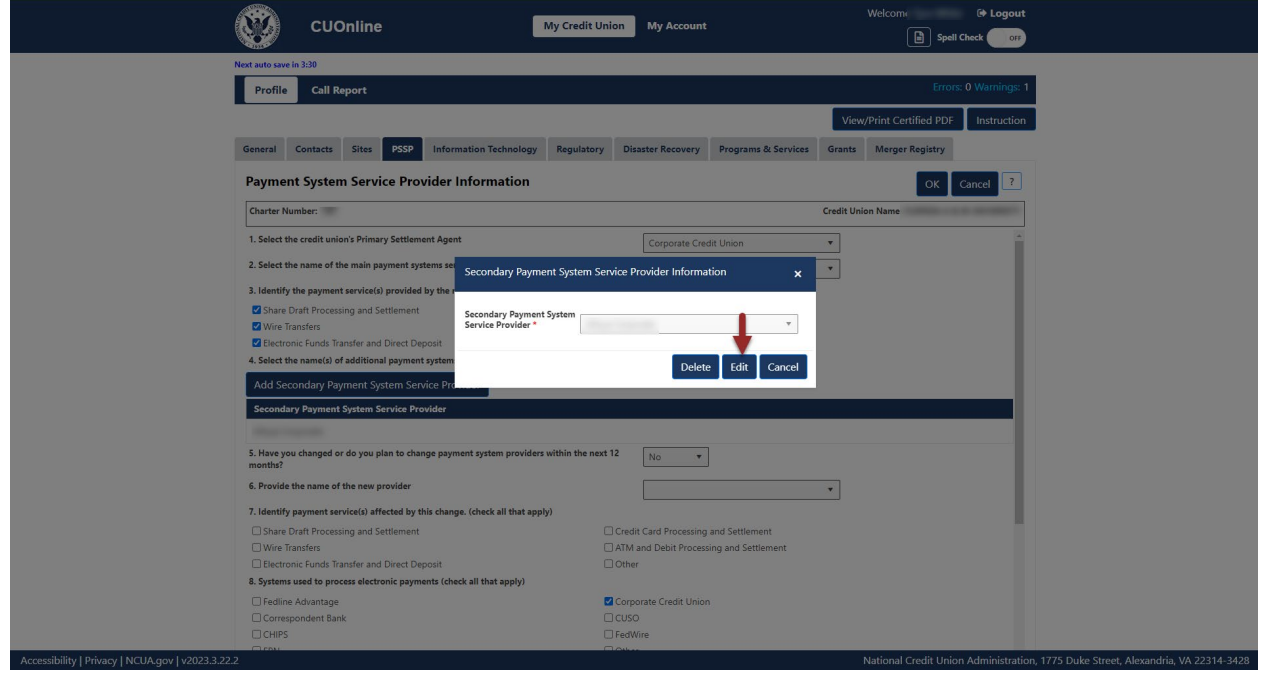

*Figure 37 – "PSSP" Tab Secondary PSSP "Edit" Button*

3. To confirm and save edits, **select** the "OK" button, as seen in [Figure 38.](#page-38-0)

**Note:** Selecting the "Cancel" button will cancel all changes. Changes will not be saved to the system.

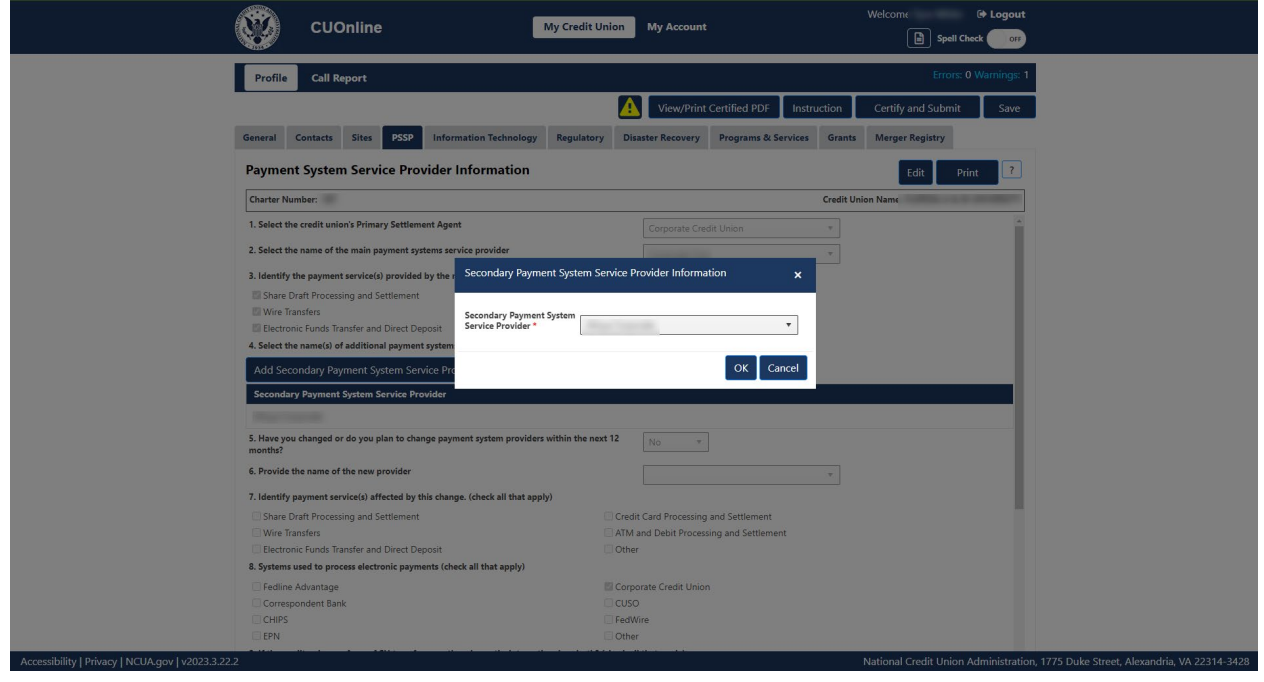

*Figure 38 – "PSSP" Tab Secondary PSSP Edit Confirmation Pop-Up*

# <span id="page-38-0"></span>Delete Secondary PSSP

Follow these steps to delete a secondary PSSP:

1. **Navigate** to the "PSSP" tab and **select** the name of the Secondary PSSP to be deleted, as seen in [Figure 39.](#page-39-0)

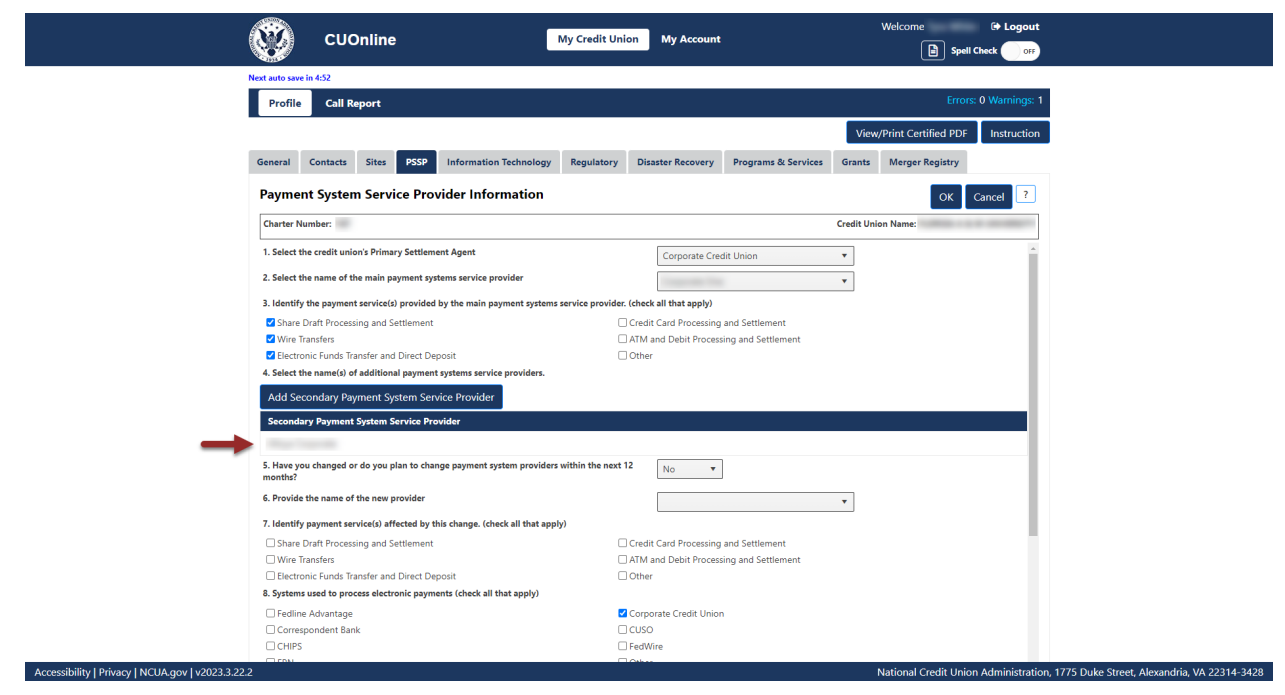

*Figure 39 – "PSSP" Tab Secondary Provider Selection*

<span id="page-39-0"></span>2. **Select** the "Delete" button, as seen in [Figure 40.](#page-39-1)

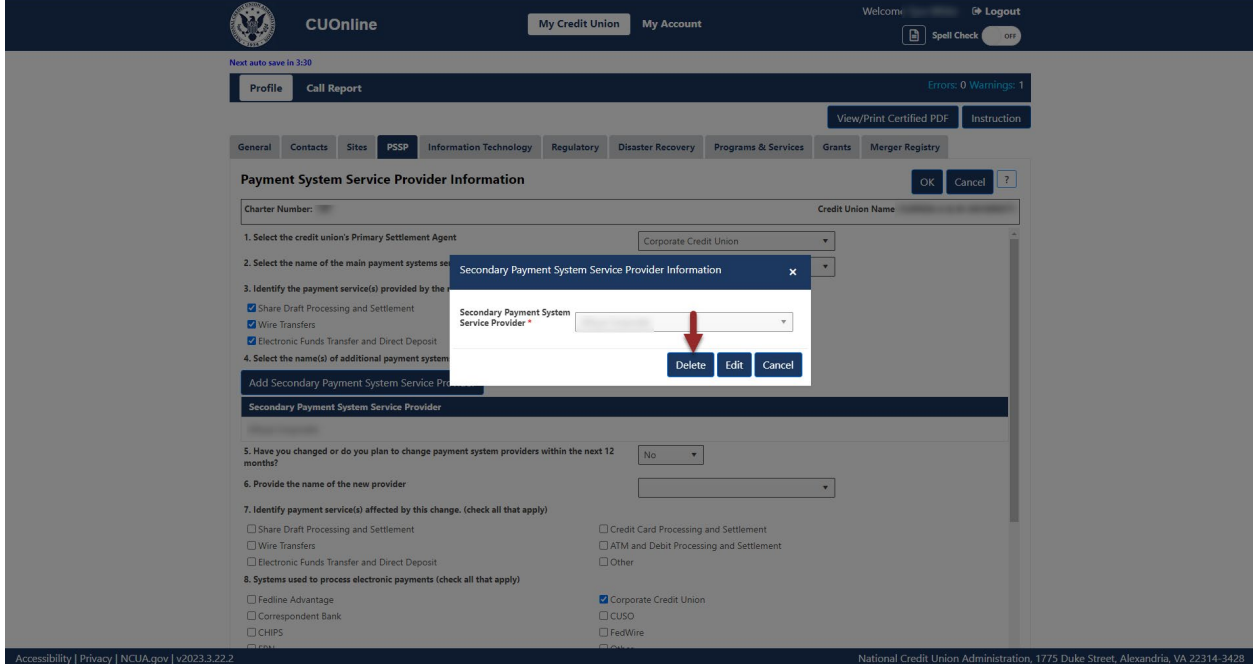

*Figure 40 – "Delete" Button on Secondary PSSP Screen*

<span id="page-39-1"></span>3. To confirm deletion, **select** the "Yes" button, as seen in [Figure 41.](#page-40-0)

**Note:** Selecting the "No" button will cancel all changes. Changes will not be saved to the system.

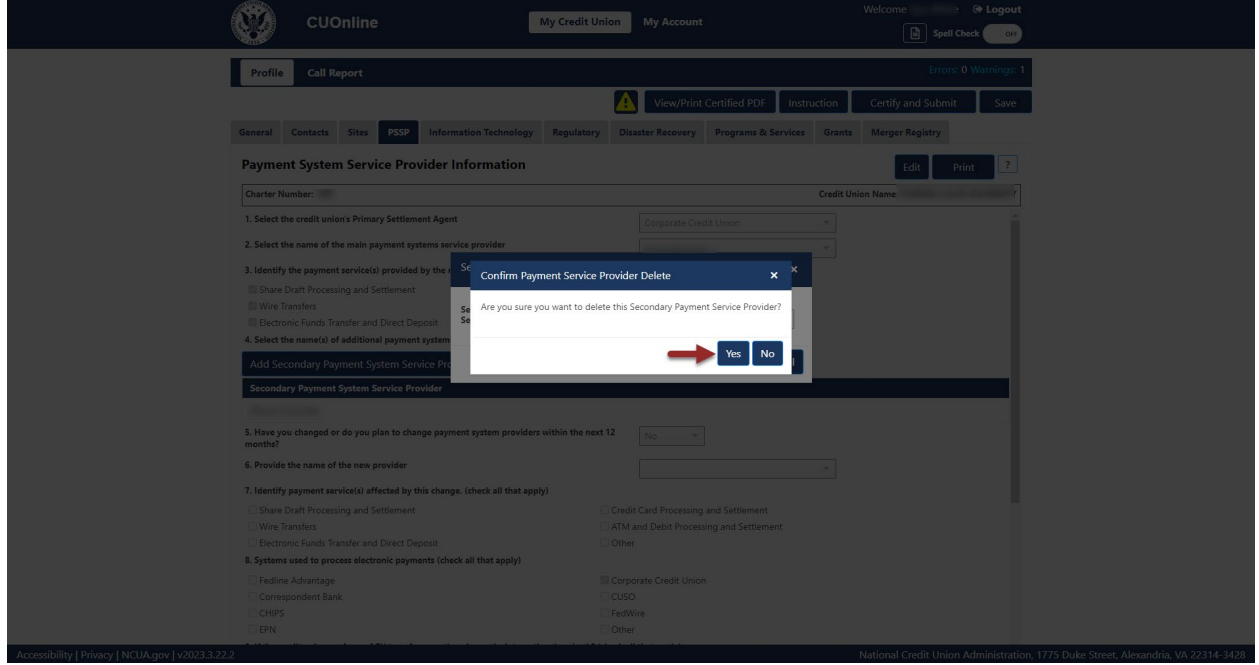

*Figure 41 – "Confirm Payment Service Provider Delete" Confirmation Pop-Up*

## <span id="page-40-0"></span>Print PSSP Tab Information

Follow these steps to print PSSP information:

1. **Navigate** to the "PSSP" tab and **select** the "Print" button, as seen in [Figure 42.](#page-41-0)

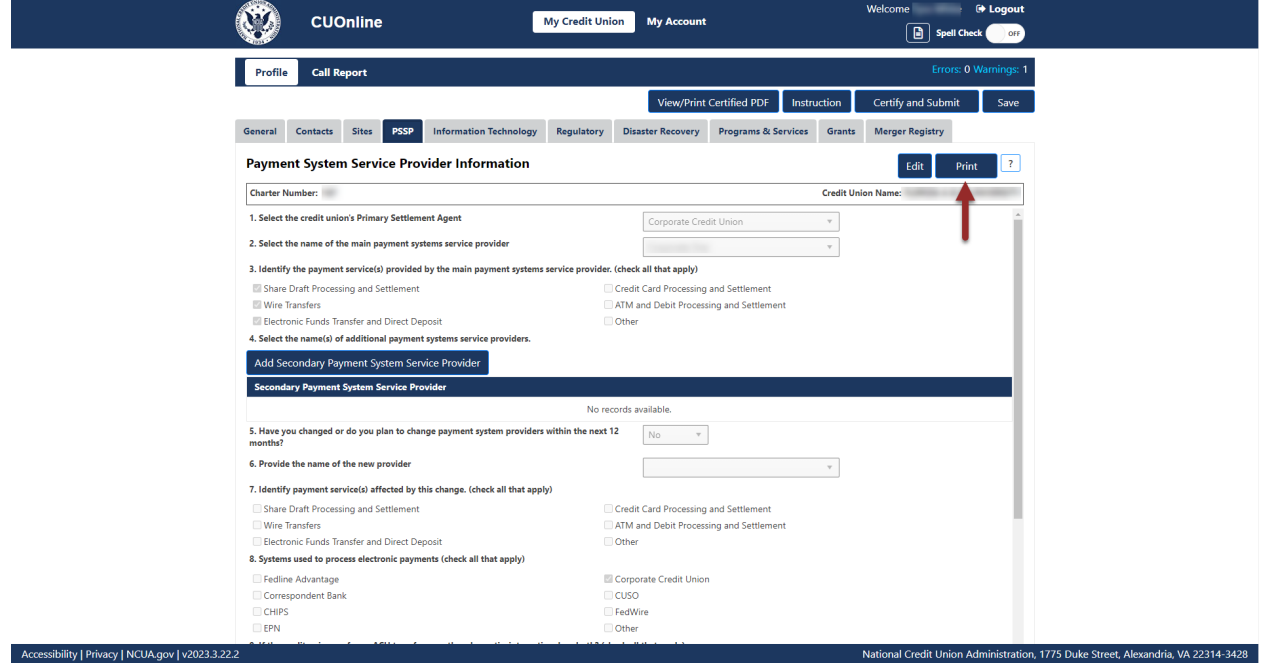

*Figure 42 – "PSSP" Print Button*

<span id="page-41-0"></span>2. **Select** the print icon to print the page, and/or **select** the "Close" button.

### **Information Technology (IT) Tab**

The "Information Technology" (formerly IS&T) tab includes information about the credit union's information technology. This tab also includes information on data processing conversions planned or completed by the credit union.

# Add and Modify Information Technology General Profile Information

1. **Navigate** to the "Information Technology" tab and **select** the "Edit" button, as seen in [Figure](#page-42-0)  [43.](#page-42-0)

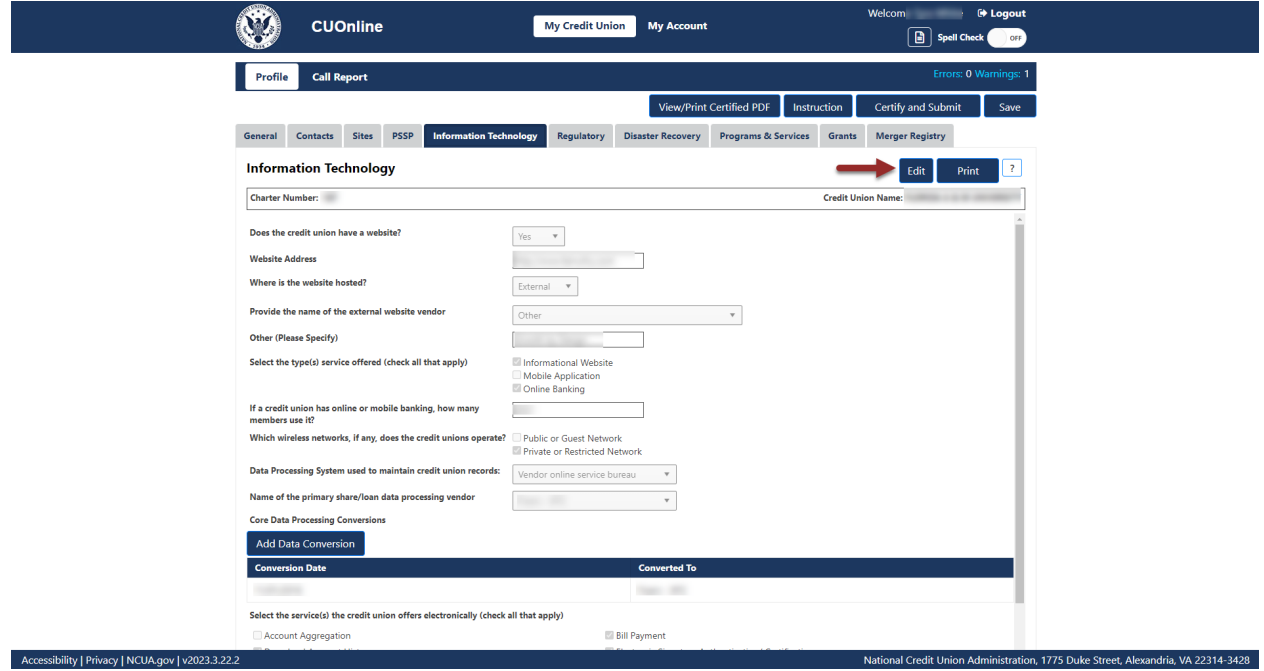

*Figure 43 – "Information Technology" Tab "Edit" Button*

<span id="page-42-0"></span>2. Edit information and **select** the "OK" button, as seen in [Figure 44.](#page-42-1)

**Note:** Selecting the "Cancel" button will cancel all changes. Changes will not be saved to the system.

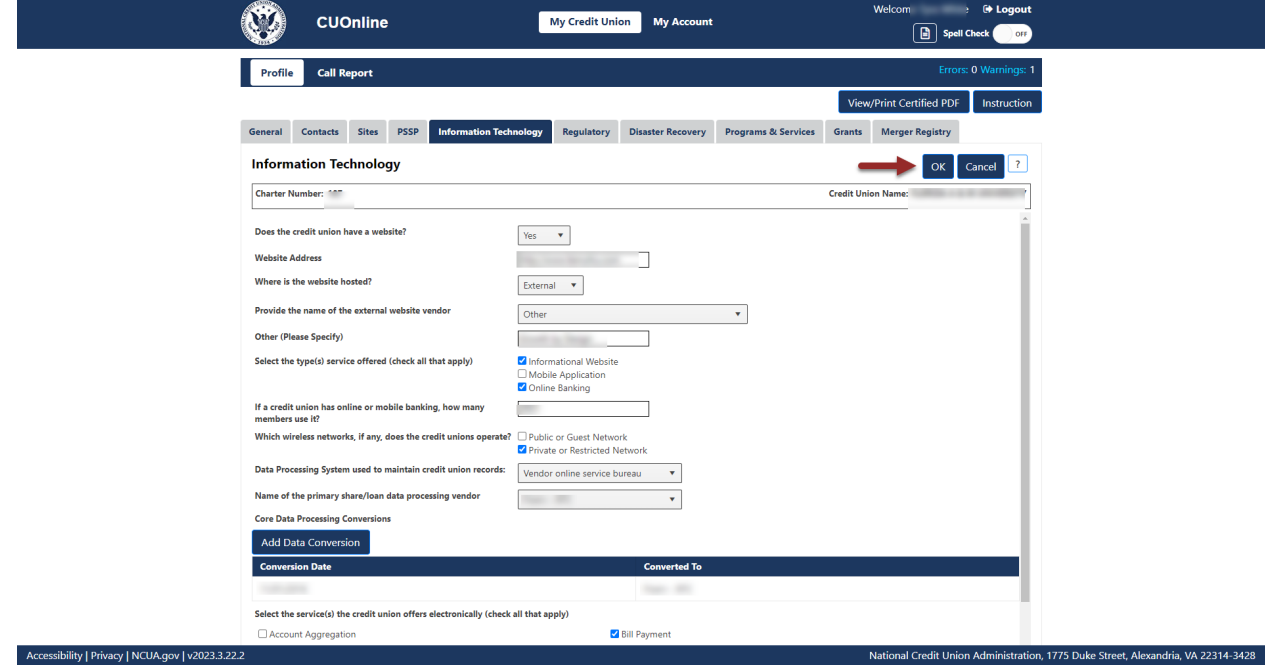

<span id="page-42-1"></span>*Figure 44 – "Information Technology" Tab Edit Confirmation Screen*

### Add a Data Processing Conversion

Follow these steps to add a data processing conversion for the credit union's primary/core share and loan data processing system. CUOnline displays up to five previously entered dates.

1. **Navigate** to the Information Technology Tab and **select** the "Add Data Conversion" button, as seen in [Figure 45.](#page-43-0)

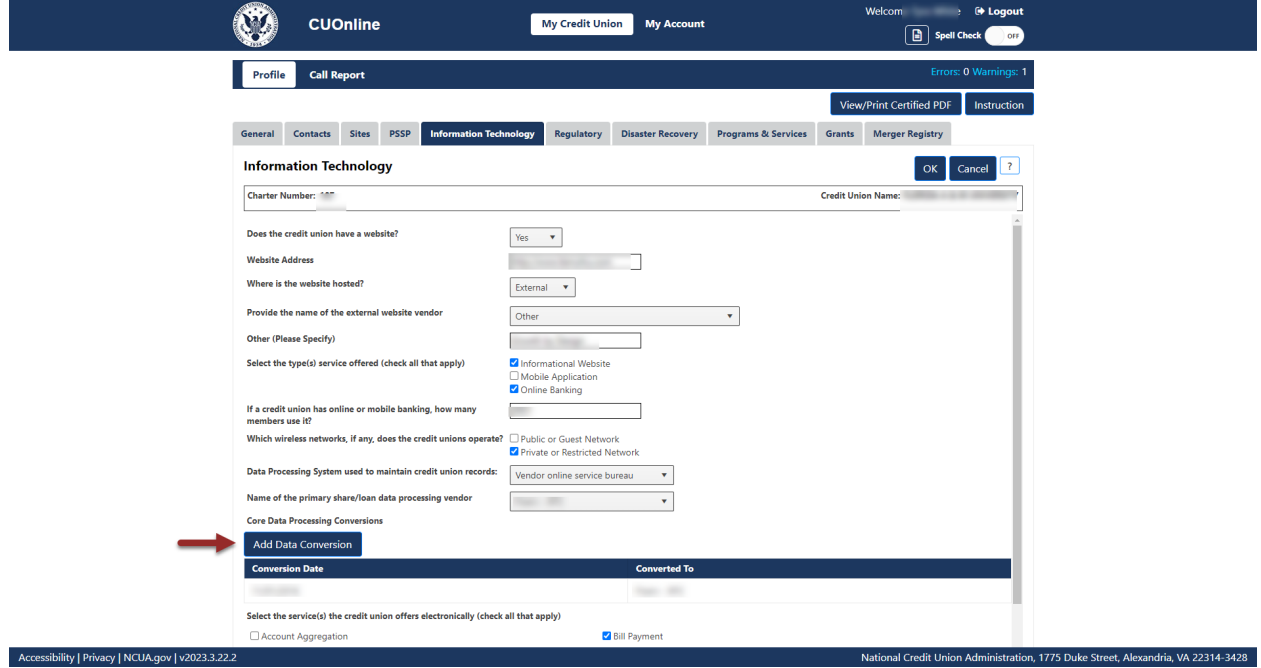

*Figure 45 – "Add Data Conversion" Button on the "Information Technology" Tab*

<span id="page-43-0"></span>2. **Enter** data conversion information and **select** the "OK" button, as seen in [Figure 46.](#page-44-0) To discard data conversion information, **select** the "Cancel" button.

**Note:** Selecting the "Cancel" button will cancel all changes. Changes will not be saved to the system.

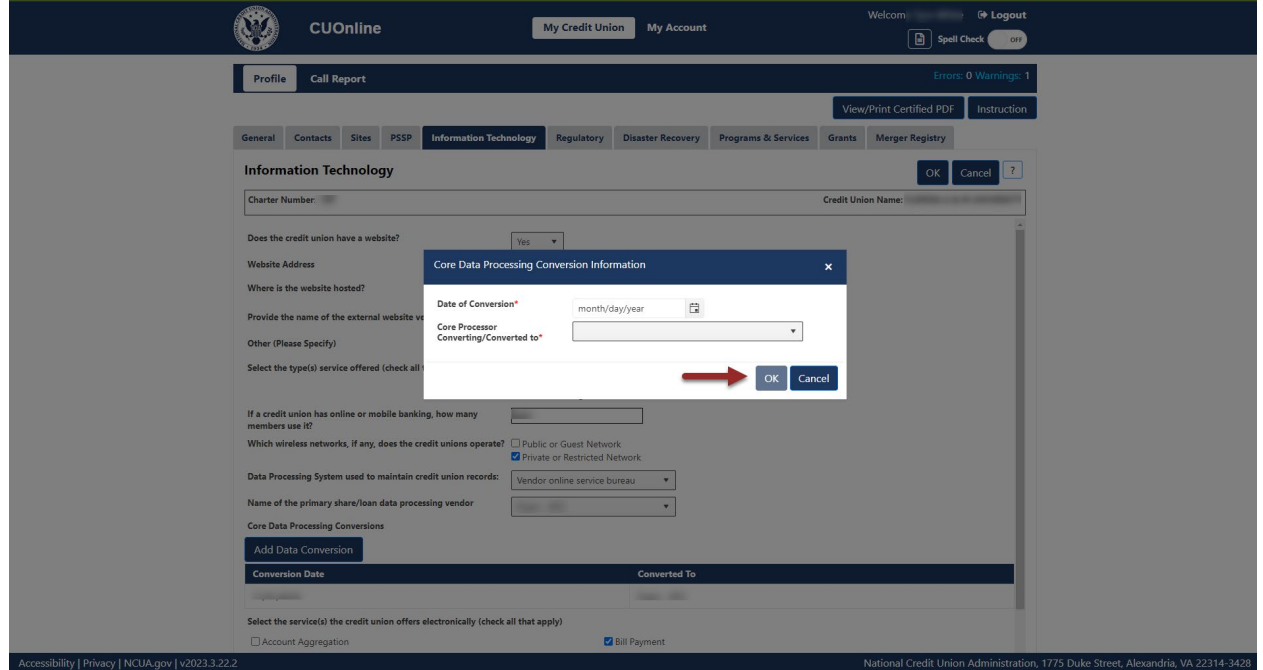

*Figure 46 – "Data Conversion Information" Screen*

<span id="page-44-0"></span>Edit Information Technology Data Conversion Information

Users with the appropriate permissions, can edit incorrect conversion dates in the system.

**Note:** Users should **not** edit the existing date unless the information is not accurate.

1. **Navigate** to the "Information Technology" tab and **select** the conversion date to edit, as seen in [Figure 47.](#page-44-1)

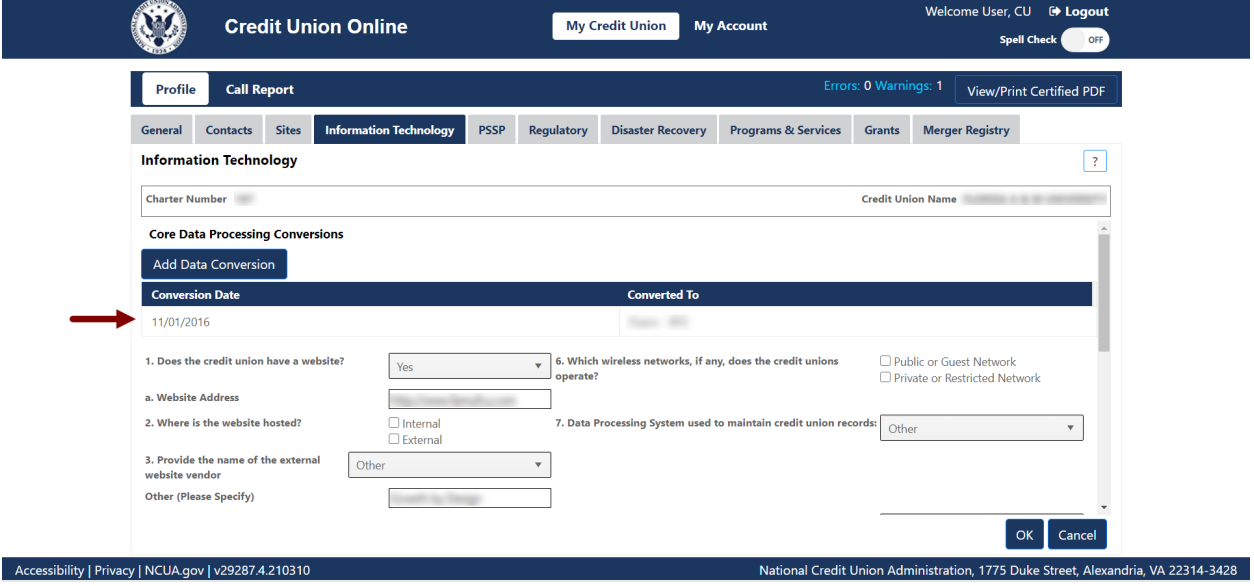

<span id="page-44-1"></span>*Figure 47 – "Information Technology" Tab "Core Data Processing Conversions" Section*

2. **Select** the "Edit" button to edit data conversion information, as seen in [Figure 48.](#page-45-0)

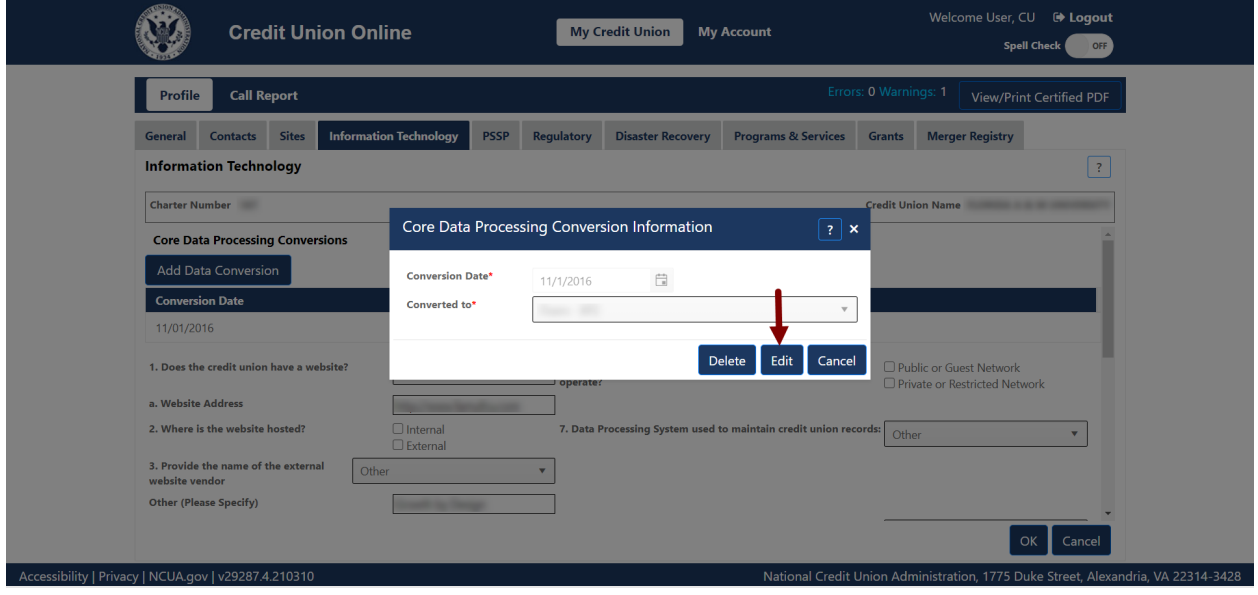

*Figure 48 – "Edit" Button on "Core Data Processing Conversion Information" Screen*

<span id="page-45-0"></span>Delete Information Technology Data Conversion Information

Users can delete data conversion information by following these steps:

1. **Navigate** to the "Information Technology" tab and **select** the conversion date to delete, as seen in [Figure 49.](#page-45-1)

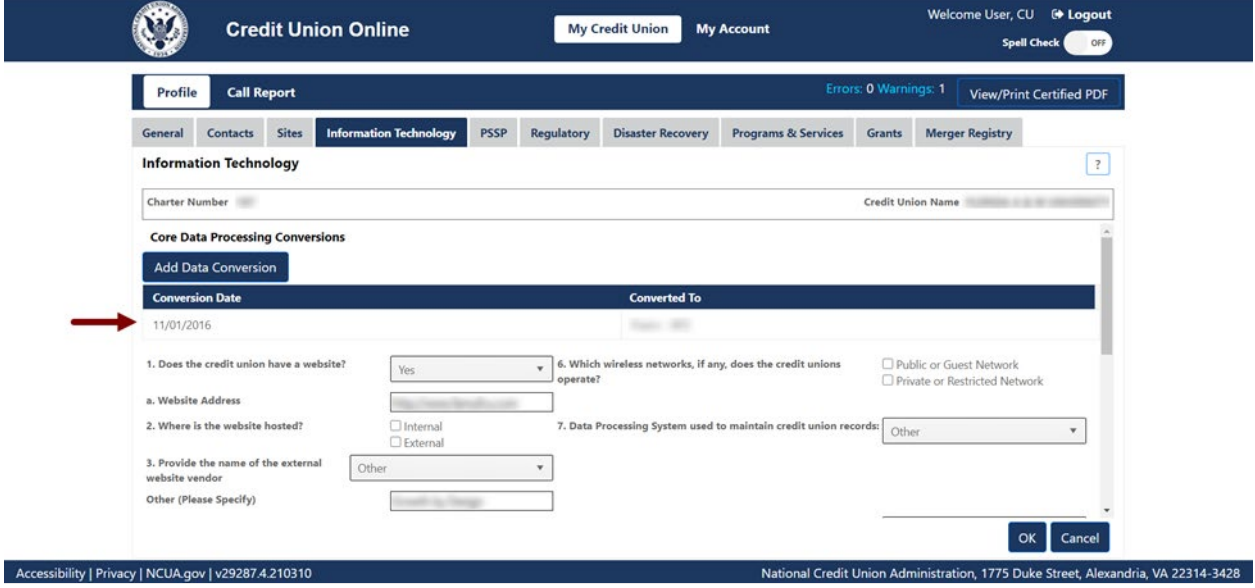

*Figure 49 - "Information Technology" Tab "Core Data Processing Conversions" Section*

<span id="page-45-1"></span>2. **Select** the "Delete" button to delete data conversion information, as seen in [Figure 50.](#page-46-0)

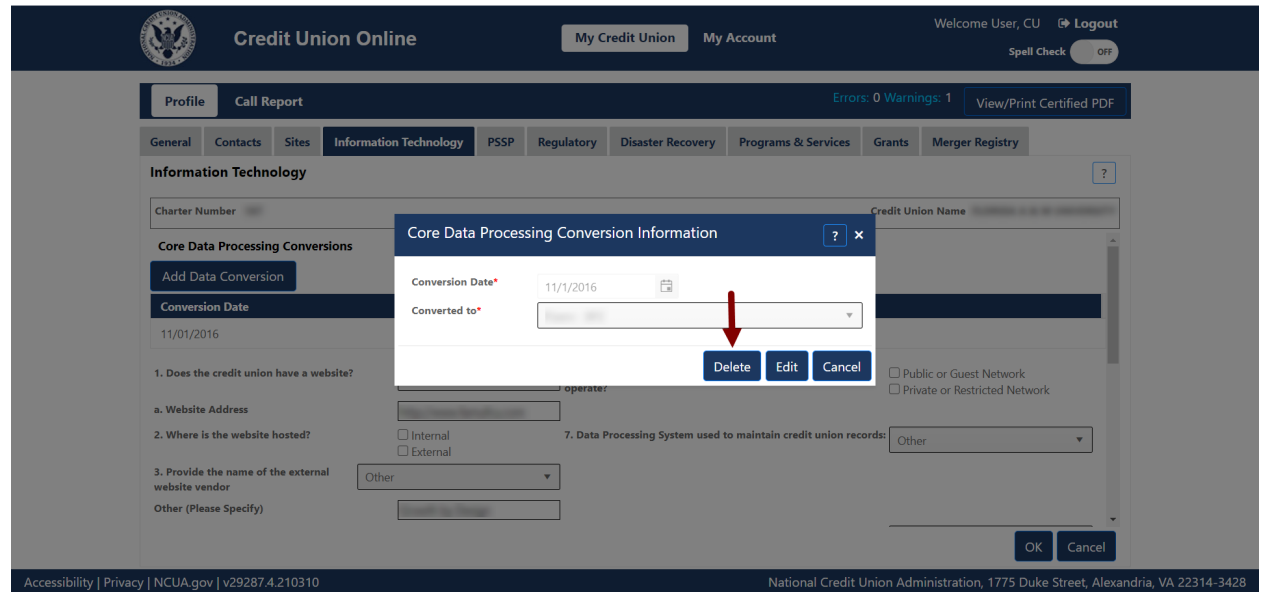

*Figure 50 – "Delete" Button on "Core Data Processing Conversion Information" Screen*

<span id="page-46-0"></span>4. To confirm deletion, **select** the "Yes" button, as seen in [Figure 51.](#page-46-1)

**Note:** Selecting the "No" button will cancel all changes. Changes will not be saved to the system.

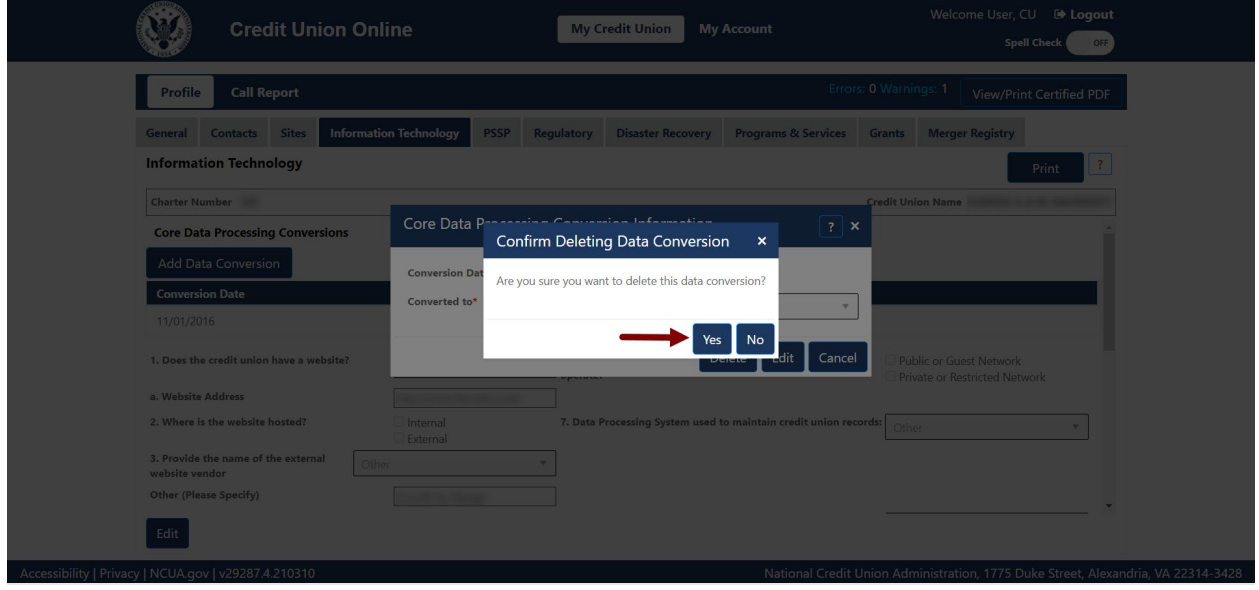

<span id="page-46-1"></span>*Figure 51 – Delete Confirmation for Data Conversion*

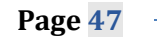

## **Regulatory Tab**

The "Regulatory" tab of the credit union Profile includes the regulatory information a credit union is required to report (per the NCUA regulations). The system enables credit union administrators and users to add, edit and delete information in each of the required areas. For more information on user roles, see the CUOnline Credit Union User Roles section of this document.

- Annual Meetings,
- Financial Statement Audits,
- Member Account Verification.
- Supervisory Committee Contact Information,
- Bank Secrecy Act Test Dates,
- Fidelity Bond Provider,
- Part 748.0 Certifications,
- Part 701.4 Certifications,
- Diversity Programs EEO-1 Report,
- LIBOR Exposure, and
- Trade Names.

## Add Regulatory Information

### *Add Annual Meeting*

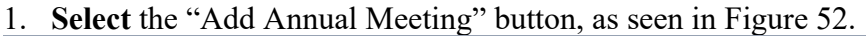

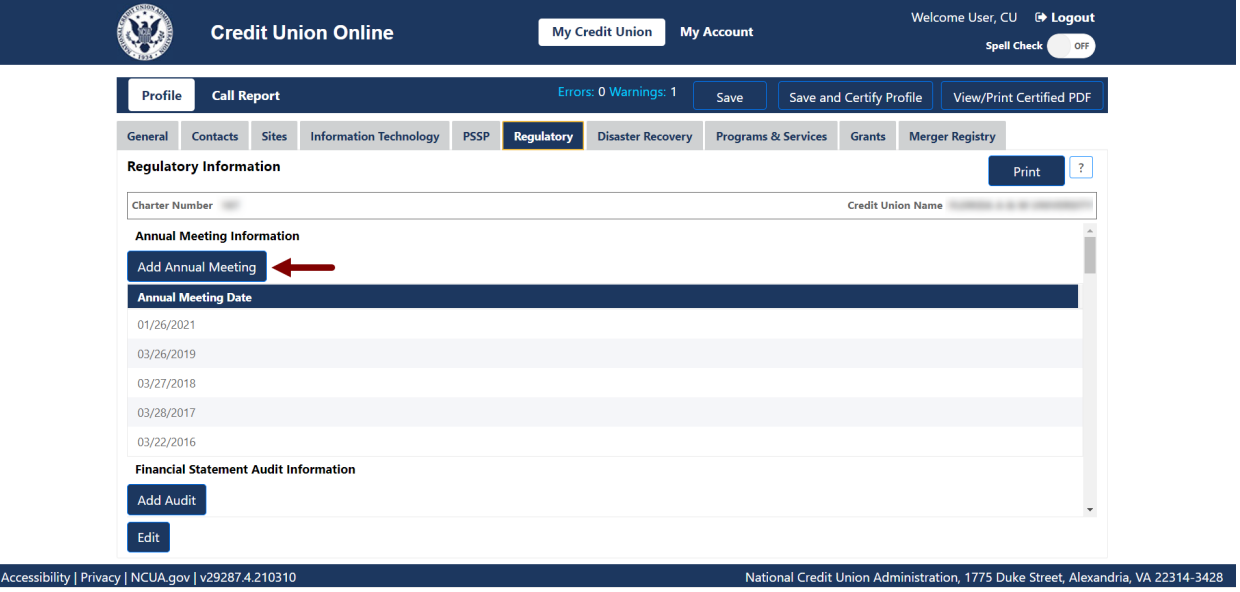

*Figure 52 – "Add Annual Meeting" Button*

<span id="page-47-0"></span>2. **Enter** the required information and **select** the "OK" button, as seen in [Figure 53.](#page-48-0)

**Note:** Selecting the "Cancel" button will cancel all changes. Changes will not be saved to the system.

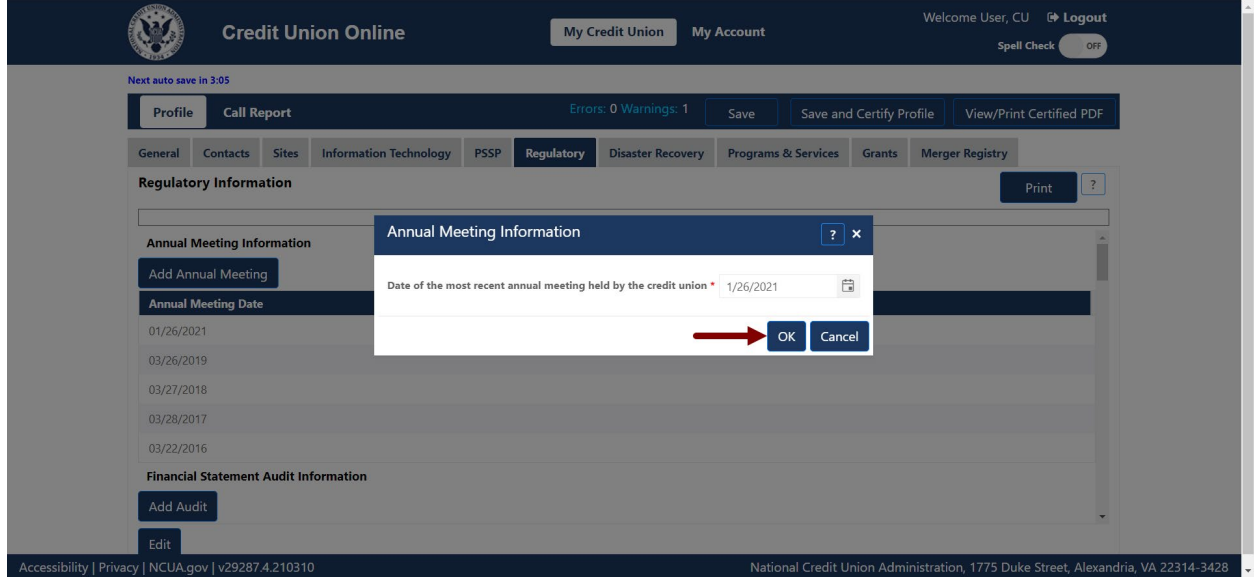

*Figure 53 – "Annual Meeting Information" Screen*

## <span id="page-48-0"></span>*Add Financial Statement Audit*

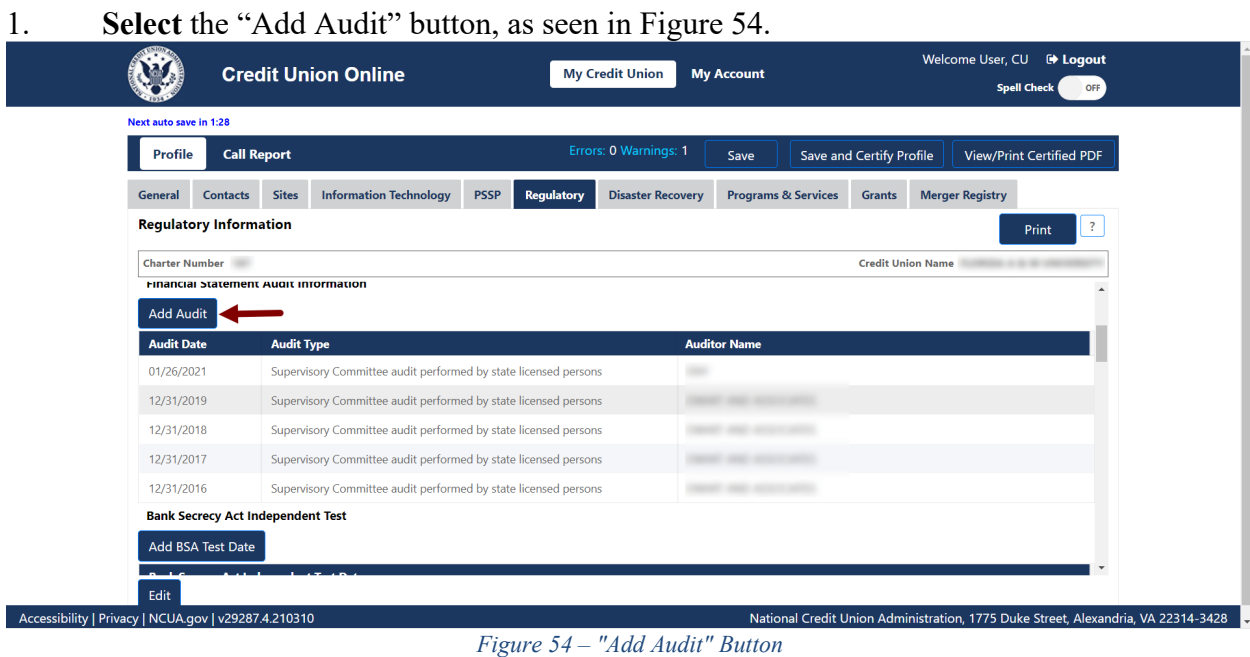

<span id="page-48-1"></span>2. **Enter** the required information and **select** the "OK" button, as seen in [Figure 55.](#page-49-0)

**Note:** Selecting the "Cancel" button will cancel all changes. Changes will not be saved to the system.

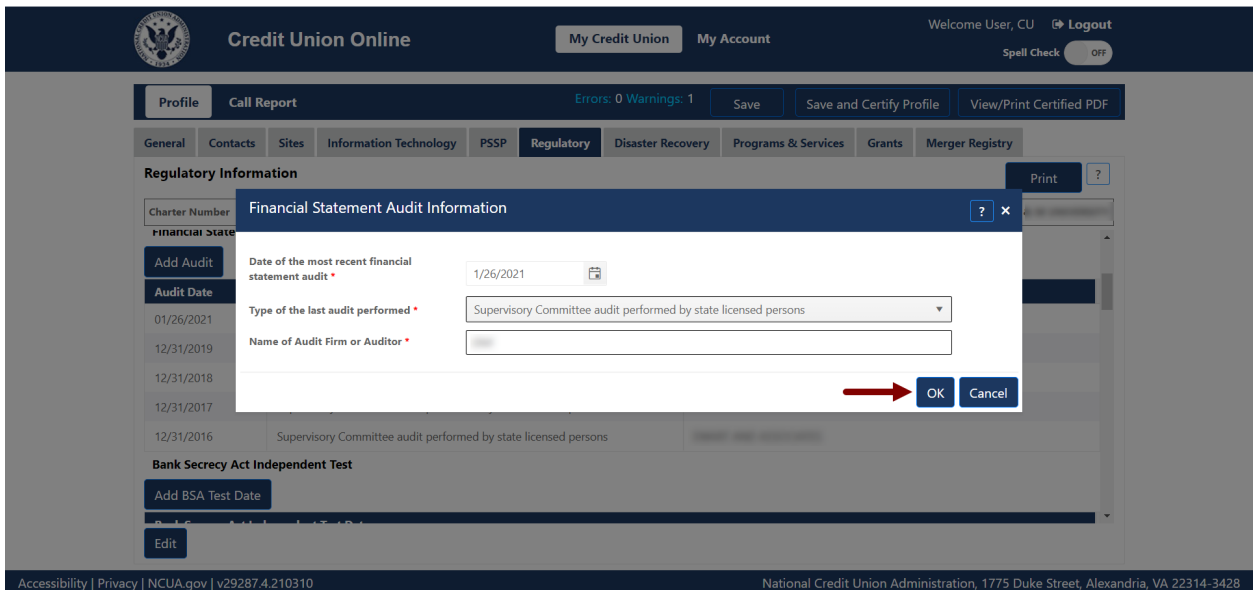

*Figure 55 – "Financial Statement Audit Information" Edit Confirmation Screen*

### <span id="page-49-0"></span>*Add Member Account Verification*

1. **Select** the "Add Member Account Verification" button, as seen in [Figure 56.](#page-49-1)

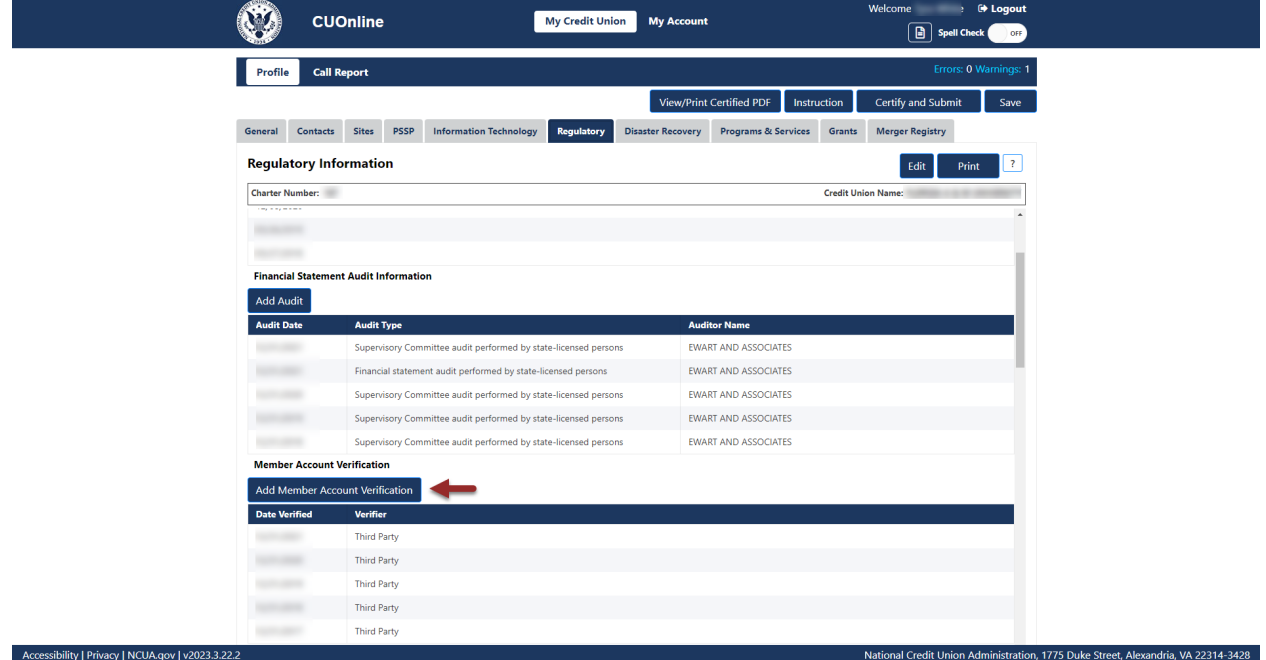

*Figure 56 – "Add Member Account Verification" Button*

<span id="page-49-1"></span>2. **Enter** the required information and **select** the "OK" button, as seen in [Figure 57.](#page-50-0)

**Note:** Selecting the "Cancel" button will cancel all changes. Changes will not be saved to the system.

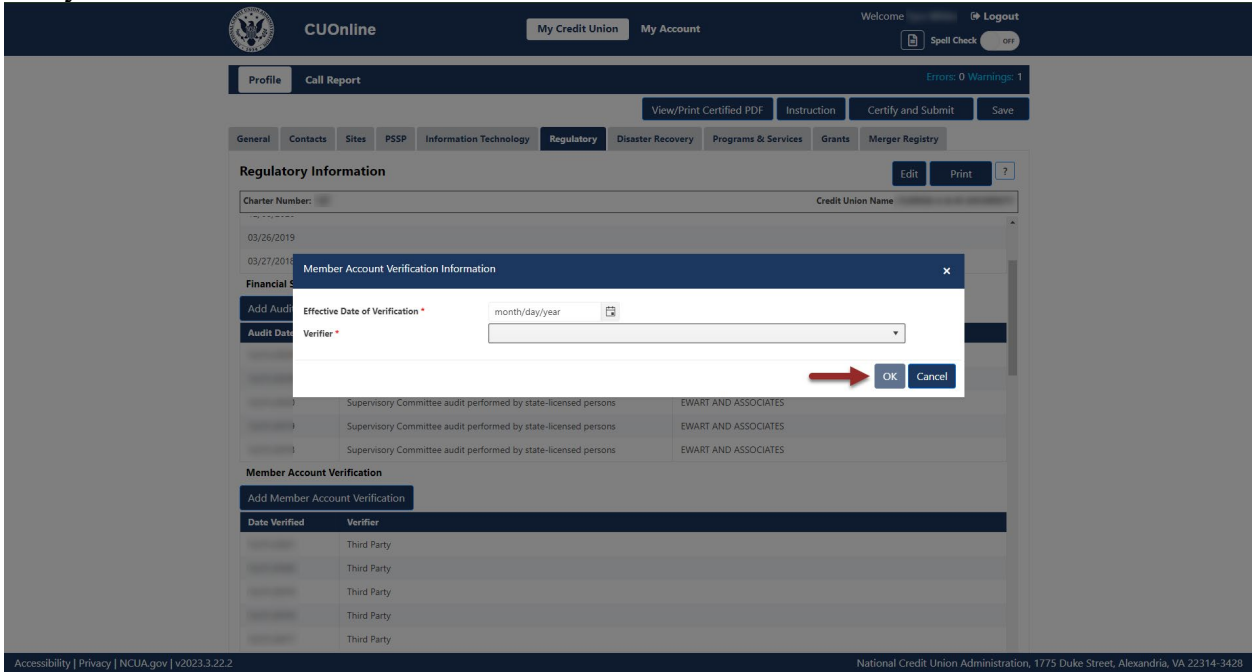

*Figure 57 – "Member Account Verification Information" Add Confirmation Screen*

<span id="page-50-0"></span>*Add Supervisory Committee Information*

1. **Select** the "Edit" button on the "Regulatory Tab", as seen in [Figure 58.](#page-51-0)

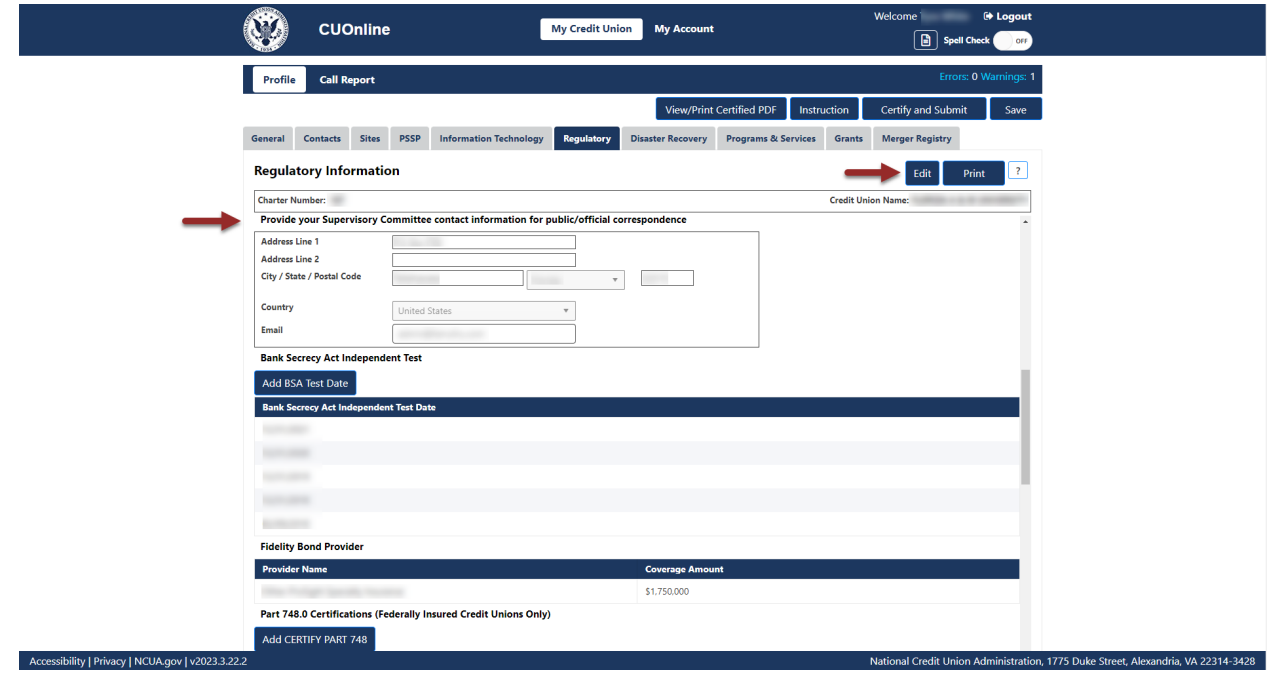

*Figure 58– "Edit" Button On "Regulatory" Tab*

<span id="page-51-0"></span>2. **Enter** the required information and **select** the "OK" button, as seen in [Figure 59.](#page-51-1)

**Note:** Selecting the "Cancel" button will cancel all changes. Changes will not be saved to the system.

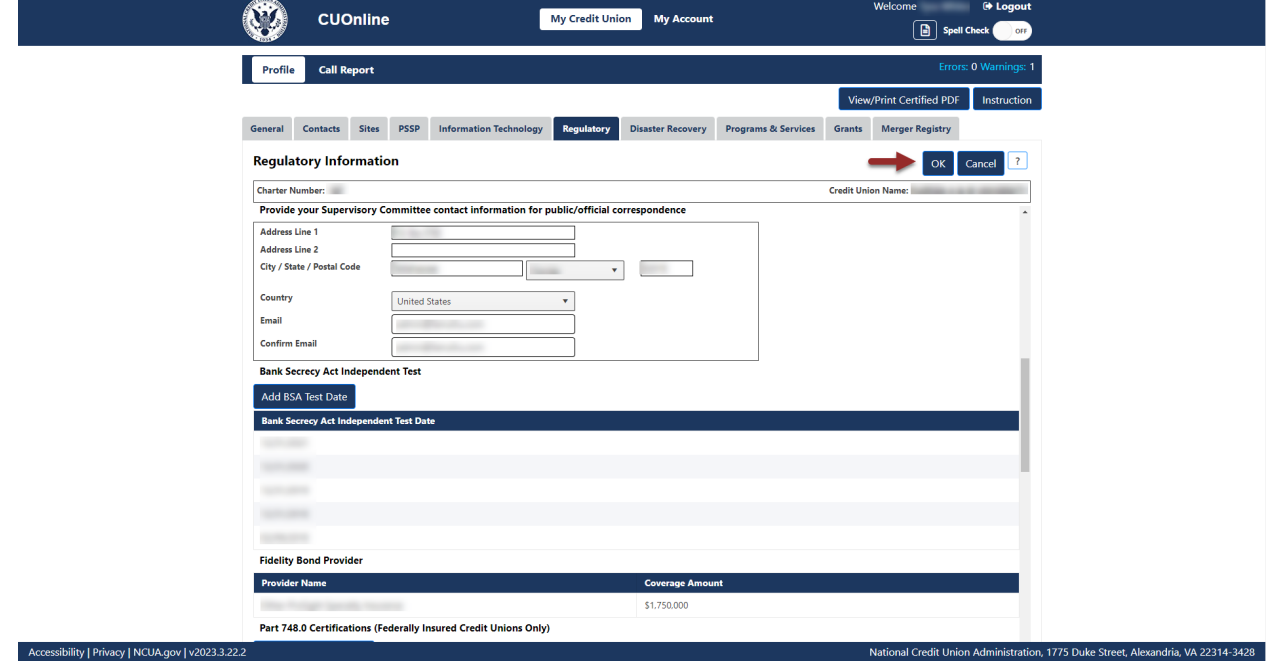

<span id="page-51-1"></span>*Figure 59 – "Supervisory Committee Contact Information" Add Confirmation Screen*

### *Add BSA Test Date*

1. **Select** the "Add BSA Test Date" button, as seen in [Figure 60.](#page-52-0)

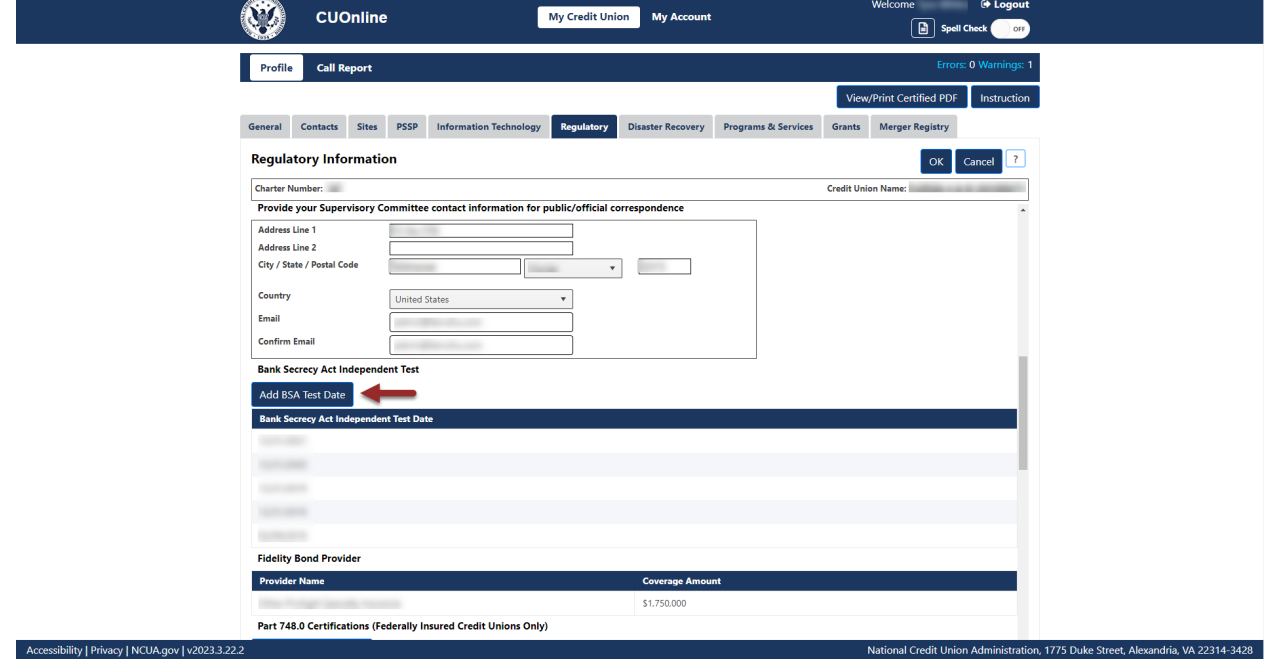

*Figure 60 – "Add BSA Test Date" Button*

<span id="page-52-0"></span>2. Add the required information and **select** the "OK" button, as seen in [Figure 61.](#page-53-0)

**Note:** Selecting the "Cancel" button will cancel all changes. Changes will not be saved to the system.

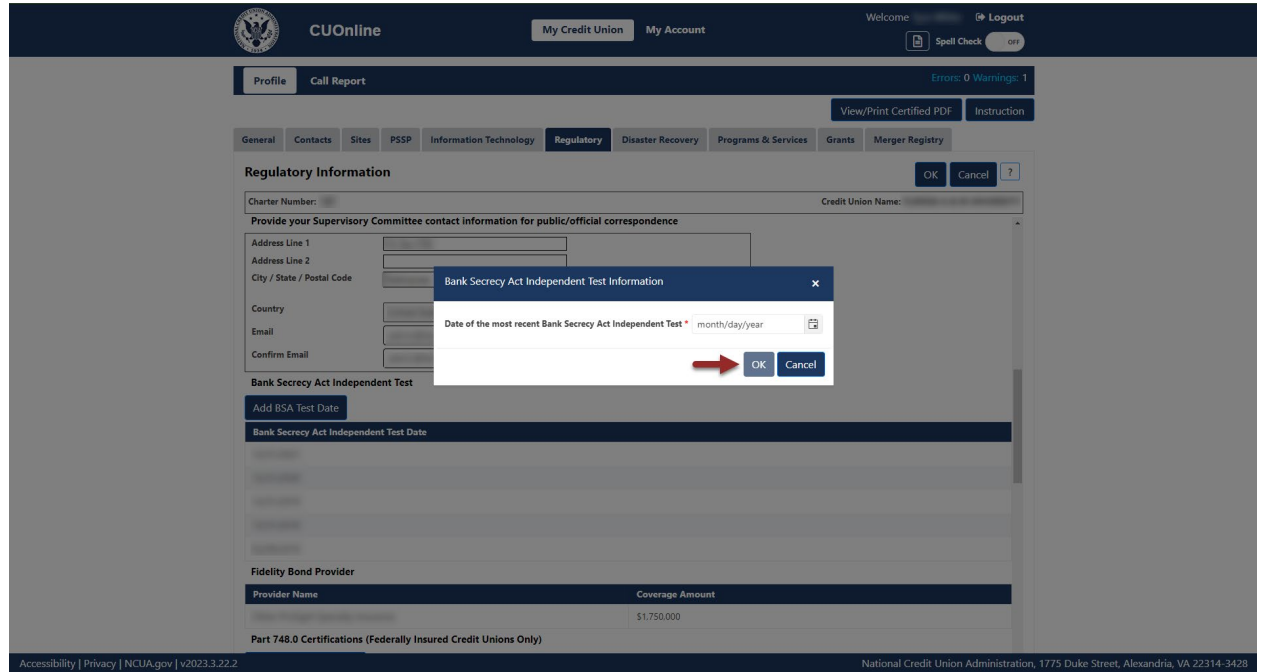

*Figure 61 – "Bank Secrecy Act Independent Test Information" Add Confirmation Screen*

## <span id="page-53-0"></span>*Add Fidelity Bond Provider*

<span id="page-53-1"></span>Г

1. **Select** the "Add Fidelity Bond" button, as seen in [Figure 62.](#page-53-1)

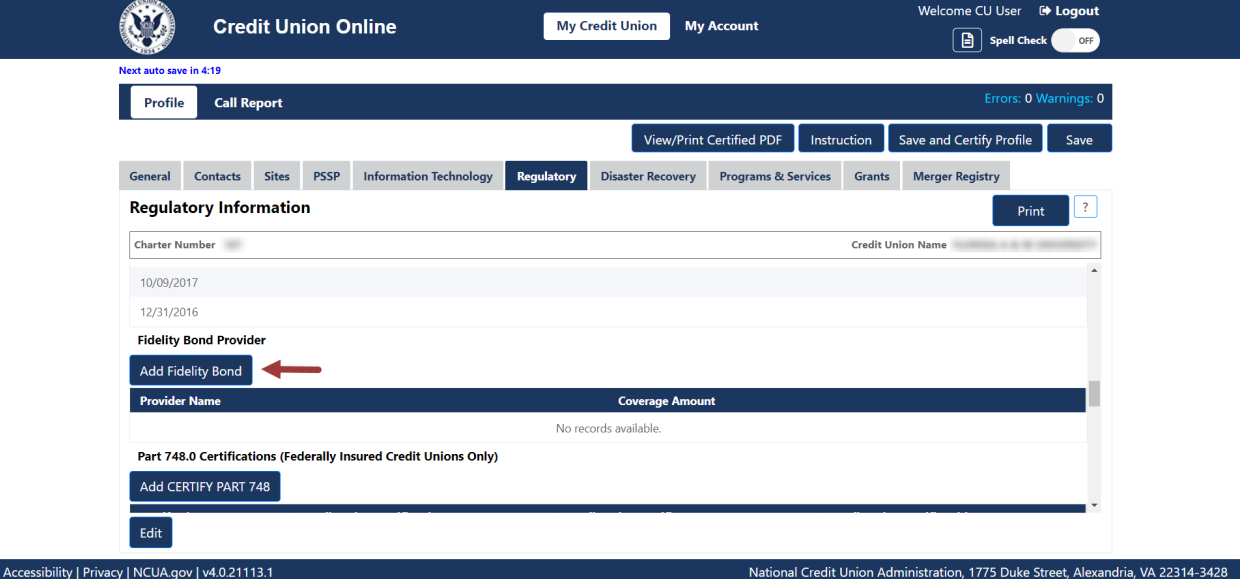

*Figure 62 – "Add Fidelity Bond" Button*

2. **Enter** the required information and **select** the "OK" button, as seen in [Figure 63.](#page-54-0)

**Note:** Selecting the "Cancel" button will cancel all changes. Changes will not be saved to the system.

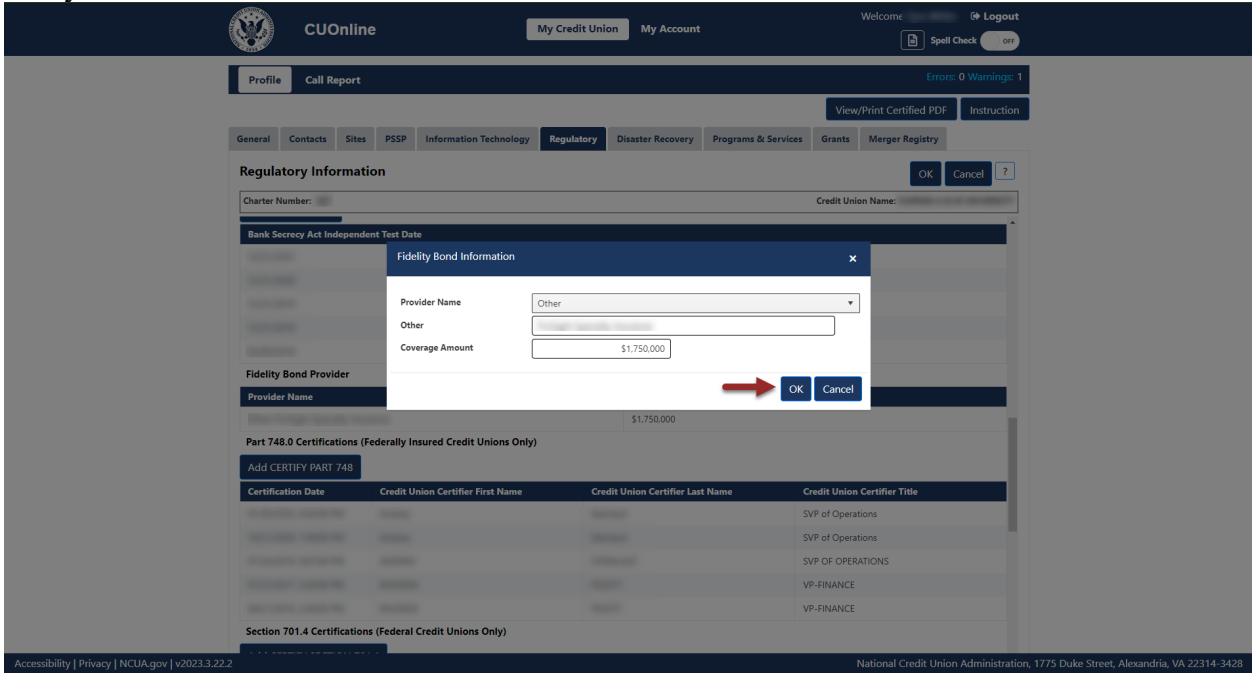

*Figure 63 – "Fidelity Bond Information" Add Confirmation Screen*

## <span id="page-54-0"></span>*Add Certify Part 748*

The NCUA regulations Part 748 requires each federally insured credit union to develop a written security program and to file an annual statement certifying its compliance with this requirement. Follow these steps to document compliance with this regulation:

1. **Select** the "Add Certify Part 748" button, as seen in [Figure 64.](#page-55-0)

| Profile<br><b>Call Report</b>                                    |                                                              |                                                                          | Errors: 0 Warnings: 1                   |  |
|------------------------------------------------------------------|--------------------------------------------------------------|--------------------------------------------------------------------------|-----------------------------------------|--|
|                                                                  |                                                              |                                                                          | View/Print Certified PDF<br>Instruction |  |
| <b>General</b><br><b>Contacts</b>                                | <b>PSSP</b><br><b>Sites</b><br><b>Information Technology</b> | Regulatory<br><b>Disaster Recovery</b><br><b>Programs &amp; Services</b> | <b>Merger Registry</b><br>Grants        |  |
| <b>Regulatory Information</b>                                    |                                                              |                                                                          | $\mathbf{?}$<br>Cancel<br>OK            |  |
| <b>Charter Number:</b><br><b>Credit Union Name:</b>              |                                                              |                                                                          |                                         |  |
| Part 748.0 Certifications (Federally Insured Credit Unions Only) |                                                              |                                                                          |                                         |  |
| Add CERTIFY PART 748                                             |                                                              |                                                                          |                                         |  |
| <b>Certification Date</b>                                        | <b>Credit Union Certifier First Name</b>                     | <b>Credit Union Certifier Last Name</b>                                  | <b>Credit Union Certifier Title</b>     |  |
|                                                                  |                                                              | -                                                                        | <b>SVP</b> of Operations                |  |
|                                                                  |                                                              |                                                                          | SVP of Operations                       |  |
|                                                                  | <b>CONTRACTOR</b>                                            |                                                                          | SVP OF OPERATIONS                       |  |
|                                                                  |                                                              |                                                                          | <b>VP-FINANCE</b>                       |  |
|                                                                  | <b>BASICARDS</b>                                             |                                                                          | <b>VP-FINANCE</b>                       |  |
| Section 701.4 Certifications (Federal Credit Unions Only)        |                                                              |                                                                          |                                         |  |
| Add CERTIFY SECTION 701.4                                        |                                                              |                                                                          |                                         |  |
| <b>Certification Date</b>                                        | <b>Credit Union Certifier First Name</b>                     | <b>Credit Union Certifier Last Name</b>                                  | <b>Credit Union Certifier Title</b>     |  |
|                                                                  |                                                              |                                                                          | <b>SVP</b> of Operations                |  |
|                                                                  | <b>STATISTICS</b>                                            |                                                                          | President/CEO                           |  |
|                                                                  |                                                              | <b>BOOK</b>                                                              | 12/31/2018                              |  |
|                                                                  |                                                              |                                                                          | <b>VP-FINANCE</b>                       |  |
|                                                                  |                                                              | <b>SALES</b>                                                             | VICE PRESIDENT OF FINANCE               |  |
| <b>DIVersity Programs</b>                                        |                                                              |                                                                          |                                         |  |

*Figure 64 – "Add Certify Part 748" Button*

<span id="page-55-0"></span>2. **Enter** the required information and **select** the "OK" button, as seen in [Figure 65.](#page-55-1)

**Note:** Selecting the "Cancel" button will cancel all changes. Changes will not be saved to the system.

|                                                   | <b>CUOnline</b>                               |                                                                            | <b>My Credit Union</b><br><b>My Account</b>                                                                                                    | Welcome<br><b>E</b> Logout<br>Spell Check                    | OFF                                                                               |  |
|---------------------------------------------------|-----------------------------------------------|----------------------------------------------------------------------------|----------------------------------------------------------------------------------------------------|--------------------------------------------------------------|-----------------------------------------------------------------------------------|--|
|                                                   | Next auto save in 3:42                        |                                                                            |                                                                                                    |                                                              |                                                                                   |  |
|                                                   | Profile<br><b>Call Report</b>                 |                                                                            |                                                                                                    | Errors: 0 Warnings: 1                                        |                                                                                   |  |
|                                                   |                                               |                                                                            | View/Print Certified PDF                                                                                                    | Certify and Submit<br>Instruction                            | Save                                                                              |  |
|                                                   | General Contacts Sites PSSP                   | <b>Information Technology</b>                                              | Regulatory                                                                                                    | Disaster Recovery Programs & Services Grants Merger Registry |                                                                                   |  |
|                                                   | <b>Regulatory Information</b>                 |                                                                            |                                                                                                    | Edit<br>Print                                                | $\overline{?}$                                                                    |  |
|                                                   | <b>Charter Number:</b>                        | Certify Part 748                                                           |                                                                                                    | $\boldsymbol{\mathsf{x}}$                                    |                                                                                   |  |
|                                                   | Add CERTIFY PART                              |                                                                            |                                                                                                    |                                                              |                                                                                   |  |
|                                                   | <b>Certification Date</b>                     | Credit Union Certifier First Name *                                        |                                                                                                    |                                                              |                                                                                   |  |
|                                                   |                                               | Credit Union Certifier Last Name *<br>Credit Union Certifier Title *       |                                                                                                    |                                                              |                                                                                   |  |
|                                                   |                                               | submission on his/her behalf.*                                             | $\Box$ I hereby certify to the best of my knowledge and belief that this credit union has developed and administers a security program that<br>equals or exceeds the standards prescribed by the Part 748.0 of the NCUA Rules and Regulations; that such security program has<br>been reduced to writing, approved by this credit union's Board of Directors, and this credit union has provided for the installation,<br>maintenance, and operation of security devices, if appropriate, in each of its offices. Further, I certify that I am the president or<br>managing official of the credit union identified below, or that the president or managing official has authorized me to make this |                                                              |                                                                                   |  |
|                                                   | <b>Section 701.4 Certi</b>                    |                                                                            |                                                                                                    | Cancel                                                       |                                                                                   |  |
|                                                   | Add CERTIFY SECT                              |                                                                            |                                                                                                    | OK                                                           |                                                                                   |  |
|                                                   | <b>Certification Date</b>                     | <b>Credit Union Certifier First Name</b>                                   | <b>Credit Union Certifier Last Name</b>                                                                                                    | <b>Credit Union Certifier Title</b><br>SVP of Operations     |                                                                                   |  |
|                                                   | ___                                           | ٠                                                                          | -                                                                                                    | President/CEO                                                |                                                                                   |  |
|                                                   | ____                                          | ـ                                                                          | ـ                                                                                                    | 12/31/2018                                                   |                                                                                   |  |
|                                                   |                                               | --                                                                         | ۰                                                                                                    | <b>VP-FINANCE</b>                                            |                                                                                   |  |
|                                                   | ____                                          | -                                                                          |                                                                                                    | VICE PRESIDENT OF FINANCE                                    |                                                                                   |  |
|                                                   | <b>Diversity Programs</b>                     |                                                                            |                                                                                                    |                                                              |                                                                                   |  |
|                                                   |                                               | Does your credit union meet any of the following criteria? (Yes/No)<br>No. |                                                                                                    |                                                              |                                                                                   |  |
|                                                   | . Credit Union with 100 or more employees; or |                                                                            |                                                                                                    |                                                              |                                                                                   |  |
| Accessibility   Privacy   NCUA.gov   v2023.3.22.2 | • Credit Union with 50 or more employees and  |                                                                            |                                                                                                    |                                                              | National Credit Union Administration, 1775 Duke Street, Alexandria, VA 22314-3428 |  |

<span id="page-55-1"></span>*Figure 65 – "Certify Part 748" Add Confirmation Screen*

# *Add Certify Part 701.4 (Federal Credit Unions Only)*

The NCUA regulations §701.4 requires each federally chartered credit union to have policies to make available the appropriate training to enhance the financial knowledge of directors, commensurate with the size and complexity of the credit union. Credit unions will document their compliance with this regulation within CUOnline.

Follow these steps to certify compliance:

### 1. **Select** the "Add Certify Part 701.4" button, as seen in [Figure 66.](#page-56-0)

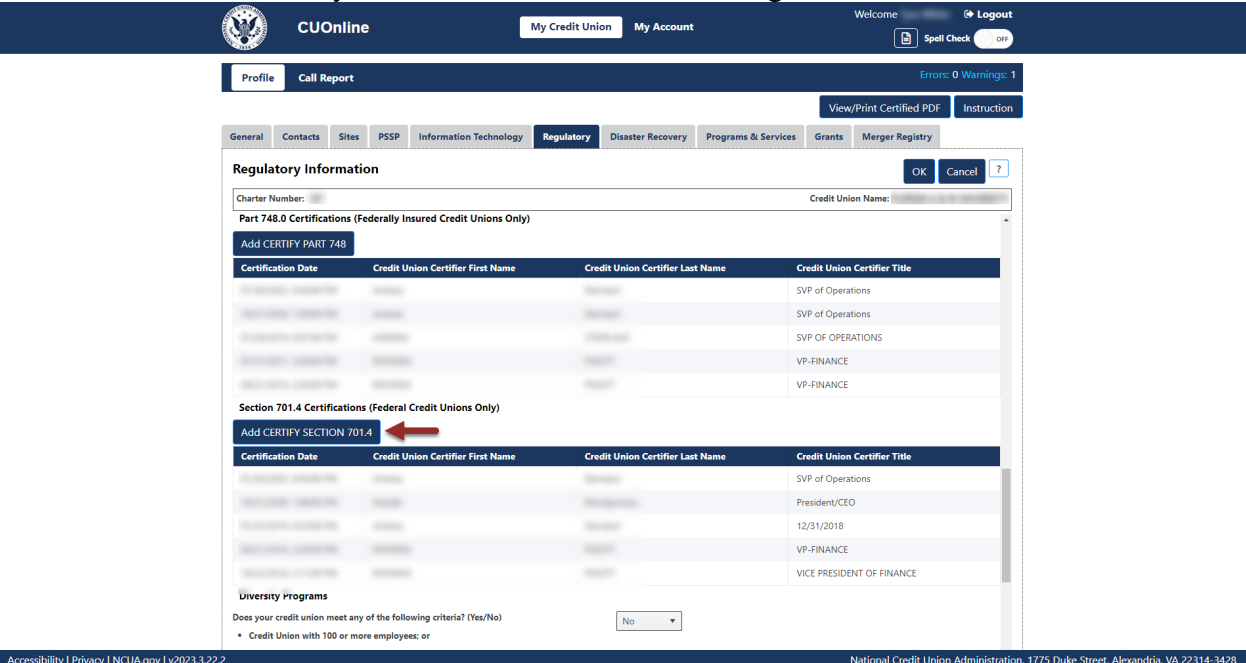

*Figure 66 – "Add Certify 701.4" Button*

<span id="page-56-0"></span>2. Add the required information and **select** the "OK" button, as seen in [Figure 67.](#page-57-0)

**Note:** Selecting the "Cancel" button will cancel all changes. Changes will not be saved to the system.

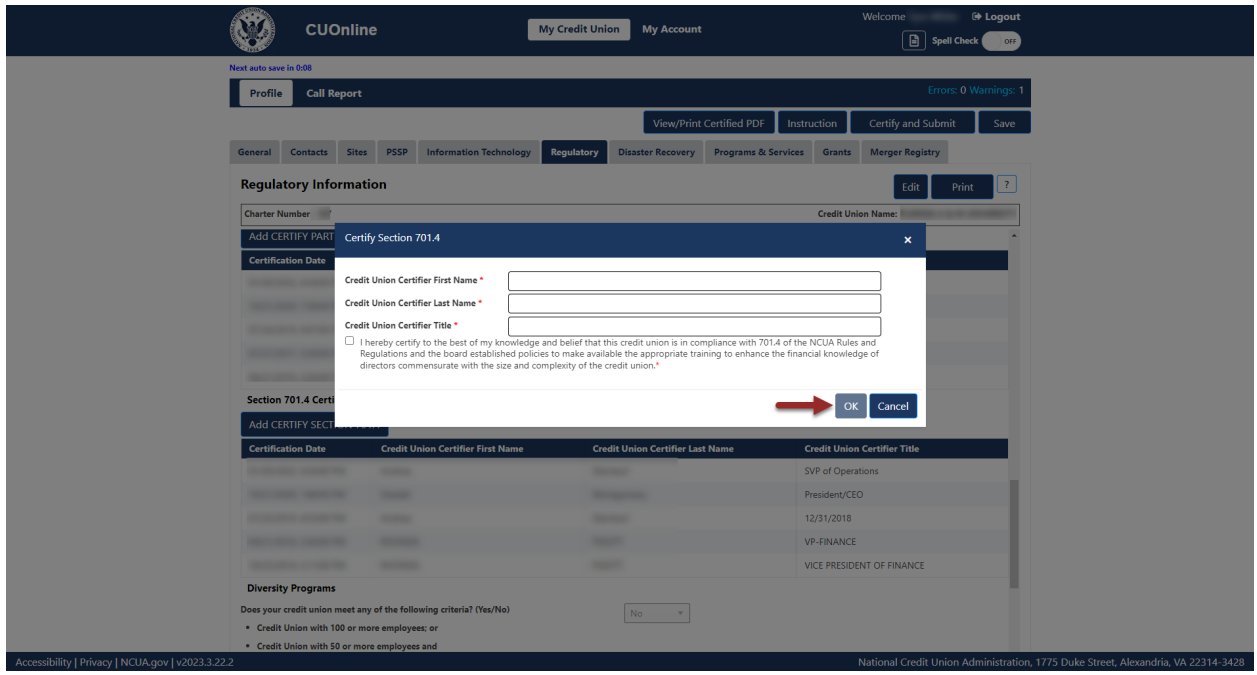

*Figure 67 – "Certify Section 701.4" Add Confirmation Screen*

<span id="page-57-0"></span>*Add Diversity Programs* 

#### 1. **Select** the "Edit" button, as seen in [Figure 68.](#page-57-1) G∳ Lo  $\mathbf{C}^{\prime}$ **CUOnline** My Credit Union My Account  $\boxed{\blacksquare}$  Spell Check Profile **Call Report** View/Print Certified PDF | Instruction Certify and Submit  $S_{\text{av}}$ General Contacts Sites PSSP Information Technology Regulatory **Disaster Recovery** Programs & Services Grants ger Registry **Regulatory Information** Edit Print **Charter Number: Credit Union Name:** VICE PRESIDENT OF FINANCE **Diversity Programs** Does your credit union meet any of the following criteria? (Yes/No)  $\mathbb{N} \circ \mathbb{N}$ • Credit Union with 100 or more employees; or . Credit Union with 50 or more employees and 1. Has a contract of at least \$50,000 with the Federal government; or 2. Serves as a depository of U.S. government funds of any amount: or 3. Serves as a paying agent for U.S. Savings Bonds .<br>Add EEO-1 Report Date Date Filed EEO-1 Report No records available.  $\mathcal{L}_{\mathcal{A}}$ If yes, do you have a diversity policy and/or program in your credit union  $\mathbf{v}$ **LIBOR Exposure** Does your Credit Union have any member related transac<br>indexed to LIBOR? \* ons (for example  $\mathsf{No}$  ,  $\qquad$  w Does your Credit Union have any nonmember or counterparty trainvestments or derivatives) indexed to LIBOR? \*  $\bar{\mathbf{v}}$ No **Trade Names** Add Trade Name **Trade Nar** Accessibility | Privacy | NCUA.gov | v2023.3.22.2 l Credit Union Administration, 1775 Duke Street, Alexandria, VA 22314-3428

<span id="page-57-1"></span>*Figure 68 – "Regulatory" Tab "Edit" Button*

2. Select the appropriate answer to the "Diversity Programs" question and if "yes," **select** the "If Yes, Add EEO-1 Report" button, as seen in [Figure 69.](#page-58-0)

**Note:** This is a mandatory question for users.

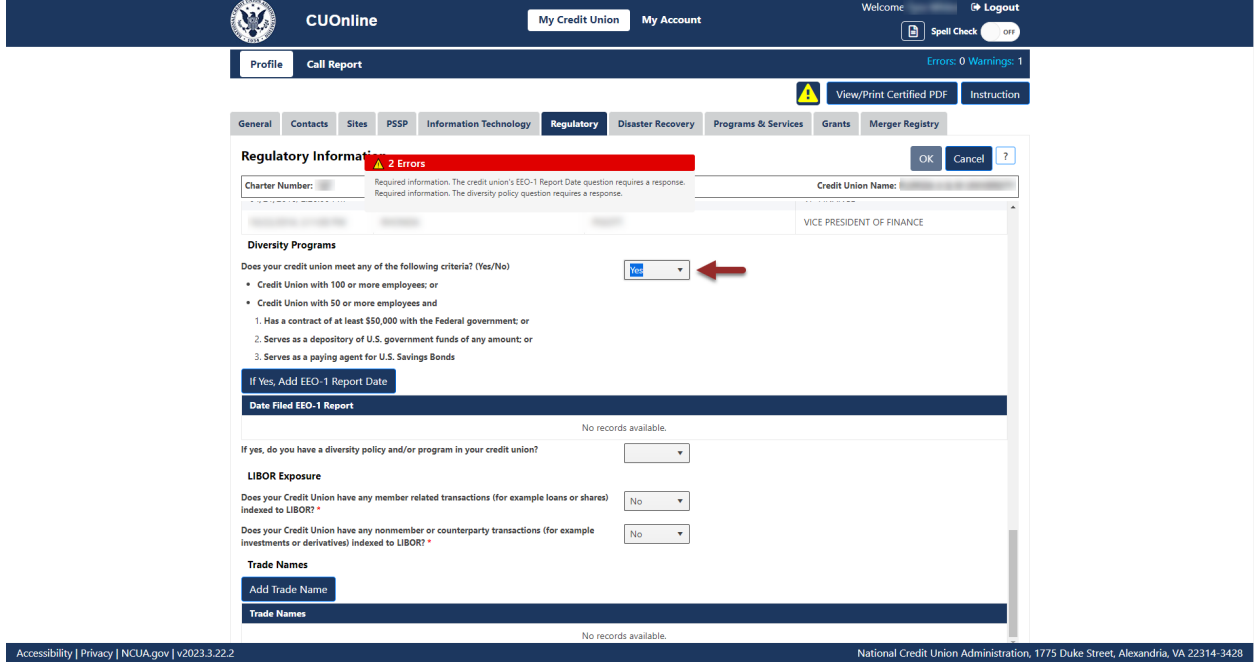

*Figure 69 – "If Yes, Add EEO-1 Report Date" Button*

<span id="page-58-0"></span>3. **Enter** the required information and **select** the "OK" button, as seen in [Figure 70.](#page-59-0)

**Note:** Selecting the "Cancel" button will cancel all changes. Changes will not be saved to the system.

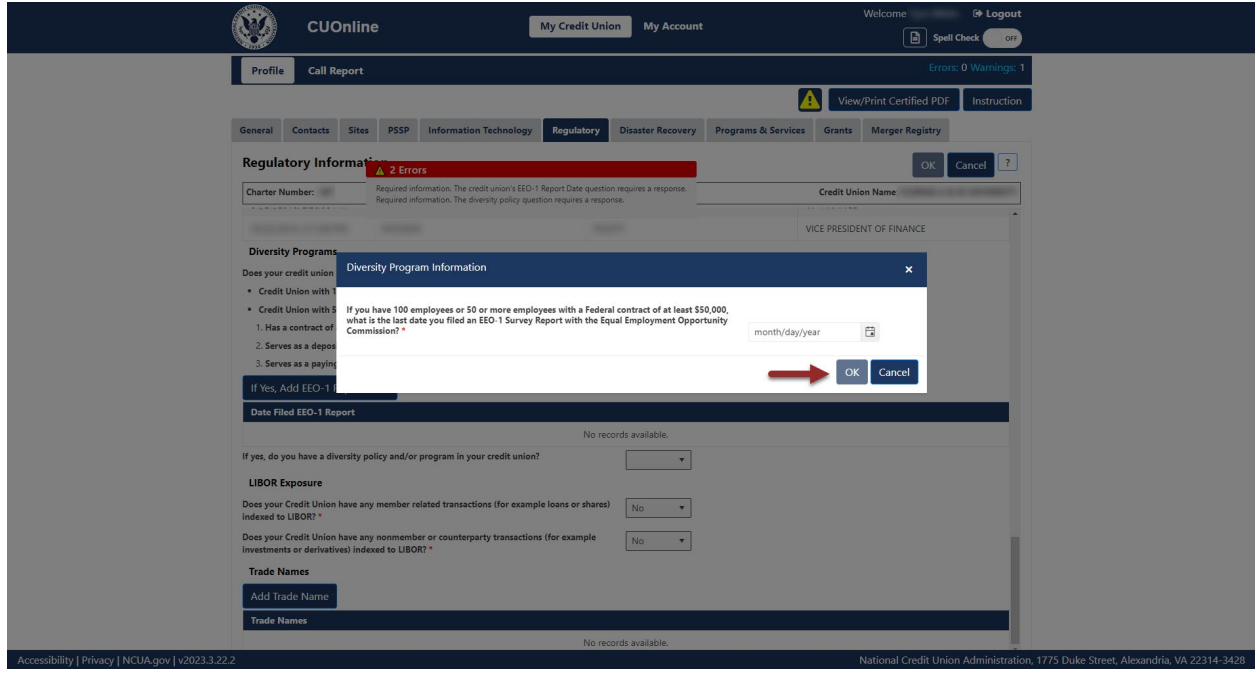

*Figure 70 – "Diversity Program Information" Add Confirmation Screen*

# <span id="page-59-0"></span>*Add LIBOR Exposure*

1. **Select** the "Edit" button as seen in [Figure 71.](#page-59-1)

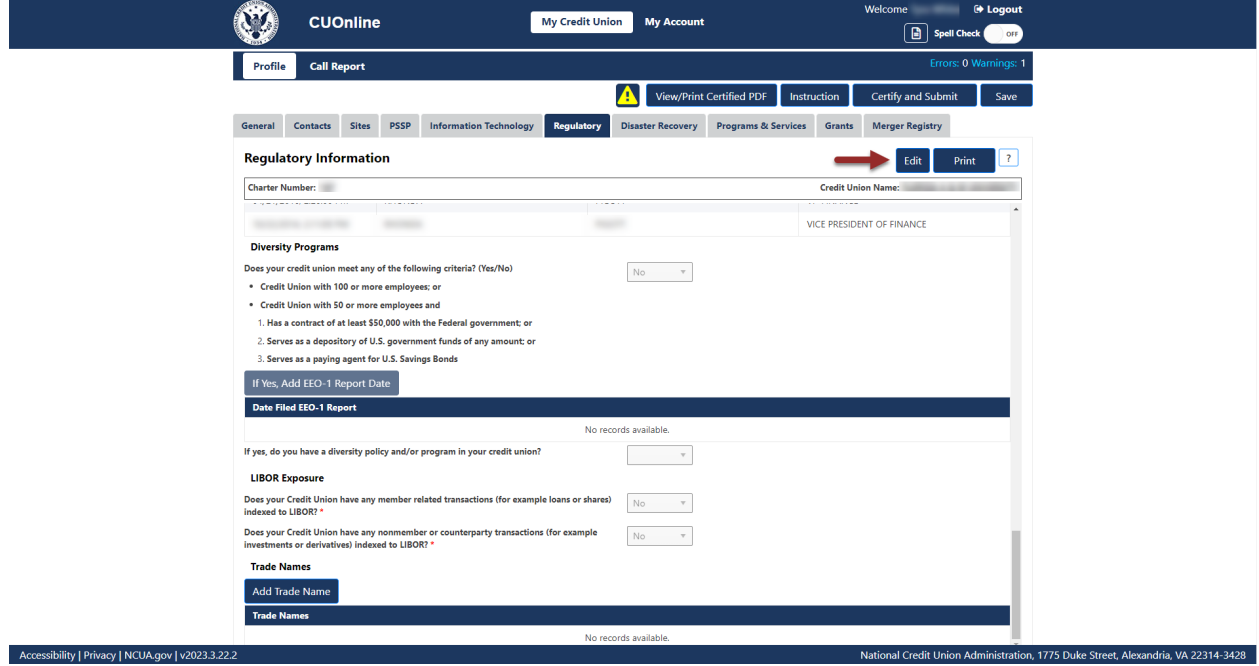

<span id="page-59-1"></span>*Figure 71 – "Regulatory" Tab "Edit" Button*

2. Under "LIBOR Exposure," select the correct response to the two LIBOR questions, as seen in [Figure 72.](#page-60-0)

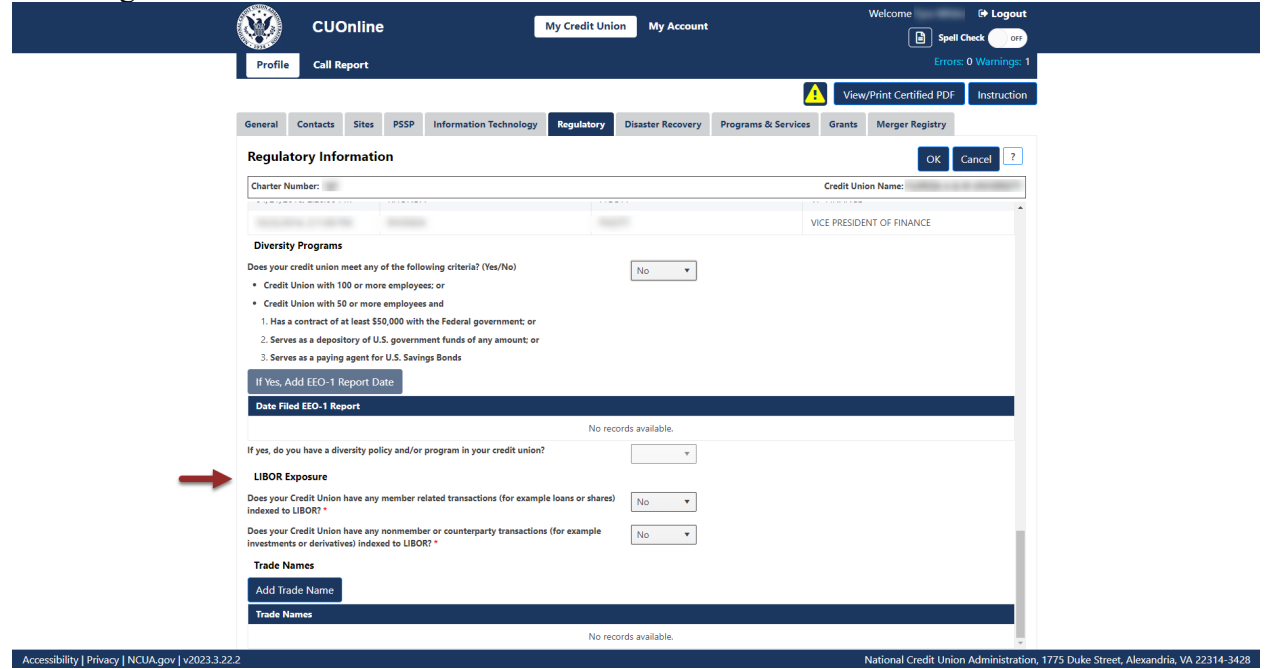

*Figure 72 – Required LIBOR Exposure Questions*

# <span id="page-60-0"></span>*Add Trade Name*

1. **Select** the "Add Trade Name" button, as seen in [Figure 73.](#page-61-0)

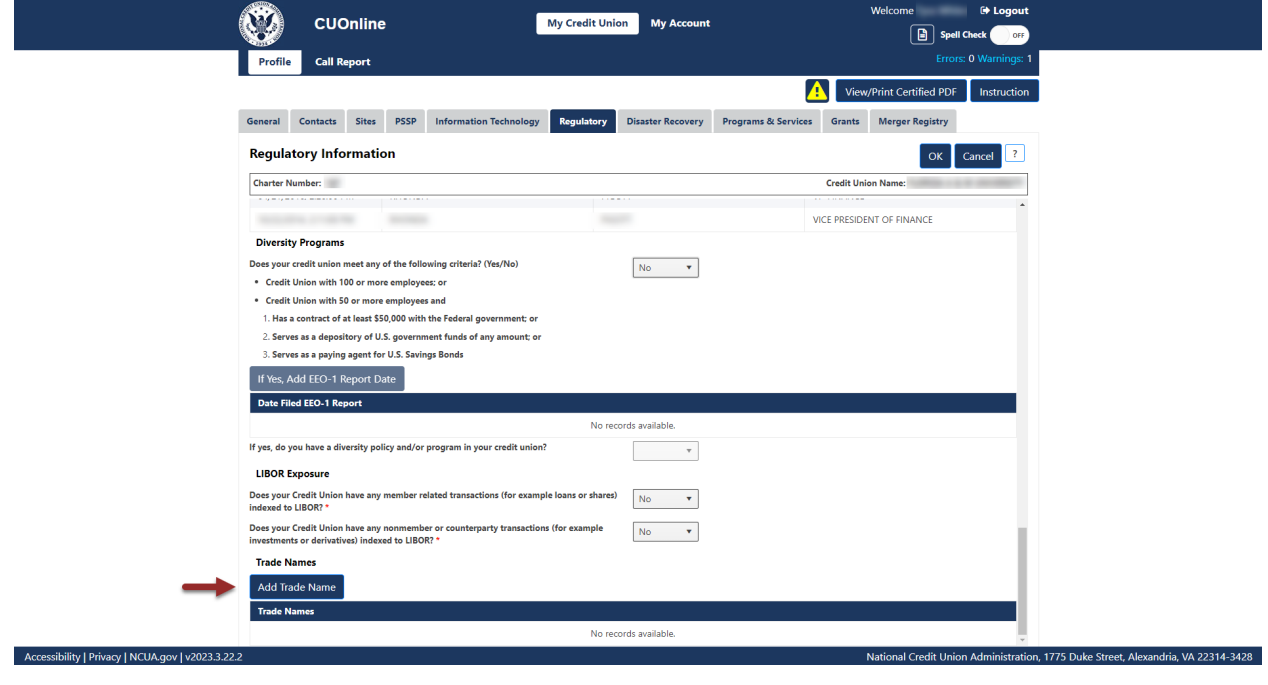

*Figure 73 – "Add Trade Name" Button*

<span id="page-61-0"></span>2. **Enter** the required information and **select the** "OK" button, as seen in [Figure 74.](#page-62-0)

**Note:** Selecting the "Cancel" button will cancel all changes. Changes will not be saved to the system.

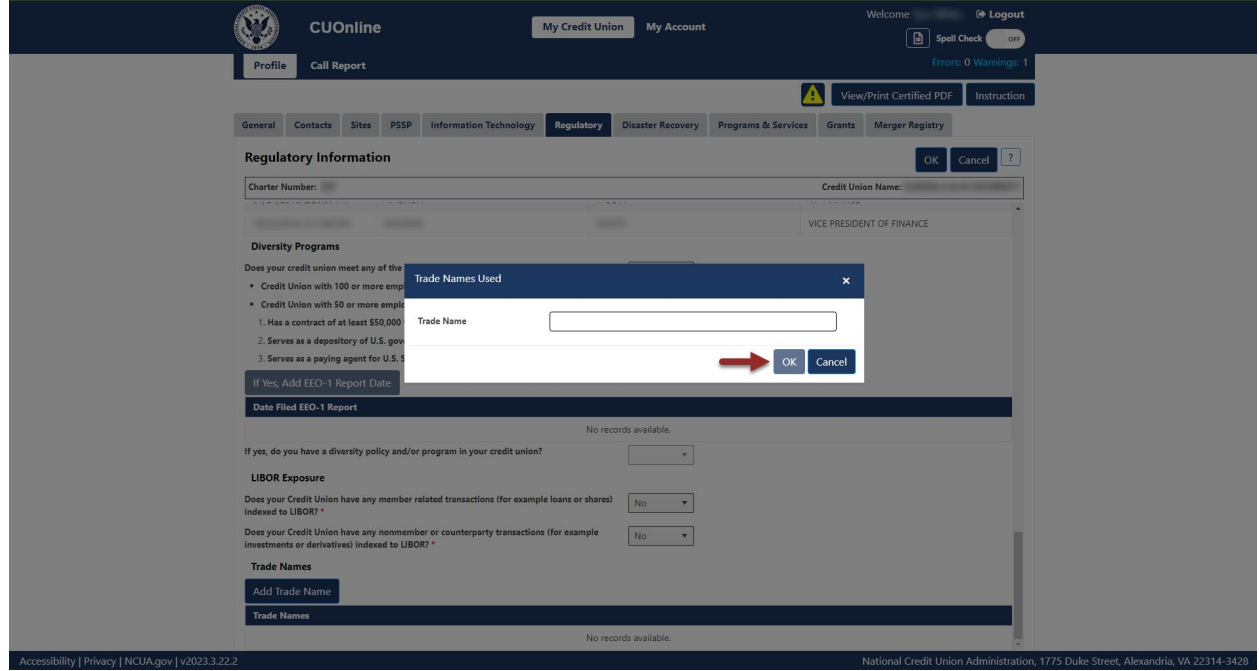

*Figure 74– "Trade Name Used" Add Confirmation Screen*

## <span id="page-62-0"></span>Print Regulatory Tab Information

Follow these steps to print the Regulatory tab information:

1. **Select** the "Regulatory" tab on the "Profile" page and **select** the "Print" button, as seen in [Figure 75.](#page-63-0)

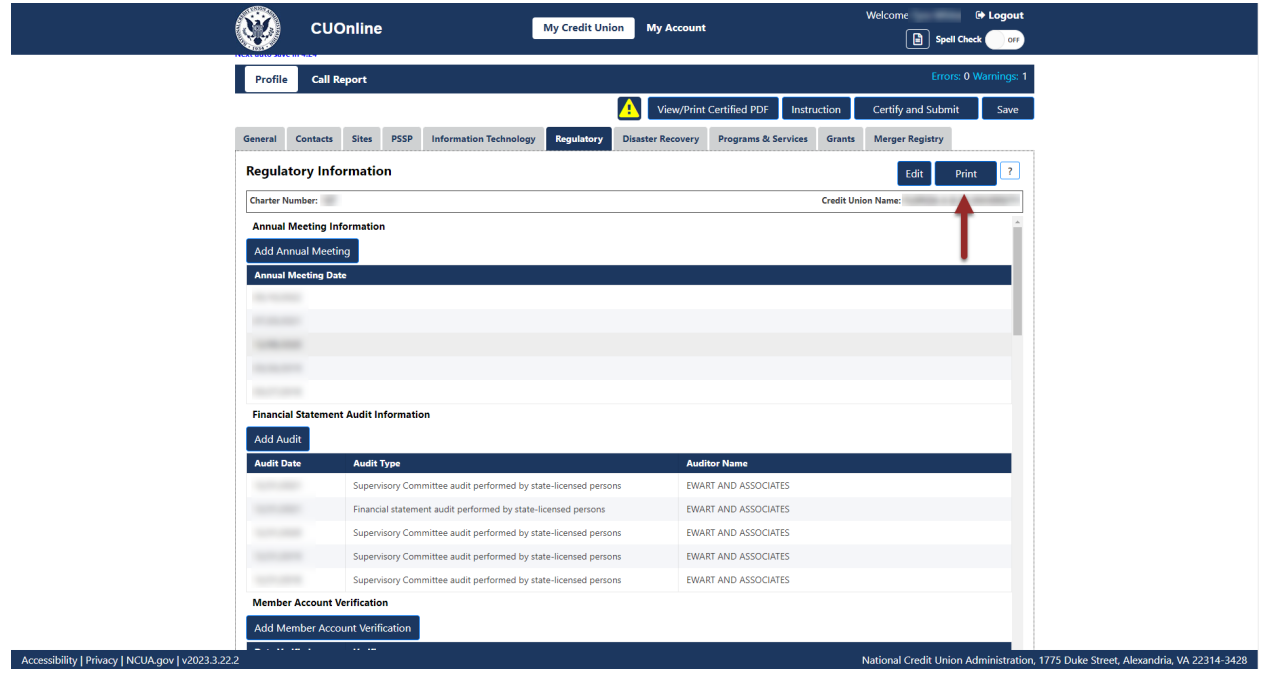

*Figure 75 – "Regulatory" Tab Print Button*

<span id="page-63-0"></span>2. **Select** the print icon to print the page, and/or **select** the "Close" button.

## *Edit Annual Meeting*

1. **Select** the annual meeting date to be edited, as seen in [Figure 76.](#page-64-0)

**Note:** Users should **not** edit the existing date unless the information is not accurate.

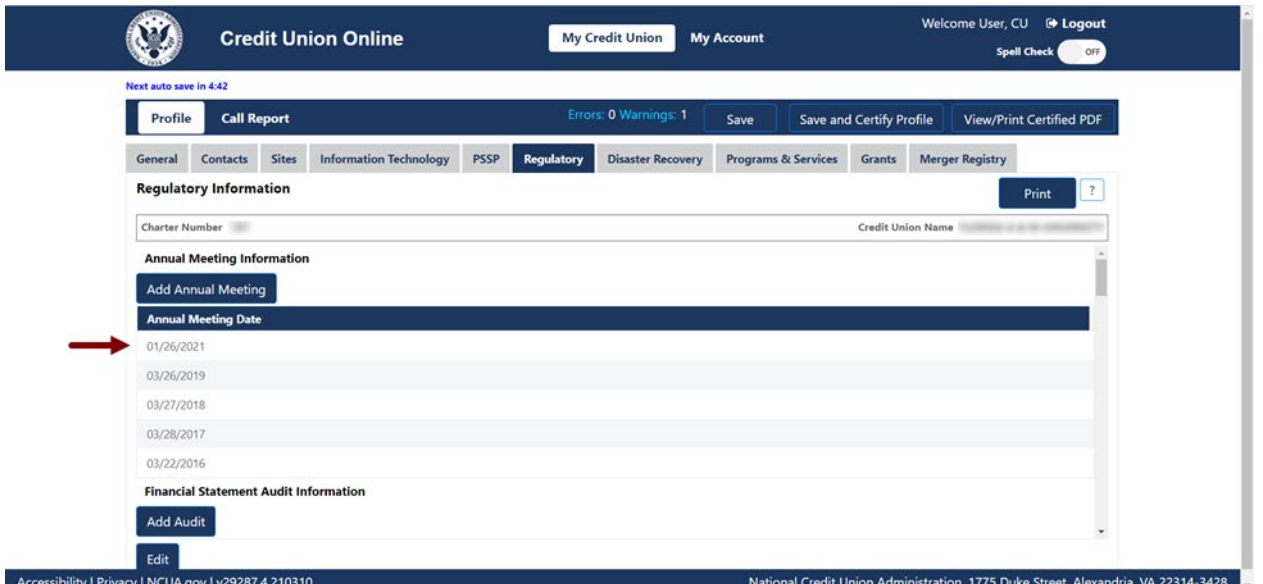

*Figure 76 - "Annual Meeting Information" Section of the "Regulatory" Tab*

### <span id="page-64-0"></span>2. **Select** the "Edit" button to edit information, as seen in [Figure 77.](#page-64-1)

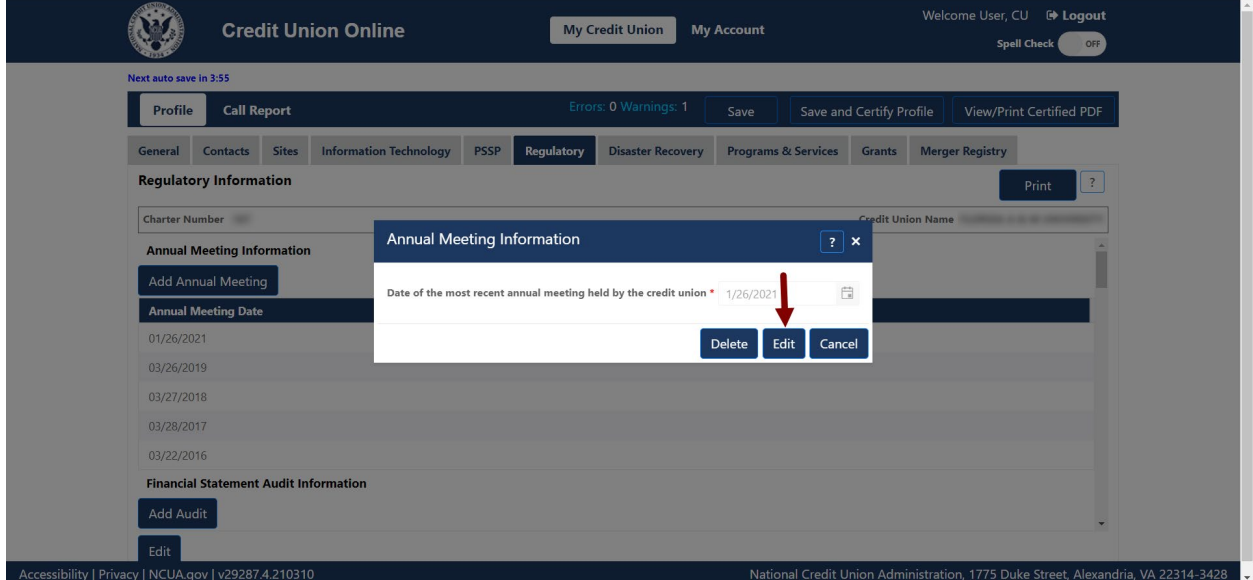

*Figure 77 – "Annual Meeting Information" Screen "Edit" Button*

<span id="page-64-1"></span>3. **Edit** the information and **select** the "OK" button to save changes, as seen in [Figure 78.](#page-65-0)

**Note:** Selecting the "Cancel" button will cancel all changes. Changes will not be saved to the system.

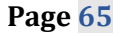

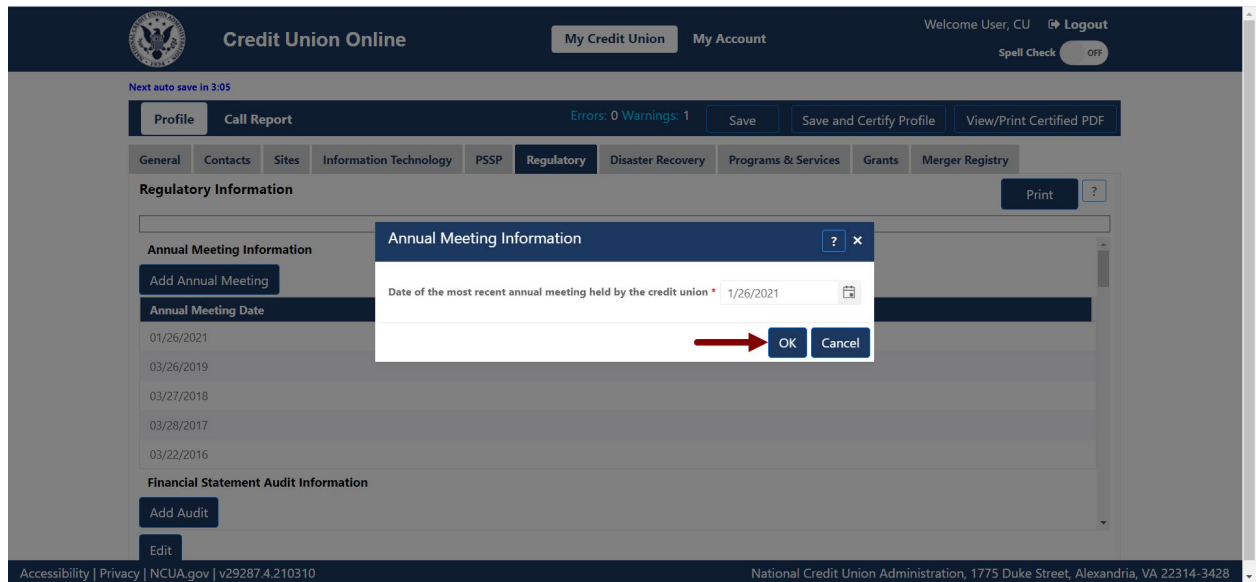

*Figure 78 – "Annual Meeting Information" Edit Confirmation Screen*

## <span id="page-65-0"></span>*Edit Financial Statement Audit*

1. **Select** the financial statement audit to be edited, as seen in [Figure 79.](#page-65-1) **Note:** Users should **not** edit the existing date unless the information is not accurate.

| <b>Profile</b>                | <b>Call Report</b>                                              | Errors: 0 Warnings: 1                         | Save                           | Save and Certify Profile | <b>View/Print Certified PDF</b> |                |
|-------------------------------|-----------------------------------------------------------------|-----------------------------------------------|--------------------------------|--------------------------|---------------------------------|----------------|
| General<br><b>Contacts</b>    | <b>Information Technology</b><br><b>Sites</b><br><b>PSSP</b>    | <b>Regulatory</b><br><b>Disaster Recovery</b> | <b>Programs &amp; Services</b> | <b>Grants</b>            | <b>Merger Registry</b>          |                |
| <b>Requlatory Information</b> |                                                                 |                                               |                                |                          | Print                           | $\overline{z}$ |
| <b>Charter Number</b>         |                                                                 |                                               |                                | <b>Credit Union Name</b> |                                 |                |
|                               | Financial Statement Augit Information                           |                                               |                                |                          |                                 |                |
| <b>Add Audit</b>              |                                                                 |                                               |                                |                          |                                 |                |
| <b>Audit Date</b>             | <b>Audit Type</b>                                               |                                               | <b>Auditor Name</b>            |                          |                                 |                |
| 01/26/2021                    | Supervisory Committee audit performed by state licensed persons |                                               |                                |                          |                                 |                |
| 12/31/2019                    | Supervisory Committee audit performed by state licensed persons |                                               |                                |                          |                                 |                |
| 12/31/2018                    | Supervisory Committee audit performed by state licensed persons |                                               |                                |                          |                                 |                |
| 12/31/2017                    | Supervisory Committee audit performed by state licensed persons |                                               |                                |                          |                                 |                |
| 12/31/2016                    | Supervisory Committee audit performed by state licensed persons |                                               |                                |                          |                                 |                |
|                               |                                                                 |                                               |                                |                          |                                 |                |

*Figure 79 – "Audit Date" Section of the "Regulatory" Tab*

<span id="page-65-1"></span>2. **Select** the "Edit" button to edit information, as seen in [Figure 80.](#page-66-0)

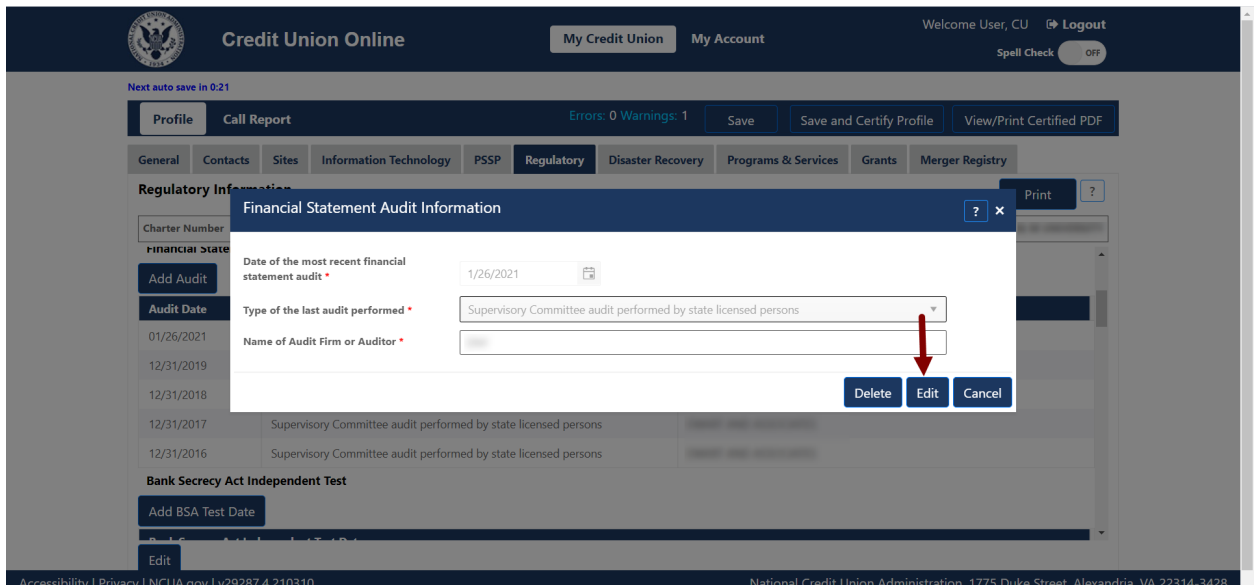

*Figure 80 – "Financial Statement Audit Information" Screen "Edit" Button*

<span id="page-66-0"></span>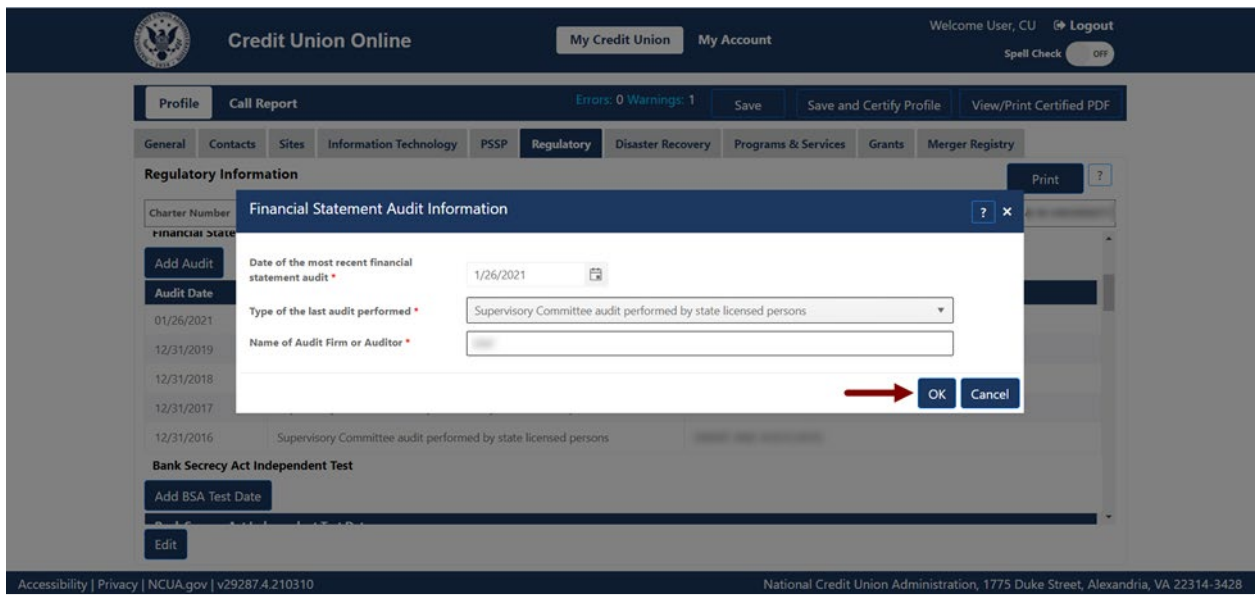

*Figure 81 – "Financial Statement Audit Information" Edit Confirmation Screen*

# *Edit Member Account Verification*

1. **Select** the verifier record to be edited, as seen in [Figure 82.](#page-67-0) **Note:** Users should **not** edit the existing date unless the information is not accurate.

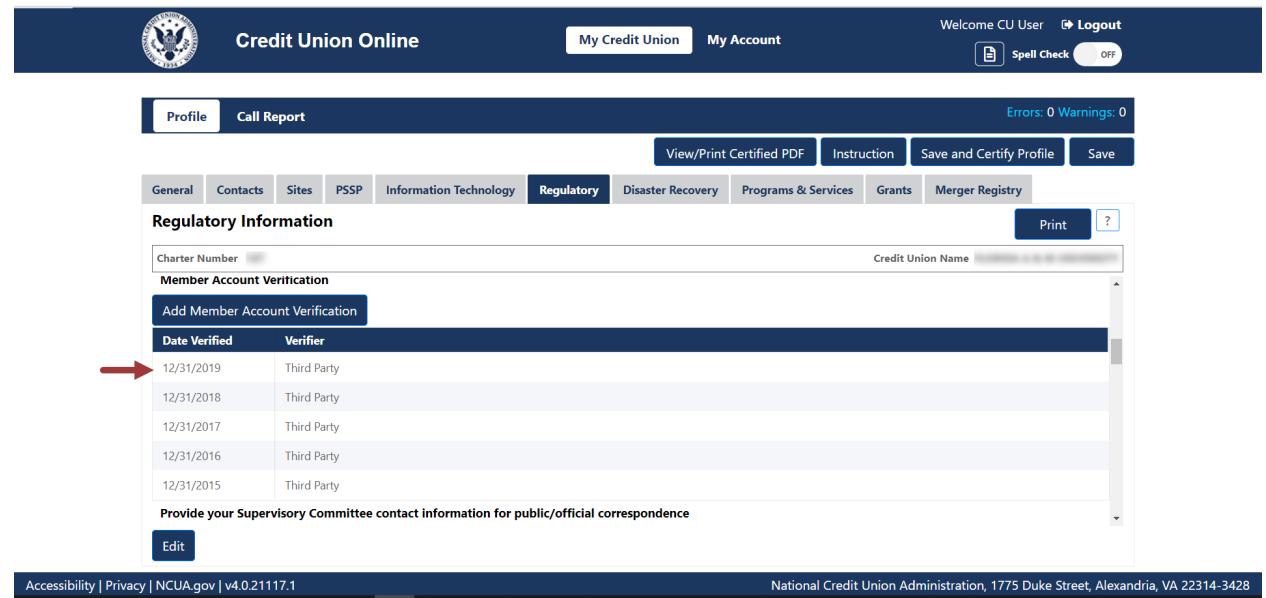

*Figure 82 – "Member Account Verification" Section of the "Regulatory" Tab*

<span id="page-67-0"></span>2. **Select** the "Edit" button to edit information, as seen in [Figure 83.](#page-67-1)

**Note:** Selecting the "Cancel" button will cancel all changes. Changes will not be saved to the system.

|                                                   | <b>Credit Union Online</b>                                                                | <b>My Credit Union</b><br><b>My Account</b>                              | Welcome CU User <sup>(b)</sup> Logout<br>$\Box$<br>Spell Check<br>OFF             |
|---------------------------------------------------|-------------------------------------------------------------------------------------------|--------------------------------------------------------------------------|-----------------------------------------------------------------------------------|
| Profile                                           | <b>Call Report</b>                                                                        |                                                                          | Errors: 0 Warnings: 0                                                             |
|                                                   |                                                                                           | View/Print Certified PDF                                                 | Save and Certify Profile<br>Instruction<br>Save                                   |
| General<br>Contacts                               | <b>Information Technology</b><br><b>Sites</b><br><b>PSSP</b>                              | Regulatory<br><b>Programs &amp; Services</b><br><b>Disaster Recovery</b> | <b>Merger Registry</b><br>Grants                                                  |
| <b>Regulatory Informa</b>                         | Member Account Verification Information                                                   |                                                                          | 2 <br>Print<br>$\pmb{\times}$                                                     |
| <b>Charter Number</b>                             |                                                                                           |                                                                          |                                                                                   |
| <b>Member Account Verifica</b>                    | <b>Effective Date of Verification *</b>                                                   | 自<br>12/31/2019                                                          |                                                                                   |
| Add Member Account V                              | Verifier *                                                                                | Third Party                                                              |                                                                                   |
| <b>Date Verified</b>                              | Ver                                                                                       |                                                                          |                                                                                   |
| 12/31/2019                                        | Thi                                                                                       | Delete                                                                   | Edit<br>Cancel                                                                    |
| 12/31/2018                                        | <b>Third Party</b>                                                                        |                                                                          |                                                                                   |
| 12/31/2017                                        | Third Party                                                                               |                                                                          |                                                                                   |
| 12/31/2016                                        | <b>Third Party</b>                                                                        |                                                                          |                                                                                   |
| 12/31/2015                                        | Third Party                                                                               |                                                                          |                                                                                   |
|                                                   | Provide your Supervisory Committee contact information for public/official correspondence |                                                                          |                                                                                   |
| Edit                                              |                                                                                           |                                                                          |                                                                                   |
| Accessibility   Privacy   NCUA.gov   v4.0.21117.1 |                                                                                           |                                                                          | National Credit Union Administration, 1775 Duke Street, Alexandria, VA 22314-3428 |

*Figure 83 – "Member Account Verification Information" Screen "Edit" Button*

<span id="page-67-1"></span>3. **Edit** the information and **select** the "OK" button to save changes, as seen in [Figure 84.](#page-68-0)

**Note:** Selecting the "Cancel" button will cancel all changes. Changes will not be saved to the system.

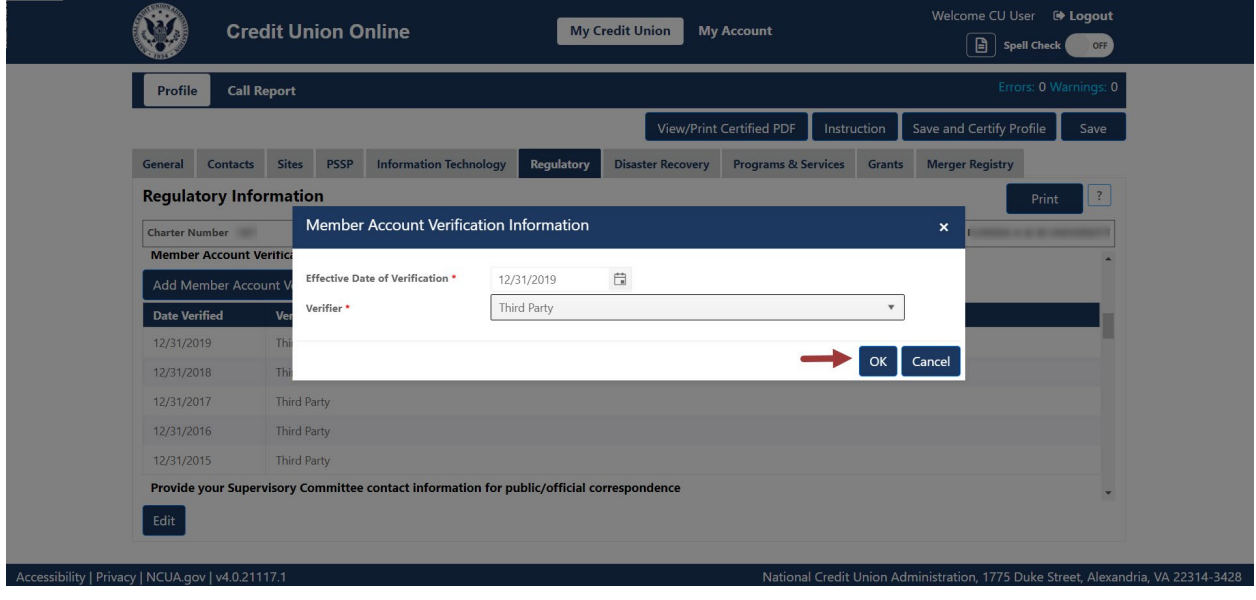

*Figure 84 – "Member Account Verification Information" Edit Confirmation Screen*

# <span id="page-68-0"></span>*Edit Supervisory Committee Information*

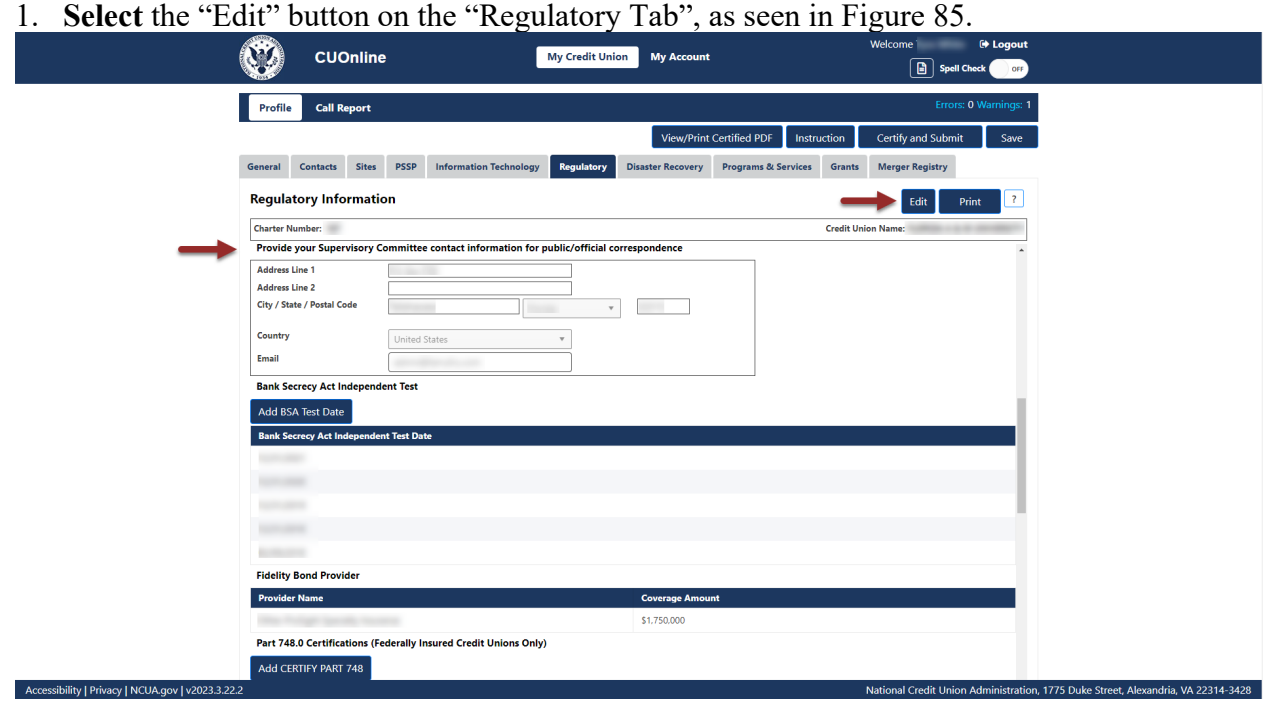

<span id="page-68-1"></span>*Figure 85 – "Edit" Button on "Regulatory" Tab*

2. Edit the existing information and **select** the "OK" button, as seen in [Figure 86.](#page-69-0)

**Note:** Selecting the "Cancel" button will cancel all changes. Changes will not be saved to the system.

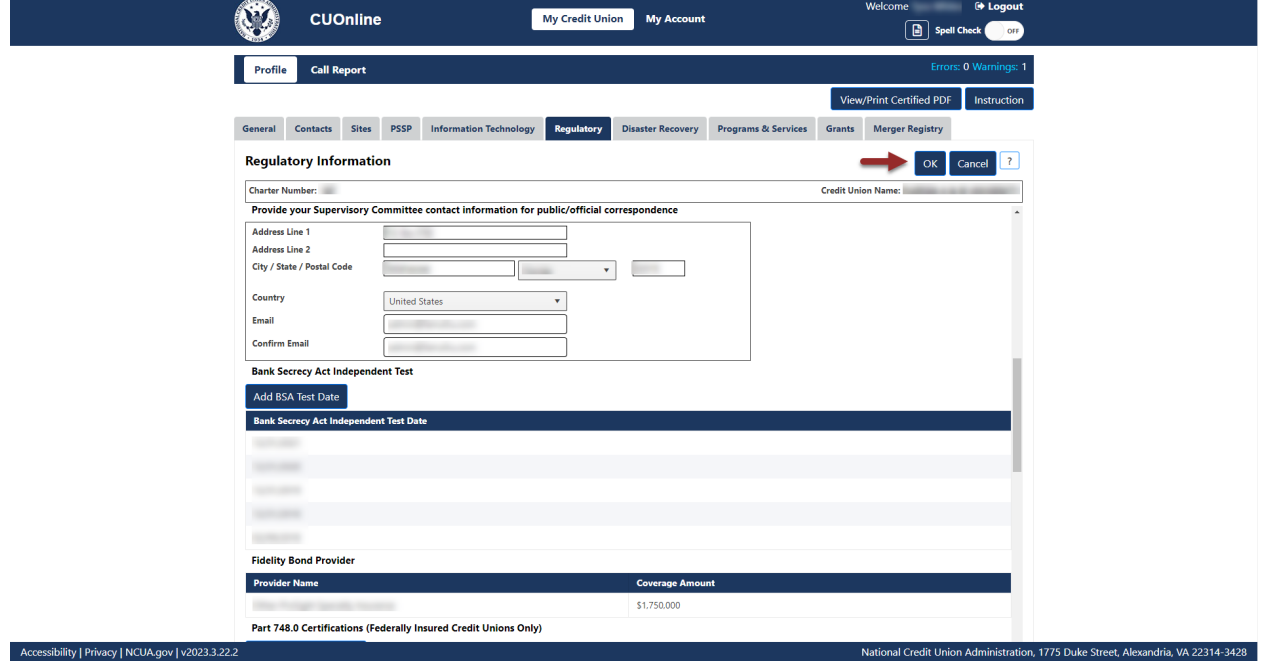

*Figure 86 – "Supervisory Committee Contact Information" Edit Confirmation Screen*

### <span id="page-69-0"></span>*Edit BSA Test Date*

1. **Select** the BSA test date to be edited, as seen in [Figure 87.](#page-70-0)

**Note:** Users should **not** edit the existing date unless the information is not accurate.

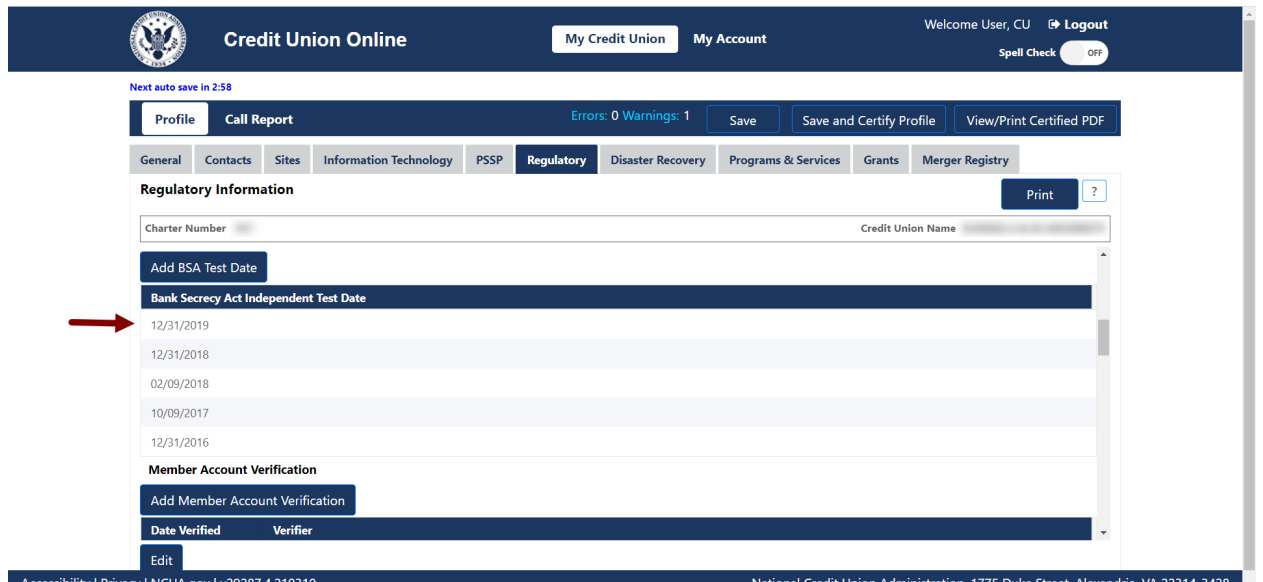

*Figure 87 – "Bank Secrecy Act Independent Test Date" Section of the "Regulatory" Tab*

### <span id="page-70-0"></span>2. **Select** the "Edit" button to edit information, as seen in [Figure 88.](#page-70-1)

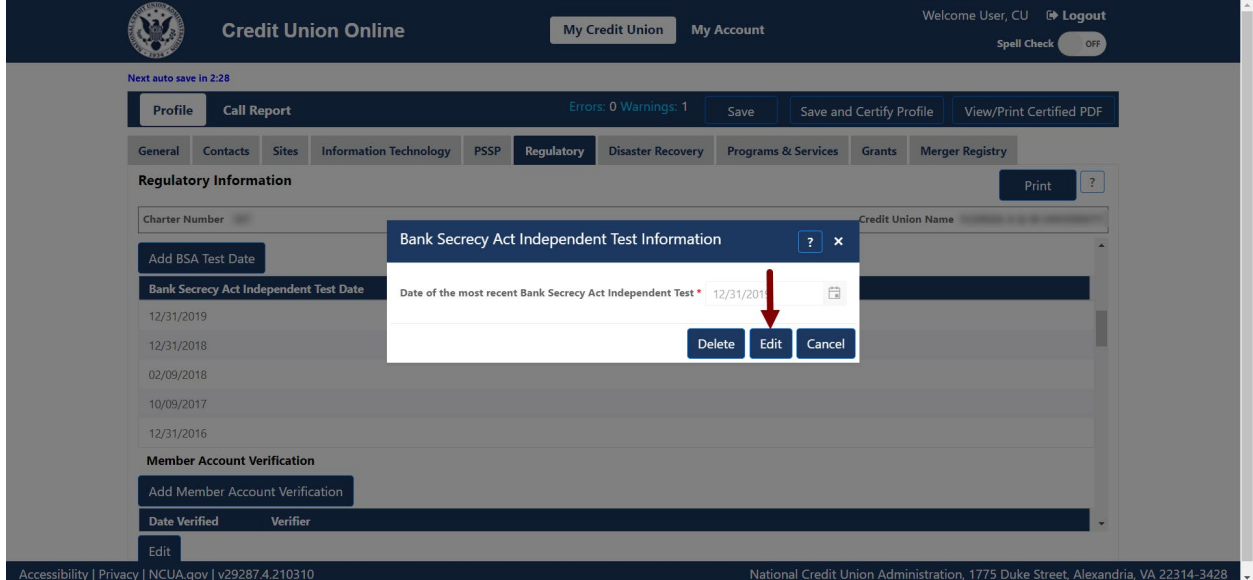

*Figure 88 – "Bank Secrecy Act Independent Test Information" Screen "Edit" Button*

<span id="page-70-1"></span>3. **Edit** the information and **select** the "OK" button to save changes, as seen in [Figure 89.](#page-71-0)

**Note:** Selecting the "Cancel" button will cancel all changes. Changes will not be saved to the system.

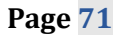

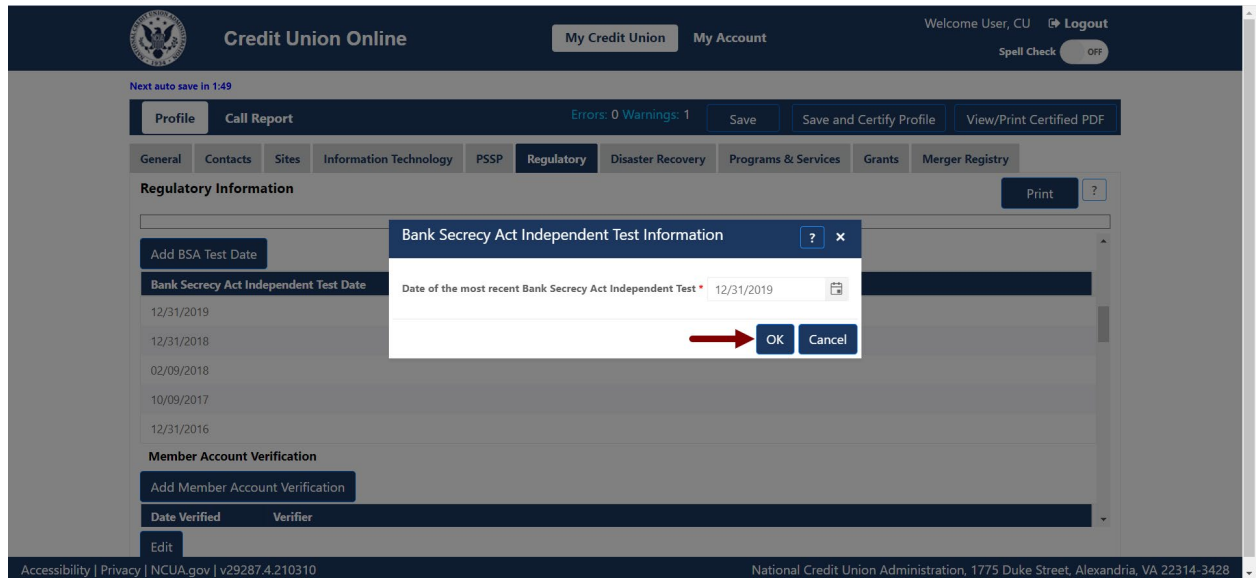

*Figure 89 – "Bank Secrecy Act Independent Test Information" Edit Conformation Screen*

## <span id="page-71-0"></span>*Edit Fidelity Bond Provider*

1. **Select** the fidelity bond provider to be edited, as seen in [Figure 90.](#page-71-1)

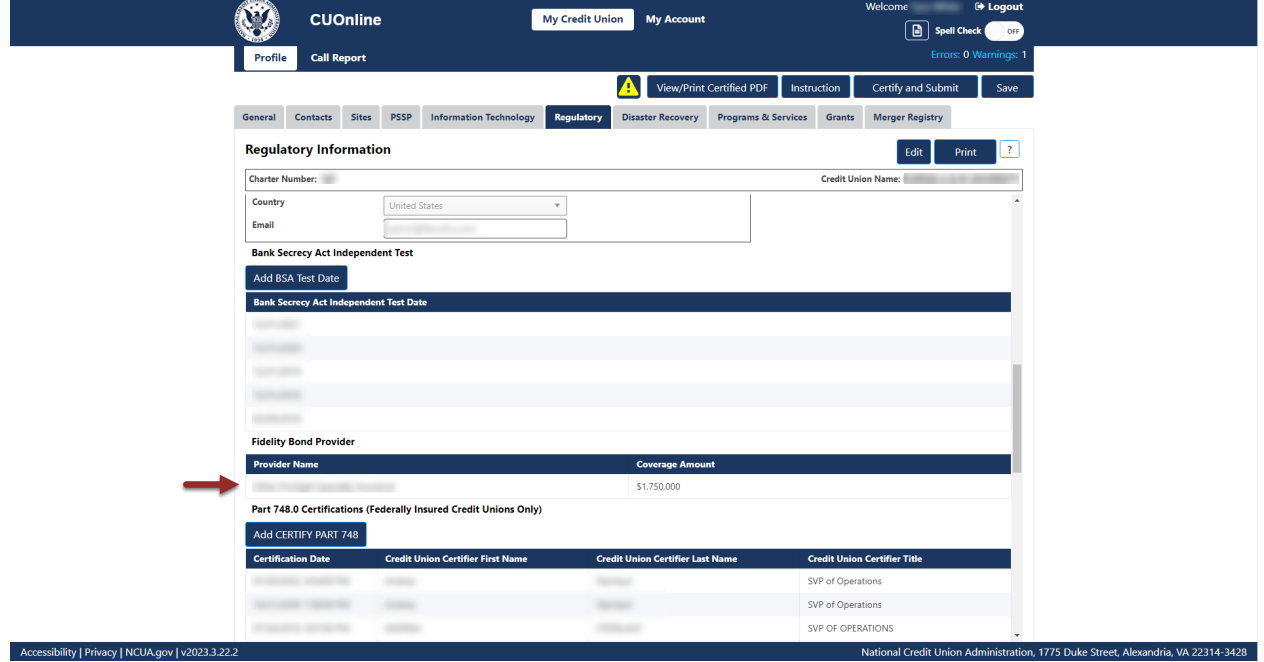

*Figure 90 – "Fidelity Bond Provider" Section of the "Regulatory" Tab*

<span id="page-71-1"></span>2. **Select** the "Edit" button to edit information, as seen in [Figure 91.](#page-72-0)
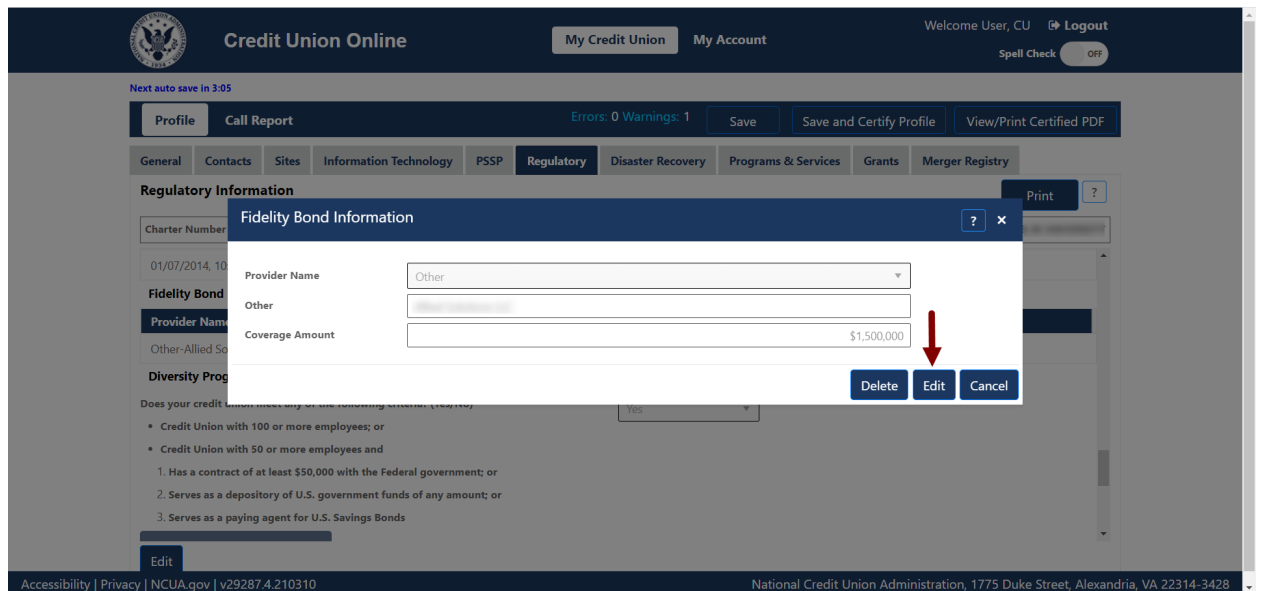

*Figure 91 – "Fidelity Bond Provider" Screen "Edit" Button*

3. **Edit** the information and **select** the "OK" button to save changes as seen in [Figure 92.](#page-72-0)

**Note:** Selecting the "Cancel" button will cancel all changes. Changes will not be saved to the system.

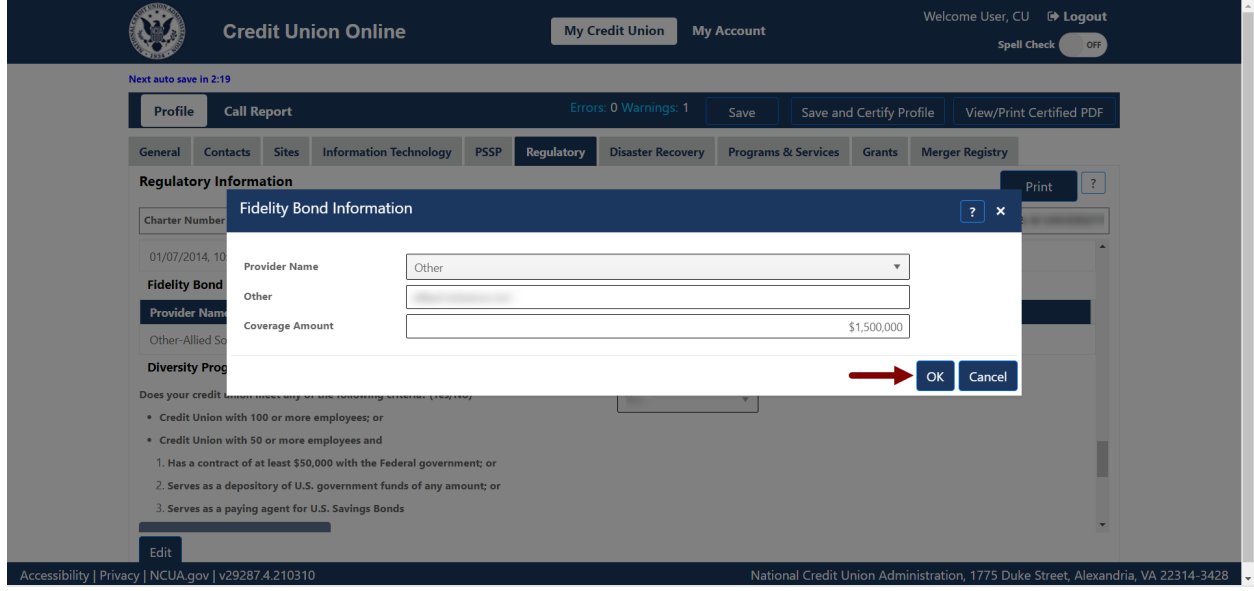

*Figure 92 – "Fidelity Bond Information" Edit Confirmation Screen*

## <span id="page-72-0"></span>*Edit Certify Part 748*

1. **Select** the certification date to be edited, as seen in [Figure 93.](#page-73-0) **Note:** Users should **not** edit the existing information unless the information is not accurate.

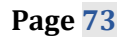

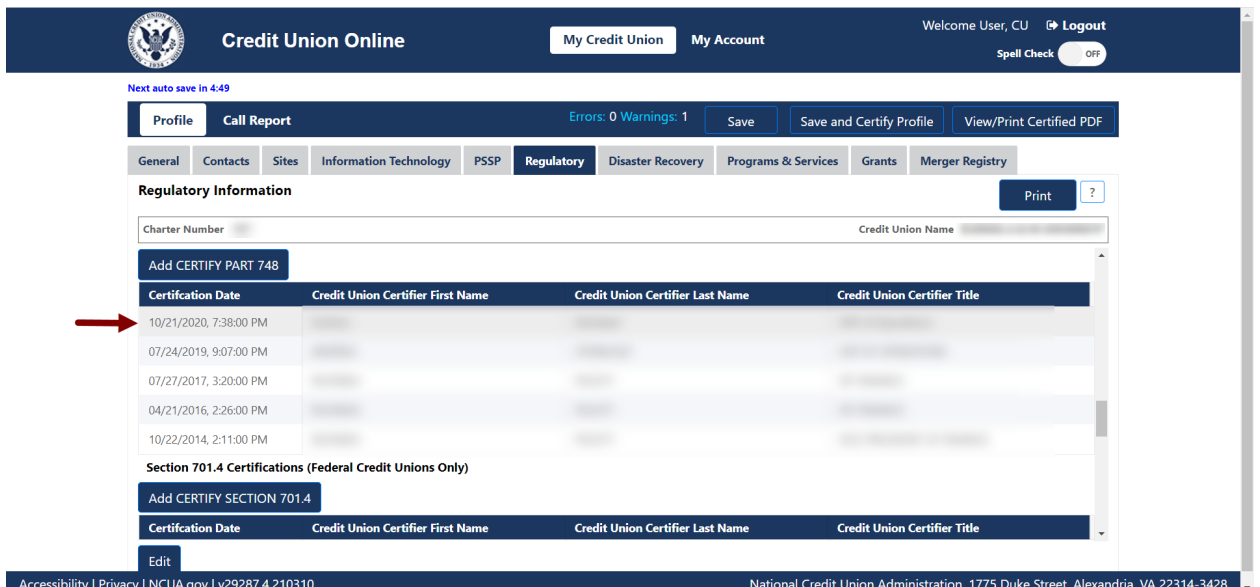

*Figure 93 – "Certify Part 748" Section of the "Regulatory" Tab*

<span id="page-73-0"></span>2. **Select** the "Edit" button to edit certifier information, as seen in [Figure 94.](#page-73-1)

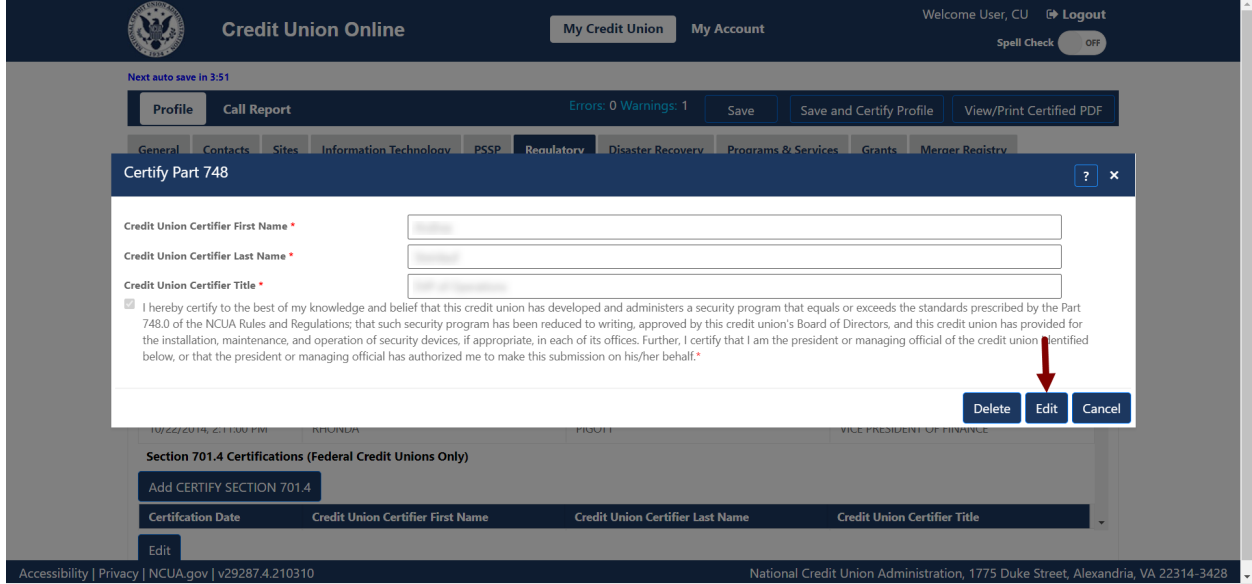

*Figure 94 – "Certify Part 748" "Edit" Button*

<span id="page-73-1"></span>3. **Edit** the information and **select** the "OK" button to save changes, as seen in [Figure 95.](#page-74-0)

**Note:** Selecting the "Cancel" button will cancel all changes. Changes will not be saved to the system.

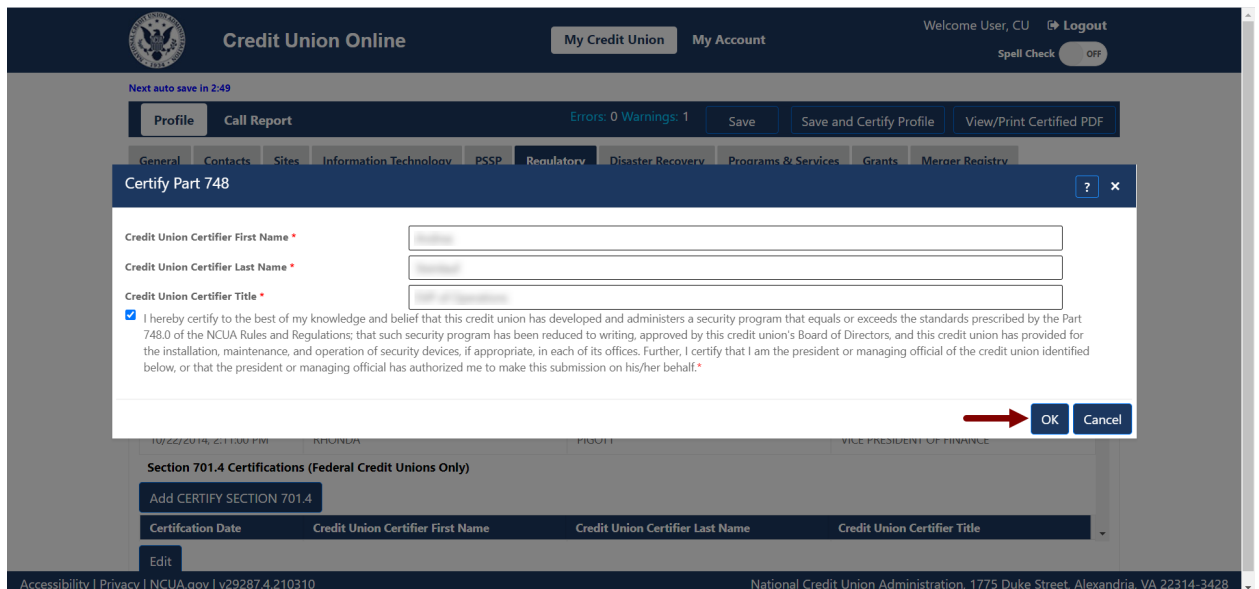

*Figure 95 – "Certify Part 748" Edit Certification Screen*

## <span id="page-74-0"></span>*Edit Certify Part 701.4 (Federal Credit Unions)*

1. **Select** the certification date to be edited, as seen in [Figure 96.](#page-74-1) **Note:** Users should **not** edit the existing information unless the information is not accurate.

| Next auto save in 0:45                     |                                                           |                                  |                                         |                                |                                     |                                 |
|--------------------------------------------|-----------------------------------------------------------|----------------------------------|-----------------------------------------|--------------------------------|-------------------------------------|---------------------------------|
| <b>Call Report</b><br>Profile              |                                                           |                                  | Errors: 0 Warnings: 1                   | Save                           | Save and Certify Profile            | <b>View/Print Certified PDF</b> |
| <b>Sites</b><br>General<br><b>Contacts</b> | <b>Information Technology</b>                             | <b>Regulatory</b><br><b>PSSP</b> | <b>Disaster Recovery</b>                | <b>Programs &amp; Services</b> | <b>Grants</b>                       | <b>Merger Registry</b>          |
| <b>Regulatory Information</b>              |                                                           |                                  |                                         |                                |                                     | $\overline{?}$<br>Print         |
| <b>Charter Number</b>                      |                                                           |                                  |                                         |                                | <b>Credit Union Name</b>            |                                 |
| UH/ CI/ CUTU, C.CU.UU FIVI                 |                                                           |                                  |                                         |                                |                                     |                                 |
|                                            |                                                           |                                  |                                         |                                |                                     |                                 |
| 10/22/2014, 2:11:00 PM                     |                                                           |                                  |                                         |                                |                                     |                                 |
|                                            | Section 701.4 Certifications (Federal Credit Unions Only) |                                  |                                         |                                |                                     |                                 |
| Add CERTIFY SECTION 701.4                  |                                                           |                                  |                                         |                                |                                     |                                 |
| <b>Certifcation Date</b>                   | <b>Credit Union Certifier First Name</b>                  |                                  | <b>Credit Union Certifier Last Name</b> |                                | <b>Credit Union Certifier Title</b> |                                 |
| 10/21/2020, 7:40:00 PM                     |                                                           |                                  |                                         |                                |                                     |                                 |
| 01/25/2019, 4:53:00 PM                     |                                                           |                                  |                                         |                                |                                     |                                 |
| 04/21/2016, 2:26:00 PM                     |                                                           |                                  |                                         |                                |                                     |                                 |
| 10/22/2014, 2:11:00 PM                     |                                                           |                                  |                                         |                                |                                     |                                 |
| 01/07/2014, 10:07:00 AN                    |                                                           |                                  |                                         |                                |                                     |                                 |

*Figure 96 – "Certify Part 701.4" Section of the "Regulatory" Tab*

<span id="page-74-1"></span>2. **Select** the "Edit" button to edit certifier information, as seen in [Figure 97.](#page-75-0)

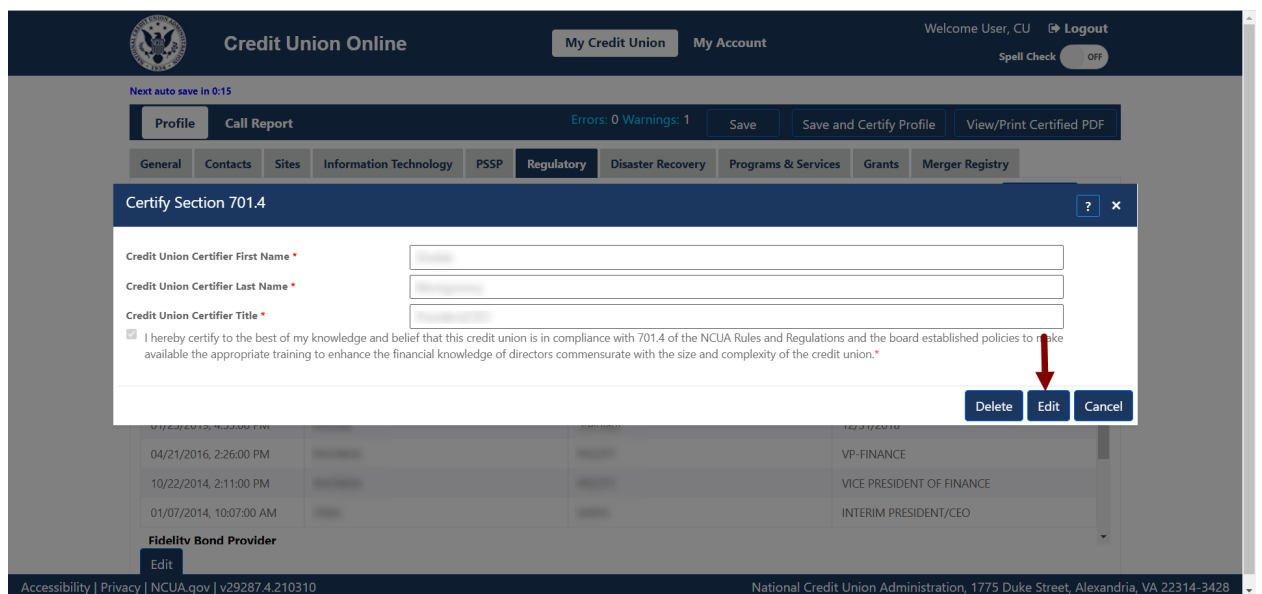

*Figure 97 – "Certify Part 701.4" "Edit" Button*

<span id="page-75-0"></span>3. **Edit** the information and **select** the "OK" button to save changes, as seen in [Figure 98.](#page-75-1)

**Note:** Selecting the "Cancel" button will cancel all changes. Changes will not be saved to the system.

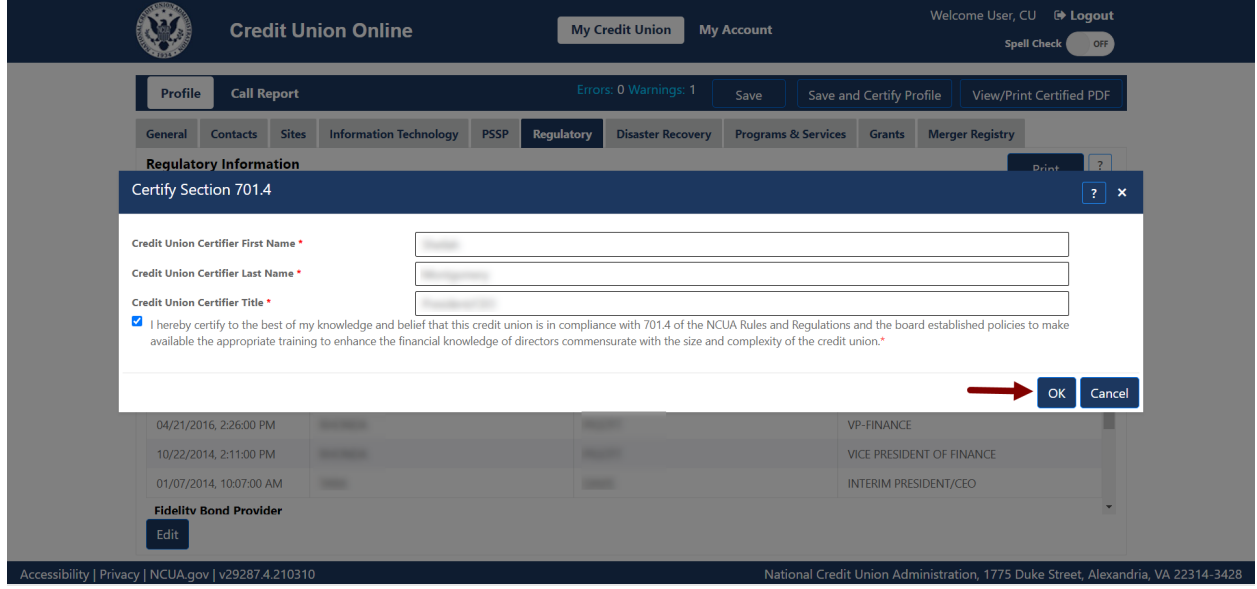

*Figure 98 – "Certify Part 701.4" Edit Certification Screen*

## <span id="page-75-1"></span>*Edit Diversity Programs EEO-1 Report*

1. **Select** the report to be edited, as seen in [Figure 99.](#page-76-0)

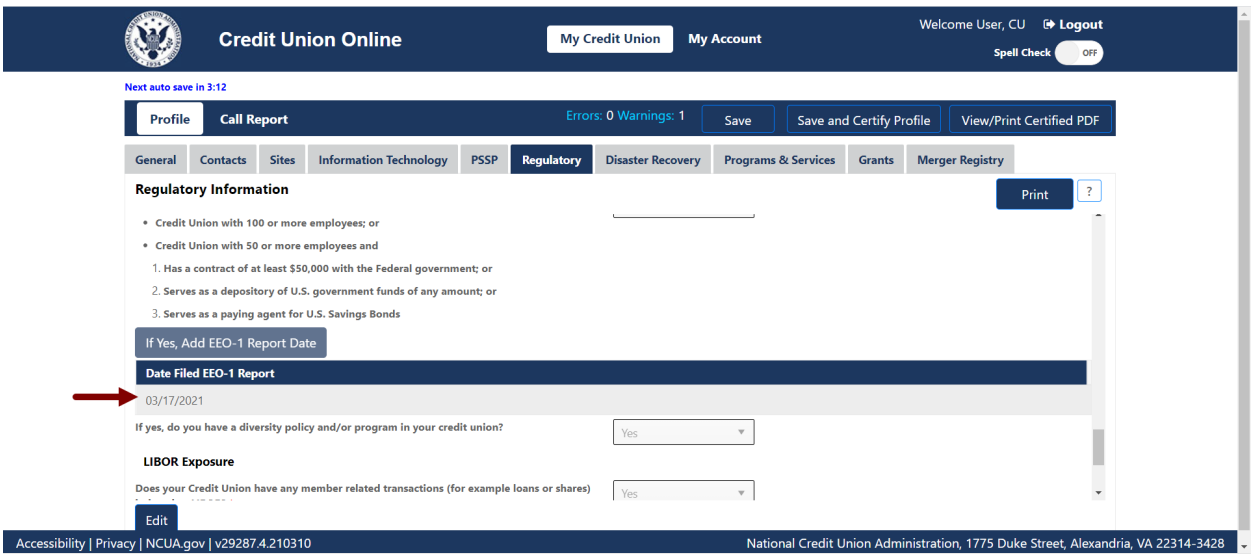

*Figure 99 – "EEO-1" Record Selection to Edit*

<span id="page-76-0"></span>2. **Select** the "Edit" button to edit information, as seen in [Figure 100.](#page-76-1)

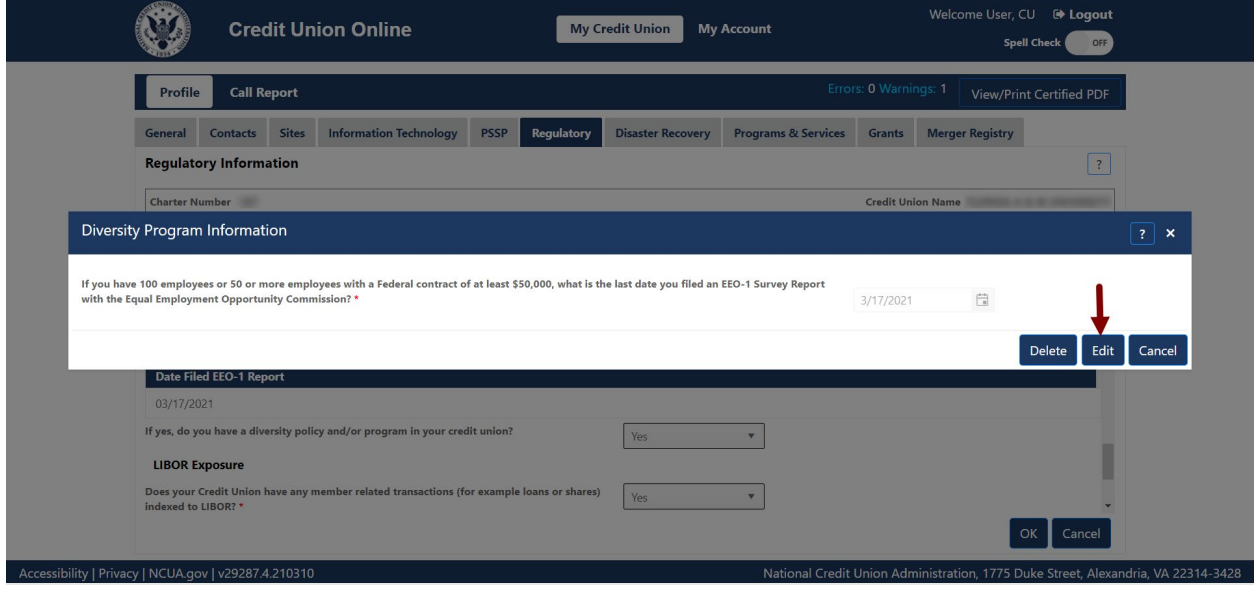

*Figure 100 – "Diversity Program Information "Edit" Button*

<span id="page-76-1"></span>3. **Edit** the information and **select** the "OK" button to save changes, as seen in [Figure 101.](#page-77-0)

**Note:** Selecting the "Cancel" button will cancel all changes. Changes will not be saved to the system.

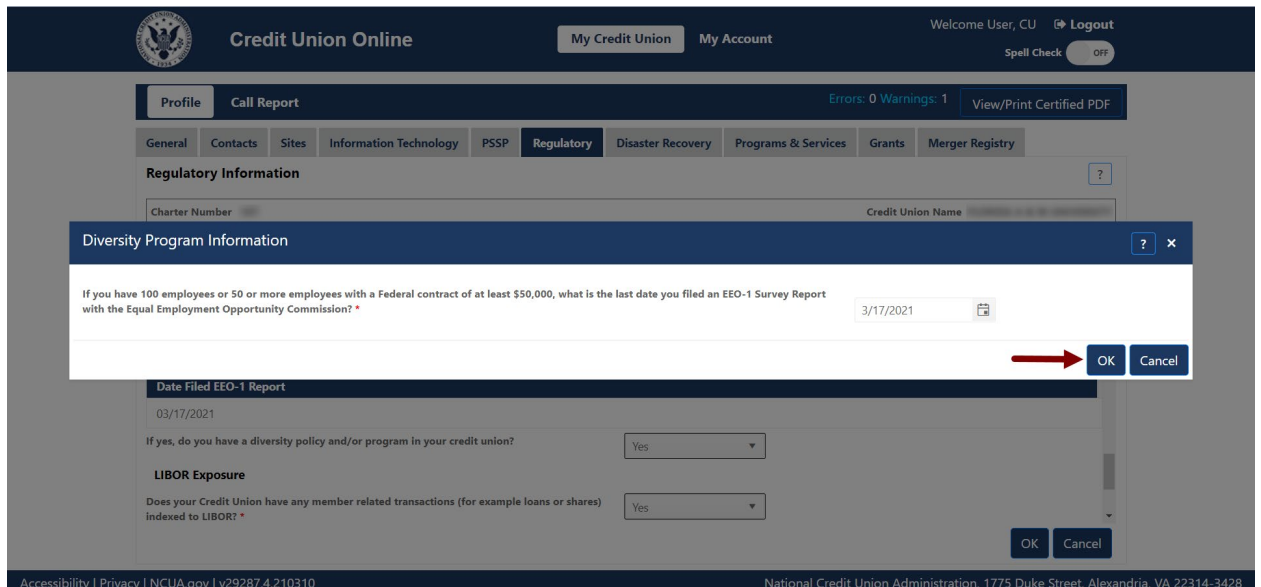

*Figure 101 – "Diversity Program Information" Edit Confirmation Screen*

## <span id="page-77-0"></span>*Edit LIBOR Exposure*

1. **Select** the "Edit" button on the "Regulatory Tab", as seen in [Figure 102.](#page-77-1)

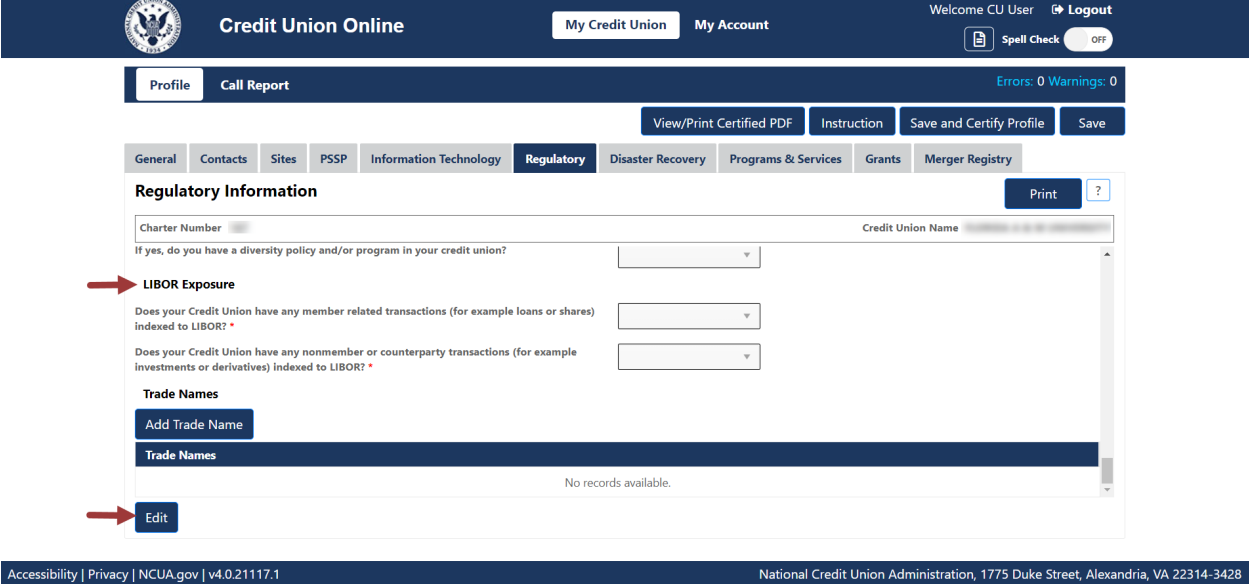

*Figure 102 – "Edit" Button on the "Regulatory" Tab*

<span id="page-77-1"></span>2. Edit the existing information and **select** the "OK" button, as seen in [Figure 103.](#page-78-0)

**Note:** Selecting the "Cancel" button will cancel all changes. Changes will not be saved to the system.

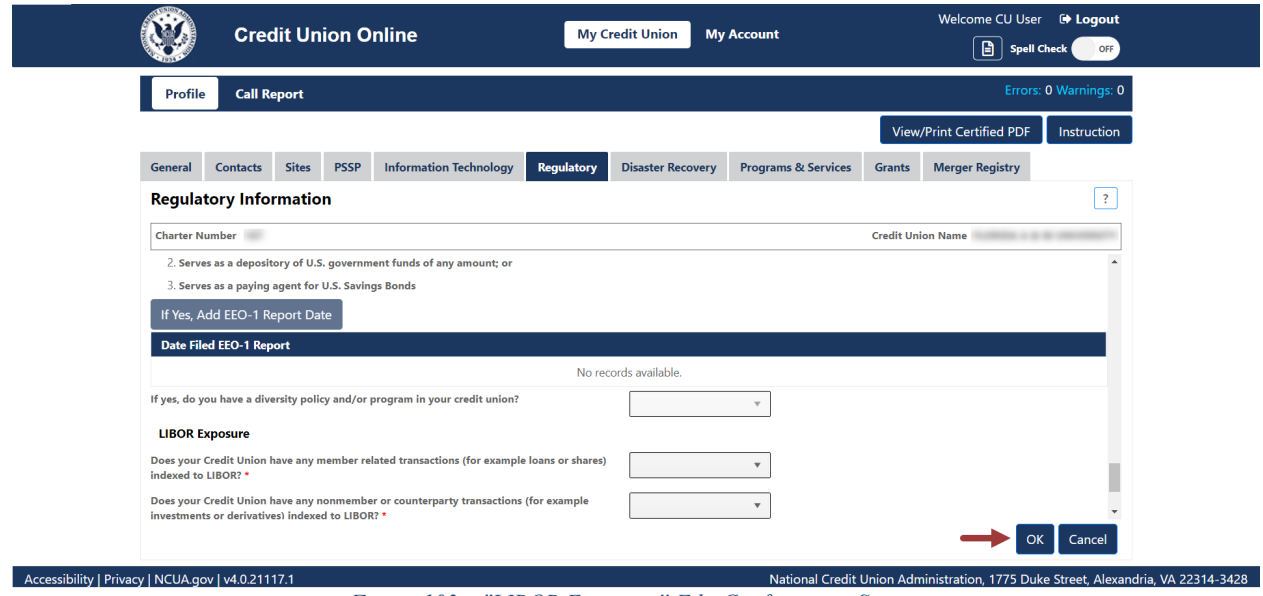

*Figure 103 – "LIBOR Exposure" Edit Confirmation Screen*

## <span id="page-78-0"></span>*Edit Trade Name*

1. **Select** the trade name to be edited, as seen in [Figure 104.](#page-78-1)

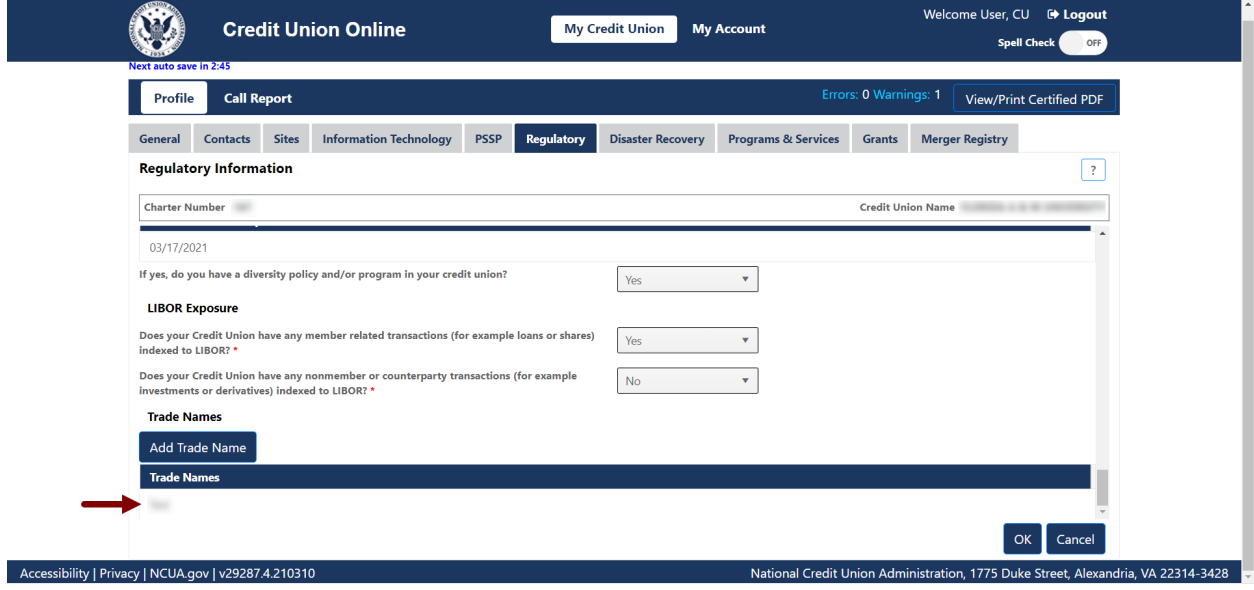

*Figure 104 – "Trade Name" Section of the "Regulatory" Tab*

<span id="page-78-1"></span>2. **Select** the "Edit" button, as seen in [Figure 105.](#page-79-0)

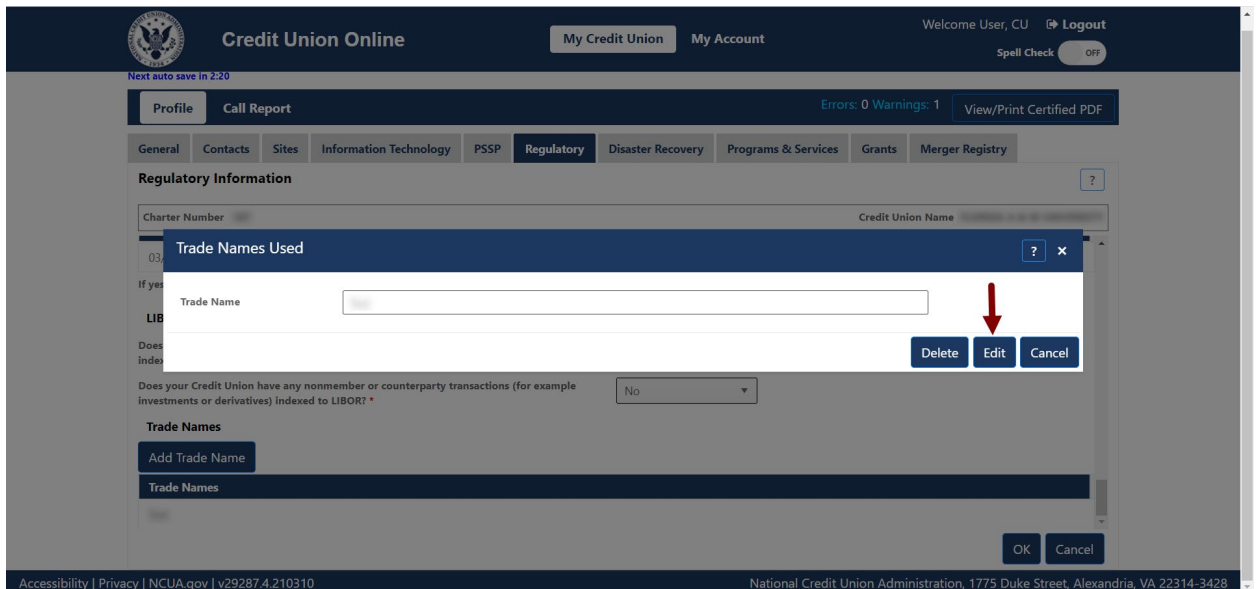

*Figure 105 – "Trade Names Used" Edit Button*

<span id="page-79-0"></span>3. Edit the information and **select** the "OK" button, as seen in [Figure 106.](#page-79-1)

**Note:** Selecting the "Cancel" button will cancel all changes. Changes will not be saved to the system.

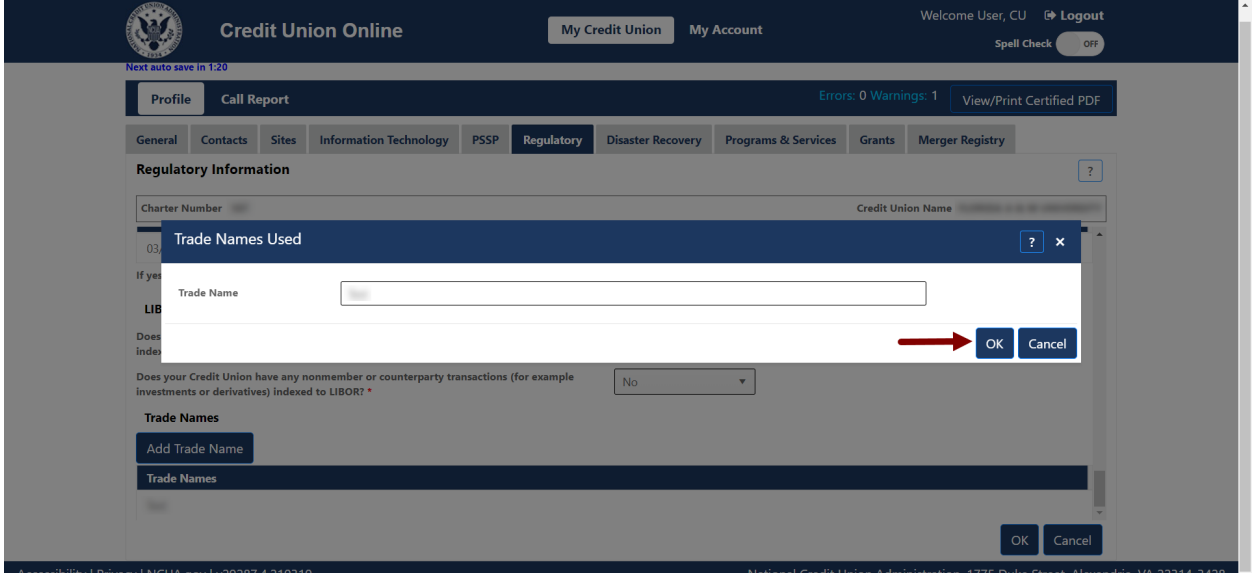

<span id="page-79-1"></span>*Figure 106 – "Trade Names Used" Edit Confirmation Screen*

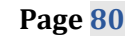

## Delete Regulatory Information

#### *Delete Annual Meeting*

1. **Select** the annual meeting date to be deleted, as seen in [Figure 107.](#page-80-0) **Note:** Users should **not** delete the existing dates unless the information is not accurate.

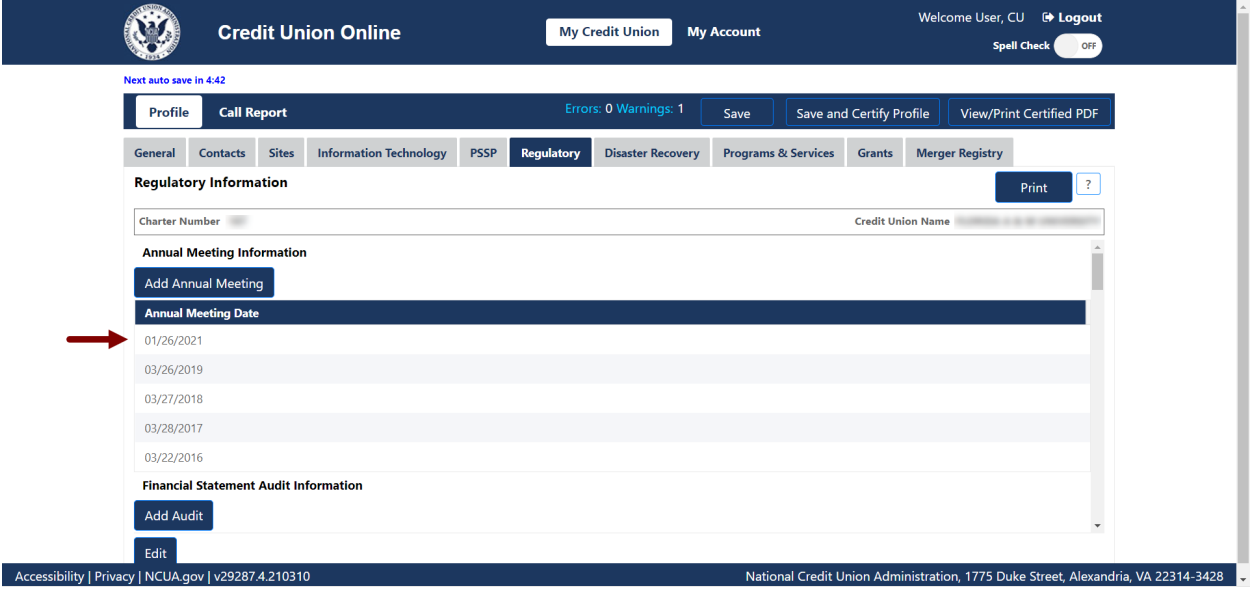

*Figure 107 – "Annual Meeting Date" Section of the "Regulatory" Tab*

<span id="page-80-0"></span>2. **Select** the "Delete" button to delete information, as seen in [Figure 108.](#page-80-1)

| <b>Credit Union Online</b>                           | Welcome User, CU <sup>et</sup> Logout<br><b>My Credit Union</b><br><b>My Account</b>                                                                                |
|------------------------------------------------------|----------------------------------------------------------------------------------------------------|
|                                                      | Spell Check<br>OFF                                                                                                    |
| Next auto save in 3:55                               |                                                                                                    |
| <b>Call Report</b><br>Profile                        | Errors: 0 Warnings: 1<br>Save and Certify Profile<br>View/Print Certified PDF<br>Save                                                                               |
| Contacts Sites<br>General                            | <b>Information Technology</b><br><b>Programs &amp; Services</b><br><b>Merger Registry</b><br><b>PSSP</b><br><b>Regulatory</b><br><b>Disaster Recovery</b><br>Grants |
| <b>Regulatory Information</b>                        | $\overline{?}$<br>Print                                                                                                    |
| <b>Charter Number</b>                                | <b>Credit Union Name</b>                                                                                                    |
| <b>Annual Meeting Information</b>                    | <b>Annual Meeting Information</b><br>$\left  \cdot \right $ x                                                                                                    |
| Add Annual Meeting                                   | 自<br>Date of the most recent annual meeting held by the credit union * 1/26/2021                                                                                    |
| <b>Annual Meeting Date</b>                           |                                                                                                    |
| 01/26/2021                                           | Edit<br><b>Delete</b><br>Cancel                                                                                                    |
| 03/26/2019                                           |                                                                                                    |
| 03/27/2018                                           |                                                                                                    |
| 03/28/2017                                           |                                                                                                    |
| 03/22/2016                                           |                                                                                                    |
| <b>Financial Statement Audit Information</b>         |                                                                                                    |
| Add Audit                                            |                                                                                                    |
| Edit                                                 |                                                                                                    |
| Accessibility   Privacy   NCUA.gov   v29287.4.210310 | National Credit Union Administration, 1775 Duke Street, Alexandria, VA 22314-3428                                                                                   |

*Figure 108 – "Annual Meeting Information" Delete Button*

<span id="page-80-1"></span>3. Confirm deletion and **select** the "OK" button, as seen in [Figure 109.](#page-81-0)

**Note:** Selecting the "Cancel" button will cancel all changes. Changes will not be saved to the system.

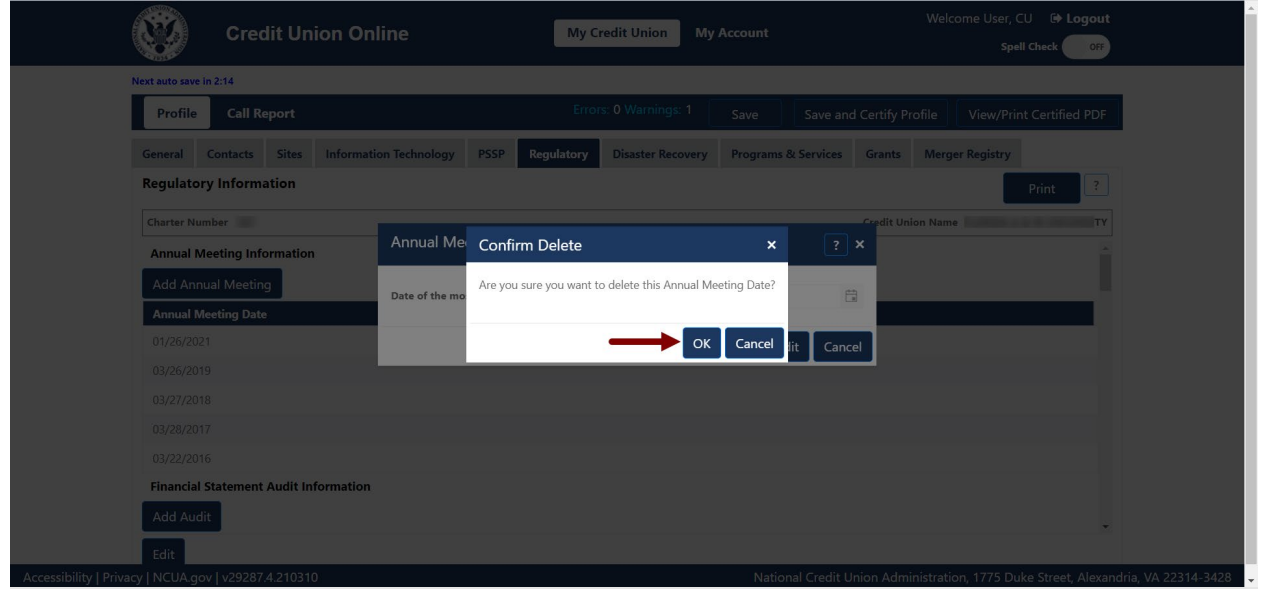

*Figure 109 – "Annual Meeting Information" "Confirm Delete" Pop-Up*

## <span id="page-81-0"></span>*Delete Financial Statement Audit*

1. **Select** the audit date to be deleted, as seen in [Figure 110.](#page-81-1) **Note:** Users should **not** delete the existing dates unless the information is not accurate.

| Profile                                  | <b>Call Report</b> |                                                                 |             |                   | <b>Errors: 0 Warnings: 1</b> | Save                |                                | <b>Save and Certify Profile</b> |                        | <b>View/Print Certified PDF</b> |                         |
|------------------------------------------|--------------------|-----------------------------------------------------------------|-------------|-------------------|------------------------------|---------------------|--------------------------------|---------------------------------|------------------------|---------------------------------|-------------------------|
| <b>Contacts</b><br>General               | <b>Sites</b>       | <b>Information Technology</b>                                   | <b>PSSP</b> | <b>Regulatory</b> | <b>Disaster Recovery</b>     |                     | <b>Programs &amp; Services</b> | Grants                          | <b>Merger Registry</b> |                                 |                         |
| <b>Regulatory Information</b>            |                    |                                                                 |             |                   |                              |                     |                                |                                 |                        | Print                           | $\overline{\mathbf{r}}$ |
| <b>Charter Number</b>                    |                    |                                                                 |             |                   |                              |                     |                                | <b>Credit Union Name</b>        |                        |                                 |                         |
| Financial Statement Augit Information    |                    |                                                                 |             |                   |                              |                     |                                |                                 |                        |                                 |                         |
| <b>Add Audit</b>                         |                    |                                                                 |             |                   |                              |                     |                                |                                 |                        |                                 |                         |
| <b>Audit Date</b>                        | <b>Audit Type</b>  |                                                                 |             |                   |                              | <b>Auditor Name</b> |                                |                                 |                        |                                 |                         |
| 01/26/2021                               |                    | Supervisory Committee audit performed by state licensed persons |             |                   |                              |                     |                                |                                 |                        |                                 |                         |
| 12/31/2019                               |                    | Supervisory Committee audit performed by state licensed persons |             |                   |                              |                     |                                |                                 |                        |                                 |                         |
| 12/31/2018                               |                    | Supervisory Committee audit performed by state licensed persons |             |                   |                              |                     |                                |                                 |                        |                                 |                         |
| 12/31/2017                               |                    | Supervisory Committee audit performed by state licensed persons |             |                   |                              |                     |                                |                                 |                        |                                 |                         |
| 12/31/2016                               |                    | Supervisory Committee audit performed by state licensed persons |             |                   |                              |                     |                                |                                 |                        |                                 |                         |
| <b>Bank Secrecy Act Independent Test</b> |                    |                                                                 |             |                   |                              |                     |                                |                                 |                        |                                 |                         |
| Add BSA Test Date                        |                    |                                                                 |             |                   |                              |                     |                                |                                 |                        |                                 |                         |

<span id="page-81-1"></span>*Figure 110 – "Audit Date" Section of the "Regulatory" Tab*

2. **Select** the "Delete" button to delete information, as seen in [Figure 111.](#page-82-0)

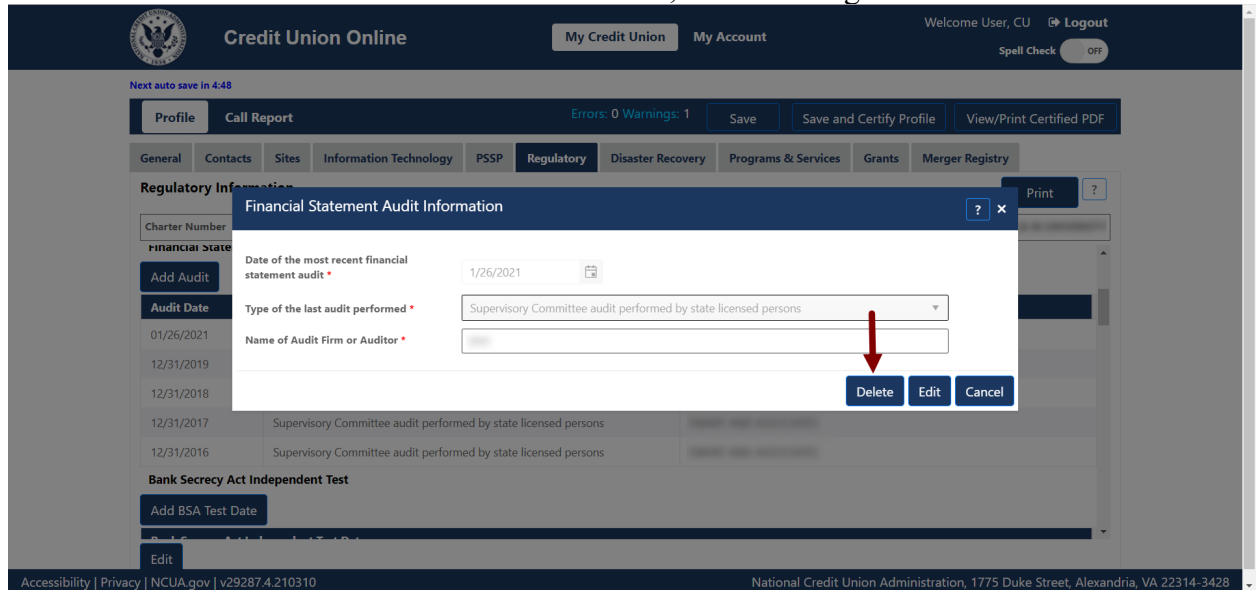

*Figure 111 – "Financial Statement Audit Information" Delete Screen*

<span id="page-82-0"></span>3. Confirm deletion and **select the** "OK" button, as seen in [Figure 112.](#page-82-1)

**Note:** Selecting the "Cancel" button will cancel all changes. Changes will not be saved to the system.

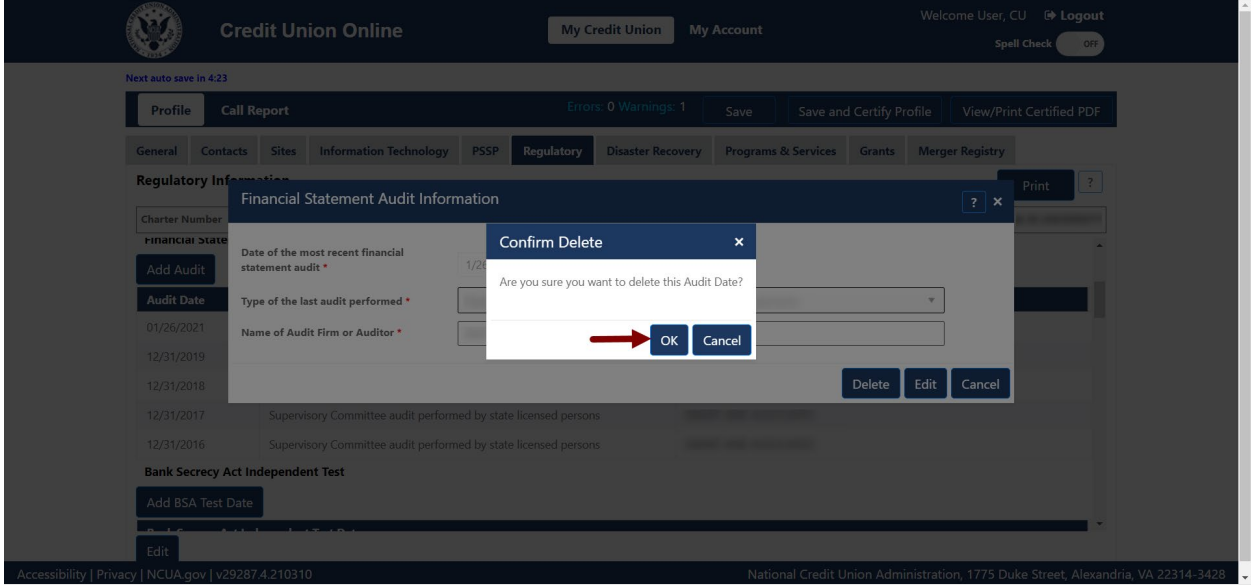

*Figure 112 – Audit Meeting "Confirm Delete" Pop-Up*

<span id="page-82-1"></span>*Delete Member Account Verification*

1. **Select** the verifier to be deleted, as seen in [Figure 113.](#page-83-0)

#### **Note:** Users should **not** delete the existing records unless the information is not accurate.

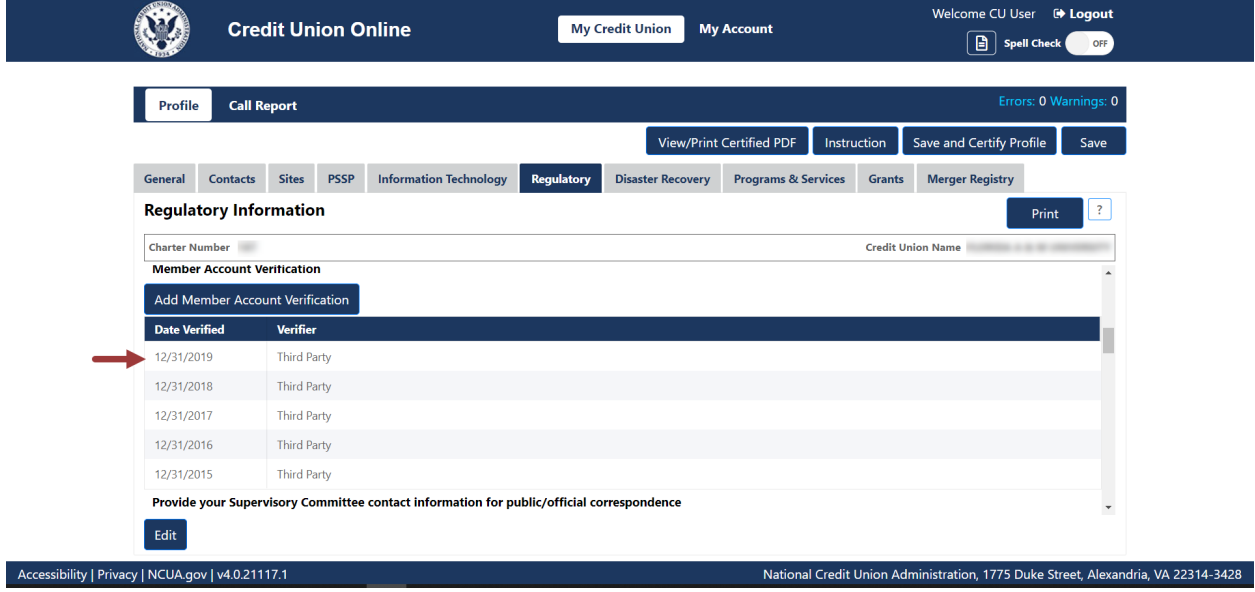

*Figure 113 – "Member Account Verification" Section of the "Regulatory" Tab*

<span id="page-83-0"></span>2. **Select** the "Delete" button to delete information, as seen in [Figure 114.](#page-83-1)

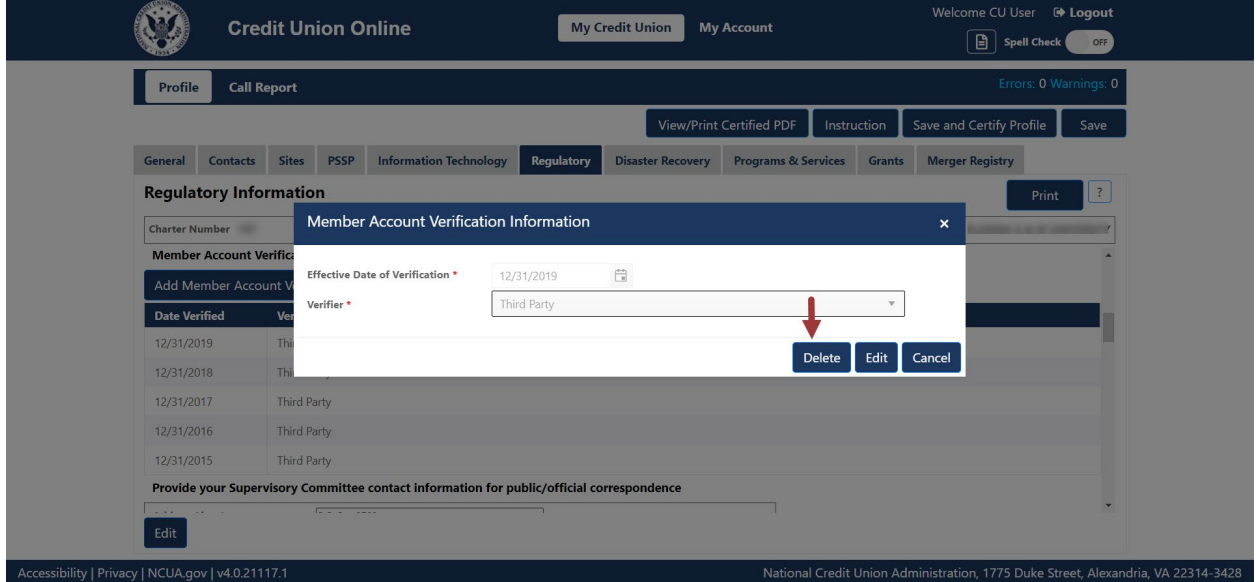

*Figure 114 – "Member Account Verification" Delete Screen*

<span id="page-83-1"></span>3. Confirm deletion and **select** the "OK" button, as seen in [Figure 115.](#page-84-0)

**Note:** Selecting the "Cancel" button will cancel all changes. Changes will not be saved to the system.

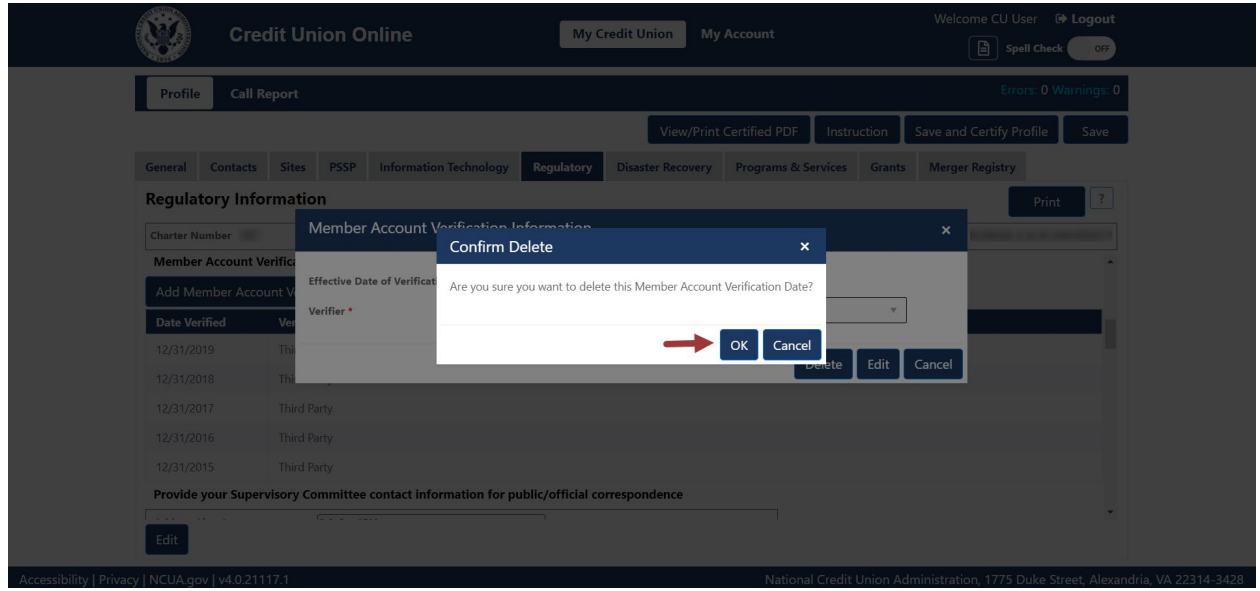

*Figure 115 – "Member account Validation" "Confirm Delete" Pop-Up*

## <span id="page-84-0"></span>*Delete BSA Test Date*

1. **Select** the BSA test date to be deleted, as seen in [Figure 116.](#page-84-1) **Note:** Users should **not** delete the existing dates unless the information is not accurate.

|                        |                                                      |                 | <b>Credit Union Online</b>    |             |                   | <b>My Credit Union</b>   | <b>My Account</b> |                                |                          | Welcome User, CU <sup>et</sup> Logout                                             |                                 |
|------------------------|------------------------------------------------------|-----------------|-------------------------------|-------------|-------------------|--------------------------|-------------------|--------------------------------|--------------------------|-----------------------------------------------------------------------------------|---------------------------------|
|                        |                                                      |                 |                               |             |                   |                          |                   |                                |                          | <b>Spell Check</b>                                                                | OFF                             |
| Next auto save in 2:58 |                                                      |                 |                               |             |                   |                          |                   |                                |                          |                                                                                   |                                 |
| Profile                | <b>Call Report</b>                                   |                 |                               |             |                   | Errors: 0 Warnings: 1    | Save              |                                | Save and Certify Profile |                                                                                   | <b>View/Print Certified PDF</b> |
| General                | <b>Contacts</b>                                      | <b>Sites</b>    | <b>Information Technology</b> | <b>PSSP</b> | <b>Regulatory</b> | <b>Disaster Recovery</b> |                   | <b>Programs &amp; Services</b> | <b>Grants</b>            | <b>Merger Registry</b>                                                            |                                 |
|                        | <b>Regulatory Information</b>                        |                 |                               |             |                   |                          |                   |                                |                          |                                                                                   | $\mathbf{?}$<br>Print           |
|                        | <b>Charter Number</b>                                |                 |                               |             |                   |                          |                   |                                | <b>Credit Union Name</b> |                                                                                   |                                 |
|                        | Add BSA Test Date                                    |                 |                               |             |                   |                          |                   |                                |                          |                                                                                   |                                 |
|                        | <b>Bank Secrecy Act Independent Test Date</b>        |                 |                               |             |                   |                          |                   |                                |                          |                                                                                   |                                 |
| 12/31/2019             |                                                      |                 |                               |             |                   |                          |                   |                                |                          |                                                                                   |                                 |
| 12/31/2018             |                                                      |                 |                               |             |                   |                          |                   |                                |                          |                                                                                   |                                 |
| 02/09/2018             |                                                      |                 |                               |             |                   |                          |                   |                                |                          |                                                                                   |                                 |
| 10/09/2017             |                                                      |                 |                               |             |                   |                          |                   |                                |                          |                                                                                   |                                 |
| 12/31/2016             |                                                      |                 |                               |             |                   |                          |                   |                                |                          |                                                                                   |                                 |
|                        | <b>Member Account Verification</b>                   |                 |                               |             |                   |                          |                   |                                |                          |                                                                                   |                                 |
|                        | Add Member Account Verification                      |                 |                               |             |                   |                          |                   |                                |                          |                                                                                   |                                 |
| <b>Date Verified</b>   |                                                      | <b>Verifier</b> |                               |             |                   |                          |                   |                                |                          |                                                                                   | $\checkmark$                    |
| Edit                   |                                                      |                 |                               |             |                   |                          |                   |                                |                          |                                                                                   |                                 |
|                        | Accessibility   Privacy   NCUA.gov   v29287.4.210310 |                 |                               |             |                   |                          |                   |                                |                          | National Credit Union Administration, 1775 Duke Street, Alexandria, VA 22314-3428 |                                 |

*Figure 116 – "Bank Secrecy Act Independent Test Date" Record Selection to Delete*

<span id="page-84-1"></span>2. **Select** the "Delete" button to delete information, as seen in [Figure 117.](#page-85-0)

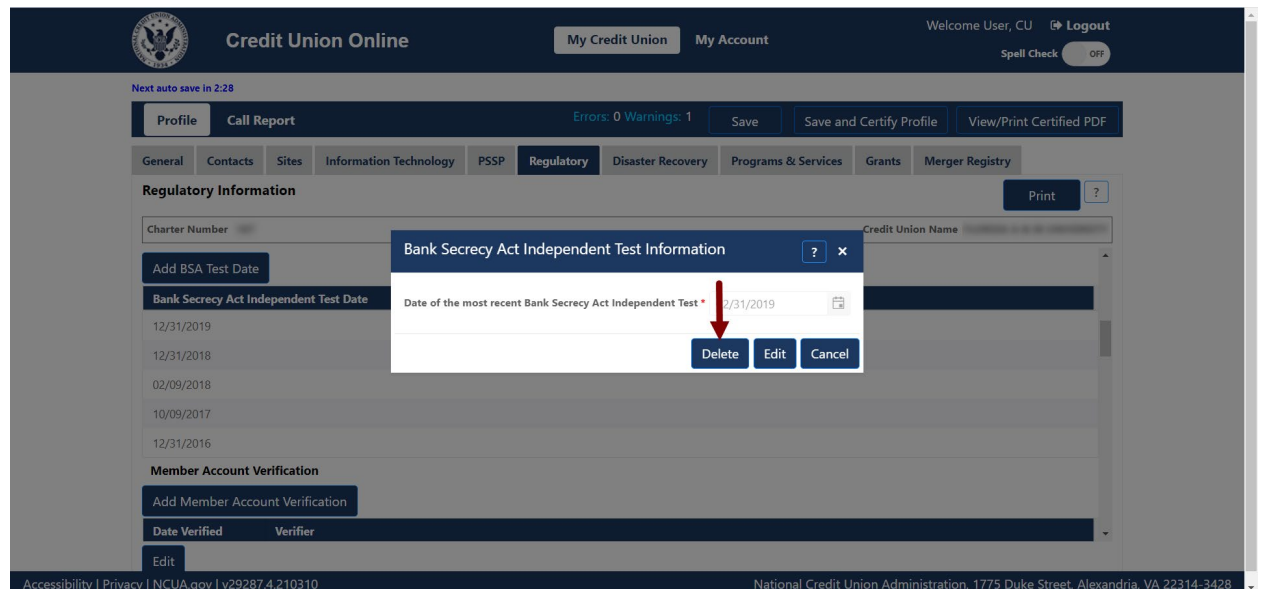

*Figure 117 – "Bank Secrecy Act Independent Test Date" Delete Screen*

<span id="page-85-0"></span>3. Confirm deletion and **select** the "OK" button, as seen in [Figure 118.](#page-85-1)

**Note:** Selecting the "Cancel" button will cancel all changes. Changes will not be saved to the system.

|                               | <b>Credit Union Online</b>                         |                    |                       | <b>My Credit Union</b>                              | My Account     |                                            |                          | Welcome User, CU <sup>(b)</sup> Logout<br>Spell Check | DFF                      |  |
|-------------------------------|----------------------------------------------------|--------------------|-----------------------|-----------------------------------------------------|----------------|--------------------------------------------|--------------------------|-------------------------------------------------------|--------------------------|--|
| Next auto save in 1:20        |                                                    |                    |                       |                                                     |                |                                            |                          |                                                       |                          |  |
| Profile                       | Call Report                                        |                    |                       | Errors: 0 Warnings: 1                               | Save           |                                            | Save and Certify Profile |                                                       | View/Print Certified PDF |  |
|                               | General Contacts Sites Information Technology PSSP |                    | Regulatory            | <b>Disaster Recovery</b>                            |                | Programs & Services Grants Merger Registry |                          |                                                       |                          |  |
| <b>Regulatory Information</b> |                                                    |                    |                       |                                                     |                |                                            |                          |                                                       | Print                    |  |
| Add BSA Test Date             |                                                    | <b>Bank Secrec</b> | <b>Confirm Delete</b> |                                                     | $\pmb{\times}$ | $\frac{1}{2}$ $\times$                     |                          |                                                       |                          |  |
|                               | <b>Bank Secrecy Act Independent Test Date</b>      | Date of the mos    |                       | Are you sure you want to delete this BSA Test Date? |                | 田                                          |                          |                                                       |                          |  |
| 12/31/2019                    |                                                    |                    |                       |                                                     |                |                                            |                          |                                                       |                          |  |
| 12/31/2018                    |                                                    |                    |                       | OK                                                  | Cancel<br>dit  | Cancel                                     |                          |                                                       |                          |  |
| 02/09/2018                    |                                                    |                    |                       |                                                     |                |                                            |                          |                                                       |                          |  |
| 10/09/2017                    |                                                    |                    |                       |                                                     |                |                                            |                          |                                                       |                          |  |
| 12/31/2016                    |                                                    |                    |                       |                                                     |                |                                            |                          |                                                       |                          |  |
|                               | <b>Member Account Verification</b>                 |                    |                       |                                                     |                |                                            |                          |                                                       |                          |  |
|                               | Add Member Account Verification                    |                    |                       |                                                     |                |                                            |                          |                                                       |                          |  |
| Date Verified                 | Verifier                                           |                    |                       |                                                     |                |                                            |                          |                                                       |                          |  |
| Edit                          |                                                    |                    |                       |                                                     |                |                                            |                          |                                                       |                          |  |

*Figure 118 – "Bank Secrecy Act Independent Test Date" "Confirm Delete" Pop-Up*

## <span id="page-85-1"></span>Delete *Fidelity Bond Provider*

1. **Select** the fidelity bond provider to be deleted, as seen in [Figure 119.](#page-86-0)

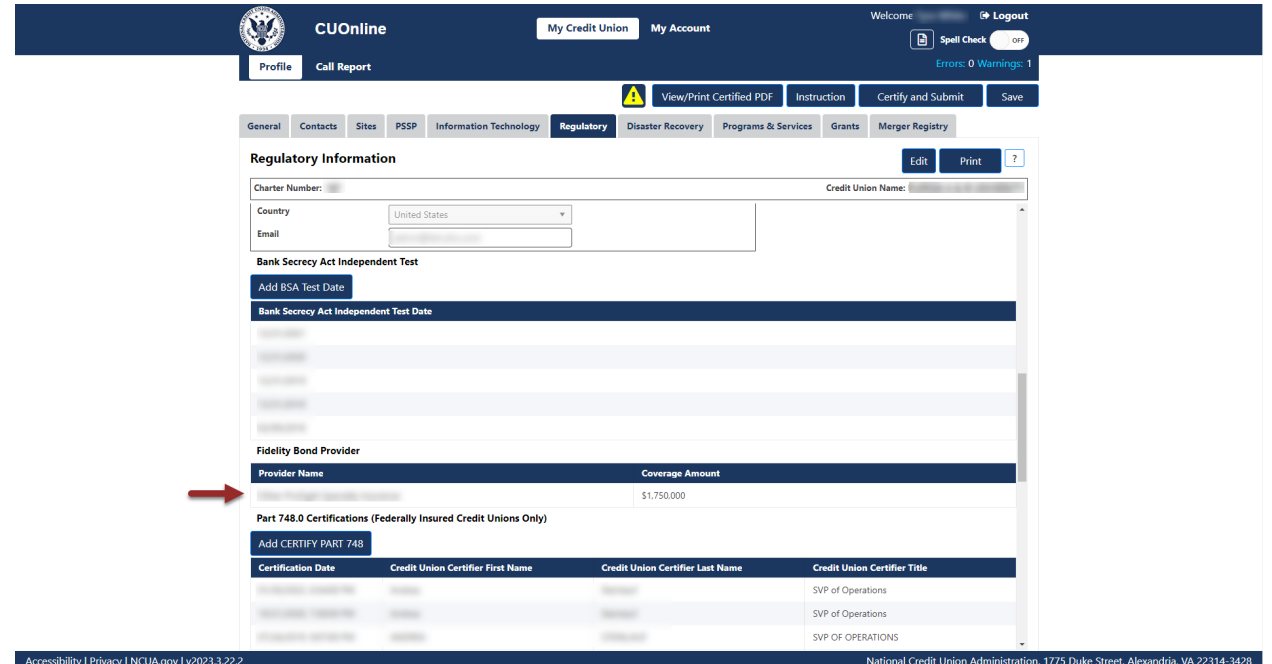

*Figure 119 – "Fidelity Bond Provider" Section of the Regulatory Tab*

<span id="page-86-0"></span>2. **Select** the "Delete" button to delete information, as seen in [Figure 120.](#page-86-1)

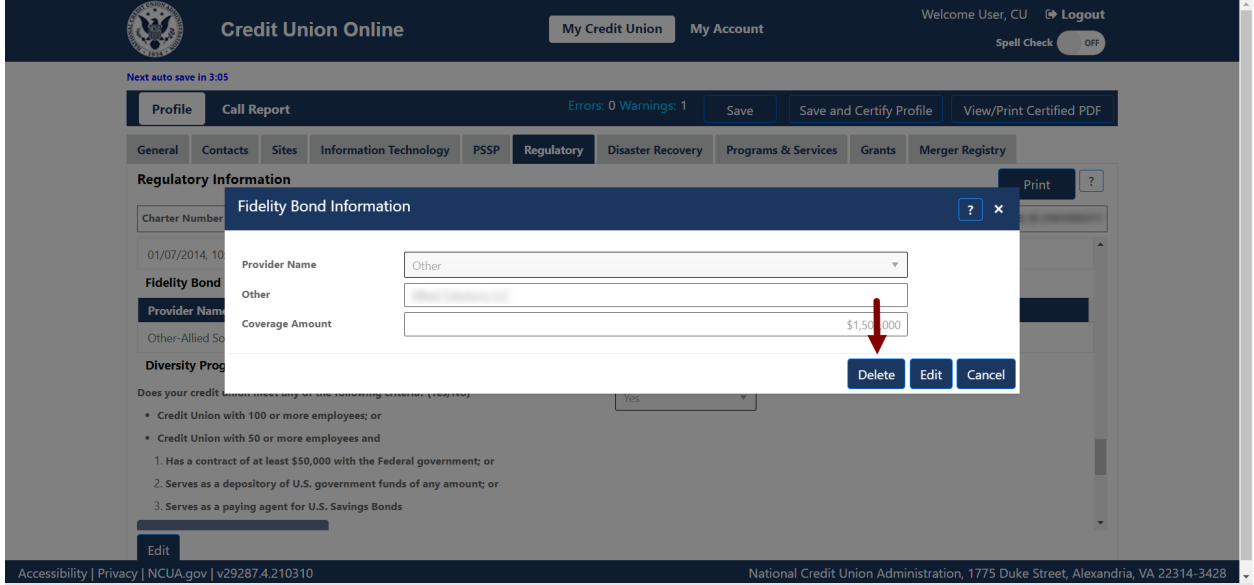

*Figure 120 – "Fidelity Bond Provider" Delete Screen*

<span id="page-86-1"></span>3. Confirm deletion and **select** the "OK" button, as seen in [Figure 121.](#page-87-0)

**Note:** Selecting the "Cancel" button will cancel all changes. Changes will not be saved to the system.

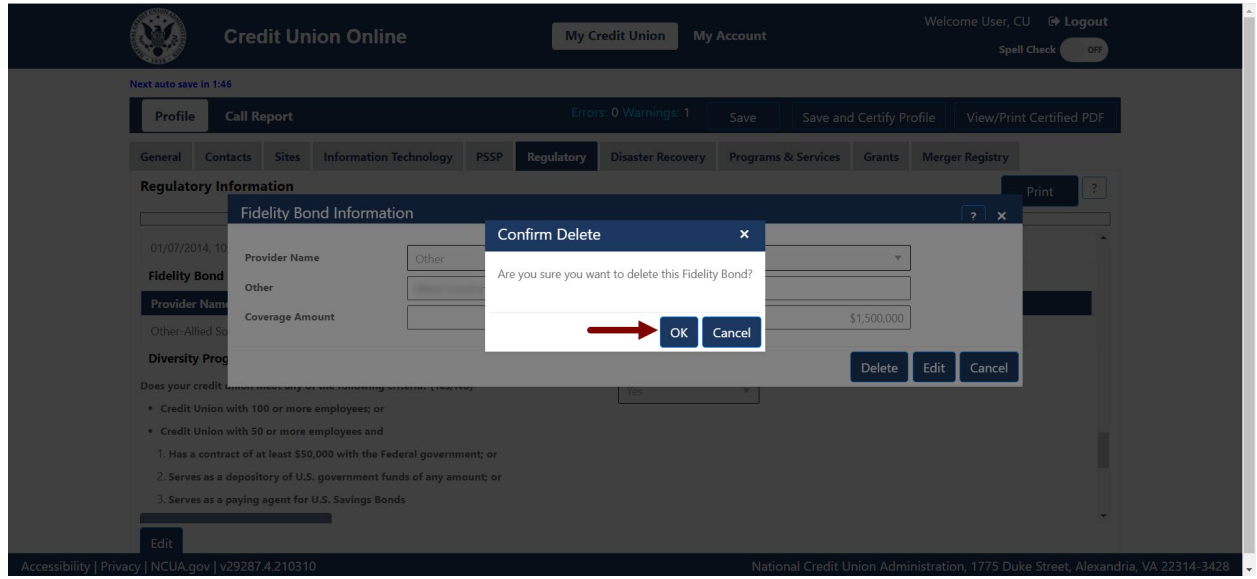

*Figure 121 – "Fidelity Bond Provider" "Confirm Delete" Pop-Up*

## <span id="page-87-0"></span>*Delete Certify Part 748*

1. **Select** the certification record to be deleted, as seen in [Figure 122.](#page-87-1)

**Note:** Users should **not** delete the existing information unless the information is not accurate.

| Next auto save in 4:49                     |                                                           | Errors: 0 Warnings: 1                   |                                |                          |                                     |              |
|--------------------------------------------|-----------------------------------------------------------|-----------------------------------------|--------------------------------|--------------------------|-------------------------------------|--------------|
| <b>Call Report</b><br>Profile              |                                                           |                                         | Save                           | Save and Certify Profile | <b>View/Print Certified PDF</b>     |              |
| <b>Sites</b><br><b>Contacts</b><br>General | <b>Information Technology</b><br><b>PSSP</b>              | Regulatory<br><b>Disaster Recovery</b>  | <b>Programs &amp; Services</b> | <b>Grants</b>            | <b>Merger Registry</b>              |              |
| <b>Regulatory Information</b>              |                                                           |                                         |                                |                          | Print                               | $\mathbb{R}$ |
| <b>Charter Number</b>                      |                                                           |                                         |                                |                          | <b>Credit Union Name</b>            |              |
| Add CERTIFY PART 748                       |                                                           |                                         |                                |                          |                                     |              |
| <b>Certifcation Date</b>                   | <b>Credit Union Certifier First Name</b>                  | <b>Credit Union Certifier Last Name</b> |                                |                          | <b>Credit Union Certifier Title</b> |              |
| 10/21/2020, 7:38:00 PM                     |                                                           |                                         |                                |                          |                                     |              |
| 07/24/2019, 9:07:00 PM                     |                                                           |                                         |                                |                          |                                     |              |
| 07/27/2017, 3:20:00 PM                     |                                                           |                                         |                                |                          |                                     |              |
| 04/21/2016, 2:26:00 PM                     |                                                           |                                         |                                |                          |                                     |              |
| 10/22/2014, 2:11:00 PM                     |                                                           |                                         |                                |                          |                                     |              |
|                                            | Section 701.4 Certifications (Federal Credit Unions Only) |                                         |                                |                          |                                     |              |
| Add CERTIFY SECTION 701.4                  |                                                           |                                         |                                |                          |                                     |              |
| <b>Certifcation Date</b>                   | <b>Credit Union Certifier First Name</b>                  | <b>Credit Union Certifier Last Name</b> |                                |                          | <b>Credit Union Certifier Title</b> | $\cdot$      |

*Figure 122 – "Certify Part 748" Section of the "Regulatory" Tab*

<span id="page-87-1"></span>2. **Select** the "Delete" button to delete information, as seen in [Figure 123.](#page-88-0)

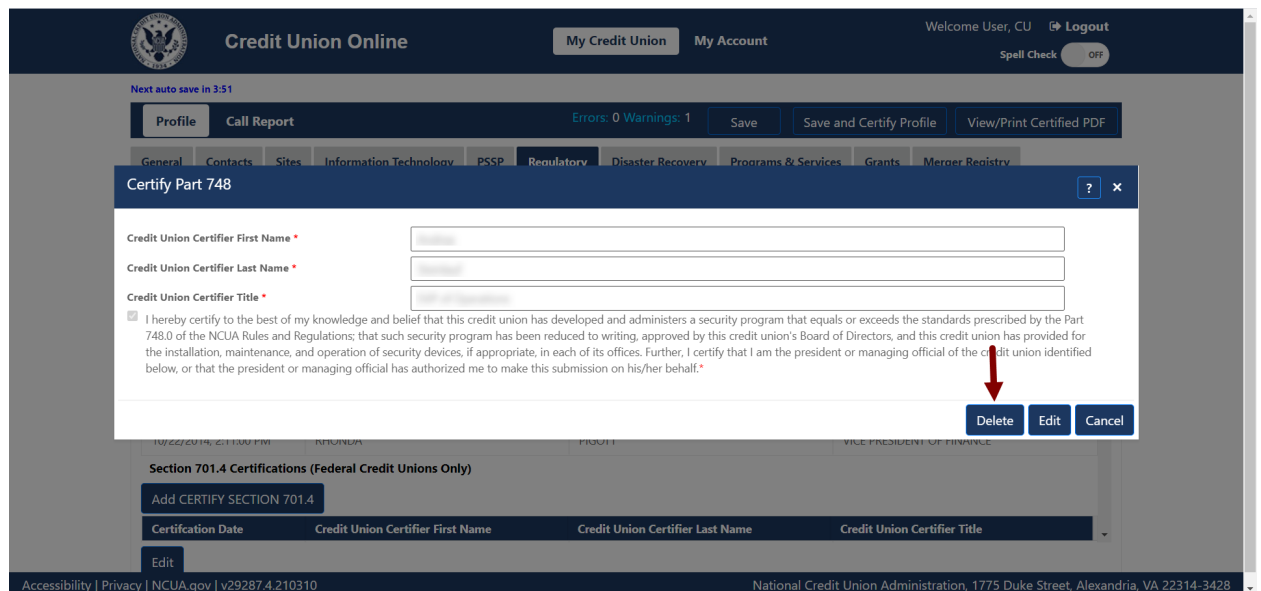

*Figure 123 – "Certify Part 748" Delete Screen*

<span id="page-88-0"></span>3. Confirm deletion and **select the** "OK" button, as seen in [Figure 124.](#page-88-1)

**Note:** Selecting the "Cancel" button will cancel all changes. Changes will not be saved to the system.

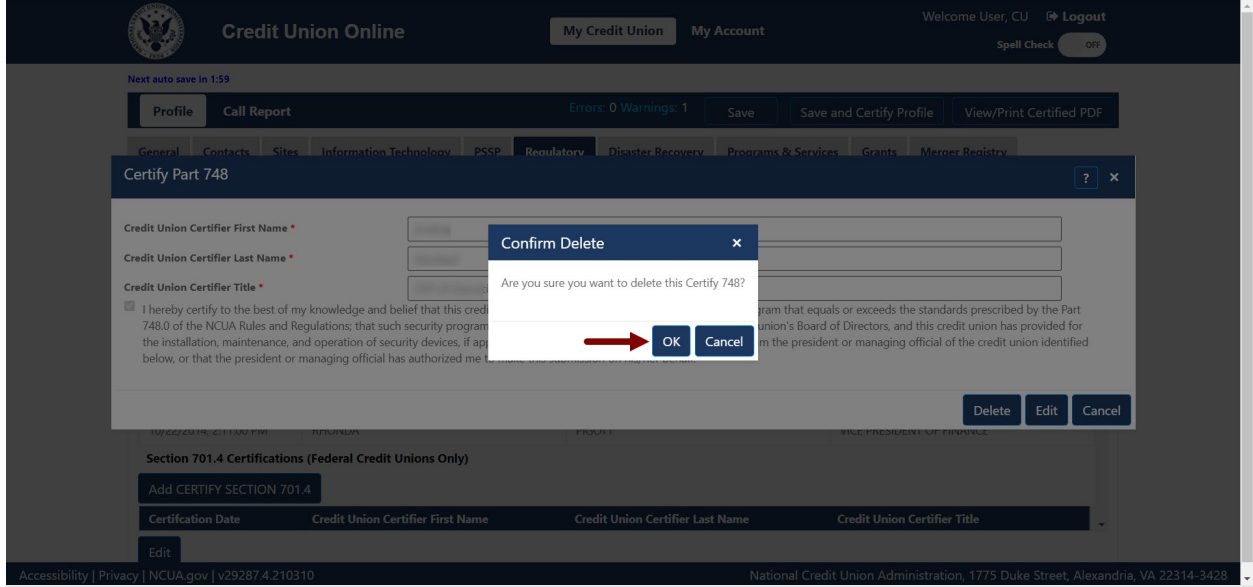

*Figure 124 – "Certify Part 748" "Confirm Delete" Pop-Up*

<span id="page-88-1"></span>*Delete Certify Section 701.4 (Federal Credit Unions)*

1. **Select** the certification record to be deleted, as seen in [Figure 125.](#page-89-0)

#### **Note:** Users should **not** delete the existing information unless the information is not accurate.

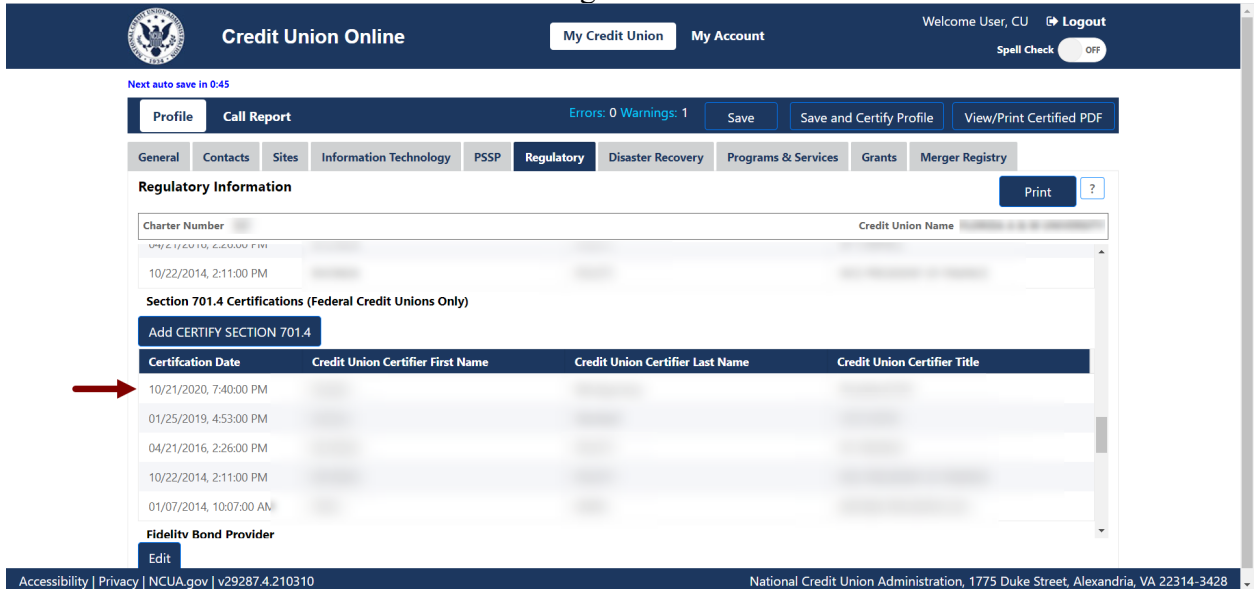

*Figure 125 – "Certify Section 701.4" Section of the "Regulatory" Tab*

#### <span id="page-89-0"></span>2. **Select** the "Delete" button to delete information, as seen in [Figure 126.](#page-89-1)

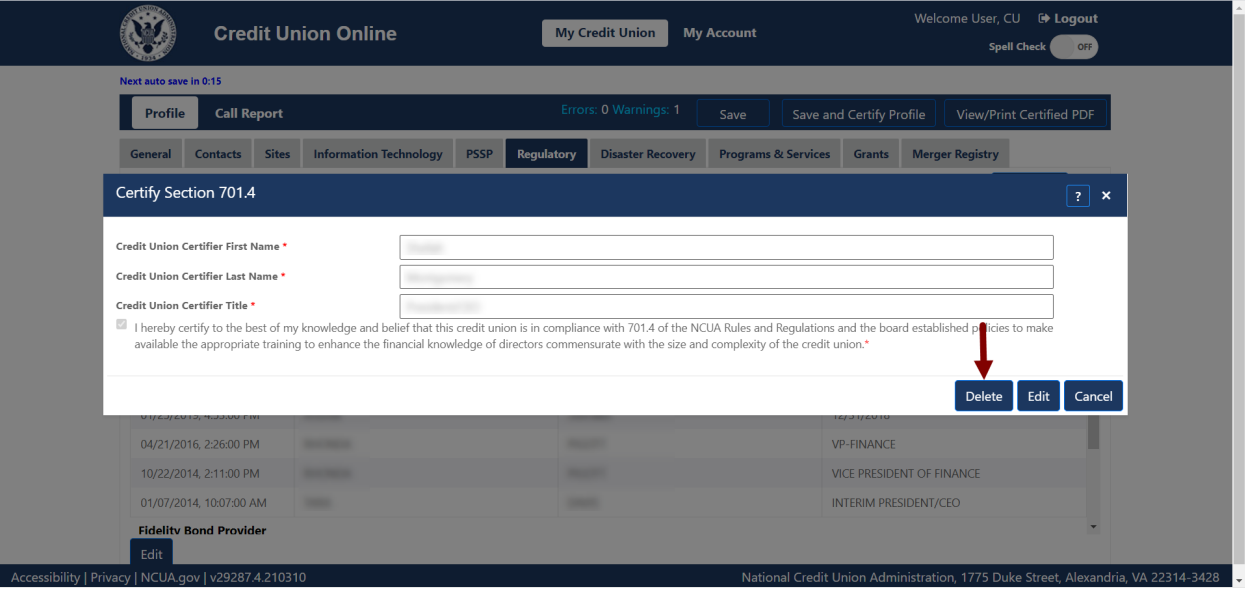

*Figure 126 – "Certify Section 701.4" Delete Screen*

<span id="page-89-1"></span>3. Confirm deletion and **select** the "OK" button, as seen in [Figure 127.](#page-90-0)

**Note:** Selecting the "Cancel" button will cancel all changes. Changes will not be saved to the system.

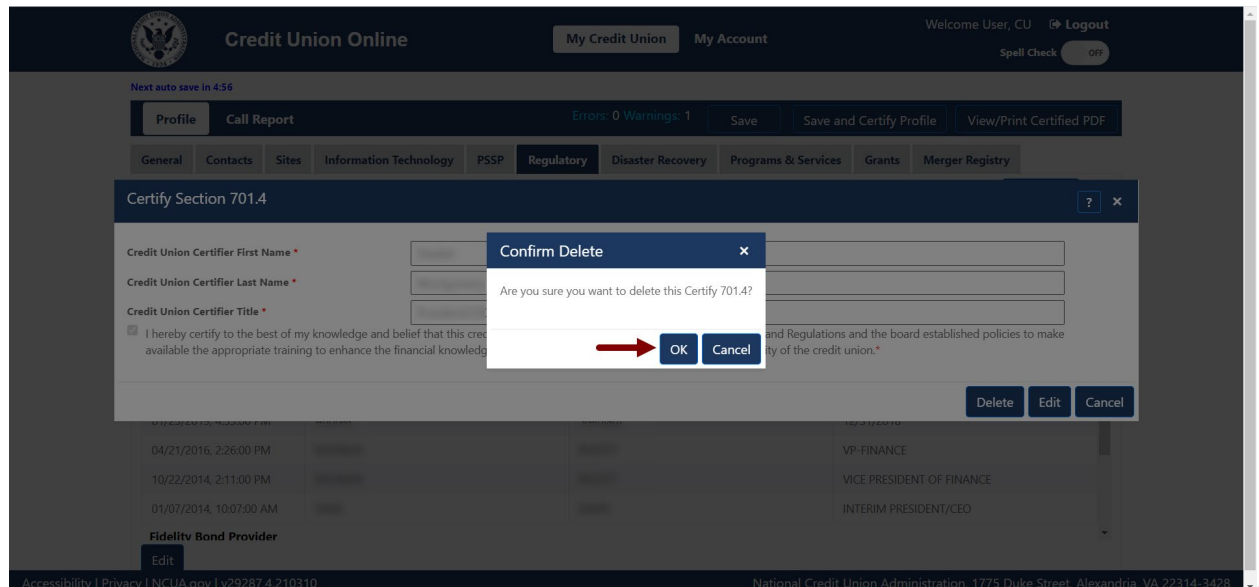

*Figure 127 – "Certify Section 701.4" "Confirm Delete" Pop-Up*

## <span id="page-90-0"></span>*Delete Diversity Programs EEO-1 Report*

1. **Select** the report to be deleted, as seen in [Figure 128.](#page-90-1)

**Note:** Users should **not** delete the existing date unless the information is not accurate.

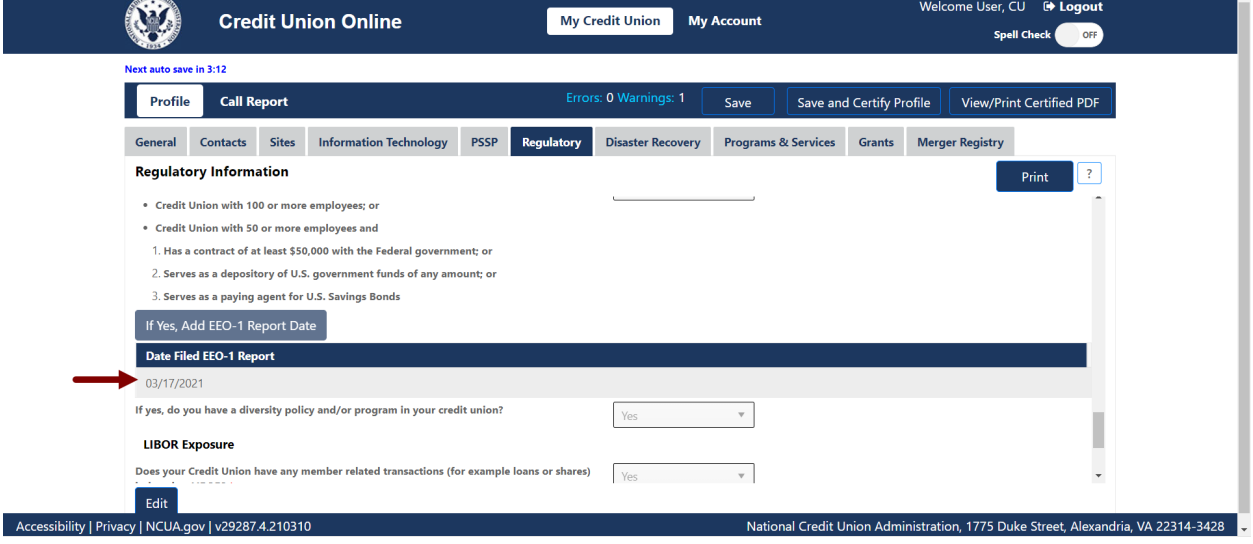

*Figure 128 – "EEO-1" Record Selection to Delete*

<span id="page-90-1"></span>2. **Select** the "Delete" button to edit information, as seen in [Figure 129.](#page-91-0)

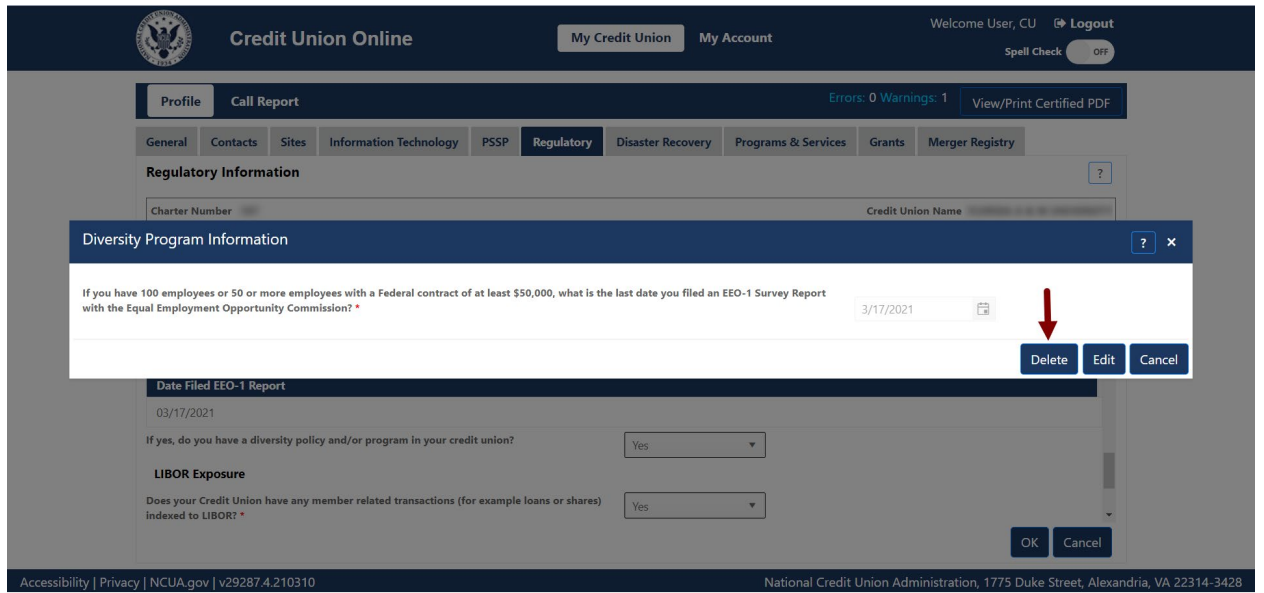

*Figure 129 – "Diversity Program Information "Edit" Button*

<span id="page-91-0"></span>3. Confirm deletion and **select** the "OK" button to save changes, as seen in [Figure 130.](#page-91-1)

**Note:** Selecting the "Cancel" button will cancel all changes. Changes will not be saved to the system.

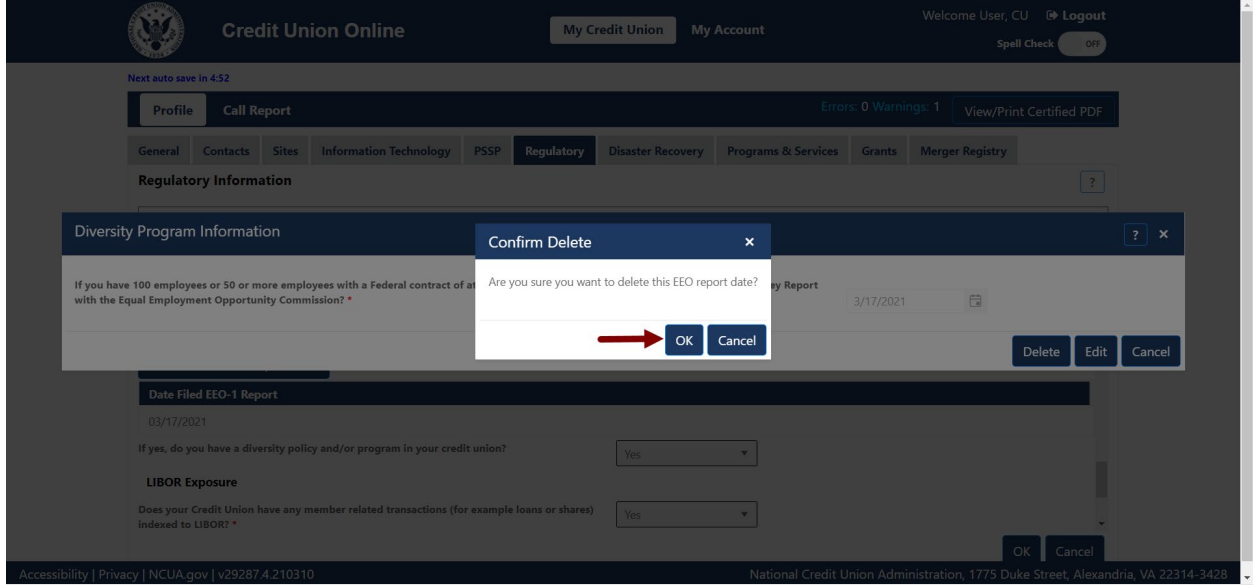

*Figure 130 – "Diversity Program Information" Delete Confirmation Screen*

# <span id="page-91-1"></span>*Delete Trade Name*

1. **Select** the trade name to be deleted, as seen in [Figure 131.](#page-92-0)

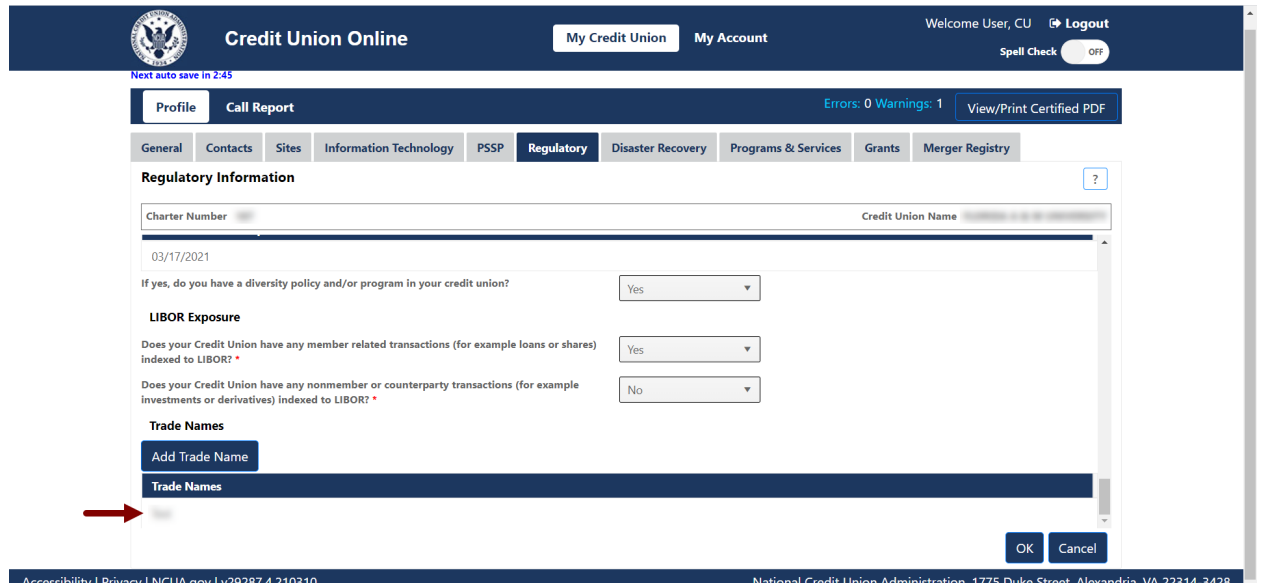

*Figure 131 – "Trade Name" Record Selection On "Regulatory" Tab*

<span id="page-92-0"></span>2. **Select** the "Delete" button, as seen in [Figure 132.](#page-92-1)

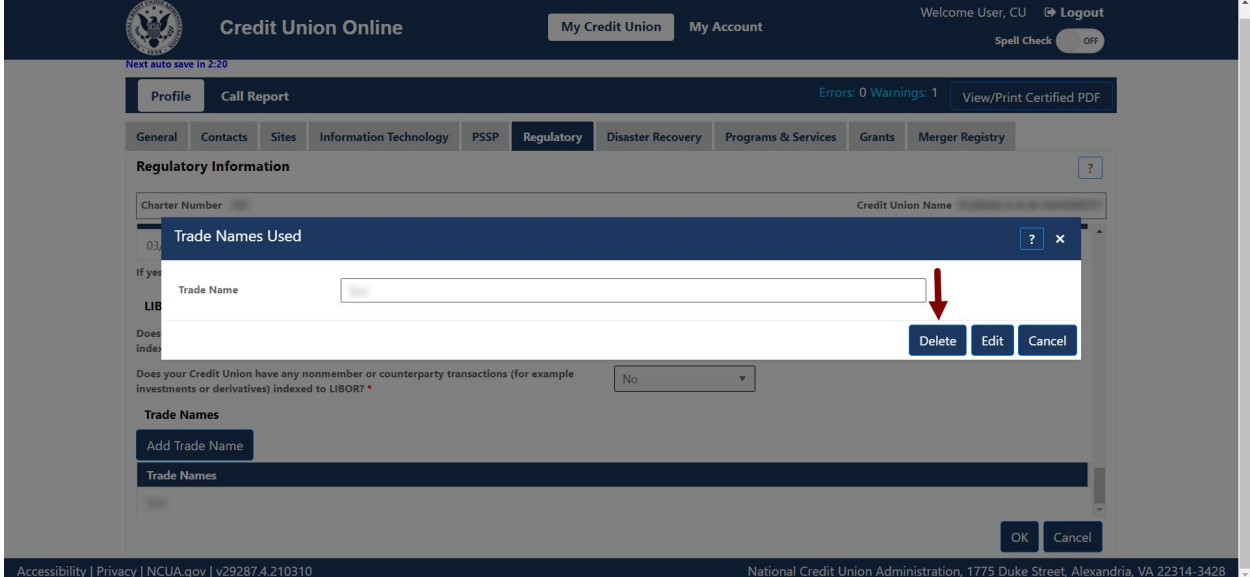

*Figure 132 – "Trade Names Used" Delete Button*

<span id="page-92-1"></span>3. Confirm deletion and **select** the "OK" button, as seen in [Figure 133.](#page-93-0)

**Note:** Selecting the "Cancel" button will cancel all changes. Changes will not be saved to the system.

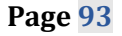

<span id="page-93-0"></span>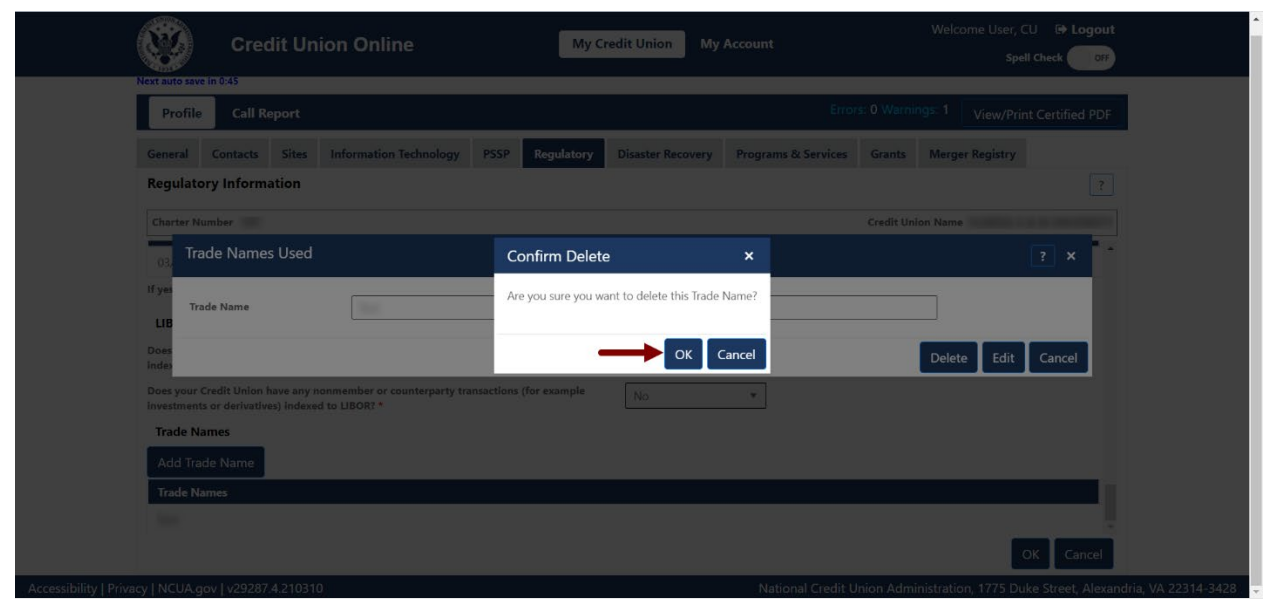

*Figure 133 – "Trade Names Used" Delete Confirmation Screen*

## **Disaster Recovery Tab**

The "Disaster Recovery" tab contains information about a credit union's disaster recovery plans. The NCUA will not release this information to the public. The NCUA may use this information in the event of a disaster to aid and/or partner credit unions. Indicating a willingness to assist does not constitute an obligation on the part of the credit union.

Credit union administrators and users may add, edit, or delete disaster recovery information. For more information on user roles, see the CUOnline [Credit Union User Roles](#page-7-0) section of this document.

Edit "Disaster Recovery" Tab Information

1. **Navigate to the** "Disaster Recovery" tab and **select** the "Edit" button, as seen in [Figure 134.](#page-94-0)

|                                                                                             |                             |                               |               |                              |                          | View/Print Certified PDF       | Instruction | Certify and Submit                                                                                                    | Save         |
|---------------------------------------------------------------------------------------------|-----------------------------|-------------------------------|---------------|------------------------------|--------------------------|--------------------------------|-------------|----------------------------------------------------------------------------------------------------|--------------|
| Contacts<br>General                                                                         | <b>PSSP</b><br><b>Sites</b> | <b>Information Technology</b> |               | Regulatory                   | <b>Disaster Recovery</b> | <b>Programs &amp; Services</b> | Grants      | <b>Merger Registry</b>                                                                                                    |              |
| <b>Disaster Recovery Information</b>                                                        |                             |                               |               |                              |                          |                                |             | Edit                                                                                                    | - 2<br>Print |
| <b>Charter Number:</b>                                                                      |                             |                               |               |                              |                          |                                |             | <b>Credit Union Name:</b>                                                                                                    |              |
| In the event of disaster, will the credit union communicate with members through a website? |                             |                               |               |                              |                          | $\overline{\boxtimes}$         |             |                                                                                                    |              |
| <b>NOT NEED THEM</b>                                                                        |                             |                               |               |                              |                          |                                |             | PLEASE CHECK THE RESOURCES OR SERVICES YOU HAVE AVAILABLE OR WOULD BE WILLING TO SHARE WITH OTHER CREDIT UNIONS DURING THE TIME OF AN EMERGENCY IF YOU DID |              |
| Office Space                                                                                |                             |                               | Mobile Branch |                              |                          |                                |             |                                                                                                    |              |
| Staff/Management Services                                                                   |                             |                               |               | Cash Non-Member Share Drafts |                          |                                |             |                                                                                                    |              |
| Generator                                                                                   |                             |                               | IT Support    |                              |                          |                                |             |                                                                                                    |              |
| <b>Disaster Recovery Tests</b>                                                              |                             |                               |               |                              |                          |                                |             |                                                                                                    |              |
| Add Disaster Recovery Test                                                                  |                             |                               |               |                              |                          |                                |             |                                                                                                    |              |
| <b>Date Tested</b>                                                                          | <b>Test Methods</b>         |                               |               |                              |                          |                                |             |                                                                                                    |              |
|                                                                                             | <b>Functional Testing</b>   |                               |               |                              |                          |                                |             |                                                                                                    |              |
|                                                                                             | <b>Functional Testing</b>   |                               |               |                              |                          |                                |             |                                                                                                    |              |
| <b>CONTRACTOR</b>                                                                           | <b>Functional Testing</b>   |                               |               |                              |                          |                                |             |                                                                                                    |              |
| <b>COMMERCIAL</b>                                                                           | <b>Functional Testing</b>   |                               |               |                              |                          |                                |             |                                                                                                    |              |
|                                                                                             |                             |                               |               |                              |                          |                                |             |                                                                                                    |              |

*Figure 134 – "Disaster Recovery" Tab "Edit" Button*

<span id="page-94-0"></span>2. Edit information and **select the** "OK" button, as seen in [Figure 135.](#page-95-0)

**Note:** Selecting the "Cancel" button will cancel all changes. Changes will not be saved to the system.

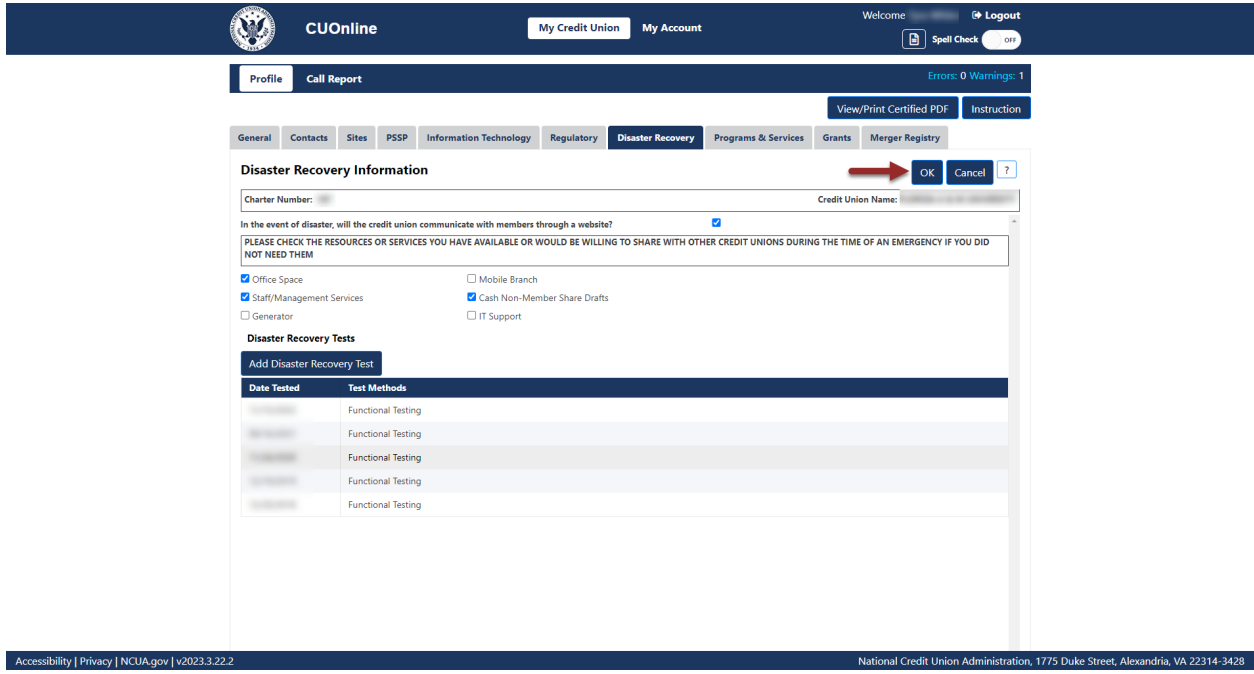

*Figure 135 – "Disaster Recover" Tab Edit Confirmation Screen*

<span id="page-95-0"></span>Add Disaster Recovery Test

1. **Navigate** to the "Disaster Recovery" tab and **select** the "Add Disaster Recovery Test" button, as seen in [Figure 136.](#page-95-1)

<span id="page-95-1"></span>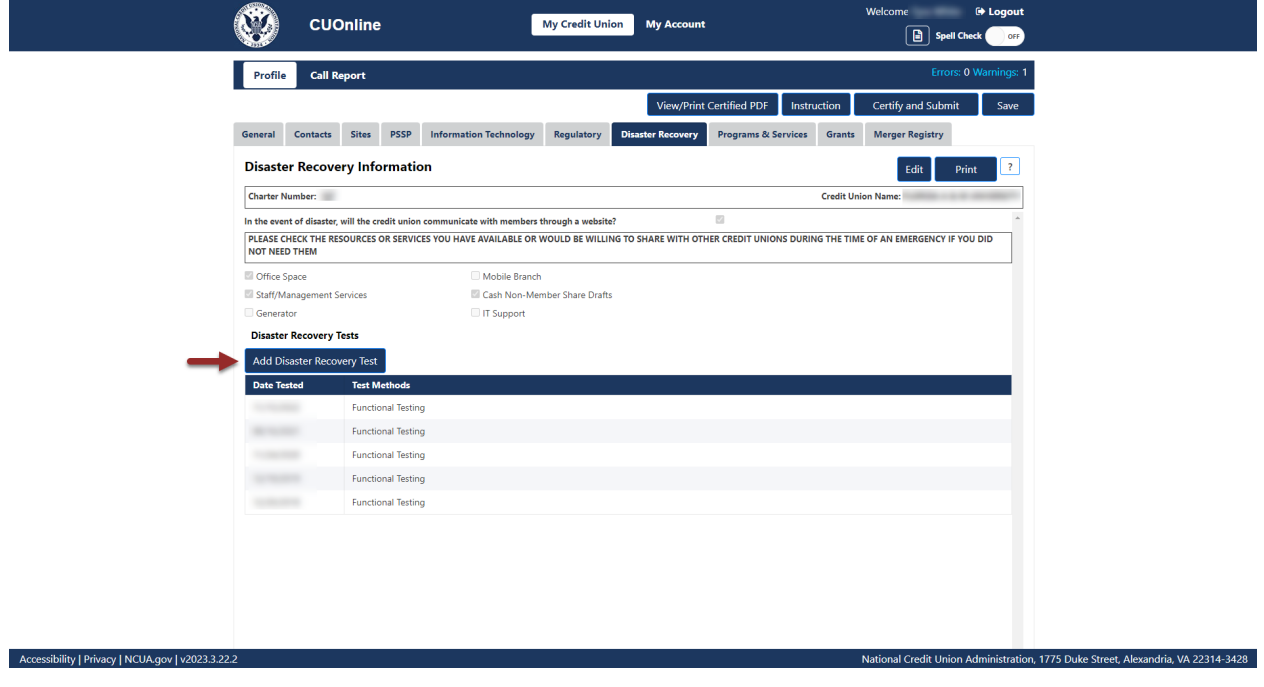

*Figure 136 – "Disaster Recovery" Tab "Add Disaster Recovery Test" Button*

2. Add the required information and **select the** "OK" button, as seen in [Figure 137.](#page-96-0)

**Note:** Selecting the "Cancel" button will cancel all changes. Changes will not be saved to the system.

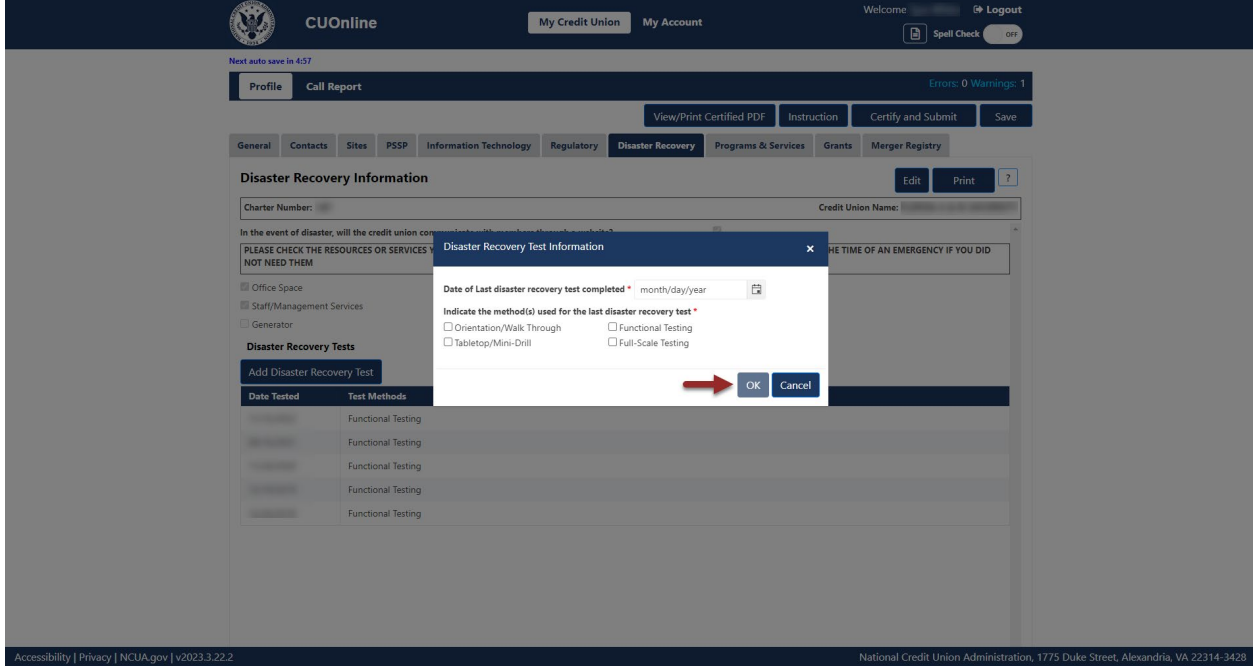

*Figure 137 – "Disaster Recovery Test Information" Add Confirmation Screen*

<span id="page-96-0"></span>Edit Disaster Recovery Test

1. **Select** the test to be edited, as seen in [Figure 138.](#page-97-0)

**Note:** Users should **not** edit the existing date and test method unless the information is not accurate.

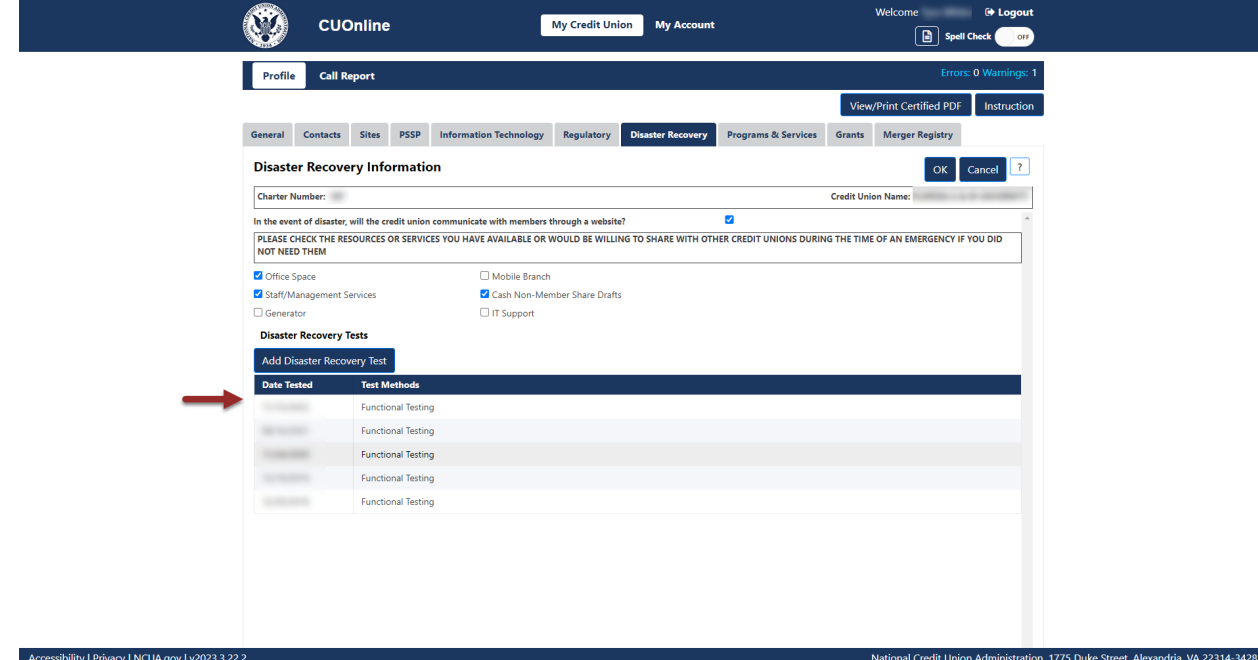

*Figure 138 – "Disaster Recovery" Record Selection On "Regulatory" Tab*

<span id="page-97-0"></span>2. **Select** the "Edit" button, as seen in [Figure 139.](#page-97-1)

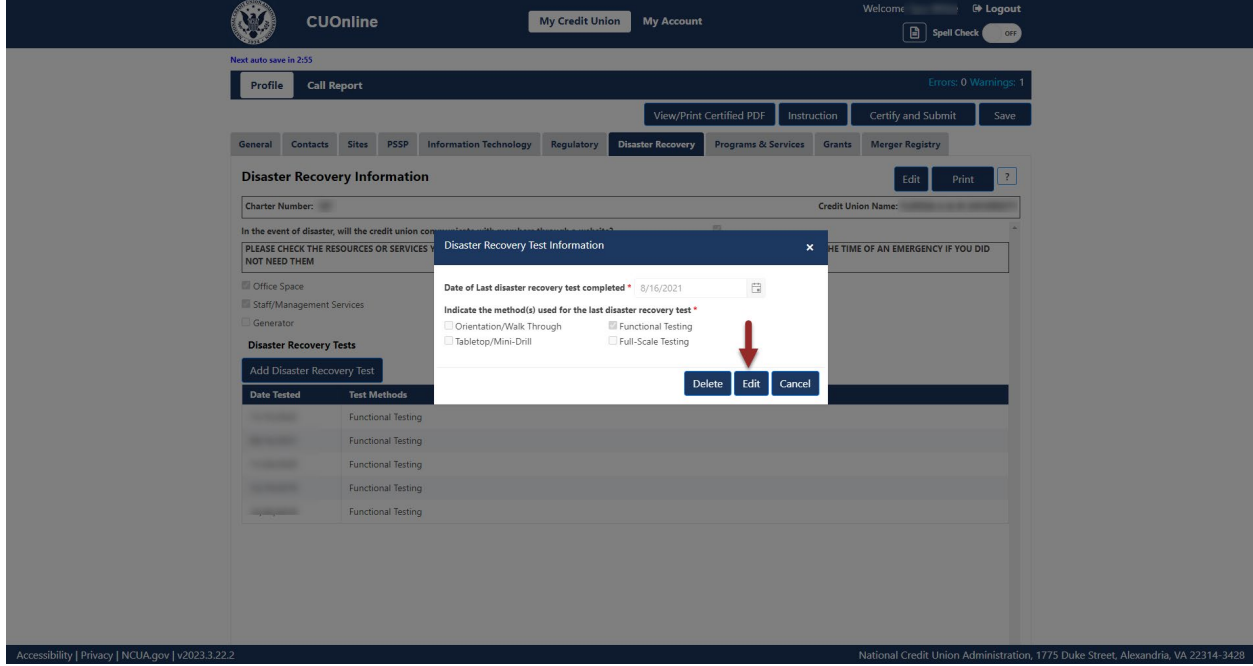

*Figure 139 – "Disaster Recovery Test Information" Edit Button*

<span id="page-97-1"></span>3. Edit the information and **select** the "OK" button, as seen in [Figure 140.](#page-98-0)

**Note:** Selecting the "Cancel" button will cancel all changes. Changes will not be saved to the system.

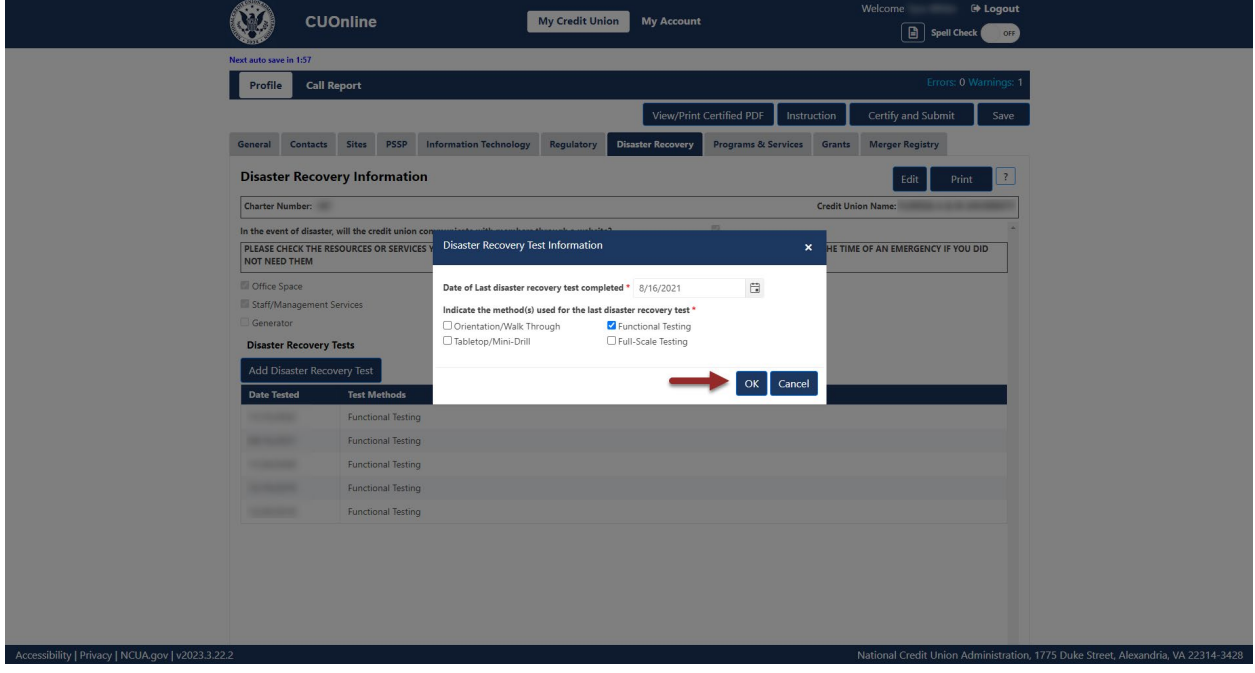

*Figure 140 – "Disaster Recovery Test Information" Edit Confirmation Screen*

<span id="page-98-0"></span>Delete Disaster Recovery Test

1. **Select** the test to be deleted, as seen in [Figure 141.](#page-99-0)

**Note:** Users should **not** delete the existing test information unless the information is not accurate.

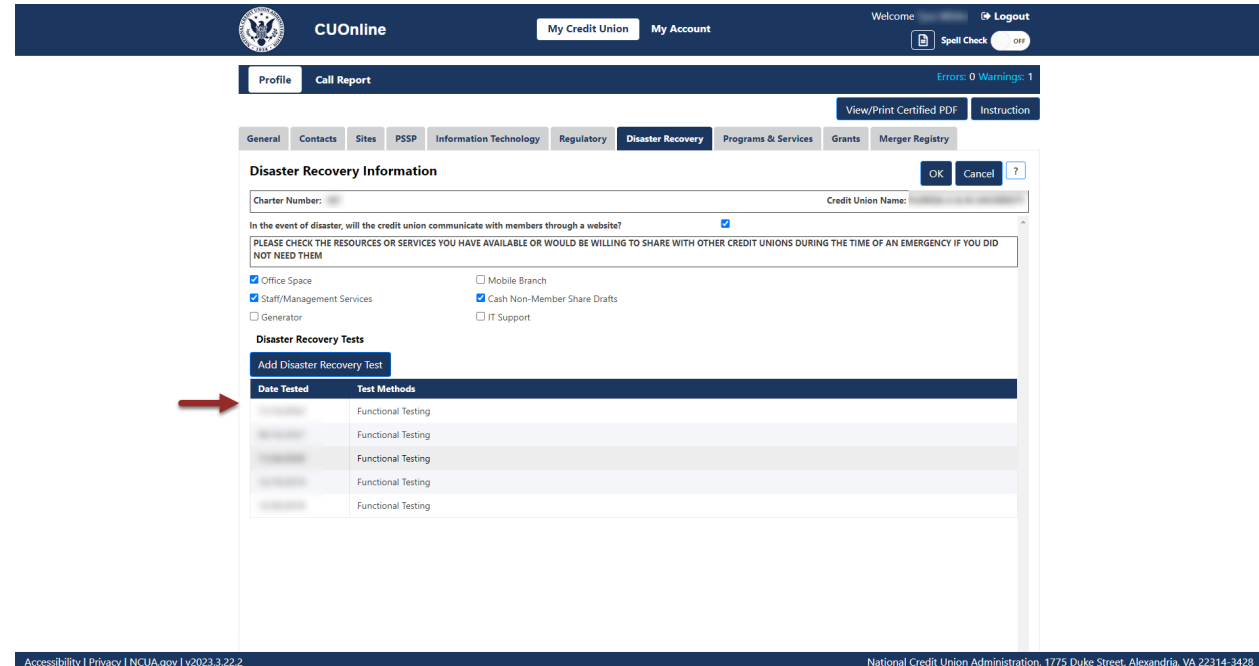

*Figure 141 – "Disaster Recovery Test Date" Section of the Disaster Recovery Tab*

<span id="page-99-0"></span>2. **Select** the "Delete" button, as seen in [Figure 142.](#page-99-1)

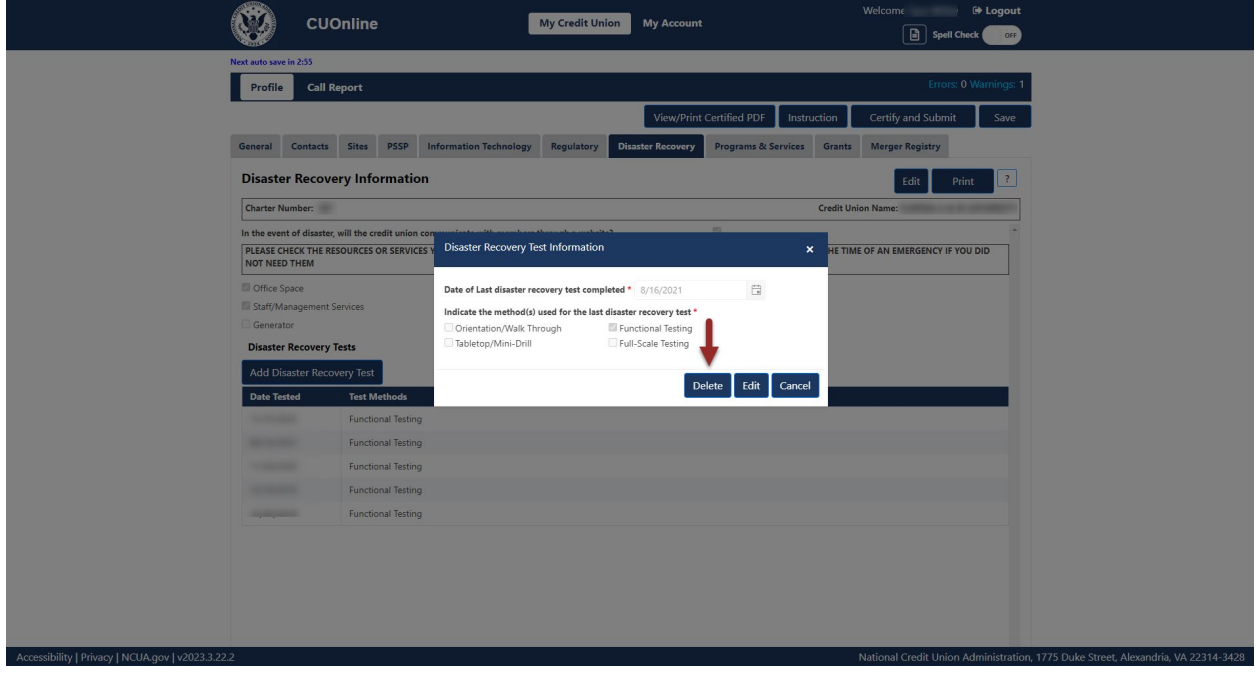

*Figure 142 – "Disaster Recovery Test Information" Delete Button*

<span id="page-99-1"></span>3. Confirm deletion and **select** the "OK" button, as seen in [Figure 143.](#page-100-0)

**Note:** Selecting the "Cancel" button will cancel all changes. Changes will not be saved to the system.

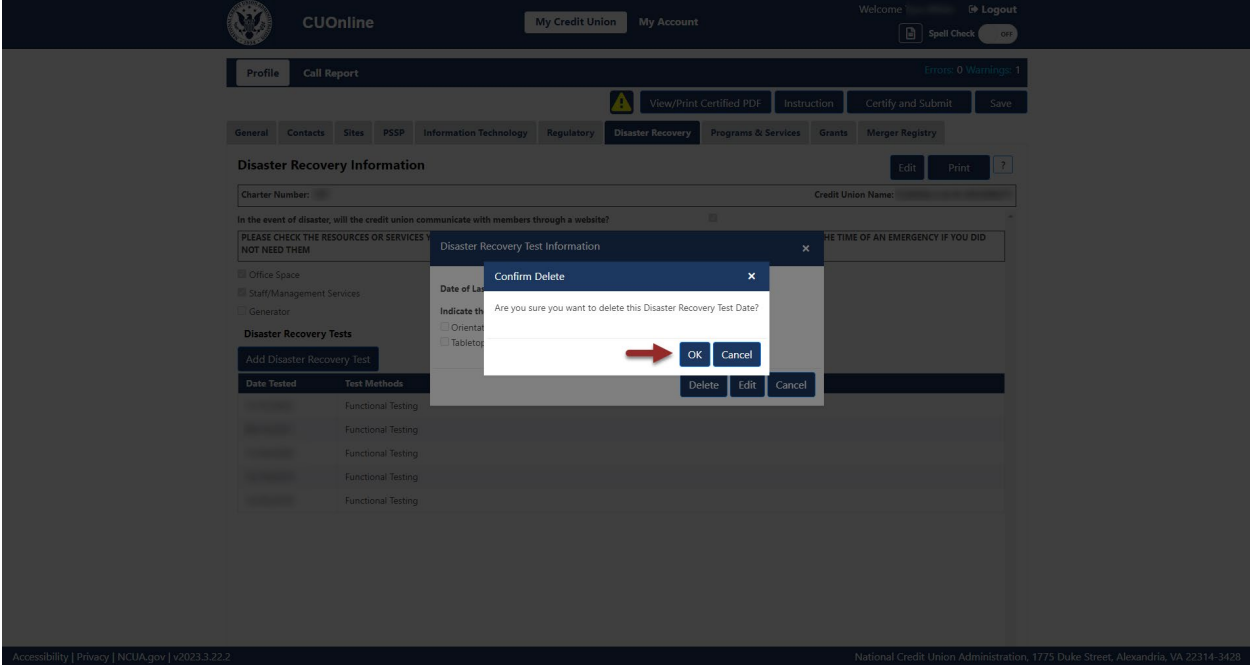

*Figure 143 – "Disaster Recovery Test Information" Delete Confirmation Screen*

<span id="page-100-0"></span>Print "Disaster Recovery" Tab Information

Follow these steps to print Disaster Recovery information:

1. **Navigate** to the "Disaster Recovery" tab and **select** the "Print" button, as seen in [Figure 144.](#page-101-0)

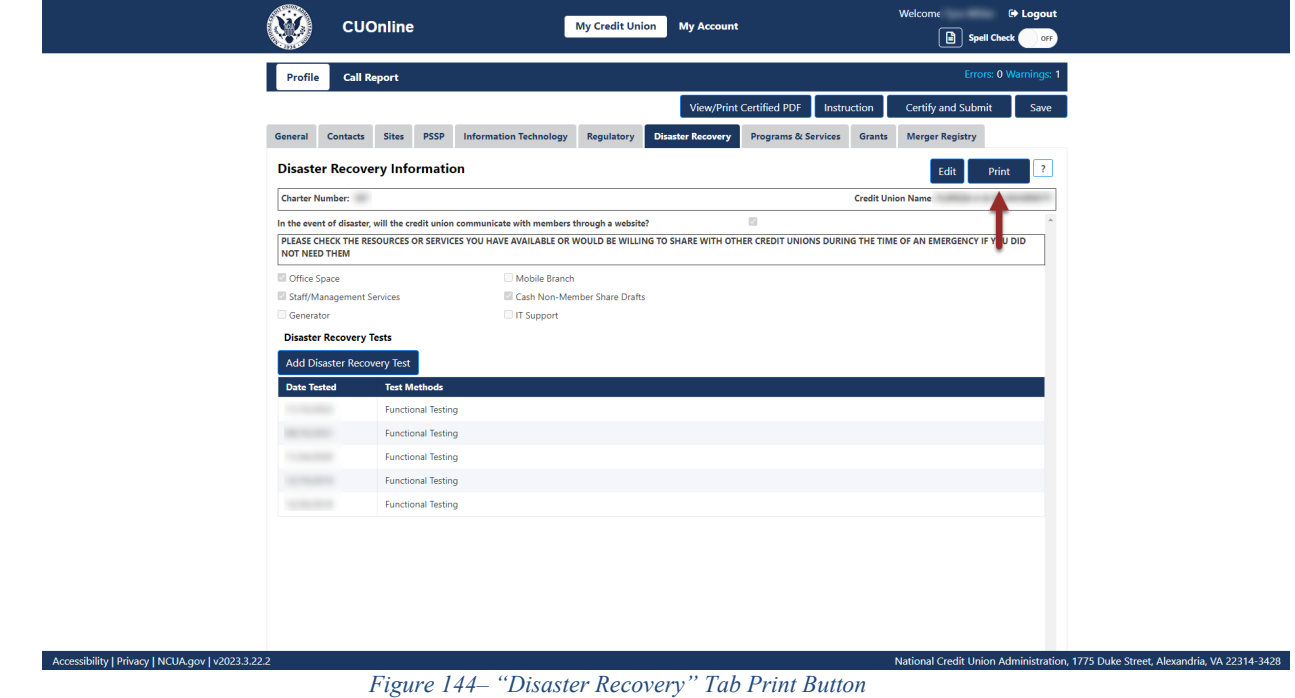

<span id="page-101-0"></span>2. **Select** the print icon to print the page, and/or **select** the "Close" button.

#### **Programs & Services Tab**

The "Programs & Services" tab contains information about a credit union's member programs and services. A credit union's product offerings, PALs, and Minority Depository Institution information is seen here as well. Credit union administrators and users may add, edit, or delete programs and services tab information. For more information on user roles, see the CUOnline Credit Union User Roles section of this document.

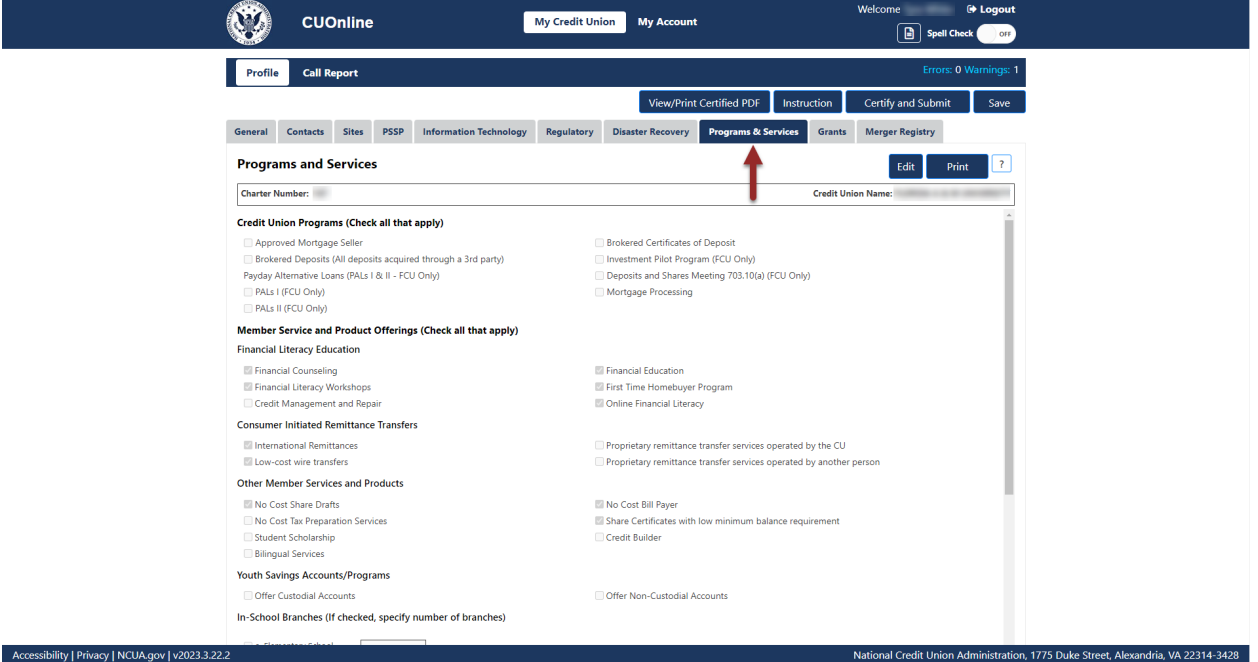

*Figure 145 – "Programs & Services" Tab on the "Profile" Page*

Add and Modify Programs & Services Information

1. **Navigate** to the "Programs & Services" tab and **select** the "Edit" button, as seen in [Figure](#page-103-0)  [146.](#page-103-0)

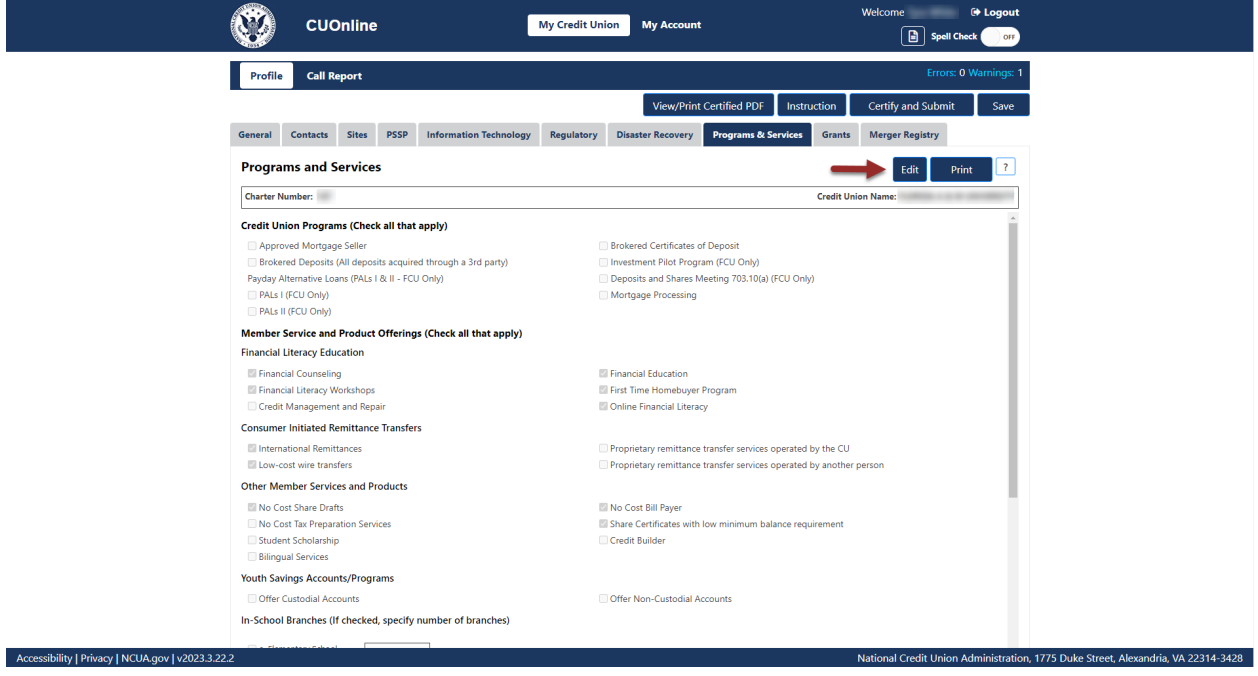

*Figure 146 - Edit button on the Programs & Services Tab*

<span id="page-103-0"></span>2. Edit the information and **select** the "OK" button, as seen in [Figure 147.](#page-103-1)

**Note:** Selecting the "Cancel" button will cancel all changes. Changes will not be saved to the system.

<span id="page-103-1"></span>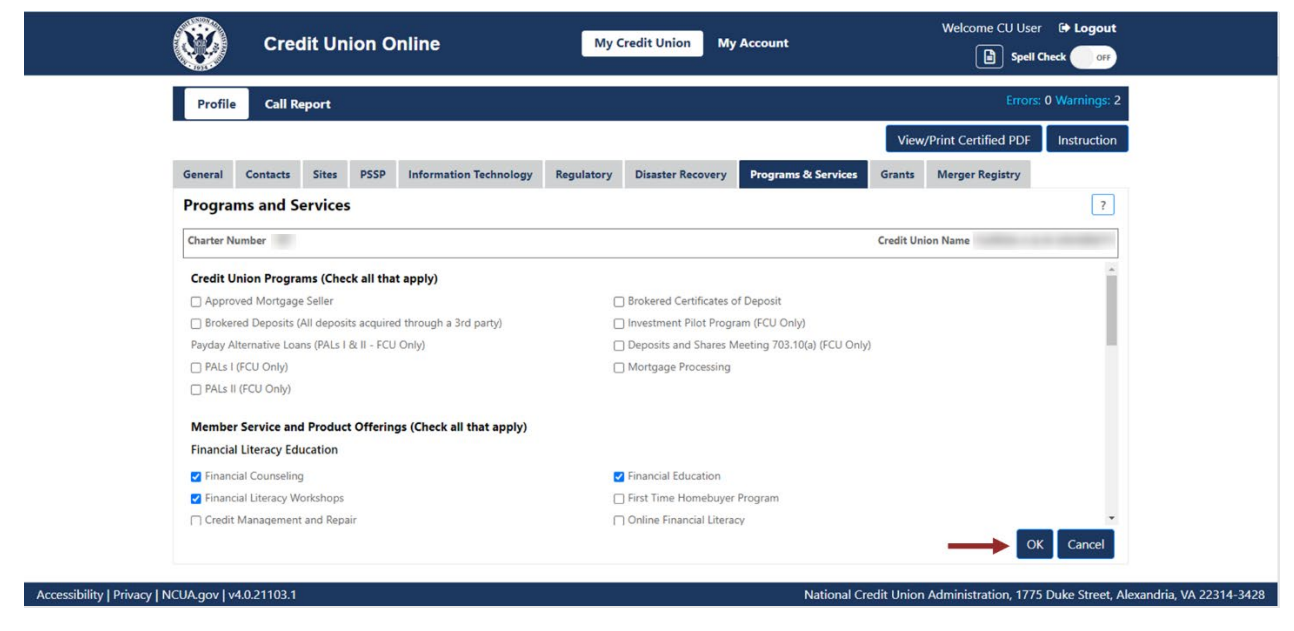

*Figure 147 - Programs & Services Tab "OK" Button*

## **Grants Tab**

The "Grants" tab includes information about a credit union's grants including grantor, date awarded, amount, and grant type.

**Note:** The NCUA will release this information to the public.

#### Add a Grant

Follow these steps to add a grant:

1. **Navigate** to the "Grants" tab and **select the** "Add Grant" button, as seen in [Figure 148.](#page-104-0)

| Profile<br><b>Call Report</b>                      |                                             |                                                            | Errors: 0 Warnings: 1                    |
|----------------------------------------------------|---------------------------------------------|------------------------------------------------------------|------------------------------------------|
|                                                    |                                             | View/Print Certified PDF<br>Instruction                    | Certify and Submit<br>Save               |
| <b>Sites</b><br><b>PSSP</b><br>General<br>Contacts | <b>Information Technology</b><br>Regulatory | <b>Programs &amp; Services</b><br><b>Disaster Recovery</b> | Grants<br><b>Merger Registry</b>         |
| <b>Grants</b>                                      |                                             |                                                            | $\vert$ ?<br>Print                       |
| <b>Charter Number:</b>                             |                                             |                                                            | <b>Credit Union Name</b>                 |
| <b>Add Grant</b>                                   |                                             |                                                            |                                          |
| Grantor 1                                          | <b>Date Awarded</b>                         | Amount                                                     | <b>Grant Type</b>                        |
| $\overline{\mathbf{r}}$                            | <b>BT</b><br>month/day/year                 | $\ddot{\tau}$   $\tau$                                     | $\blacktriangledown$                     |
| summer of the                                      | <b>Birthday</b>                             | \$1,826,265                                                | Program Grant                            |
| -                                                  | <b>SERVICES</b>                             | \$10,000                                                   | Program Grant                            |
|                                                    | <b>SERVICES</b>                             | \$17,500                                                   | Capital- unrestricted donation to equity |
|                                                    | <b>SECTION AND</b>                          | \$1,000,000                                                | Program Grant                            |
|                                                    | <b>SECTION</b>                              | \$5,000                                                    | Capital- unrestricted donation to equity |
|                                                    | . .<br>٠                                    | \$2,000,000                                                | Subsidy for Risk or ALL                  |
| the contract of the contract of                    | $\sim$ $\sim$                               | \$20,000                                                   | Capital- unrestricted donation to equity |

*Figure 148 – "Grants" Tab "Add Grant" Button*

<span id="page-104-0"></span>2. Add the required information and **select** the "OK" button, as seen in [Figure 149.](#page-105-0)

**Note:** Selecting the "Cancel" button will cancel all changes. Changes will not be saved to the system.

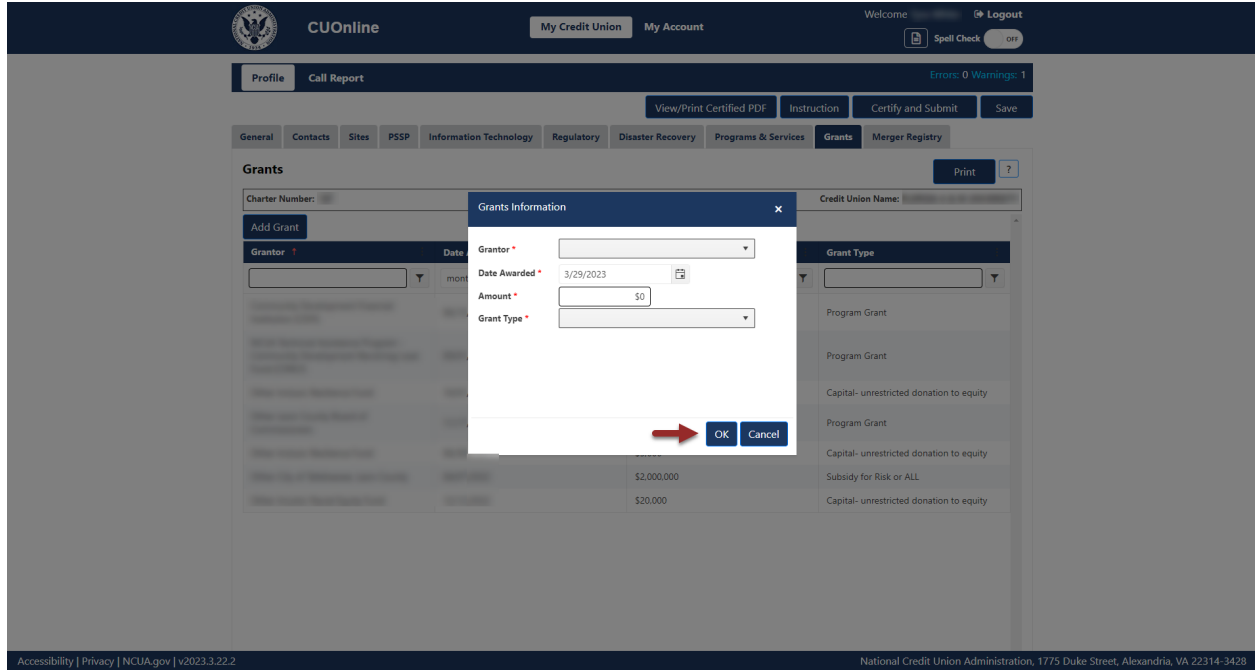

*Figure 149 – "Grants Information" Add Confirmation Pop-Up*

#### <span id="page-105-0"></span>Edit a Grant

Follow these steps to edit a grant:

1. **Navigate** to the "Grants" tab and **select** the record to be edited, as seen in [Figure 150.](#page-105-1)

| Profile<br><b>Call Report</b>                      |                               |            | View/Print Certified PDF |                                | Instruction       | Certify and Submit                       | Errors: 0 Warnings: 1<br>Save |
|----------------------------------------------------|-------------------------------|------------|--------------------------|--------------------------------|-------------------|------------------------------------------|-------------------------------|
| <b>PSSP</b><br>Contacts<br><b>Sites</b><br>General | <b>Information Technology</b> | Regulatory | <b>Disaster Recovery</b> | <b>Programs &amp; Services</b> | Grants            | <b>Merger Registry</b>                   |                               |
| <b>Grants</b>                                      |                               |            |                          |                                |                   | Print                                    | $\mathbf{7}$                  |
| <b>Charter Number:</b>                             |                               |            |                          |                                |                   | <b>Credit Union Name</b>                 |                               |
| <b>Add Grant</b>                                   |                               |            |                          |                                |                   |                                          |                               |
| Grantor 1                                          | <b>Date Awarded</b>           |            | <b>Amount</b>            |                                | <b>Grant Type</b> |                                          |                               |
| $\overline{\mathbf{r}}$                            | month/day/year                | <b>BT</b>  |                          | $\div$ 7                       |                   |                                          | Y.                            |
|                                                    | <b>Browning</b>               |            | \$1,826,265              |                                |                   | Program Grant                            |                               |
|                                                    | $\sim$                        |            | \$10,000                 |                                |                   | Program Grant                            |                               |
|                                                    | <b>SERVICE</b>                |            | \$17,500                 |                                |                   | Capital- unrestricted donation to equity |                               |
|                                                    | ٠                             |            | \$1,000,000              |                                |                   | Program Grant                            |                               |
|                                                    | <b>SCHOOL</b>                 |            | \$5,000                  |                                |                   | Capital- unrestricted donation to equity |                               |
|                                                    |                               |            | \$2,000,000              |                                |                   | Subsidy for Risk or ALL                  |                               |
| the contract of the contract of                    | $\sim$ $\sim$                 |            | \$20,000                 |                                |                   | Capital- unrestricted donation to equity |                               |

<span id="page-105-1"></span>*Figure 150 – "Grants" Profile Tab with Existing Grant Record*

2. **Select** the "Edit" button, as seen in [Figure 151.](#page-106-0)

**Note:** Selecting the "Cancel" button will cancel all changes. Changes will not be saved to the system.

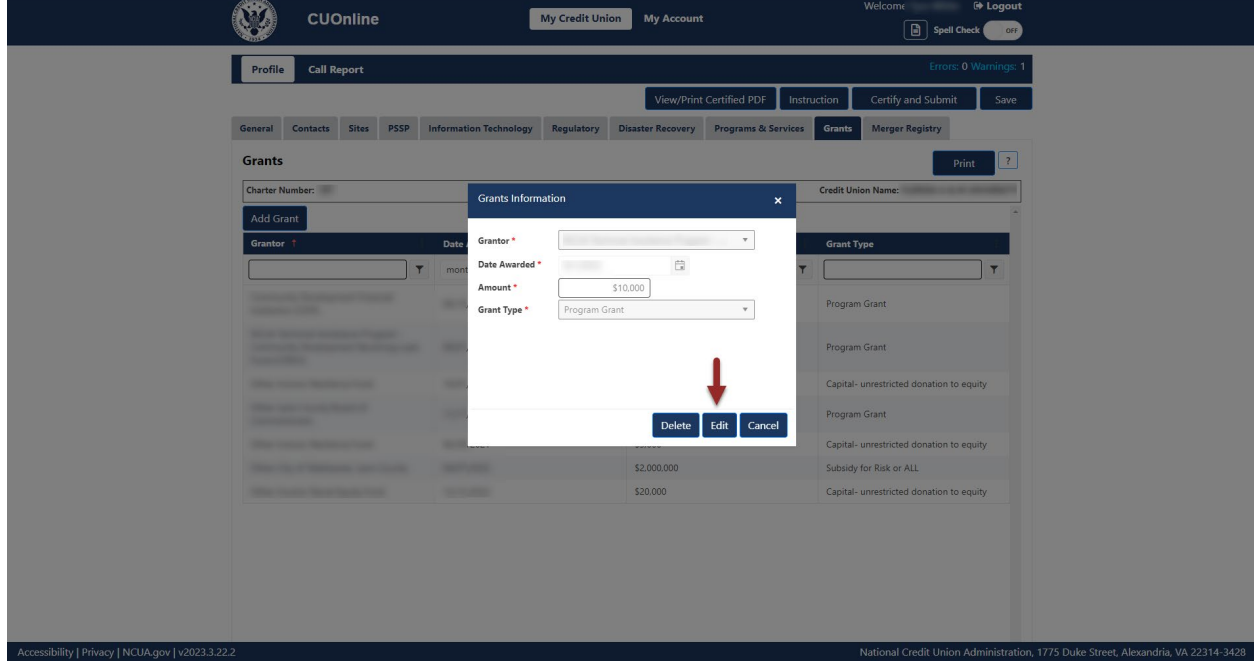

*Figure 151 – "Grant" Tab "Edit" Button*

<span id="page-106-0"></span>3. To confirm and save edits, **select** the "OK" button, as seen in [Figure 152.](#page-107-0)

**Note:** Selecting the "Cancel" button will cancel all changes. Changes will not be saved to the system.

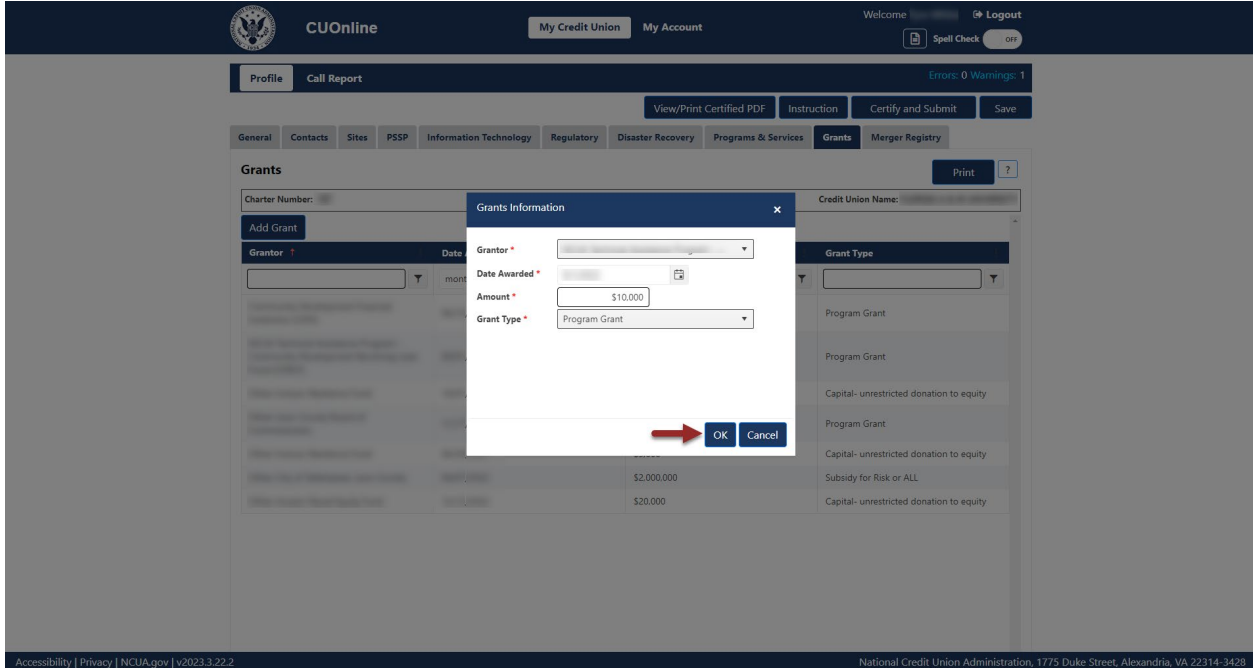

*Figure 152 – "Grants" Tab Edit Confirmation Pop-Up*

#### <span id="page-107-0"></span>Delete a Grant

Follow these steps to delete a Grant:

1. **Navigate** to the "Grants" tab and **select** the name of the grant to be deleted, as seen in [Figure](#page-108-0)  [153.](#page-108-0)

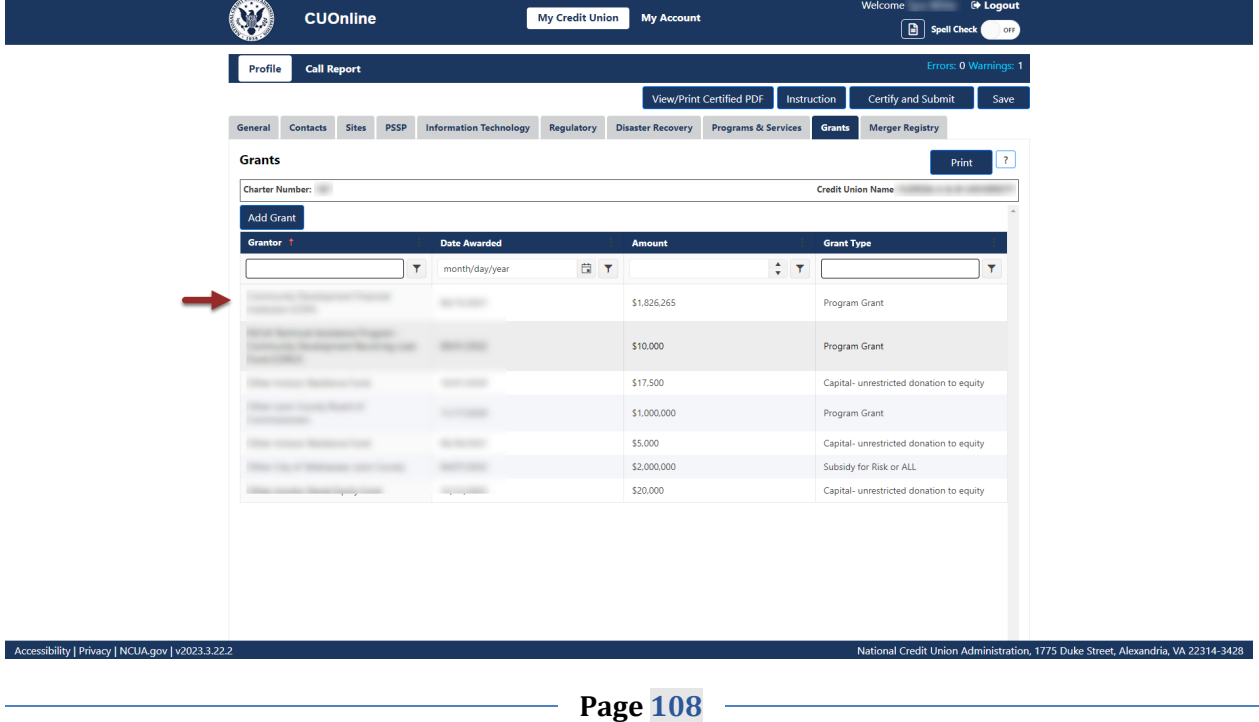
*Figure 153 – "Grants" Profile Tab with Existing Grant Record*

2. **Select** the "Delete" button, as seen in [Figure 154.](#page-108-0)

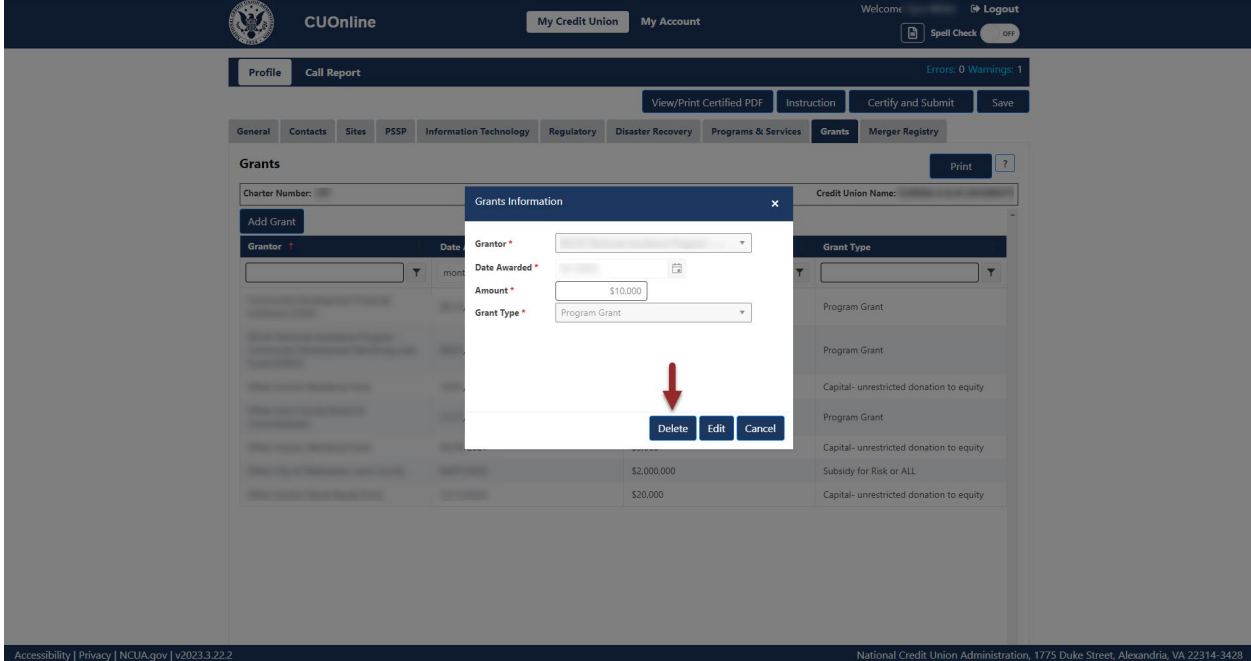

*Figure 154 – "Delete" Button on Grants Information Pop-Up Screen*

<span id="page-108-0"></span>3. To confirm deletion, **select** the "Yes" button, as seen in [Figure 155.](#page-109-0)

**Note:** Selecting the "No" button will cancel all changes. Changes will not be saved to the system.

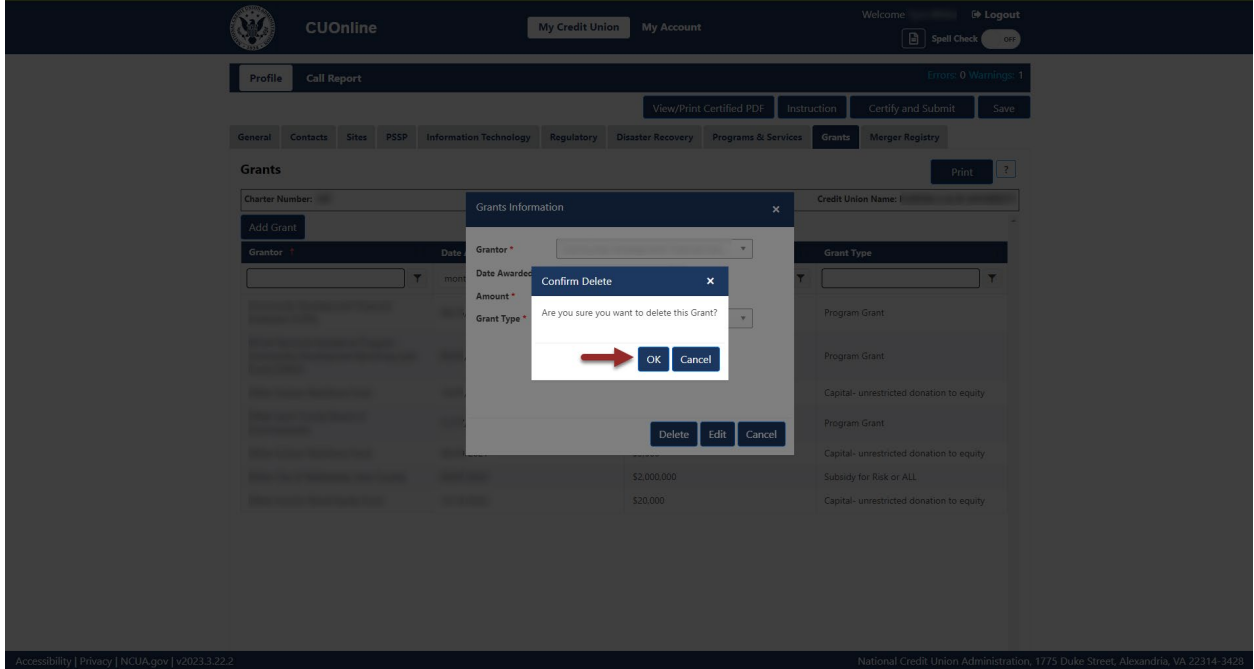

*Figure 155 – "Confirm Delete" Grants Confirmation Pop-Up*

## <span id="page-109-0"></span>Print "Grants" Tab Information

Follow these steps to print "Grants" tab information:

1. **Navigate** to the "Grants" tab and **select** the "Print" button, as seen in [Figure 156.](#page-110-0)

| <b>PSSP</b><br><b>Sites</b><br>General<br><b>Contacts</b> | <b>Information Technology</b>     | Regulatory | <b>Disaster Recovery</b> | View/Print Certified PDF<br><b>Programs &amp; Services</b> | Certify and Submit<br>Instruction<br><b>Grants</b><br><b>Merger Registry</b> | Save                  |
|-----------------------------------------------------------|-----------------------------------|------------|--------------------------|------------------------------------------------------------|------------------------------------------------------------------------------|-----------------------|
| <b>Grants</b>                                             |                                   |            |                          |                                                            |                                                                              | $\mathbb{R}$<br>Print |
| <b>Charter Number:</b>                                    |                                   |            |                          |                                                            | <b>Credit Union Name</b>                                                     |                       |
| <b>Add Grant</b>                                          |                                   |            |                          |                                                            |                                                                              |                       |
| Grantor 1                                                 | <b>Date Awarded</b>               |            | Amount                   |                                                            | <b>Grant Type</b>                                                            |                       |
| ۳                                                         | month/day/year                    | 日下         |                          | $\div$ $\tau$                                              |                                                                              | ۳                     |
|                                                           | <b>SECTIONS</b>                   |            | \$1,826,265              |                                                            | Program Grant                                                                |                       |
| ---                                                       | <b>SERVICES</b>                   |            | \$10,000                 |                                                            | Program Grant                                                                |                       |
|                                                           | <b>SERVICE</b>                    |            | \$17,500                 |                                                            | Capital- unrestricted donation to equity                                     |                       |
|                                                           |                                   |            | \$1,000,000              |                                                            | Program Grant                                                                |                       |
|                                                           | <b>SECTION</b>                    |            | \$5,000                  |                                                            | Capital- unrestricted donation to equity                                     |                       |
|                                                           | <b>SERVICE AND</b>                |            | \$2,000,000              |                                                            | Subsidy for Risk or ALL                                                      |                       |
| $\sim$                                                    | <b>Contract Contract Contract</b> |            | \$20,000                 |                                                            | Capital- unrestricted donation to equity                                     |                       |

*Figure 156– "Grants" Tab Print Button*

<span id="page-110-0"></span>2. **Select** the print icon to print the page, and/or **select** the "Close" button.

## **Merger Registry Tab**

The "Merger Registry" tab may only be modified by credit union administrators. In this registry, users can express an interest for the NCUA to consider their credit union for credit union consolidations (either a merger or purchase and assumption partner) to expand the credit union's field of membership. Credit unions are not required to complete this information; however, by providing this information, the NCUA staff may contact the identified point of contact about potential credit union consolidations. The NCUA will not release this information to the public.

Add and Modify Merger Registry Information

1. **Navigate** to the "Merger Partner Registry" tab and **select** the "Edit" button, as seen in [Figure](#page-111-0)  [157.](#page-111-0)

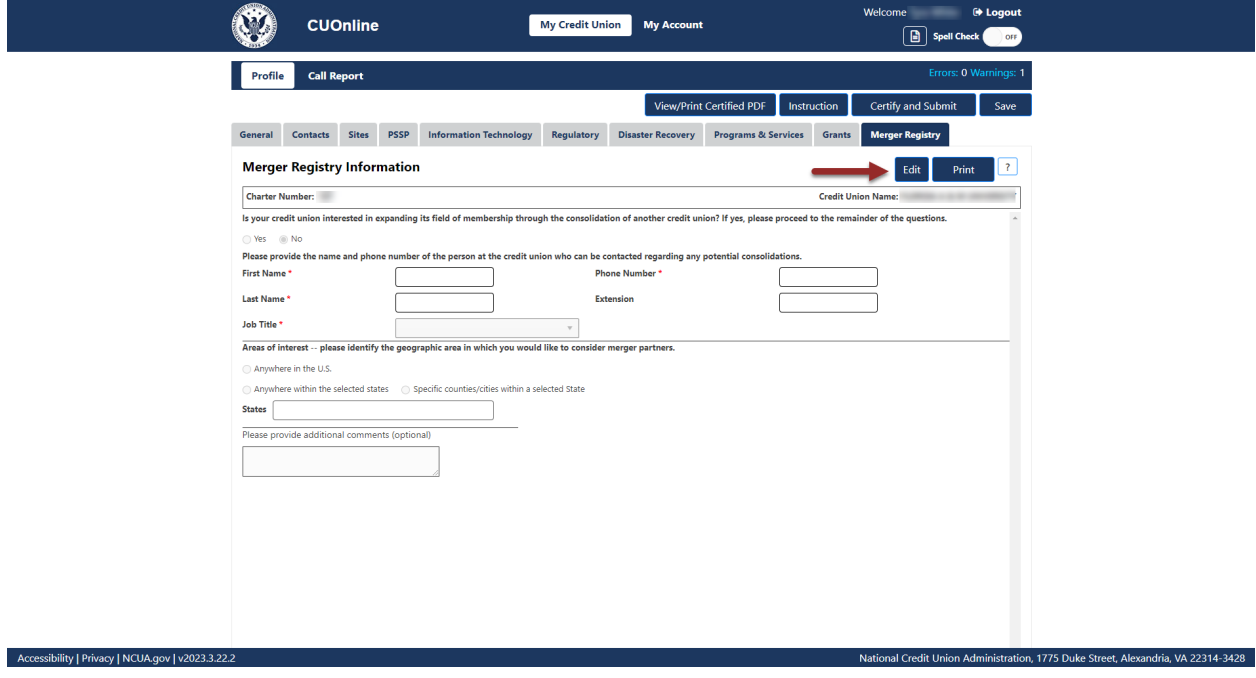

*Figure 157 – "Merger Registry" Tab "Edit" Button*

<span id="page-111-0"></span>2. Edit information and **select** the "OK" button, as seen in [Figure 158.](#page-112-0)

**Note:** Selecting the "Cancel" button will cancel all changes. Changes will not be saved to the system.

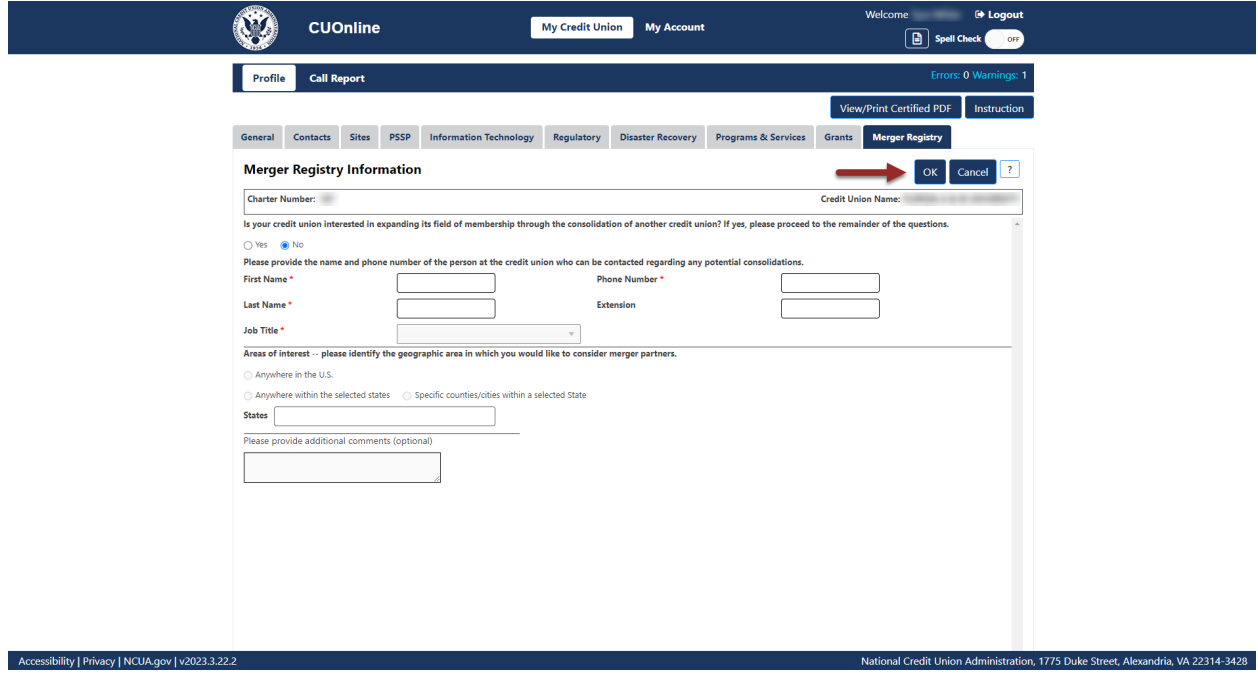

*Figure 158 – "Merger Registry" Tab Page Edit Confirmation*

## <span id="page-112-0"></span>Print Merger Registry

Follow these steps to print the "Merger Registry" tab information:

1. **Navigate** to the "Merger Registry" tab and **select** the "Print" button, as seen in [Figure 159.](#page-112-1)

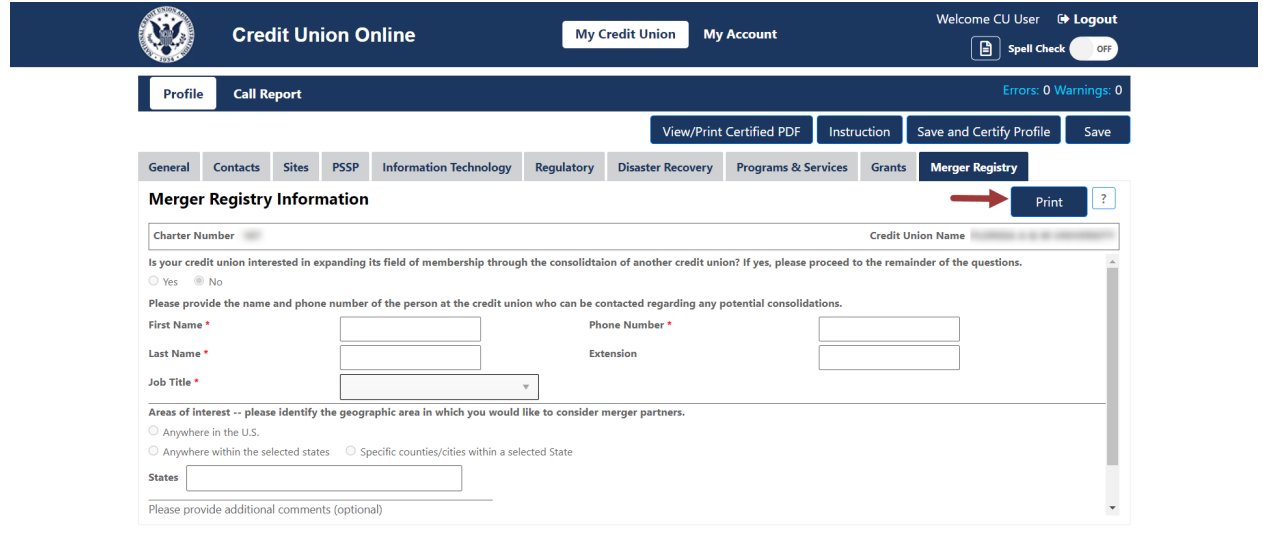

<span id="page-112-1"></span>Accessibility | Privacy | NCUA.gov | v4.0.21117.1

*Figure 159 – "Merger Registry" Tab to Print*

National Credit Union Administration, 1775 Duke Street, Alexandria, VA 22314-3428

2. **Select** the "Printer" icon to print the page or **select** the "Close" button to close the print screen.

# **Saving and Certifying the Credit Union Profile**

Credit unions must send their Profile to the NCUA after all changes and at least once per quarter.

If credit union users are unable to complete the updates to a credit union Profile, but wish to save progress, users have the option to save Profile changes without submitting the changes to the NCUA. Alternatively, users may submit an unlimited number of certified Profile changes to the NCUA by Saving and Certifying the Profile.

**Saving Profile Changes Without Certifying**

To save credit union Profile changes without certifying:

1. **Navigate** to a credit union's "Profile" section, as seen in [Figure 160.](#page-114-0)

| Profile                            | <b>Call Report</b>                                                                                                    |                     |                         |                              |                          |
|------------------------------------|----------------------------------------------------------------------------------------------------|---------------------|-------------------------|------------------------------|--------------------------|
| <b>Profile Snapshots</b>           |                                                                                                    |                     |                         |                              | $\overline{\phantom{a}}$ |
| <b>Charter Number</b>              |                                                                                                    |                     |                         |                              | <b>Credit Union Name</b> |
| on the Current Profile link below. | This page provides users with a PDF snapshot of the profiles as of the day the Call Report is initially submitted for a specific cycle. To view this file, click on the PDF button below. To view or edit the current credit u |                     |                         |                              |                          |
| <b>Cycle Date</b>                  | <b>Last Certification Date</b>                                                                                                    | <b>Certified By</b> | <b>Submission Date</b>  | <b>Call Report Certifier</b> | Save As                  |
| <b>Current Profile</b>             | 01/26/2021, 2:16:09 PM                                                                                                    |                     |                         |                              | Certified PDF   XML      |
| Dec 2020                           | 01/26/2021, 2:16:09 PM                                                                                                    |                     | 01/26/2021, 2:17:00 PM  |                              | Certified PDF   XML      |
| Sep 2020                           | 10/23/2020, 1:15:01 PM                                                                                                    |                     | 10/23/2020, 1:18:00 PM  |                              | Certified PDF   XML      |
| Jun 2020                           | 07/23/2020, 12:39:42 PM                                                                                                    |                     | 07/23/2020, 12:46:00 PM |                              | Certified PDF   XML      |
| Mar 2020                           | 04/22/2020, 3:38:45 PM                                                                                                    |                     | 04/22/2020, 3:42:00 PM  |                              | Certified PDF   XML      |
| Dec 2019                           | 01/21/2020, 3:48:23 PM                                                                                                    |                     | 01/21/2020, 3:58:00 PM  |                              | Certified PDF   XML      |
| Sep 2019                           | 10/23/2019, 12:33:27 PM                                                                                                    |                     | 10/23/2019, 12:40:00 PM |                              | Certified PDF XML        |
| Jun 2019                           | 07/22/2019, 12:28:36 PM                                                                                                    |                     | 07/22/2019, 12:38:00 PM |                              | Certified PDF   XML      |
|                                    |                                                                                                    |                     |                         |                              |                          |

*Figure 160 – "Profile Snapshots" Page*

- <span id="page-114-0"></span>2. **Navigate** to the current Profile. Make the desired changes to the credit union Profile. More details regarding modifying the Profile can be found in the Credit Union Profile section.
- 3. **Select** the "Save" button, as seen in [Figure 161.](#page-115-0)

**Note**: While users may click through the Profile tabs without selecting the save or allowing the auto save countdown to complete, navigating away from the credit union Profile without saving changes will result in data loss.

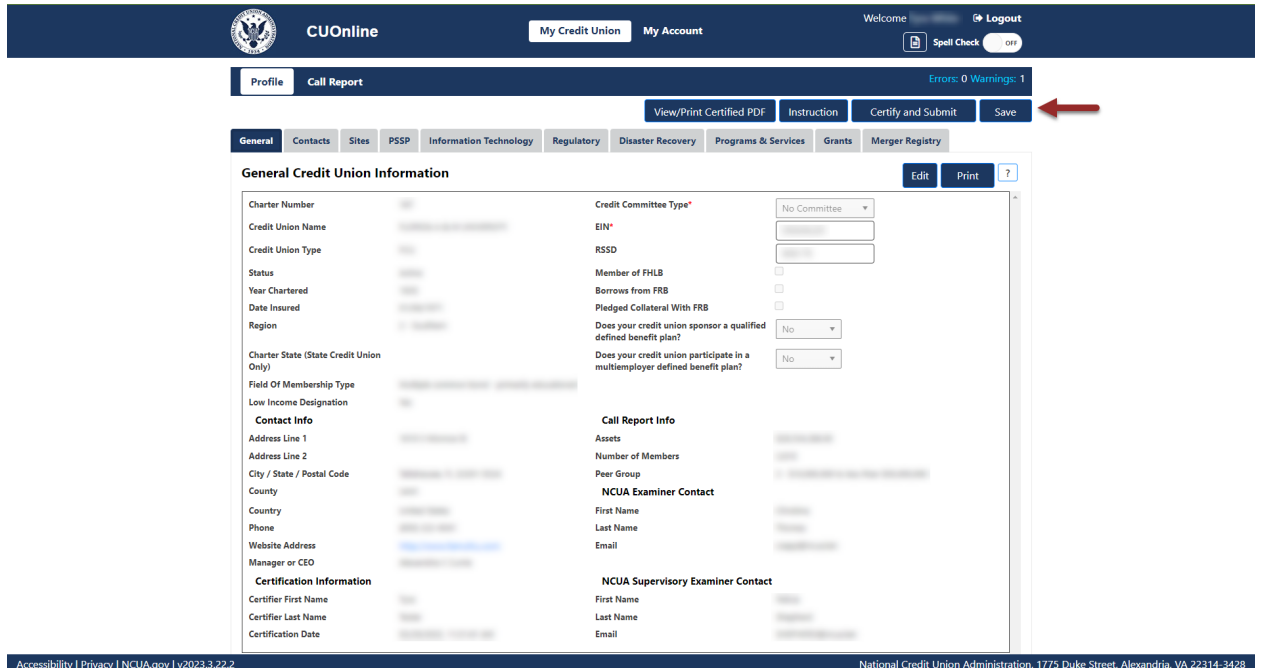

*Figure 161 – Profile "Save" Button*

#### <span id="page-115-0"></span>**Profile Auto Save**

After making changes to the credit union Profile, users trigger an auto save function. Every five minutes after an initial change is made to the credit union Profile, the system will automatically save the user's progress. An example of the auto save countdown is available in [Figure 162.](#page-116-0)

**Note**: Auto save only triggers after a user has made changes to data that has already been saved. While users may click through the Profile tabs without selecting the save or allowing the auto save countdown to complete, navigating away from the credit union Profile without saving changes will result in data loss.

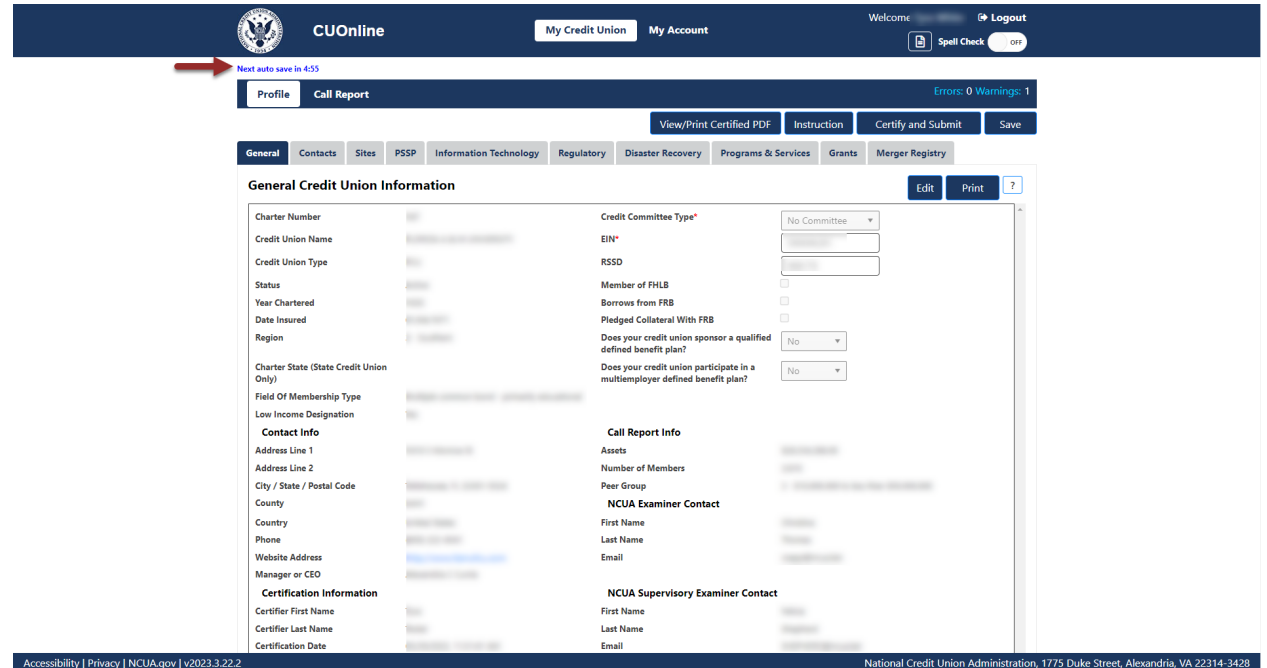

*Figure 162 - Profile Auto Save Counter*

## <span id="page-116-0"></span>**Save and Certify the Credit Union Profile**

After are changes have been made to a credit union's Profile and checked for accuracy, users should save and certify the credit union Profile for submission to the NCUA.

To save and certify a credit union Profile:

1. Navigate to a credit union's "Profile" section, as seen in [Figure 163.](#page-116-1)

| Profile                            | <b>Call Report</b>                                                                                                    |                     |                         |                              |                          |
|------------------------------------|----------------------------------------------------------------------------------------------------|---------------------|-------------------------|------------------------------|--------------------------|
| <b>Profile Snapshots</b>           |                                                                                                    |                     |                         |                              | $\overline{\phantom{a}}$ |
| <b>Charter Number</b>              |                                                                                                    |                     |                         |                              | <b>Credit Union Name</b> |
| on the Current Profile link below. | This page provides users with a PDF snapshot of the profiles as of the day the Call Report is initially submitted for a specific cycle. To view this file, click on the PDF button below. To view or edit the current credit u |                     |                         |                              |                          |
| <b>Cycle Date</b>                  | <b>Last Certification Date</b>                                                                                                    | <b>Certified By</b> | <b>Submission Date</b>  | <b>Call Report Certifier</b> | <b>Save As</b>           |
| <b>Current Profile</b>             | 01/26/2021, 2:16:09 PM                                                                                                    |                     |                         |                              | Certified PDF   XML      |
| Dec 2020                           | 01/26/2021, 2:16:09 PM                                                                                                    |                     | 01/26/2021, 2:17:00 PM  |                              | Certified PDF XML        |
| Sep 2020                           | 10/23/2020, 1:15:01 PM                                                                                                    |                     | 10/23/2020, 1:18:00 PM  |                              | Certified PDF   XML      |
| Jun 2020                           | 07/23/2020, 12:39:42 PM                                                                                                    |                     | 07/23/2020, 12:46:00 PM |                              | Certified PDF   XML      |
| Mar 2020                           | 04/22/2020, 3:38:45 PM                                                                                                    |                     | 04/22/2020, 3:42:00 PM  |                              | Certified PDF   XML      |
| Dec 2019                           | 01/21/2020, 3:48:23 PM                                                                                                    |                     | 01/21/2020, 3:58:00 PM  |                              | Certified PDF   XML      |
| Sep 2019                           | 10/23/2019, 12:33:27 PM                                                                                                    |                     | 10/23/2019, 12:40:00 PM |                              | Certified PDF   XML      |
|                                    | 07/22/2019, 12:28:36 PM                                                                                                    |                     | 07/22/2019, 12:38:00 PM |                              | Certified PDF   XML      |

<span id="page-116-1"></span>*Figure 163 - Credit Union Profile Module*

- 2. **Navigate** to the current Profile. Make the desired changes to the credit union Profile. More details regarding modifying the Profile can be found in the Credit Union Profile section.
- 3. **Select** the "Save and Certify Profile" button as shown in [Figure 164.](#page-117-0)

**Note**: While users may click through the Profile tabs without selecting the save or allowing the auto save countdown to complete, navigating away from the credit union Profile without saving changes will result in data loss.

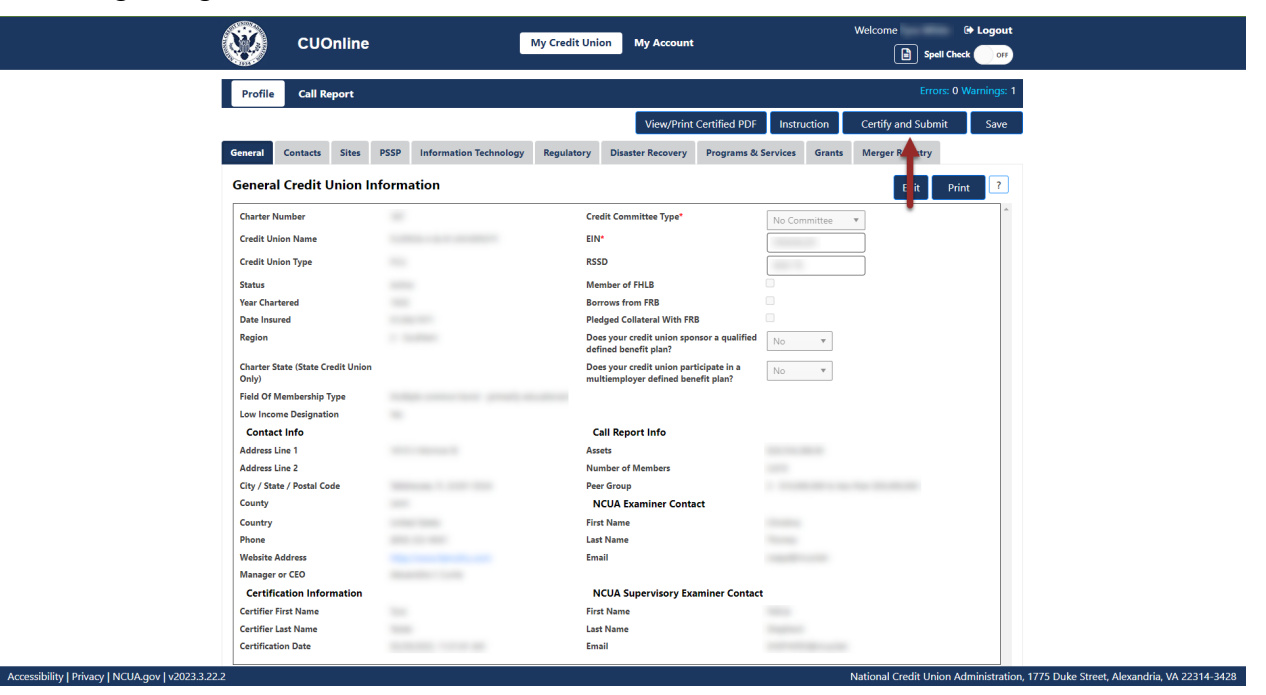

*Figure 164 - Profile "Save and Certify Profile" Button*

#### <span id="page-117-0"></span>**Certification Help Tips**

Quarterly Certification Rule: Each operating insured credit union must file with the NCUA a quarterly Call Report.

Credit unions must review and certify the information in their Profile at least quarterly during the Call Report cycle and ensure the information is accurate. A Credit Union may certify the Profile more frequently. CUOnline will prompt a user to certify the Profile. Users will not be able to submit the Call Report until the Profile is certified. This requirement will be completed within CUOnline.

Error Messages During Certification: If there are error message while trying to certify the Profile then these must be corrected. To correct errors, go to the Profile and enter the missing information. Most errors occur because the required information was not entered into the Profile.

Technical Assistance: If all errors are corrected and the system cannot certify the Profile or there are technical difficulties, contact OneStop, the NCUA IT Service Desk, at 1-800-827-3255.

# **Complete a 5300 Call Report**

On the first day of each Call Report cycle, all active credit unions will have a pending Call Report for that cycle. The first day of the Call Report cycle is the first day following the cycle end date (i.e. January 1st, April 1st, July 1st, and October 1st).

**Note:** Credit union administrators and users can either import data into the pending Call Report or begin entering data. See the *Import Call Report Data* section of this guide for more information about importing Call Report data.

# **Help Tips**

## **General Tips**

- The system allows users to use standard keyboard shortcuts.
- The system auto saves data after five minutes as the user is populating the various screens and tabs in the "Profile" and "Call Report" pages.
- The system provides a spell check option allowing users to toggle this option on or off. when desired. Misspelled words will be indicated on the screen using a red wavy line.
- A "?" icon links the user to context sensitive instruction. Selecting this icon will allow the user to view PDF help documentation in the system.
- Any single Call Report page can be printed without printing the entire Call Report.

# **Call Report Tips**

- A Call Report must be in *Pending* or *Under Review* status to add or correct data.
- In CUOnline, all fields must have a value, even if that value is zero.
- The system will mask all monetary and integer fields to separate the thousands  $(e.g., 1,000).$
- Users may hover over an account code in order to see account level context sensitive help.
- Only enter decimal places when entering the "Rate" fields of the Call Report.
- Account codes that trigger errors and warnings are noted in purple.
- To view any errors, and warnings, select the "Errors" or "Warnings" links at the top of the page. The errors and warnings refresh during data entry. As data is entered, the number of errors and warnings should decrease.
- Account 719 Allowance for Loan and Lease Losses or Account AS0048 Allowance for Credit Losses – when adding an entry for this field; enter it as a positive number if it has a credit balance on the balance sheet. For example, enter 10000 in CUOnline if the value on the credit union's balance sheet is -10,000.

• Account 119 – Less Interest Refund – when adding an entry for this field; enter it as a positive number if it has a credit balance on the balance sheet. For example, enter 10000 in CUOnline if the value on the credit union's balance sheet is -\$10,000.

# **Edit Third Party Assistance Information**

Authorized users can edit a credit union's third-party assistance information, including Credit Union Administrators. To edit this information:

1. **Navigate** to the "Call Report" tab and **select** "Edit" at the top of the page under "Filing Information", as seen in [Figure 165.](#page-119-0)

|                                                      | <b>Credit Union Online</b> |                        |                                                                                                 | <b>My Credit Union</b> | <b>My Account</b>   |            | Welcome User, CU <sup>et</sup> Logout                                             |              |
|------------------------------------------------------|----------------------------|------------------------|-------------------------------------------------------------------------------------------------|------------------------|---------------------|------------|-----------------------------------------------------------------------------------|--------------|
|                                                      |                            |                        |                                                                                                 |                        |                     |            | <b>Spell Check</b>                                                                | OFF          |
| <b>Profile</b>                                       | <b>Call Report</b>         |                        |                                                                                                 |                        |                     |            |                                                                                   |              |
| <b>Charter Number</b>                                |                            |                        | Your Call Report is in Pending status and is due in -46 day(s).                                 |                        |                     |            | <b>Credit Union Name</b><br>                                                      |              |
| <b>Filing Information</b>                            |                            |                        |                                                                                                 |                        |                     |            |                                                                                   |              |
| <b>Filing Type</b>                                   | Online Filer               | $\mathbf{v}$           |                                                                                                 |                        |                     |            |                                                                                   |              |
|                                                      |                            |                        | Does the credit union use a third party to assist with updating the profile and/or call report? |                        |                     |            |                                                                                   |              |
| Edit                                                 |                            |                        |                                                                                                 |                        |                     |            |                                                                                   |              |
| <b>Call Report Submissions</b>                       |                            |                        |                                                                                                 |                        |                     |            |                                                                                   | $\mathbf{?}$ |
| <b>Optional FPR Types</b>                            |                            |                        |                                                                                                 |                        |                     |            |                                                                                   |              |
| <b>Cycle Date</b>                                    | <b>Status</b>              | <b>Submission Date</b> | <b>Certified By</b>                                                                             | <b>Validation Date</b> | <b>Validated By</b> | Correction | <b>Save As</b>                                                                    |              |
| <b>Dec 2020</b>                                      | Pending                    |                        |                                                                                                 |                        |                     | <b>No</b>  | XML<br>PDF                                                                        |              |
| <b>Sep 2020</b>                                      | Pendina                    |                        |                                                                                                 |                        |                     | <b>No</b>  | PDF XML                                                                           |              |
| <b>Jun 2020</b>                                      | Pending                    |                        |                                                                                                 |                        |                     | No         | PDF XML                                                                           |              |
| <b>Mar 2020</b>                                      | Pending                    |                        |                                                                                                 |                        |                     | Yes        | PDF XML FPR                                                                       |              |
| <b>Mar 2020</b>                                      | Validated                  | 04-25-2020             |                                                                                                 | 05-04-2020             | <b>Kim Brown</b>    | <b>No</b>  | PDF XML FPR                                                                       |              |
| Accessibility   Privacy   NCUA.gov   v29287.4.210310 |                            |                        |                                                                                                 |                        |                     |            | National Credit Union Administration, 1775 Duke Street, Alexandria, VA 22314-3428 |              |

*Figure 165 – "Call Report" Page Edit Filing Information*

<span id="page-119-0"></span>2. Check the box if the credit union uses a third party to assist with updating the Profile and/or Call Report and **select the** "OK" button to save changes as seen in [Figure 166.](#page-120-0)

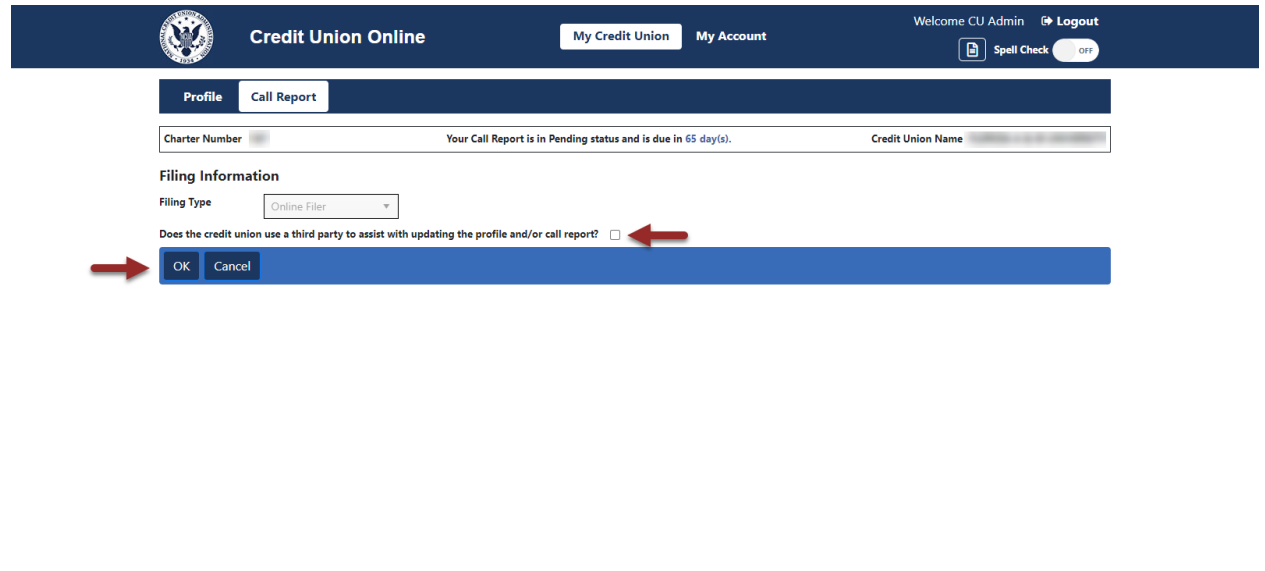

*Figure 166 – Edit Filing Information Screen*

National Credit Union Administration, 1775 Duke Street, Alexandria, VA 22314-3428

## **Call Report Status**

<span id="page-120-0"></span>Accessibility | Privacy | NCUA.gov | v4.0.21145.8

Pending: If the credit union started or is correcting a Call Report, it will be in *Pending* status. A Call Report must be in *Pending* or *Under Review* status to make changes.

Processing: When the credit union submits a Call Report, the submission status changes from *Pending* to *Processing*. If the Call Report status is *Processing*, the credit union sent the Call Report to the NCUA and it will be processed in the order received. Once the NCUA's systems process the Call Report, the status changes to *Submitted* and the Call Report Contact(s) for the credit union and the assigned examiner(s) will receive the Financial Performance Report (FPR) via email.

A similar process is in place when the regulator validates a Call Report. Once the regulator locks the Call Report and clicks "Validate", the Call Report status changes to *Processing*. Once the NCUA's systems process the Call Report, the status will change to *Validated*.

Submitted: Submitted Call Reports are ready for review and validation. An examiner or credit union can "Unsubmit" the Call Report so they can make changes. When the credit union clicks "Unsubmit" the Call Report, it goes back to *Pending* status. All Call Reports in *Submitted* status at 12:00:01 AM Eastern time will be automatically validated.

Under Review: The regulator locked the Call Report for review and validation. When a user locks a Call Report, credit unions cannot make any changes to it. Users can "unlock" a Call Report by clicking the "Unlock" button. When this occurs, the status changes to *Submitted* and the credit union can "Unsubmit" the Call Report to make changes.

Validated: The regulator verified the Call Report. Users can correct a validated Call Report, but users cannot delete it from the system. Once a user validates a Call Report, it is available to the public.

## **Enter 5300 Call Report Data**

To begin entering Call Report data, follow the steps below. Users also have the option of importing call report data via XML, if preferred. Use the [Import Call Report Data](#page-124-0) section of this document for guidance on importing call report data.

**1. Navigate** to the "Call Report" tab and **select** on the cycle date to be modified, as seen in [Figure 167.](#page-122-0)

#### **Note:** To edit a Call Report, it must be in *Pending* status.

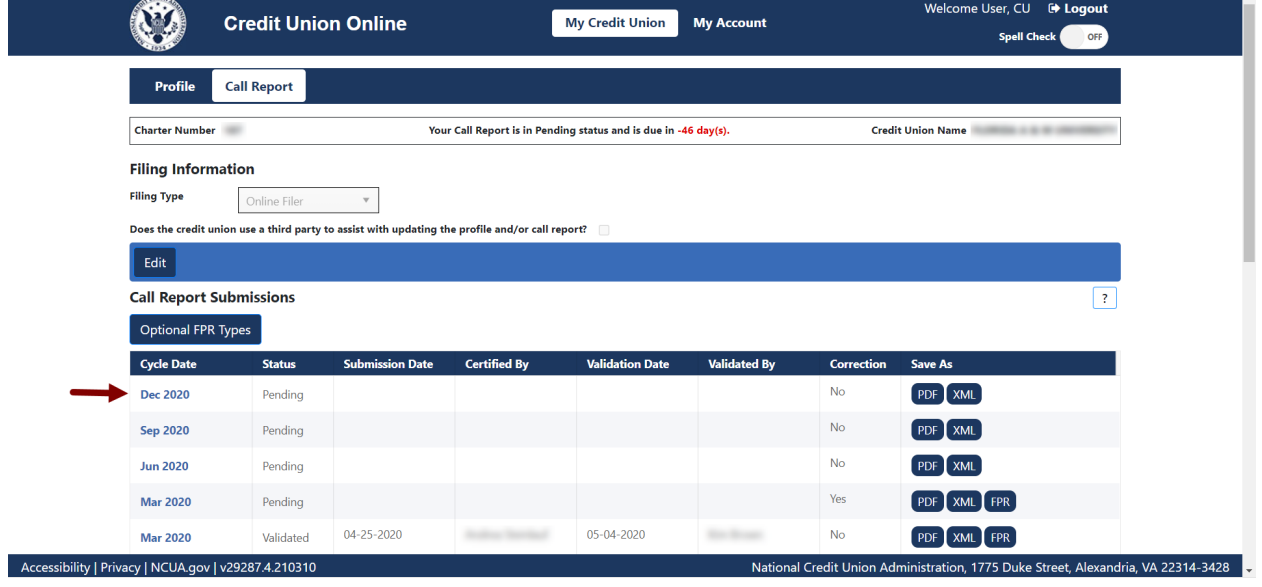

*Figure 167 – "Call Report" Submissions Page*

<span id="page-122-0"></span>**2. Select** the page number to be modified, as seen in [Figure 168.](#page-123-0)

**Note:** The page numbers across the top of the "Call Report Detail" page are links to each individual page of the Call Report.

**Note**: An *orange* highlight on the page number identifies pages of the Call Report that have Call Report errors. Page numbers are highlighted in *blue* to indicate the page the user is editing or viewing. For example, [Figure 168](#page-123-0) indicates that the user is on page 3 and that there are errors on page 2, 4, and 7 of the Call Report.

|                           | <b>Credit Union Online</b>                                                                        |                |    | <b>My Credit Union</b> |          | <b>My Account</b> |                |                 |                        |       |                           | Welcome User, CU <sup>+</sup> Logout<br><b>Spell Check</b><br>OFF |
|---------------------------|---------------------------------------------------------------------------------------------------|----------------|----|------------------------|----------|-------------------|----------------|-----------------|------------------------|-------|---------------------------|-------------------------------------------------------------------|
| <b>Profile</b>            | <b>Call Report</b>                                                                                |                |    |                        |          |                   |                |                 |                        |       |                           | Errors: 3 Warnings/Historical Warnings: 15                        |
| <b>Call Report Detail</b> |                                                                                                   |                |    |                        |          |                   |                |                 |                        |       |                           | Ĩ.                                                                |
| <b>Charter Number</b>     | CU Name<br>LOWER & B.W. (BM)                                                                      |                |    |                        |          |                   | View/Print PDF |                 | Instruction            |       | <b>Import Call Report</b> | Save                                                              |
| <b>Cycle Date</b>         | <b>Call Report Status</b><br>Pending<br><b>Dec 2020</b>                                           |                |    |                        |          |                   |                |                 |                        |       |                           |                                                                   |
| Info                      | $\overline{\mathbf{3}}$<br>$\overline{a}$<br>8<br>9                                               | 10<br>12<br>11 | 13 | 14                     | 15<br>16 | 17                | 18<br>19       | 20 <sup>°</sup> | 21                     | 22    |                           |                                                                   |
|                           | Statement of Fingincial Condition (Continued) (This page must be completed by all credit unions.) |                |    |                        |          |                   |                |                 |                        |       |                           | ?<br>Print                                                        |
| <b>LIABILITIES:</b>       |                                                                                                   |                |    |                        |          |                   |                |                 |                        |       |                           |                                                                   |
|                           |                                                                                                   |                |    |                        |          |                   | $Ax < 1$ Year  |                 | <b>B1. 1 - 3 Years</b> |       |                           | B2. > 3 Years C. Total Amount                                     |
|                           | 1. Draws Against Lines of Credit                                                                  |                |    |                        |          | 883A              |                | 883B1           |                        | 883B2 | 883C                      |                                                                   |
|                           |                                                                                                   |                |    |                        |          |                   | \$O            |                 | so                     |       | sol                       | SO                                                                |
|                           | 2. Other Notes, Promissory Notes and Interest Payable                                             |                |    |                        |          | 011A              |                | 011B1           |                        | 011B2 | 011C                      |                                                                   |
|                           | 3. Borrowing Repurchase Transactions                                                              |                |    |                        |          | 058A              | so             | 058B1           | so                     | 058B2 | so<br>058C                | SO                                                                |
|                           |                                                                                                   |                |    |                        |          |                   | so.            |                 | S <sub>0</sub>         |       | sol                       | SO                                                                |
| 4. Subordinated Debt      |                                                                                                   |                |    |                        |          | 867A              |                | 867B1           |                        | 867B2 | 867C                      |                                                                   |
|                           |                                                                                                   |                |    |                        |          |                   | \$0            |                 | \$0                    |       | 50                        | SO                                                                |
|                           | 5. Subordinated Debt included in Net Worth                                                        |                |    |                        |          |                   |                | 925A1           |                        | 925A2 | 925A                      |                                                                   |
|                           |                                                                                                   |                |    |                        |          |                   |                |                 | \$0                    |       | 50                        | SO                                                                |
|                           | 6. TOTALS (each column)                                                                           |                |    |                        |          | 860A              | SO             | 860B1           | \$0                    | 860B2 | 860C<br>SO                | SO                                                                |
|                           |                                                                                                   |                |    |                        |          |                   |                |                 |                        |       |                           |                                                                   |

*Figure 168 – "Call Report Detail" Page*

<span id="page-123-0"></span>3. After entering all Call Report information across all Call Report pages, **select** the "Errors" or "Warnings" links at the top of the page, as seen in [Figure 169.](#page-123-1)

|                                                                                                  | <b>Credit Union Online</b>           |         |    |          |    | <b>My Credit Union</b> |          | <b>My Account</b>     |     |       |                        |       |                 | Welcome User, CU <sup>(+</sup> Logout<br><b>Spell Check</b> |       | OFF  |
|--------------------------------------------------------------------------------------------------|--------------------------------------|---------|----|----------|----|------------------------|----------|-----------------------|-----|-------|------------------------|-------|-----------------|-------------------------------------------------------------|-------|------|
| <b>Profile</b><br><b>Call Report</b>                                                             |                                      |         |    |          |    |                        |          |                       |     |       |                        |       |                 | Errors: 3 Warnings/Historical Warnings: 15                  |       |      |
| <b>Call Report Detail</b>                                                                        |                                      |         |    |          |    |                        |          |                       |     |       |                        |       |                 |                                                             |       | Ĩ.   |
| <b>Charter Number</b><br>CU Name                                                                 | -------                              |         |    |          |    |                        |          | <b>View/Print PDF</b> |     |       | Instruction            |       |                 | Import all Report                                           |       | Save |
| <b>Cycle Date</b><br><b>Dec 2020</b>                                                             | <b>Call Report Status</b><br>Pending |         |    |          |    |                        |          |                       |     |       |                        |       |                 |                                                             |       |      |
| 3<br>Info<br>$\overline{2}$<br>$\overline{1}$                                                    | $\overline{z}$<br>8<br>6<br>5        | 9<br>10 | 11 | 13<br>12 | 14 | 15                     | 16<br>17 | 18                    | 19  | 20    | 21                     | 22    |                 |                                                             |       |      |
| Statement of Financial Condition (continued) (This page must be completed by all credit unions.) |                                      |         |    |          |    |                        |          |                       |     |       |                        |       |                 |                                                             |       |      |
| <b>LIABILITIES:</b>                                                                              |                                      |         |    |          |    |                        |          |                       |     |       |                        |       |                 |                                                             | Print |      |
|                                                                                                  |                                      |         |    |          |    |                        |          | $A. < 1$ Year         |     |       | <b>B1. 1 - 3 Years</b> |       | $B2. > 3$ Years | <b>C. Total Amount</b>                                      |       |      |
|                                                                                                  |                                      |         |    |          |    |                        |          |                       |     |       |                        |       |                 |                                                             |       |      |
|                                                                                                  |                                      |         |    |          |    |                        |          |                       |     |       |                        |       |                 |                                                             |       |      |
| 1. Draws Against Lines of Credit                                                                 |                                      |         |    |          |    |                        | 883A     |                       | so  | 883B1 | sol                    | 883B2 | so              | 883C                                                        |       |      |
| 2. Other Notes, Promissory Notes and Interest Payable                                            |                                      |         |    |          |    |                        | 011A     |                       |     | 01181 |                        | 011B2 |                 | 011C                                                        | SO    |      |
|                                                                                                  |                                      |         |    |          |    |                        |          |                       | so  |       | so                     |       | so              |                                                             | SO    |      |
| 3. Borrowing Repurchase Transactions                                                             |                                      |         |    |          |    |                        | 058A     |                       |     | 058B1 |                        | 058B2 |                 | 058C                                                        |       |      |
|                                                                                                  |                                      |         |    |          |    |                        |          |                       | \$0 |       | sol                    |       | \$0             |                                                             | \$0   |      |
| 4. Subordinated Debt                                                                             |                                      |         |    |          |    |                        | 867A     |                       |     | 867B1 |                        | 867B2 |                 | 867C                                                        |       |      |
|                                                                                                  |                                      |         |    |          |    |                        |          |                       | \$0 |       | so                     |       | \$0             |                                                             | \$0   |      |
| 5. Subordinated Debt included in Net Worth                                                       |                                      |         |    |          |    |                        |          |                       |     | 925A1 |                        | 925A2 |                 | 925A                                                        |       |      |
| 6. TOTALS (each column)                                                                          |                                      |         |    |          |    |                        | 860A     |                       |     | 860B1 | so                     | 860B2 | so              | 860C                                                        | \$0   |      |

*Figure 169 – "Call Report" Page "Errors" and "Warnings" Links*

- <span id="page-123-1"></span>4. A Validation Results window will open listing all errors and warnings, as seen in [Figure 170.](#page-124-1) **Correct** all errors and **enter** comments for warnings.
	- **Errors:** The Errors tab displays a count and a detailed explanation of any errors that triggered during data entry. (The orange highlighting on the Call Report Detail page navigation bar also identifies the page(s) that have errors.) Users can select the

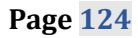

referenced page to go directly to any pages containing errors. **Users cannot successfully submit the Call Report until all errors are corrected.**

- **Warnings:** The Warnings tab displays the count and a detailed explanation of any warnings that triggered during data entry. Review the warnings and make any necessary corrections. Delete, copy, paste and backspace can all be used when responding to warnings. Users can click on the referenced page to go directly to the page with warnings. **Users must provide a comment for all warnings in order to submit the Call Report.**
- **Historical Warnings:** The Historical Warnings tab displays the count and a detailed explanation of any historical warnings that triggered during data entry. Review the historical warnings and make any necessary corrections. Delete, copy, paste and backspace can all be used when responding to historical warnings.

| <b>Validation Results</b>             |                                                                                                    |                                                                                   | $\mathbf{x}$ |                                                                                                    |
|---------------------------------------|----------------------------------------------------------------------------------------------------|-----------------------------------------------------------------------------------|--------------|----------------------------------------------------------------------------------------------------|
| <b>Credit Union Name</b>              |                                                                                                    | <b>Export To Excel</b>                                                            | Close        |                                                                                                    |
| Warnings(15)<br>$\triangle$ Errors(3) |                                                                                                    |                                                                                   |              |                                                                                                    |
| <b>Edit Code</b>                      | <b>Error Message</b>                                                                                                  | Pages                                                                             |              |                                                                                                    |
| E1121                                 | The amount reported for total assets (acct 010) or total shares,<br>liabilities and equity (acct 014) cannot be zero. | 2, 4                                                                              |              |                                                                                                    |
| E1414A                                | The number of current members (083) is zero. Enter 1 if the credit<br>union has no members.                           | $\overline{7}$                                                                    |              |                                                                                                    |
| E1414B                                | The number of potential members (084) is zero. Enter 1 if the<br>credit union has no potential members.               | $\overline{7}$                                                                    |              |                                                                                                    |
|                                       |                                                                                                    |                                                                                   |              |                                                                                                    |
|                                       |                                                                                                    |                                                                                   |              |                                                                                                    |
|                                       |                                                                                                    |                                                                                   |              |                                                                                                    |
|                                       |                                                                                                    |                                                                                   |              |                                                                                                    |
|                                       |                                                                                                    |                                                                                   |              |                                                                                                    |
|                                       |                                                                                                    |                                                                                   |              |                                                                                                    |
| $\rightarrow$                         |                                                                                                    |                                                                                   |              |                                                                                                    |
|                                       | Accessibility   mivacy   NCOA.gov   V25207.4.21051                                                                    | <b>Charter Number Cycle Date Dec 2020</b><br><sup>1</sup> Historical Warnings(59) |              | Save PDF<br>$1 - 3$ of 3 items<br>$2314 - 3428$<br>ו ויוסטטוומו כוכעות טוווטוו אשווווווואו מגוטוו <sub>ן</sub> וויו ט טעו <i>וכ טגו</i> ככ <i>ון אוכ</i> גמוועוומ |

*Figure 170 – "Call Report" Errors and Warnings Validation Results*

## <span id="page-124-1"></span><span id="page-124-0"></span>**Import Call Report Data**

The NCUA provides a schema for vendors and credit unions to develop software to import Call Report data into CUOnline each cycle. The NCUA posts this information on the [Credit Union](https://www.ncua.gov/regulation-supervision/regulatory-reporting/credit-union-online)  [Online](https://www.ncua.gov/regulation-supervision/regulatory-reporting/credit-union-online) webpage at [www.NCUA.gov.](http://www.ncua.gov/) An XML file can be imported into CUOnline for pending Call Reports only. Whenever data is imported, all account values in the XML file will overwrite the corresponding values in the pending Call Report. For example, if the XML file only contains ten account codes, CUOnline will only overwrite these accounts in the pending Call Report.

Additionally, CUOnline permits users to correct a previously imported file with a new one. Users can still edit the pending Call Report after importing a file and are responsible for ensuring the data is accurate.

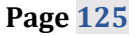

Credit unions may also import a file for a Call Report correction. The Call Report must be in pending status. See the [Correcting Call Reports](#page-130-0) section for details.

To import a Call Report XML file:

1. **Navigate** to the "Call Report" tab and **select** the cycle date for importing data, as seen in [Figure 171.](#page-125-0)

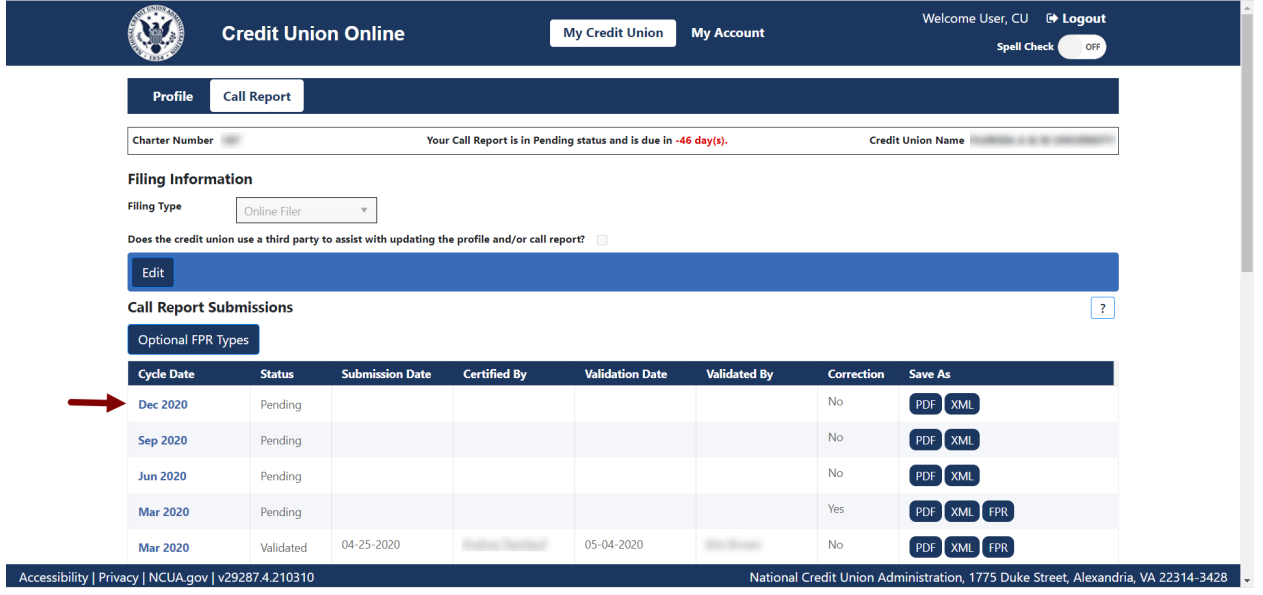

*Figure 171 – "Call Report" Tab Record Selection to Import Data*

<span id="page-125-0"></span>2. **Select** the "Import Call Report" button, see [Figure 172,](#page-125-1) on any of the Call Report Detail screens.

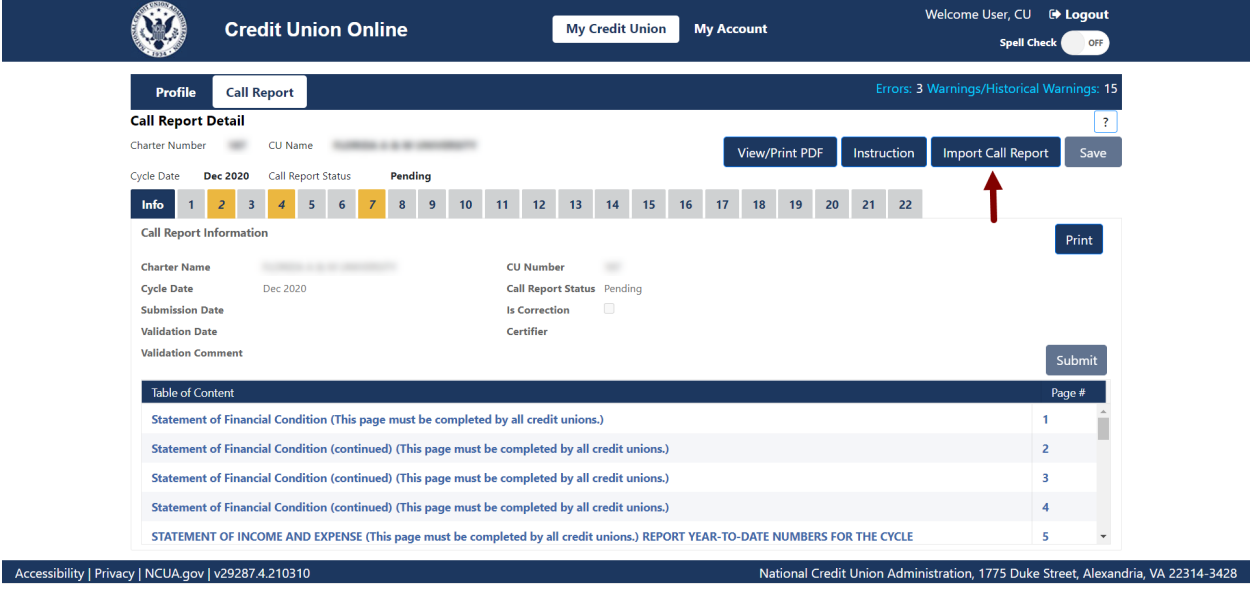

<span id="page-125-1"></span>*Figure 172 – "Import Call Report" Button*

3. Browse for the file and **select** the "Save" button, as seen in [Figure 173.](#page-126-0)

<span id="page-126-0"></span>Accessibility | Privacy | NCUA.gov | v29044.4.210226

**Note**: Once the file has been imported, check to ensure all data imported correctly. Users are still responsible for correcting errors, commenting on all warnings, and submitting the Call Report.

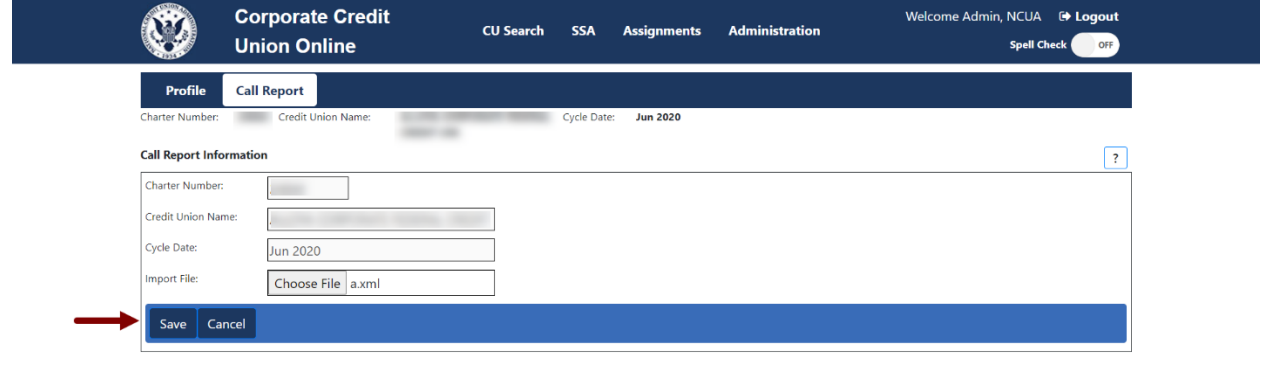

*Figure 173 – "Call Report Information" Import File Page*

onal Credit Union Administration, 1775 Duke Street, Alexandria, VA 22314-3428

# <span id="page-127-1"></span>**Submit a Call Report**

After entering or importing all relevant data in each of the applicable Call Report pages, correcting any errors, and commenting on all warnings, users may submit the Call Report.

Follow these steps to submit the Call Report:

1. **Select** the Call Report Cycle to be submitted, as seen in [Figure 174.](#page-127-0)

**Note:** The Call Report must be in *Pending* status and must be free of errors in order to submit, see [Figure 174.](#page-127-0)

|                                | <b>Credit Union Online</b> |                                                                                                 |                     | <b>My Credit Union</b>                                          | <b>My Account</b>   |                   | Welcome CU User<br><b>■ Logout</b> |
|--------------------------------|----------------------------|-------------------------------------------------------------------------------------------------|---------------------|-----------------------------------------------------------------|---------------------|-------------------|------------------------------------|
|                                |                            |                                                                                                 |                     |                                                                 |                     |                   | B<br><b>Spell Check</b><br>OFF     |
| <b>Profile</b>                 | <b>Call Report</b>         |                                                                                                 |                     |                                                                 |                     |                   |                                    |
|                                |                            |                                                                                                 |                     |                                                                 |                     |                   |                                    |
| <b>Charter Number</b>          |                            |                                                                                                 |                     | Your Call Report is in Pending status and is due in -50 day(s). |                     |                   | <b>Credit Union Name</b>           |
| <b>Filing Information</b>      |                            |                                                                                                 |                     |                                                                 |                     |                   |                                    |
| <b>Filing Type</b>             | Online Filer               | $\mathbf{v}$                                                                                    |                     |                                                                 |                     |                   |                                    |
|                                |                            | Does the credit union use a third party to assist with updating the profile and/or call report? |                     |                                                                 |                     |                   |                                    |
| Edit                           |                            |                                                                                                 |                     |                                                                 |                     |                   |                                    |
| <b>Call Report Submissions</b> |                            |                                                                                                 |                     |                                                                 |                     |                   |                                    |
| <b>Optional FPR Types</b>      |                            |                                                                                                 |                     |                                                                 |                     |                   |                                    |
| <b>Cycle Date</b>              | <b>Status</b>              | <b>Submission Date</b>                                                                          | <b>Certified By</b> | <b>Validation Date</b>                                          | <b>Validated By</b> | <b>Correction</b> | <b>Save As</b>                     |
| <b>Dec 2020</b>                | Pending                    |                                                                                                 |                     |                                                                 |                     |                   |                                    |
|                                |                            |                                                                                                 |                     |                                                                 |                     | No                | PDF XML                            |
| <b>Sep 2020</b>                | Pending                    |                                                                                                 |                     |                                                                 |                     | <b>No</b>         | PDF XML                            |
| <b>Jun 2020</b>                | Pending                    |                                                                                                 |                     |                                                                 |                     | No                | $[$ PDF $[$ XML                    |
| <b>Mar 2020</b>                | Pending                    |                                                                                                 |                     |                                                                 |                     | Yes               | PDF XML FPR                        |

*Figure 174 – Select Call Report to Submit*

<span id="page-127-0"></span>2. **Select** the "Submit" button, as seen in [Figure 175.](#page-128-0)

**Note**: If the submit button is not active, there are errors in the Call Report, comments have not been entered on all warnings, or the Profile has not been saved and certified. These must be addressed prior to continuing to the next step.

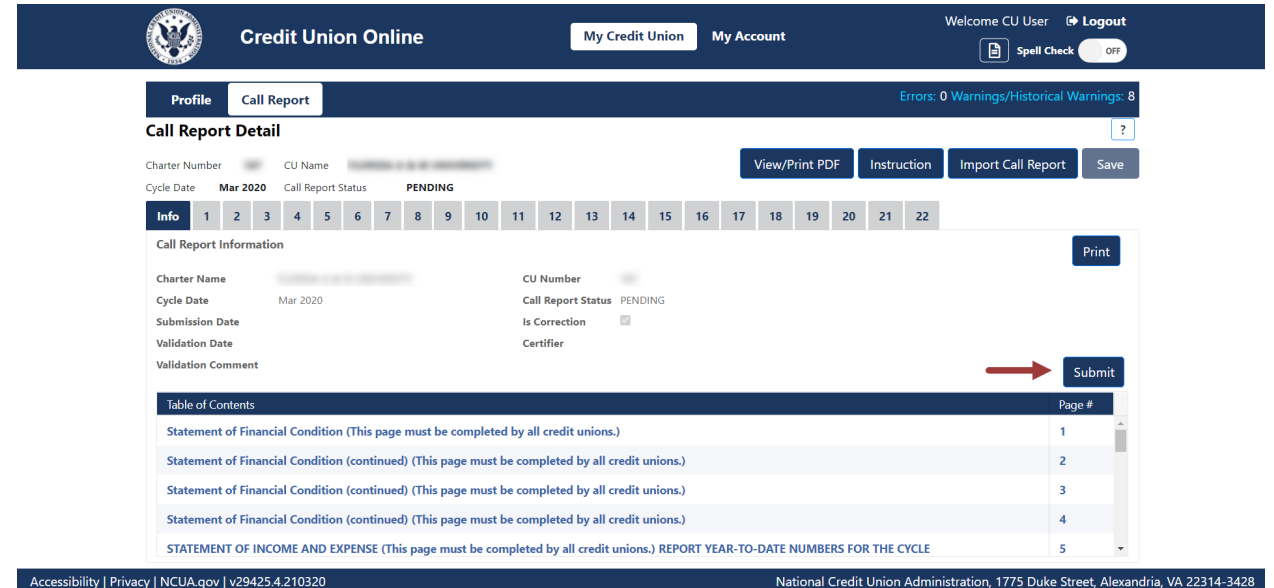

*Figure 175 – "Call Report" Page "Submit" Button*

<span id="page-128-0"></span>3. **Complete** the "Submit Call Report" screen and **select** the "Submit" button, as seen in [Figure](#page-129-0)  [176.](#page-129-0)

**Note:** The Managing Officials or Chief Financial Officer is responsible for accuracy of this information.

**Note**: When a user submits the Call Report, the Submission Status changes from *Pending* to *Processing.* If the Call Report status is *Processing*, the Call Report has been sent to the NCUA and we will process it in the order received. Once the NCUA's systems process the Call Report, the status will change to *Submitted* and the Call Report contact(s) for the credit union and the assigned examiner(s) will receive the Financial Performance Report (FPR) via email.

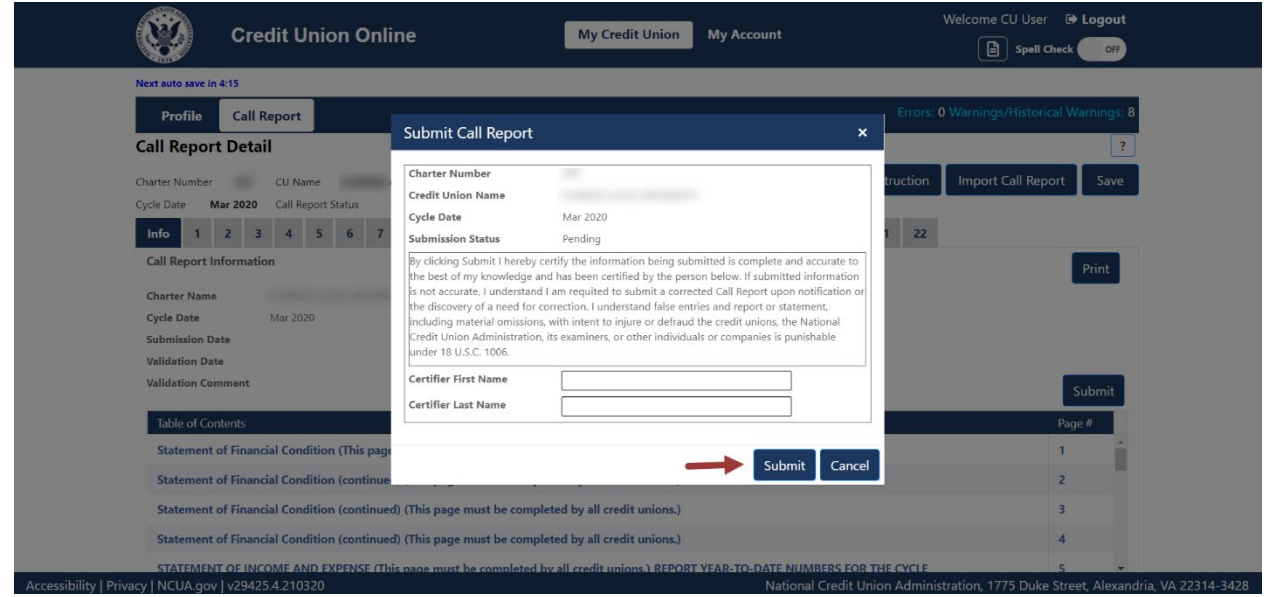

*Figure 176 – "Submit Call Report" Screen*

<span id="page-129-0"></span>4. Upon successful submission, a "Call Report Submission Confirmation" pop-up will appear. See [Figure 177.](#page-129-1)

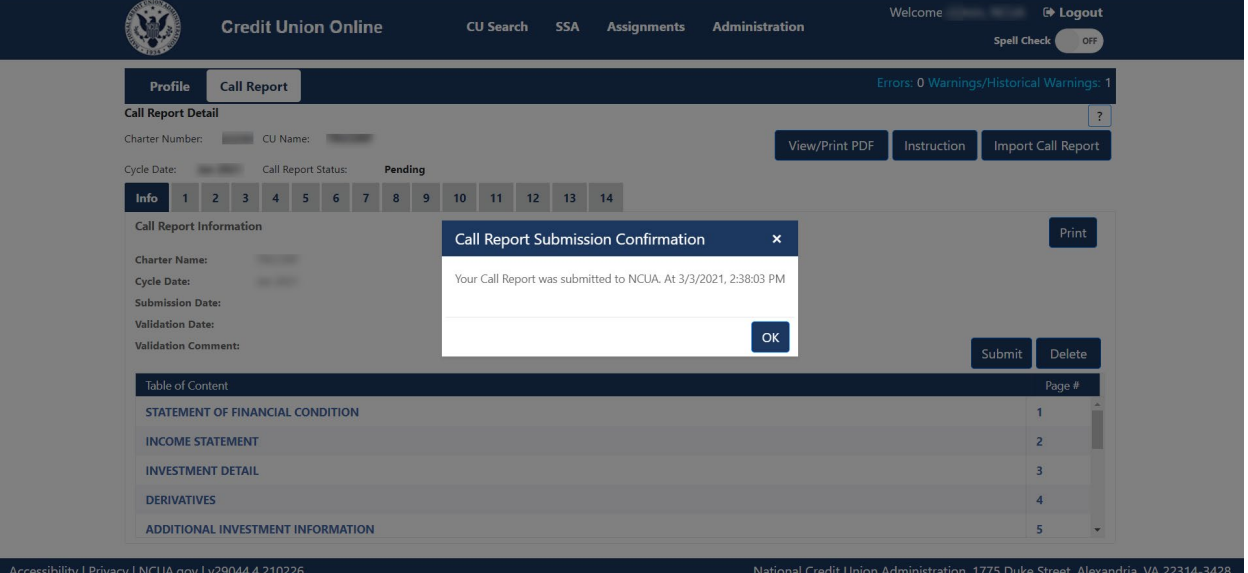

<span id="page-129-1"></span>*Figure 177 – "Call Report Submission Confirmation" Pop-up*

# <span id="page-130-0"></span>**Correcting Call Reports**

Federally insured credit unions (FICUs) must submit a corrected Call Report upon discovery or notification of the need for a change. Users can make corrections on up to four years of previous Call Report cycles within CUOnline. In the event of a need to correct a Call Report that is not editable in CUOnline, users will contact their assigned NCUA Examiner or State Regulator. The process for correcting validated or submitted Call Reports is described below.

**Note**: If the status of the Call Report is *Under Review*, the regulator is reviewing the Call Report to validate it. Users cannot make a Call Report correction when it has a status of *Under Review*.

**Correcting Not Validated, Status is** *Submitted* **Call Reports**

Follow these steps to correct a Call Report that has not been validated and the Call Report is in Submitted status.

1. **Select** the "Call Report" tab and **select** the cycle date of the relevant Call Report, as seen in [Figure 178.](#page-130-1)

|                                                 | <b>Credit Union Online</b>                                                                                      |                         | <b>CU Search</b>    | <b>SSA</b><br><b>Assignments</b>                               | <b>Administration</b> |            | Welcome Admin, NCUA <sup>(*)</sup> Logout<br><b>Spell Check</b>                   | OFF                     |
|-------------------------------------------------|----------------------------------------------------------------------------------------------------|-------------------------|---------------------|----------------------------------------------------------------|-----------------------|------------|-----------------------------------------------------------------------------------|-------------------------|
| Profile                                         | <b>Call Report</b>                                                                                              |                         |                     |                                                                |                       |            |                                                                                   |                         |
| <b>Charter Number:</b>                          |                                                                                                    |                         |                     | Your Call Report is in Pending status and is due in 50 day(s). |                       |            | <b>Credit Union Name:</b>                                                         |                         |
| <b>Filing Information</b><br><b>Filing Type</b> | Online Filer<br>Does the credit union use a third party to assist with updating the profile and/or call report? | $\overline{\mathbf{v}}$ |                     |                                                                |                       |            |                                                                                   |                         |
| Edit                                            |                                                                                                    |                         |                     |                                                                |                       |            |                                                                                   |                         |
|                                                 | <b>Call Report Submissions</b>                                                                                  |                         |                     |                                                                |                       |            |                                                                                   | $\overline{\mathbf{r}}$ |
| <b>Optional FPR Types</b>                       |                                                                                                    |                         |                     |                                                                |                       |            |                                                                                   |                         |
| <b>Cycle Date</b>                               | <b>Status</b>                                                                                                   | <b>Submission Date</b>  | <b>Certified By</b> | <b>Validation Date</b>                                         | <b>Validated By</b>   | Correction | <b>Save As</b>                                                                    |                         |
| <b>Mar 2021</b>                                 | Pending                                                                                                    |                         |                     |                                                                |                       | <b>No</b>  | PDF XML                                                                           |                         |
| <b>Jan 2021</b>                                 | Submitted                                                                                                    | 03-01-2021              | <b>CONTRACTOR</b>   |                                                                |                       | <b>No</b>  | PDF XML FPR                                                                       |                         |
| <b>Jul 2020</b>                                 | Pending                                                                                                    |                         |                     |                                                                |                       | No         | PDF XML                                                                           |                         |
| <b>Jun 2020</b>                                 | Pending                                                                                                    |                         |                     |                                                                |                       | Yes        | PDF XML FPR                                                                       |                         |
| $ \mathbf{q} $<br>$\rightarrow$                 | $\overline{3}$<br>$\overline{4}$                                                                                | 5 6 7 8 9 10  ▶ ▶       |                     |                                                                |                       |            |                                                                                   | 1 - 20 of 215 items     |
|                                                 | Accessibility   Privacy   NCUA.gov   v29044.4.210226                                                            |                         |                     |                                                                |                       |            | National Credit Union Administration, 1775 Duke Street, Alexandria, VA 22314-3428 |                         |

*Figure 178 – "Call Report" Tab Not Validated, Submitted Record*

<span id="page-130-1"></span>2. **Select** the "Unsubmit" button on any Call Report Detail page, as seen in [Figure 179.](#page-131-0)

**Note**: The Call Report status changes from *Submitted* to *Pending* once the "Unsubmit" button is selected. A Call Report must be in *Pending* status to make necessary corrections. If corrections are no longer required after switching the Call Report to *Pending* status, users must select the "Submit" button again to change the Call Report back to *Submitted* status. This **will not** delete any validated Call Reports.

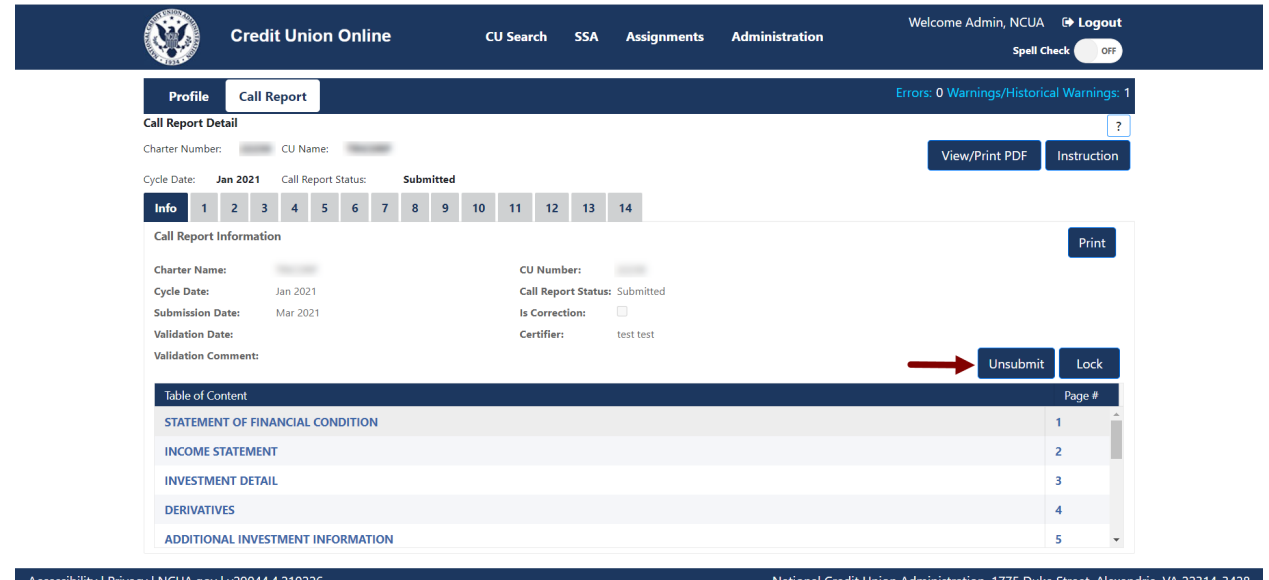

*Figure 179 – "Unsubmit" Call Report Button*

<span id="page-131-0"></span>3. Correct any errors and provide a comment on any warnings by selecting the "Errors" or "Warnings" links, as seen in [Figure 180.](#page-131-1) **Select** "Save" to save changes.

| <b>Validation Results</b> |                                    |                                                                         |       |          |                        |                    |       |
|---------------------------|------------------------------------|-------------------------------------------------------------------------|-------|----------|------------------------|--------------------|-------|
| <b>Credit Union Name:</b> |                                    | <b>Charter Number:</b><br>Cycle Date: Jul 2020                          |       |          | <b>Export To Excel</b> | Save PDF           | Close |
| $\bullet$ Errors(0)       | <b>A</b> Warnings(4)               | <sup>1</sup> Historical Warnings(0)                                     |       |          |                        |                    |       |
| <b>Edit Code</b>          | <b>Error Message</b>               |                                                                         | Pages | Comments |                        |                    |       |
| E004                      |                                    | Base Case NEV is below 2%. Please double check                          | 10    |          |                        |                    |       |
|                           |                                    |                                                                         |       | 1/1000   |                        |                    |       |
| E007                      |                                    | Tier One Capital is below 4%. Please double check.                      | 10    |          |                        |                    |       |
|                           |                                    |                                                                         |       | 1/1000   |                        |                    |       |
| <b>E008</b>               |                                    | The Tier One Risk Based Capital Ratio is below 4%. Please double check. | 10    | 1/1000   |                        |                    |       |
|                           |                                    |                                                                         |       |          |                        |                    |       |
| E009                      |                                    | The Total Risk Based Capital Ratio is below 8%. Please double check.    | 10    |          |                        |                    |       |
| $\mathbb{R}$              | $\left\vert \mathbf{p}\right\vert$ |                                                                         |       |          |                        | $1 - 4$ of 4 items |       |

*Figure 180 – Call Report Errors and Warnings Table*

<span id="page-131-1"></span>4. **Select** "Submit" to re-submit the Call Report, as seen in [Figure 181.](#page-132-0) Reference the [Submit a](#page-127-1)  [Call Report](#page-127-1) section for additional information.

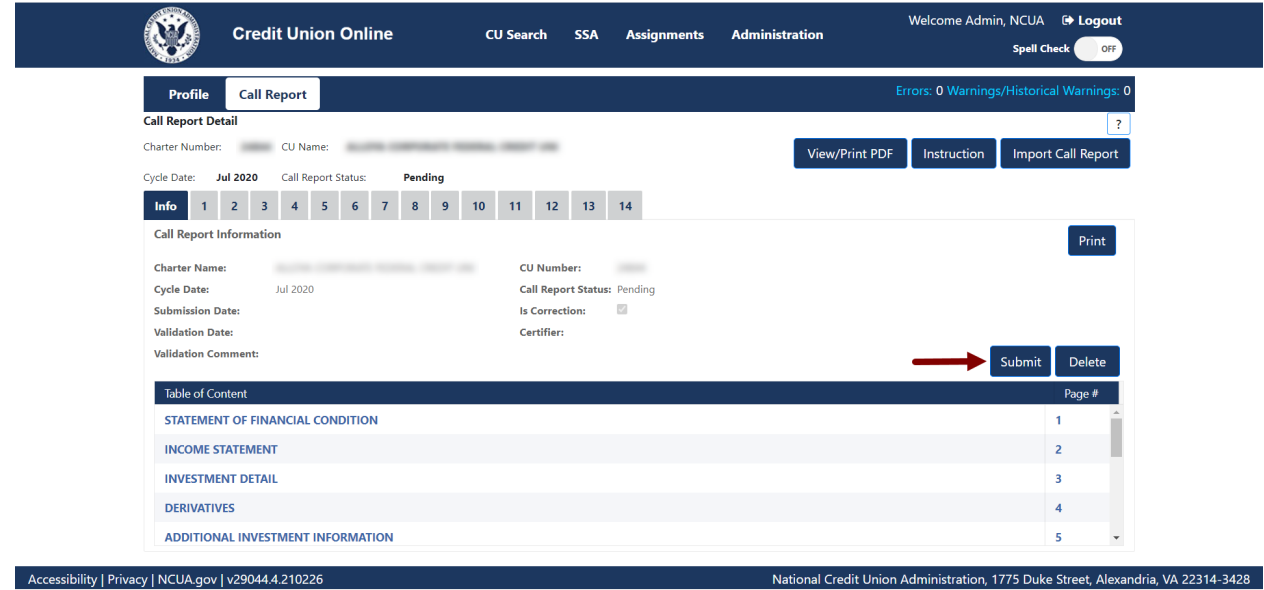

*Figure 181 – "Call Report" Page Submit Call Report*

<span id="page-132-0"></span>5. **Confirm** the Call Report was re-submitted, as seen in [Figure 182.](#page-132-1)

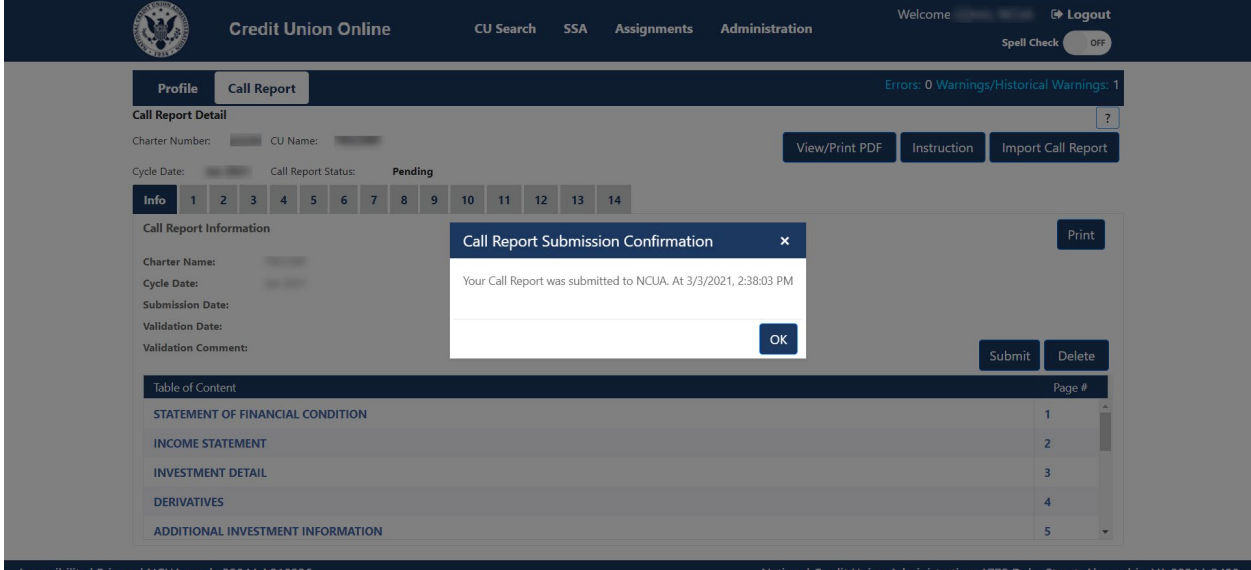

*Figure 182 – "Call Report Submission Confirmation" Pop-up* 

#### <span id="page-132-1"></span>**Correcting Validated Call Reports**

Follow these steps to correct a validated Call Report:

1. **Select** the "Call Report" tab and **select** the cycle date of the relevant Call Report to be corrected, as seen in [Figure 183.](#page-133-0)

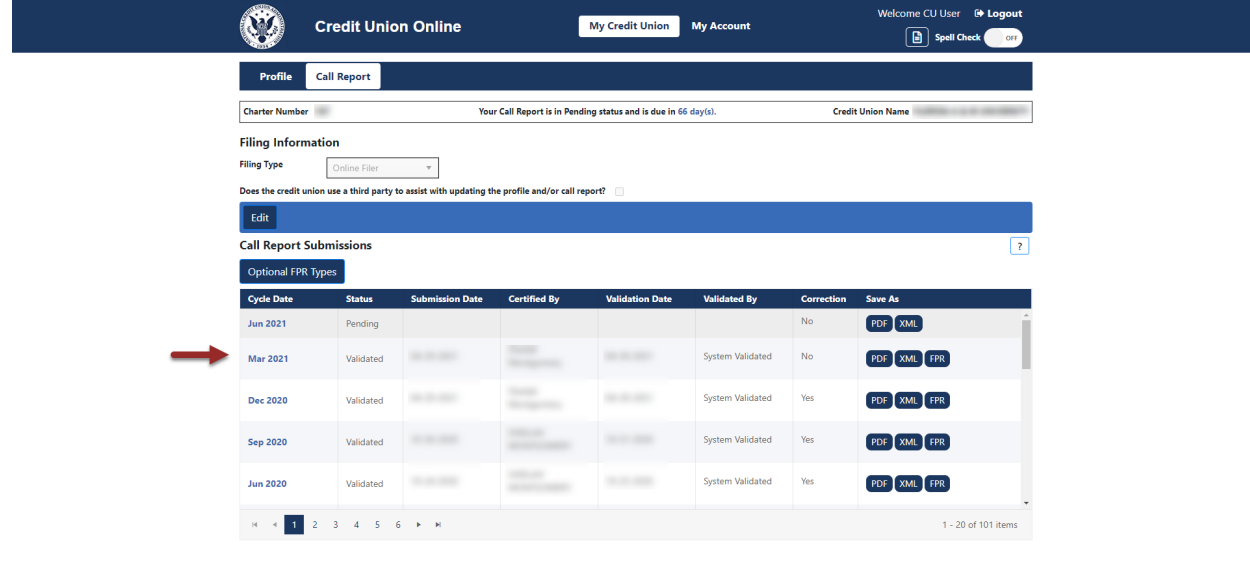

*Figure 183 – "Call Report Submissions" Page*

National Credit Union Administration, 1775 Duke Street, Alexandria, VA 22314-3428

2. **Select** the "Correct" button, as seen in [Figure 184.](#page-133-1)

<span id="page-133-0"></span>ssibility | Privacy | NCUA.gov | v4.0.21145.1

|                                                      | <b>Credit Union Online</b>                          | <b>CU Search</b><br><b>Assignments</b><br><b>SSA</b>      | Welcome Admin, NCUA <sup>(b)</sup> Logout<br><b>Administration</b><br><b>Spell Check</b><br>OFF |
|------------------------------------------------------|-----------------------------------------------------|-----------------------------------------------------------|-------------------------------------------------------------------------------------------------|
| Profile                                              | <b>Call Report</b>                                  |                                                           | Errors: 0 Warnings/Historical Warnings: 0                                                       |
| <b>Call Report Detail</b>                            |                                                     |                                                           | $\overline{?}$                                                                                  |
| Charter Number:                                      | CU Name:                                            |                                                           | <b>View/Print PDF</b><br>Instruction                                                            |
| Cycle Date:                                          | Validated<br>Call Report Status:<br><b>Jul 2020</b> |                                                           |                                                                                                 |
| Info                                                 | 8<br>6<br>9<br>5                                    | 12 <sup>°</sup><br>10<br>13<br>11<br>14                   |                                                                                                 |
| <b>Call Report Information</b>                       |                                                     |                                                           | Print                                                                                           |
| <b>Charter Name:</b>                                 |                                                     |                                                           |                                                                                                 |
| <b>Cycle Date:</b>                                   | $-0.000$                                            | <b>CU Number:</b><br><b>Call Report Status: Validated</b> |                                                                                                 |
| <b>Submission Date:</b>                              | <b>SAN LINES</b>                                    | $\overline{\omega}$<br><b>Is Correction:</b>              |                                                                                                 |
| <b>Validation Date:</b>                              | <b>SALES</b>                                        | Certifier:<br><b>Show</b>                                 |                                                                                                 |
| <b>Validation Comment:</b>                           | $\sim$                                              |                                                           | Correct                                                                                         |
|                                                      |                                                     |                                                           |                                                                                                 |
| <b>Table of Content</b>                              |                                                     |                                                           | Page #                                                                                          |
|                                                      | <b>STATEMENT OF FINANCIAL CONDITION</b>             |                                                           | 1                                                                                               |
| <b>INCOME STATEMENT</b>                              |                                                     |                                                           | $\overline{2}$                                                                                  |
| <b>INVESTMENT DETAIL</b>                             |                                                     |                                                           | $\overline{\mathbf{3}}$                                                                         |
| <b>DERIVATIVES</b>                                   |                                                     |                                                           | 4                                                                                               |
|                                                      | <b>ADDITIONAL INVESTMENT INFORMATION</b>            |                                                           | 5<br>$\overline{\phantom{a}}$                                                                   |
|                                                      |                                                     |                                                           |                                                                                                 |
| Accessibility   Privacy   NCUA.gov   v29044.4.210226 |                                                     |                                                           | National Credit Union Administration, 1775 Duke Street, Alexandria, VA 22314-3428               |

*Figure 184 – "Correct" Call Report Button*

<span id="page-133-1"></span>3. The Call Report status will change from *Validated* to *Pending,* as seen in [Figure 185.](#page-134-0)

**Note**: Users may notice there are two Call Reports listed for that cycle on the Main Call Report page – one will have a status of *Pending* and one will have a status of *Validated,* as seen in [Figure 185.](#page-134-0) Once the assigned regulator validates the corrected Call Report, it will replace the previously validated Call Report.

| Ŵ,                                                | <b>Credit Union Online</b>                                                                      |                          |                                                                | <b>My Credit Union</b>   | <b>My Account</b>   |                   | Welcome CU User <sup>(+</sup> Logout<br><b>B</b> Spell Check                      |  |
|---------------------------------------------------|-------------------------------------------------------------------------------------------------|--------------------------|----------------------------------------------------------------|--------------------------|---------------------|-------------------|-----------------------------------------------------------------------------------|--|
| Profile                                           | <b>Call Report</b>                                                                              |                          |                                                                |                          |                     |                   |                                                                                   |  |
| <b>Charter Number</b>                             |                                                                                                 |                          | Your Call Report is in Pending status and is due in 66 day(s). |                          |                     |                   | <b>Credit Union Name</b>                                                          |  |
| <b>Filing Information</b>                         |                                                                                                 |                          |                                                                |                          |                     |                   |                                                                                   |  |
| <b>Filing Type</b>                                | Online Filer                                                                                    |                          |                                                                |                          |                     |                   |                                                                                   |  |
| Edit                                              | Does the credit union use a third party to assist with updating the profile and/or call report? |                          |                                                                |                          |                     |                   |                                                                                   |  |
|                                                   | <b>Call Report Submissions</b>                                                                  |                          |                                                                |                          |                     |                   | $\boxed{?}$                                                                       |  |
| <b>Optional FPR Types</b>                         |                                                                                                 |                          |                                                                |                          |                     |                   |                                                                                   |  |
| <b>Cycle Date</b>                                 | <b>Status</b>                                                                                   | <b>Submission Date</b>   | <b>Certified By</b>                                            | <b>Validation Date</b>   | <b>Validated By</b> | <b>Correction</b> | Save As                                                                           |  |
| <b>Jun 2021</b>                                   | Pending                                                                                         |                          |                                                                |                          |                     | No                | PDF XML                                                                           |  |
| Mar 2021                                          | Pending                                                                                         |                          |                                                                |                          |                     | Yes               | PDF XML FPR                                                                       |  |
| <b>Mar 2021</b>                                   | Validated                                                                                       | <b>STATISTICS</b>        |                                                                | <b>SECURITY</b>          |                     | <b>No</b>         | PDF XML FPR                                                                       |  |
| <b>Dec 2020</b>                                   | Validated                                                                                       | <b>SECURITY</b>          | -<br><b>State Agent</b>                                        | ---                      |                     | Yes               | PDF XML FPR                                                                       |  |
| <b>Sep 2020</b>                                   | Validated                                                                                       | the state complete       |                                                                | <b><i>DISK CORP.</i></b> |                     | Yes               | PDF XML FPR                                                                       |  |
| <b>Jun 2020</b>                                   | Validated                                                                                       | the state state is       |                                                                | <b>STATISTICS</b>        |                     | Yes               | PDF XML FPR                                                                       |  |
| <b>Mar 2020</b>                                   | Validated                                                                                       | the state state.         |                                                                | <b>STATISTICS</b>        |                     | Yes               | PDF XML FPR                                                                       |  |
| <b>Dec 2019</b>                                   | Validated                                                                                       | <b><i>STATISTICS</i></b> | <b>CONTRACTOR</b>                                              | <b>STATISTICS</b>        | <b>SECURITY</b>     | Yes               | PDF XML FPR                                                                       |  |
| <b>Sep 2019</b>                                   | Validated                                                                                       | the country              | $\cdots$<br><b>Management</b>                                  | the company              | <b>State Street</b> | Yes               | PDF XML FPR                                                                       |  |
| Accessibility   Privacy   NCUA.gov   v4.0.21145.1 |                                                                                                 |                          |                                                                |                          |                     |                   | National Credit Union Administration, 1775 Duke Street, Alexandria, VA 22314-3428 |  |

*Figure 185 – Two Status' for One Call Report (Pending & Validated)*

<span id="page-134-0"></span>4. Make any necessary corrections. If it is determined that corrections are no longer required after switching the Call Report to Pending status, users must select "Delete" on the "View Call Reports" screen to remove the pending Call Report, as seen in [Figure 186.](#page-135-0) This action can only be performed by a Credit Union Administrator.

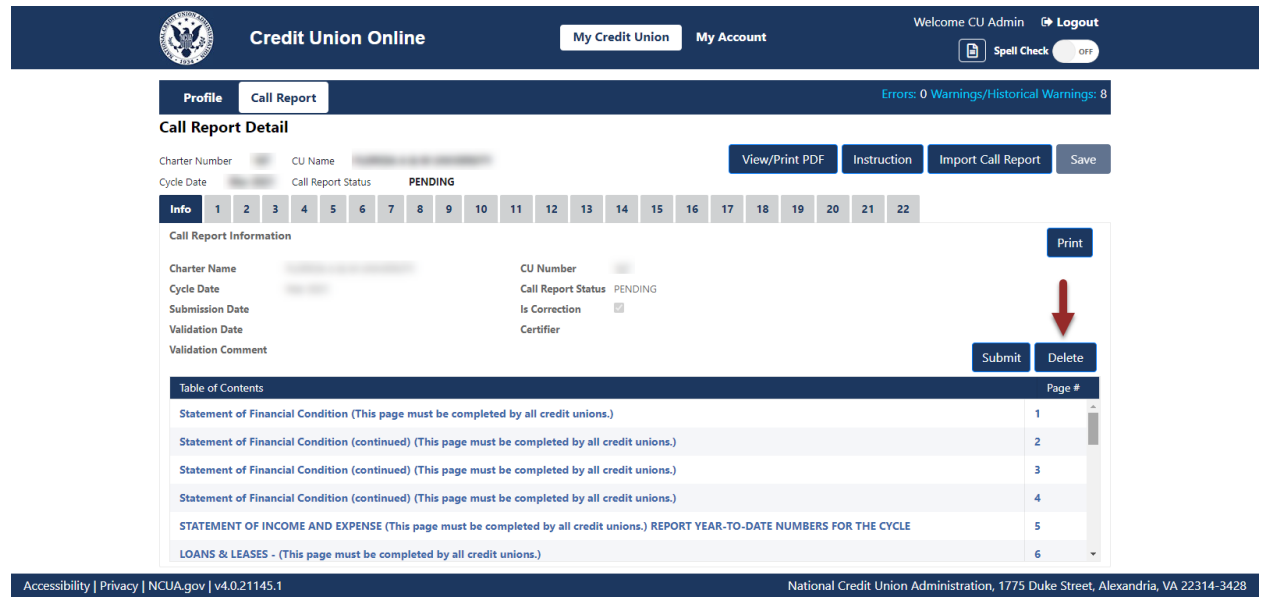

*Figure 186 – "Delete" Pending Call Report*

<span id="page-135-0"></span>5. Correct any errors identified in the "Errors" or "Warnings." Once complete, submit the Call Report. Refer to the **[Submit a Call Report](#page-127-1)** section for more information.

# **Downloading Profile and Call Report Information**

Users can download an XML file for a credit union containing all Profile data or all Call Report data for one cycle. The following sections outline how to download XML data.

#### **Download XML Profile Data**

**Note**: Only Credit Union administrators can download the Profile XML data.

- 1. **Select** the desired credit union.
- 2. On the "Profile Snapshots" page, **select** the "XML" button next to the Profile name to download, as seen in [Figure 187.](#page-136-0) Based on the web browser used to access CUOnline, a window will open prompting the user to open, save, or cancel the XML download.

| Profile<br><b>Call Report</b><br><b>Profile Snapshots</b><br>$\overline{\mathbf{?}}$ |                                                                                                    |                     |                        |                              |                     |  |  |
|--------------------------------------------------------------------------------------|----------------------------------------------------------------------------------------------------|---------------------|------------------------|------------------------------|---------------------|--|--|
|                                                                                      |                                                                                                    |                     |                        |                              |                     |  |  |
| on the Current Profile link below.                                                   | This page provides users with a PDF snapshot of the profiles as of the day the Call Report is initially submitted for a specific cycle. To view this file, click on the PDF button below. To view or edit the current credit u |                     |                        |                              |                     |  |  |
| <b>Cycle Date</b>                                                                    | <b>Last Certification Date</b>                                                                                                    | <b>Certified By</b> | <b>Submission Date</b> | <b>Call Report Certifier</b> | <b>Save As</b>      |  |  |
| <b>Current Profile</b>                                                               | 04/28/2021, 6:46:16 PM                                                                                                    |                     |                        |                              | Certified PDF   XML |  |  |
| Mar 2021                                                                             | 04/28/2021, 6:46:16 PM                                                                                                    |                     |                        |                              | Certified PDF   XML |  |  |
| Dec 2020                                                                             | 01/30/2021, 5:58:14 PM                                                                                                    |                     |                        |                              | Certified PDF XML   |  |  |
| Sep 2020                                                                             | 10/21/2020, 7:44:48 PM                                                                                                    |                     |                        |                              | Certified PDF XML   |  |  |
| <b>Jun 2020</b>                                                                      | 07/26/2020, 2:02:45 PM                                                                                                    |                     |                        |                              | Certified PDF XML   |  |  |
| Mar 2020                                                                             | 04/25/2020, 9:01:03 PM                                                                                                    |                     |                        |                              | Certified PDF   XML |  |  |
| Dec 2019                                                                             | 01/26/2020, 3:20:25 PM                                                                                                    |                     |                        |                              | Certified PDF XML   |  |  |
|                                                                                      |                                                                                                    |                     |                        |                              | Certified PDF XML   |  |  |

*Figure 187 – "Profile Snapshot" Page "XML" Button* 

## <span id="page-136-0"></span>**Download XML Call Report Data**

**Note**: Only Credit Union administrators and users can download Call Report XML data.

- 1. **Select** the "Call Report" page for the selected credit union.
- 2. **Select** the "XML" button next to the cycle date of the Call Report to download, as seen in [Figure 188.](#page-137-0) Based on the web browser used to access CUOnline, a window will open prompting users to open, save, or cancel the XML download.

<span id="page-137-0"></span>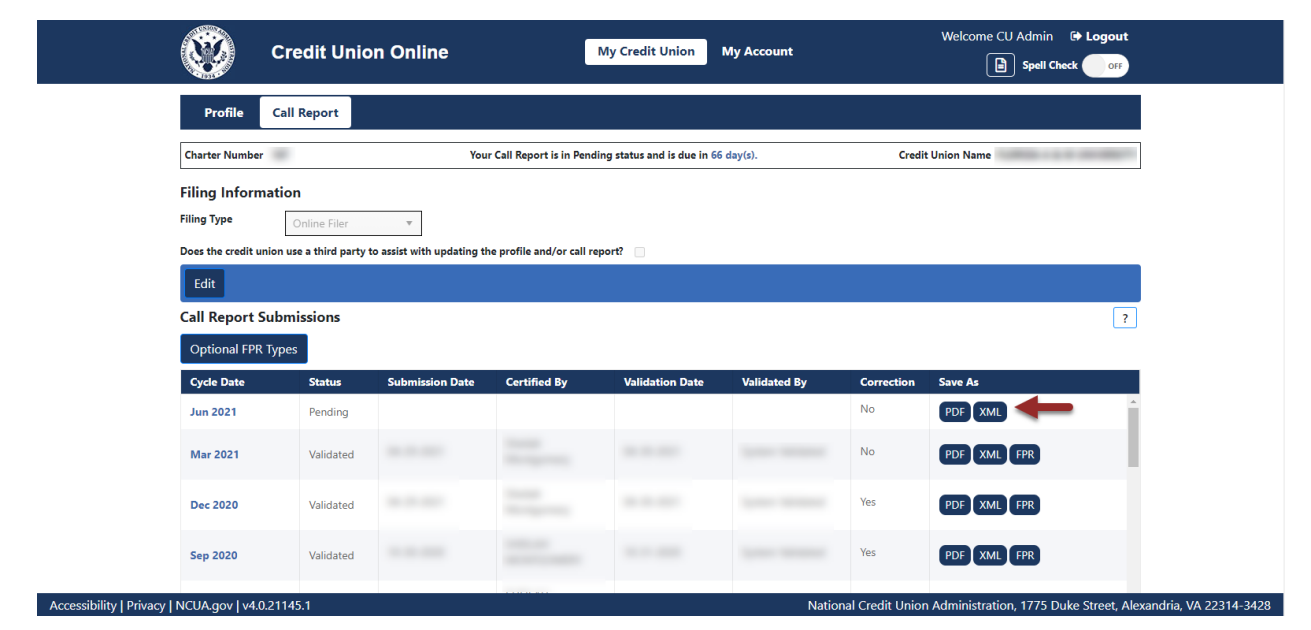

*Figure 188 – "Call Report" Tab "XML" Button* 

# **Printing**

The complete Call Report can be printed to PDF from two different locations in CUOnline.

**Print Call Report PDF from the Call Report Page**

The Call Report can be printed from the Call Report Page by following the instructions listed below:

- 1. **Navigate** to the Call Report page by **selecting** the Call Report tab, after selecting a specific credit union.
- 2. **Select** the "PDF" button for the desired cycle date on the Call Report list page to print to PDF, as seen in [Figure 189.](#page-138-0) Depending on the user's individual web browser settings, the browser will prompt the user to save or download the selected file to the user's computer.

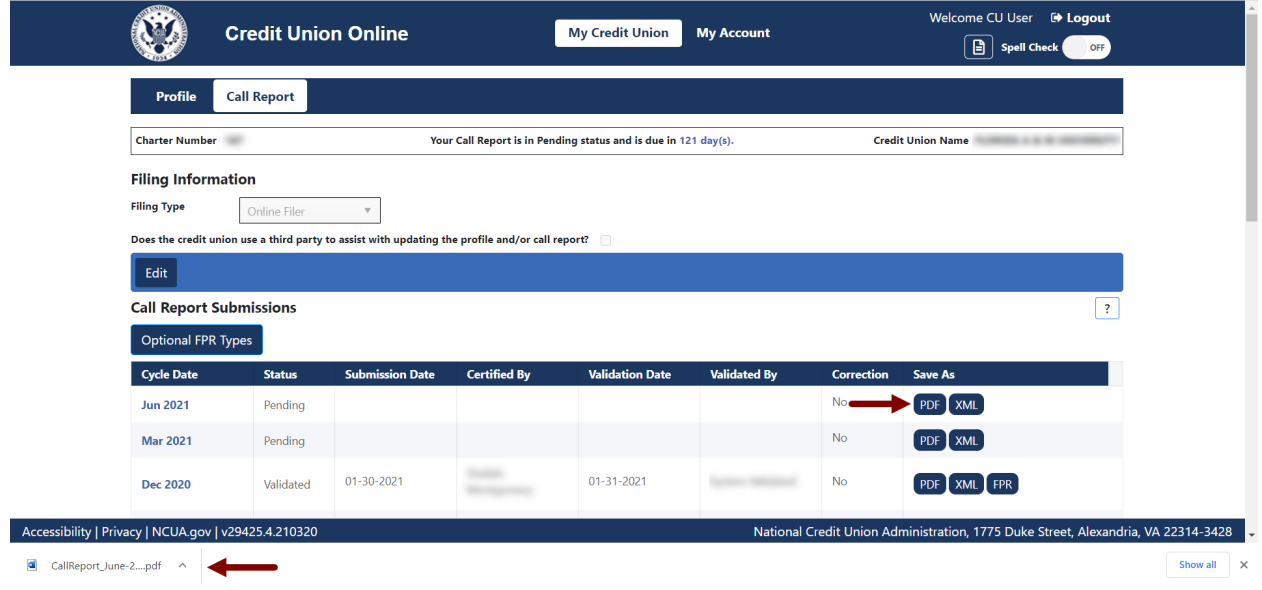

*Figure 189 – "Call Report Page" PDF*

# <span id="page-138-0"></span>**Print Call Report PDF from the Call Report Details Pages**

The Call Report can also be printed from any of the Call Report details pages. Please follow the instructions below:

- 1. **Navigate** to any Call Report details page, by **selecting** the cycle date for a specific Call Report from the Call Report page.
- 2. **Select** the "View/Print PDF" button in the banner on any of the Call Report Details pages as seen in [Figure 190.](#page-139-0) Depending on the user's individual web browser settings, the browser will prompt the user to save or download the selected file to the user's computer.

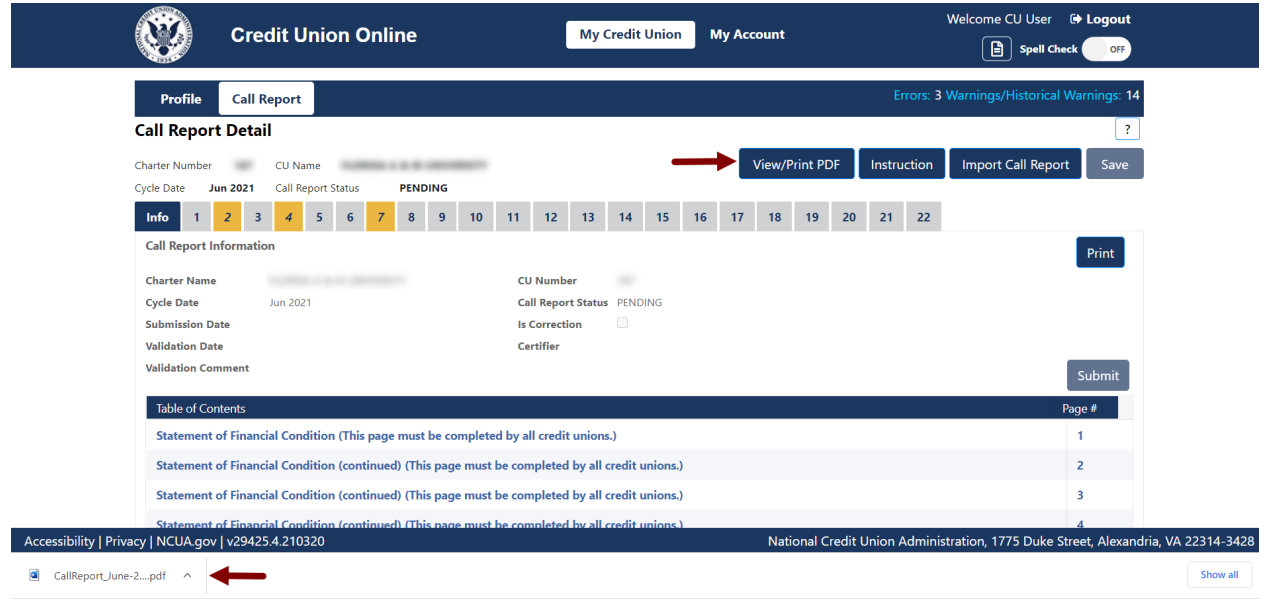

*Figure 190 – "Call Report Details Page" "View/Print PDF" Button*

#### <span id="page-139-0"></span>**Print individual Call Report pages**

Each page of the Call Report can be printed as a stand-alone document by following the instructions below:

- 1. **Navigate** to the Call Report page to be printed.
- 2. **Select** the "Print" button at the top of the page, as seen in [Figure 191.](#page-139-1)

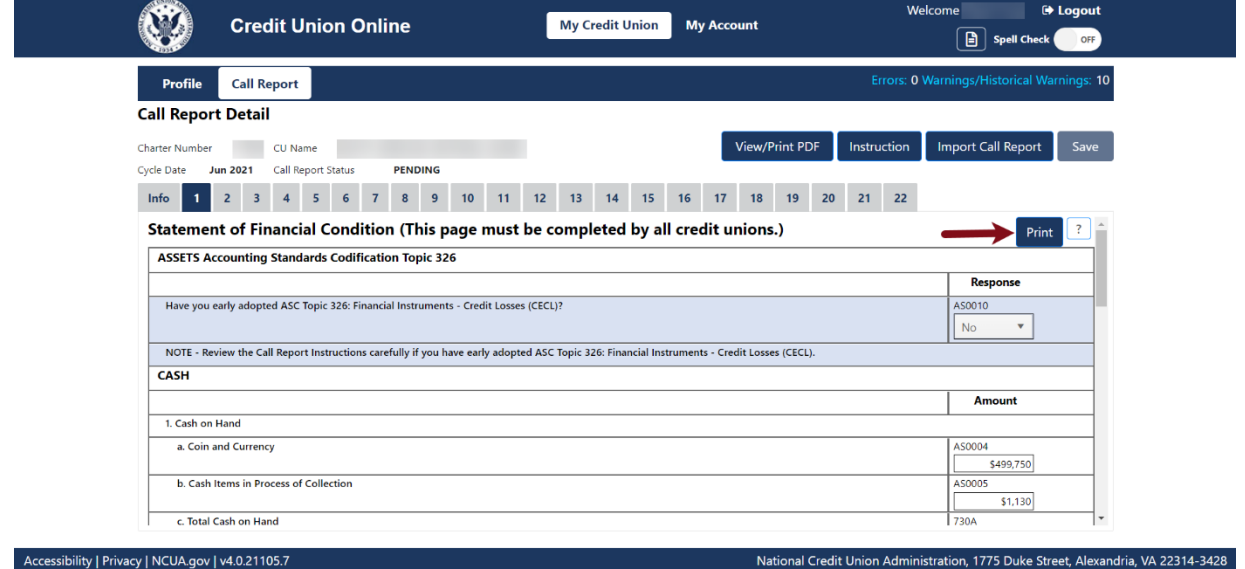

<span id="page-139-1"></span>*Figure 191 – "Print" Button on Individual Call Report Pages*

3. **Select** the "Printer" icon to print the page or **select** the "Close" button to close the print screen, as seen in [Figure 192.](#page-140-0)

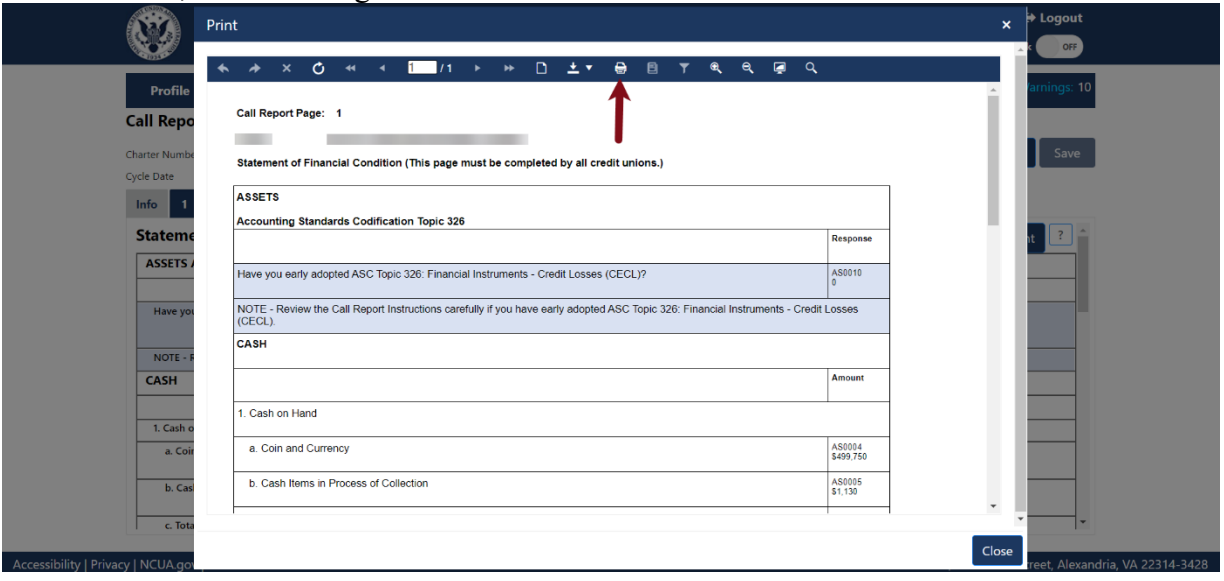

*Figure 192 – "Printer" Icon on the Printer Ready Screen*

## <span id="page-140-0"></span>**Print Profile PDF from the Profile Snapshots Page**

The certified Profile can be printed from the "Profile Snapshots" page by following the instructions listed below:

- 1. **Navigate** to the "Profile Snapshots" page.
- 2. **Select** the "Certified PDF" button for any cycle, as seen in [Figure 193.](#page-141-0) Depending on the user's individual web browser settings, the browser will prompt the user to save or download the selected file to the user's computer.

| Profile<br><b>Call Report</b>                     |                                                                                                    |                     |                        |                              |                     |  |  |
|---------------------------------------------------|----------------------------------------------------------------------------------------------------|---------------------|------------------------|------------------------------|---------------------|--|--|
| <b>Profile Snapshots</b><br>$\overline{?}$        |                                                                                                    |                     |                        |                              |                     |  |  |
| <b>Charter Number</b><br><b>Credit Union Name</b> |                                                                                                    |                     |                        |                              |                     |  |  |
| on the Current Profile link below.                | This page provides users with a PDF snapshot of the profiles as of the day the Call Report is initially submitted for a specific cycle. To view this file, click on the PDF button below. To view or edit the current credit u |                     |                        |                              |                     |  |  |
| <b>Cycle Date</b>                                 | <b>Last Certification Date</b>                                                                                                    | <b>Certified By</b> | <b>Submission Date</b> | <b>Call Report Certifier</b> | <b>Save As</b>      |  |  |
| <b>Current Profile</b>                            | 04/28/2021, 6:46:16 PM                                                                                                    |                     |                        |                              | Certified PDF XML   |  |  |
| Mar 2021                                          | 04/28/2021, 6:46:16 PM                                                                                                    |                     |                        |                              | Certified PDF   XML |  |  |
| Dec 2020                                          | 01/30/2021, 5:58:14 PM                                                                                                    |                     |                        |                              | Certified PDF XML   |  |  |
| Sep 2020                                          | 10/21/2020, 7:44:48 PM                                                                                                    |                     |                        |                              | Certified PDF   XML |  |  |
| Jun 2020                                          | 07/26/2020, 2:02:45 PM                                                                                                    |                     |                        |                              | Certified PDF   XML |  |  |
| Mar 2020                                          | 04/25/2020, 9:01:03 PM                                                                                                    |                     |                        |                              | Certified PDF   XML |  |  |
| Dec 2019                                          | 01/26/2020, 3:20:25 PM                                                                                                    |                     |                        |                              | Certified PDF XML   |  |  |
| Sep 2019                                          | 10/27/2019, 7:34:28 PM                                                                                                    |                     |                        |                              | Certified PDF XML   |  |  |

*Figure 193 – "Profile Snapshot" Page "Certified PDF" Button and PDF Download*

## <span id="page-141-0"></span>**Print Profile PDF from the Profile Tabs**

The certified Profile can also be printed from any of the Profile tabs for the Current Profile. Please follow the instructions below:

- 1. **Navigate** to any Profile tab, by **selecting** the Current Profile from the "Profile Snapshots" page.
- 2. **Select** the "View/Print Certified PDF" button in the banner on any of the Profile tabs, as seen in [Figure 194.](#page-142-0) Depending on the user's individual web browser settings, the browser will prompt the user to save or download the PDF file to the user's computer.

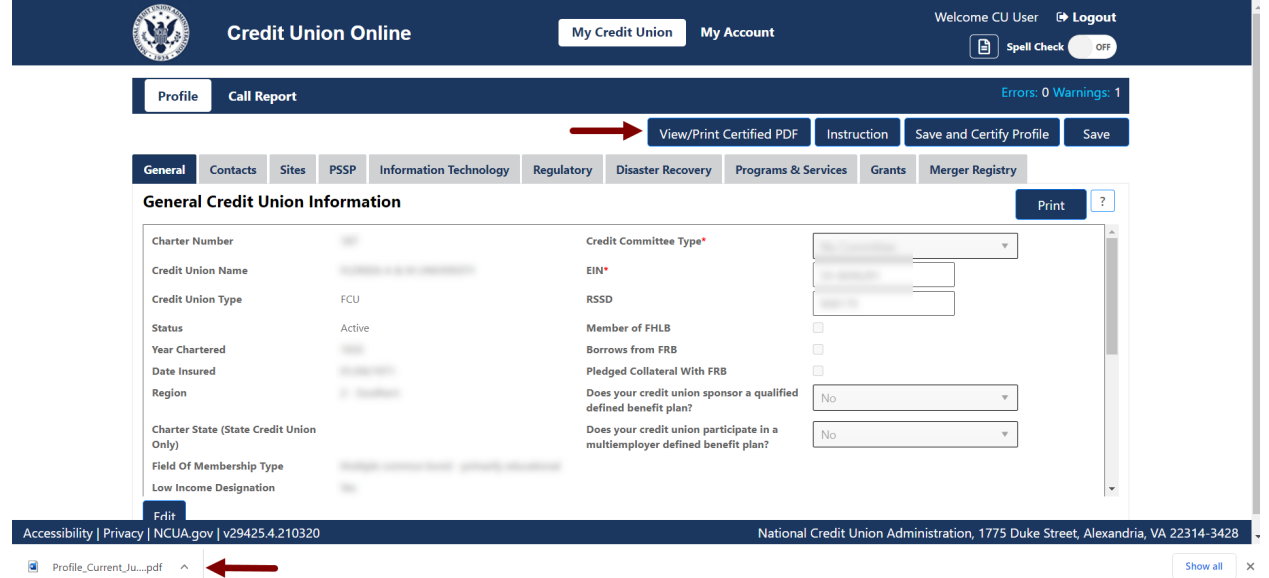

<span id="page-142-0"></span>*Figure 194 – "Profile" Tab "View/Print Certified PDF" Button and PDF Download*

# **Password and Computer Security Best Practices**

Below are some basic security tips for using CUOnline to input Call Report and Profile data. Users are responsible for the security of their computer and their network.

#### **Password Help Tips**

- 1. Must be at least eight characters in length and must include an upper-case character, lowercase character, at least one number, and one special character. The longer and more complex the password, the better.
- 2. Passwords are case-sensitive.

#### **DOs and DON'Ts of Password Security**

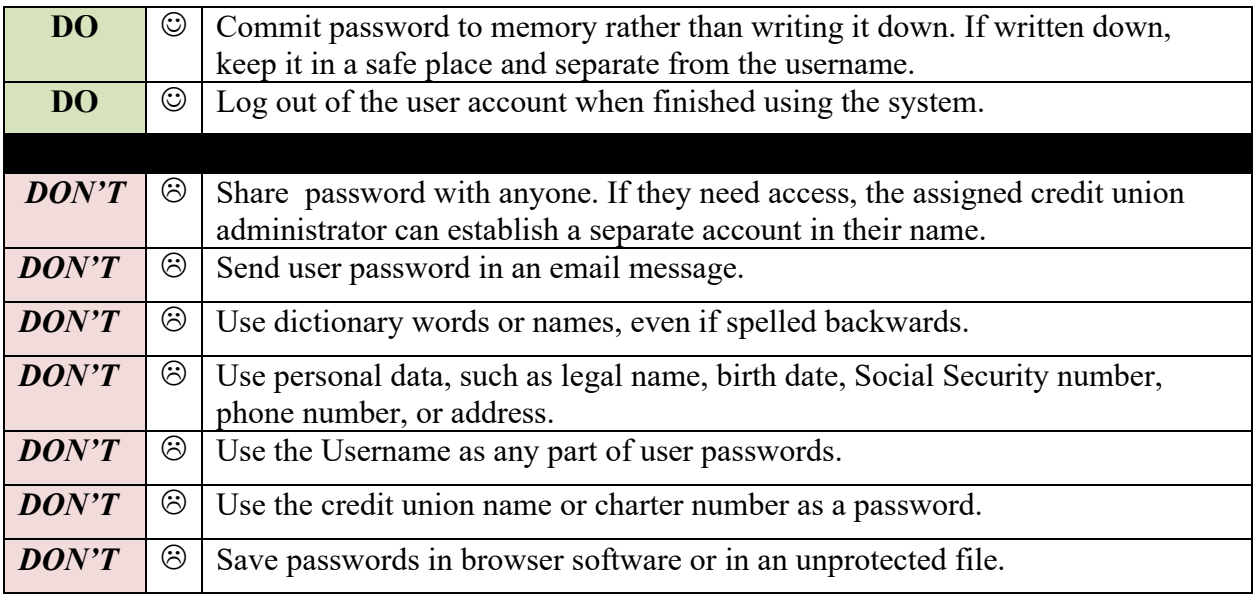

#### **Computer Security Information**

- 1. Keep the operating system and other software patched by using the auto-update feature included with most software programs. Do not use unsupported or expired operating systems such as Windows XP.
- 2. Use antivirus and antispyware software and keep it up to date. Since many viruses attack the antivirus software first, check periodically to make sure the software is downloading and installing pattern file updates.
- 3. Use either a personal firewall or a hardware firewall device or ideally both. Make sure to activate any automatic update features. If using a hardware firewall, check the vendor's website regularly to see if updates are available for its firmware. If possible, sign up for email notices about critical updates from the vendor.
- 4. Configure web browsers to have medium or higher security.
- 5. Pay attention to the internet browser warnings.
- 6. Users should be mindful of the websites that they visit. Stick to websites operated by reputable people and companies. Visiting websites operated by less than reputable organizations could result in viruses or other malware installed on a computer without actively downloading anything.
- 7. Do not open unsolicited emails. Delete them.
- 8. Users will receive emails from the NCUA when using CUOnline. Users may also receive system notifications from NCUA Connect.
- 9. Do not select links in email unless it is from a trusted source. Selecting links in email is the primary method for computer virus, spyware, and malware infections. Some of which are so sophisticated they can take over a user's computer during and after hours.
- 10. Data should only be input on the NCUA CUOnline website directly or uploaded directly.
- 11. Report suspicious emails to the assigned credit union regulator. It may be a phishing attempt.
- 12. The NCUA will not ask for specific member information such as account numbers, specific member account balances, etc. If asked to provide this information, contact the assigned credit union regulator.

If there are any questions, contact the assigned examiner, NCUA Regional Office, or State Supervisory Authority, as appropriate. For technical questions, contact OneStop, the NCUA IT Service Desk, by email at [OneStop@NCUA.gov](mailto:CSDesk@NCUA.gov) or phone at 1-800-827-3255.

# **Appendix A: Table of Figures**

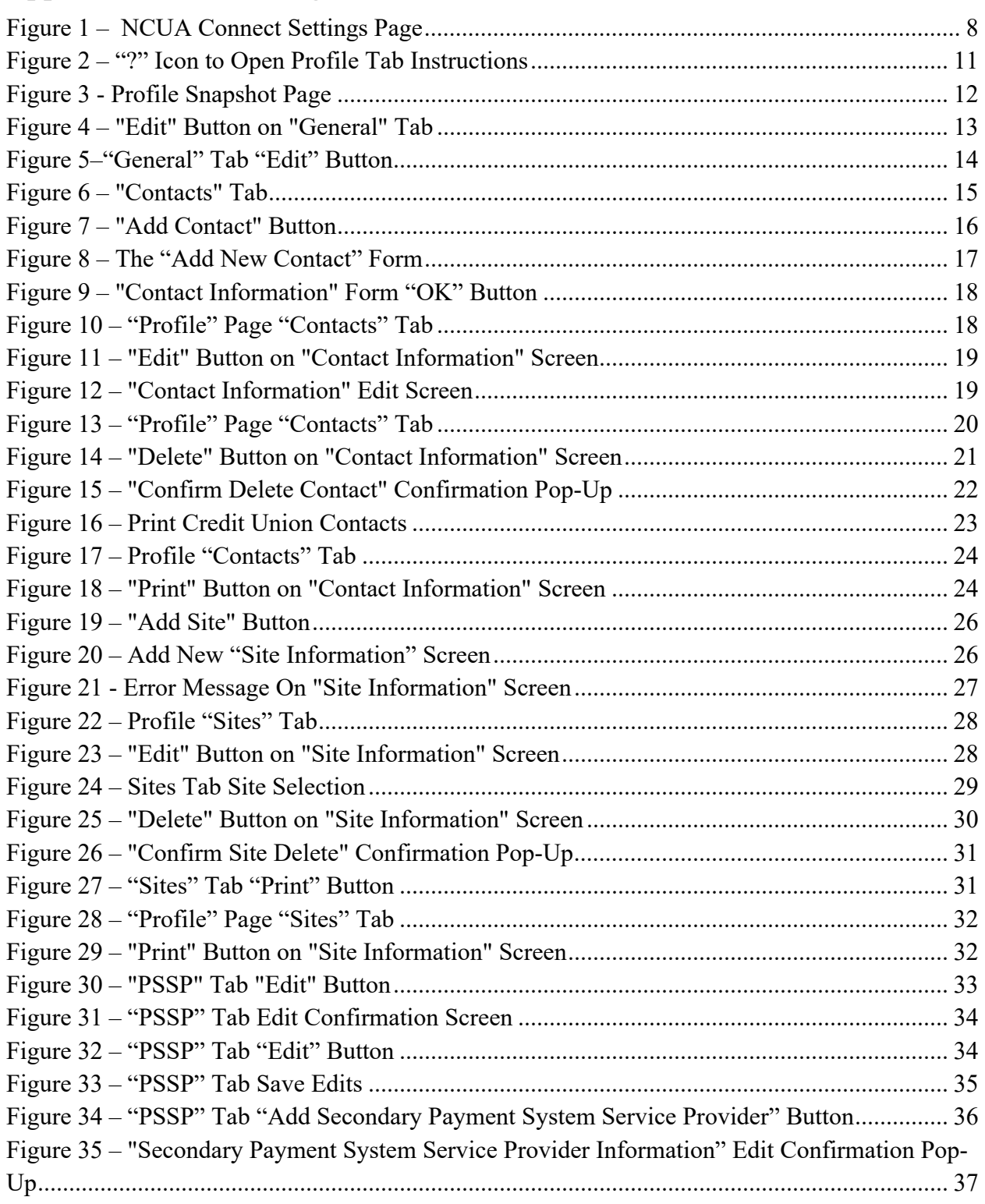

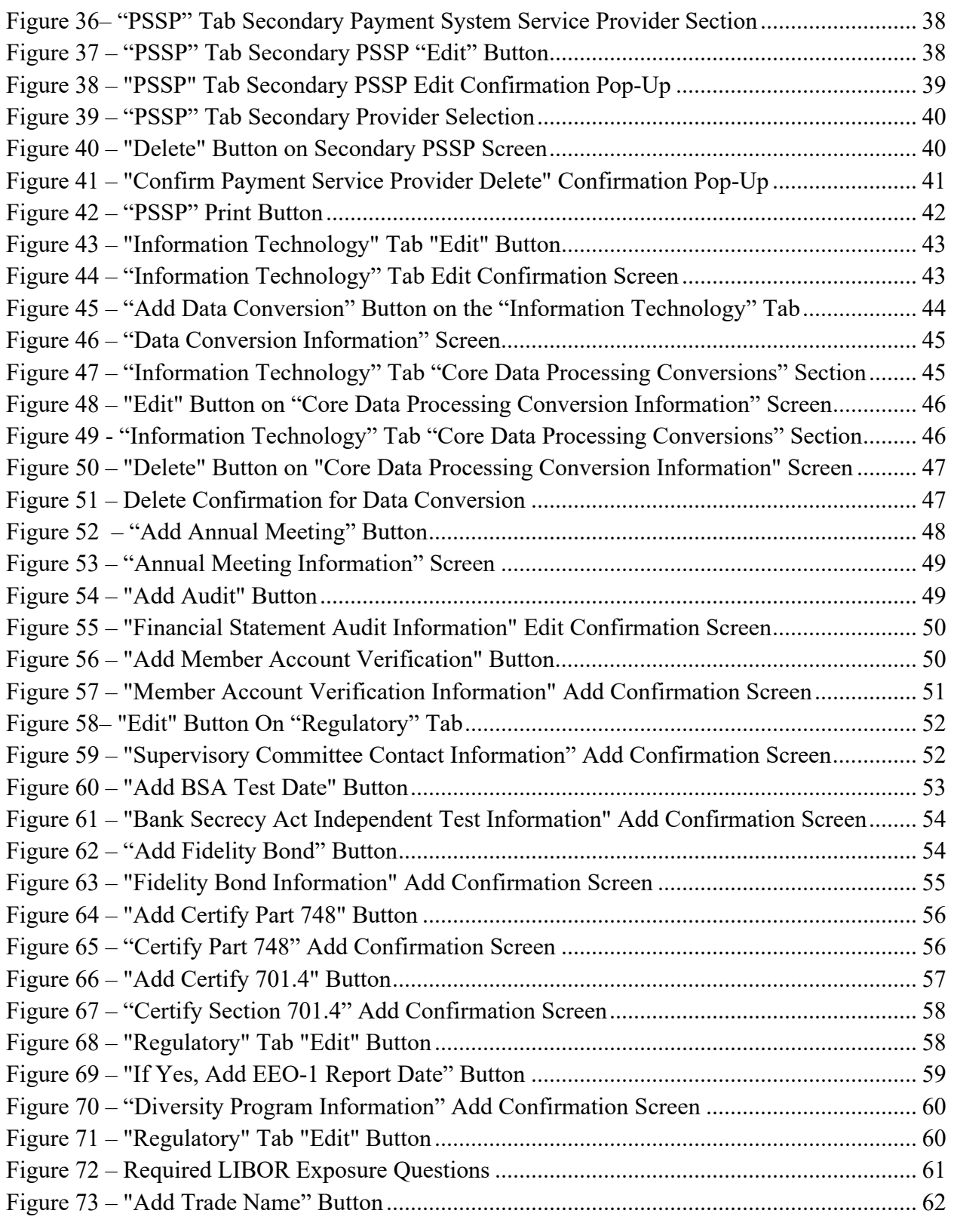

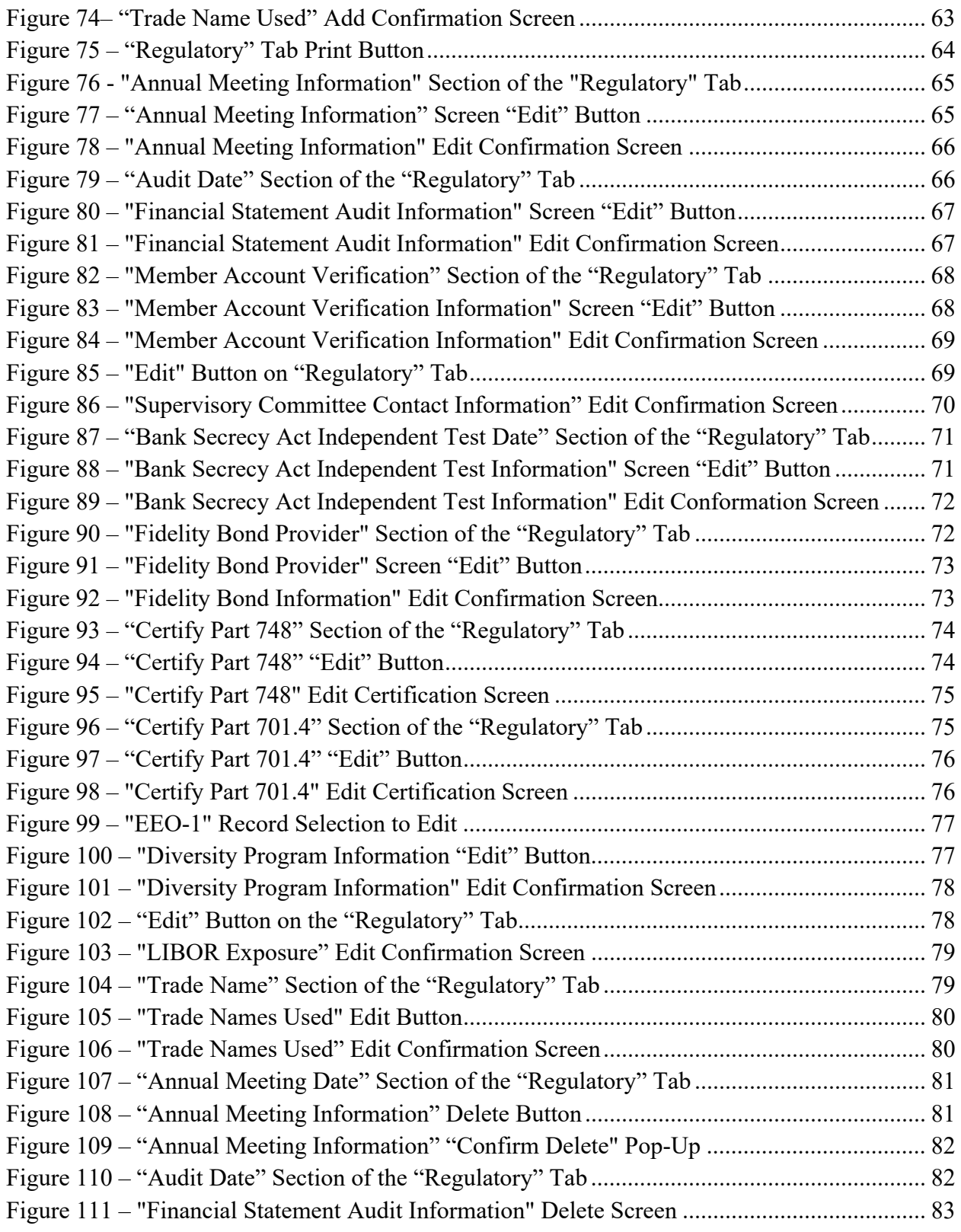

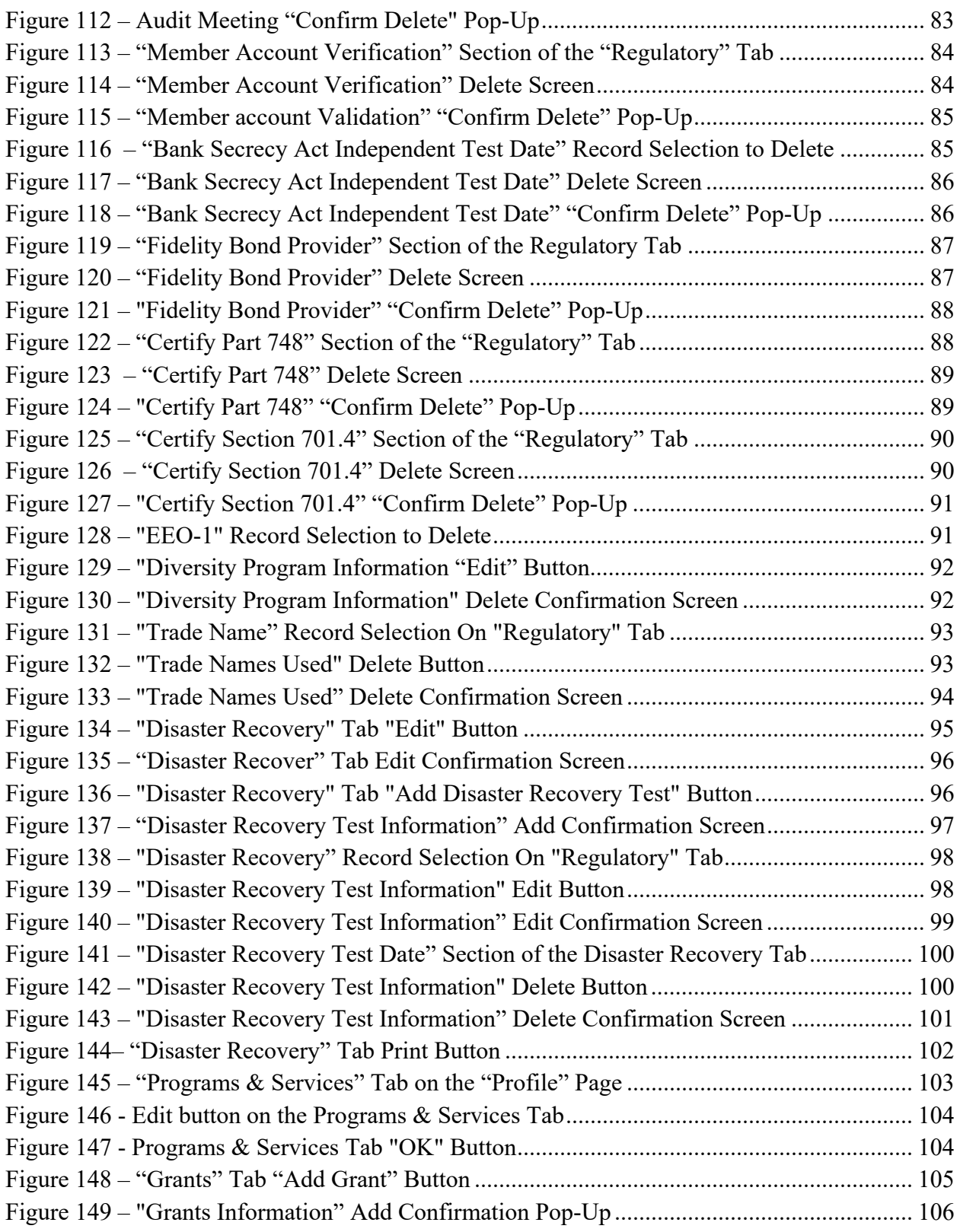

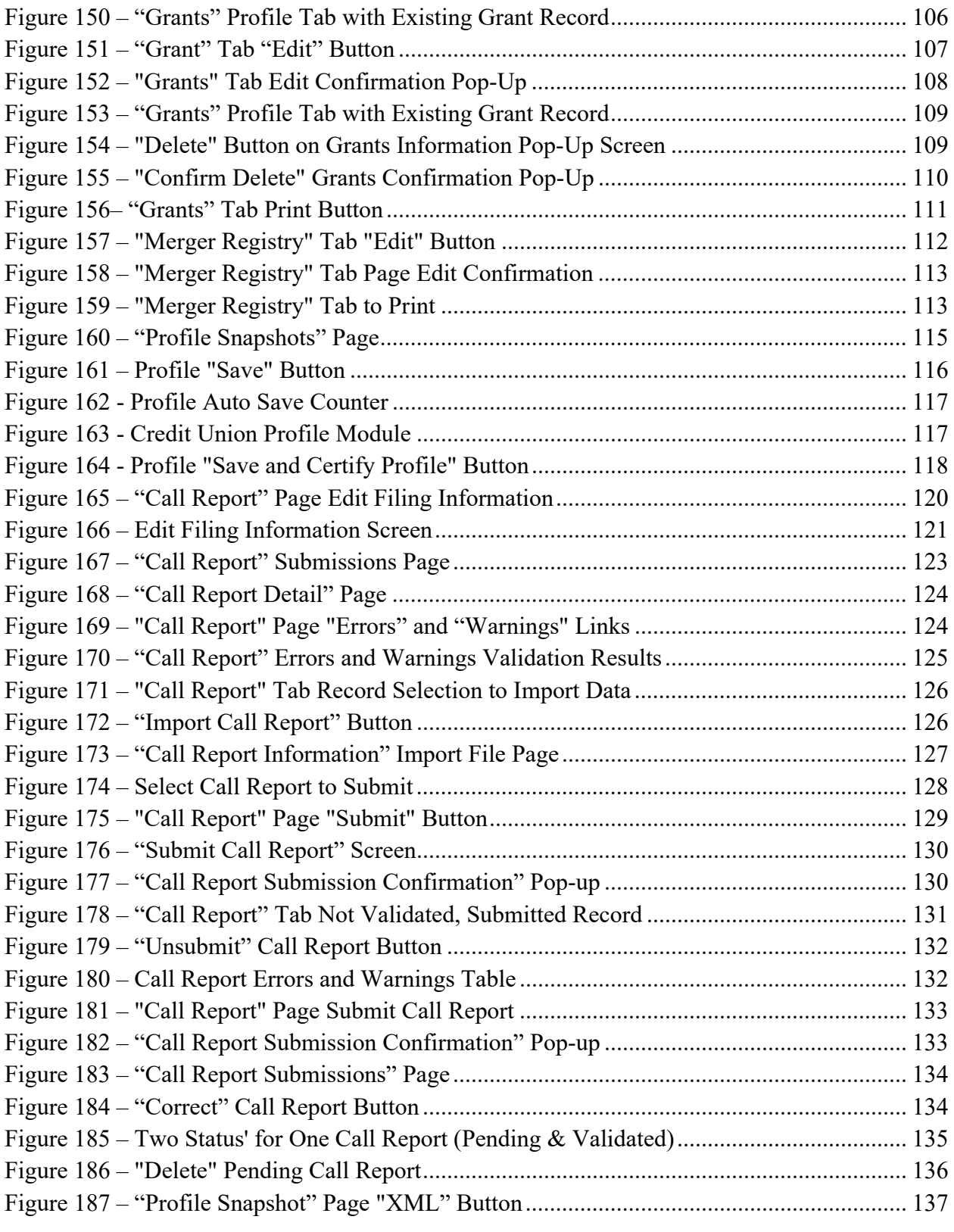

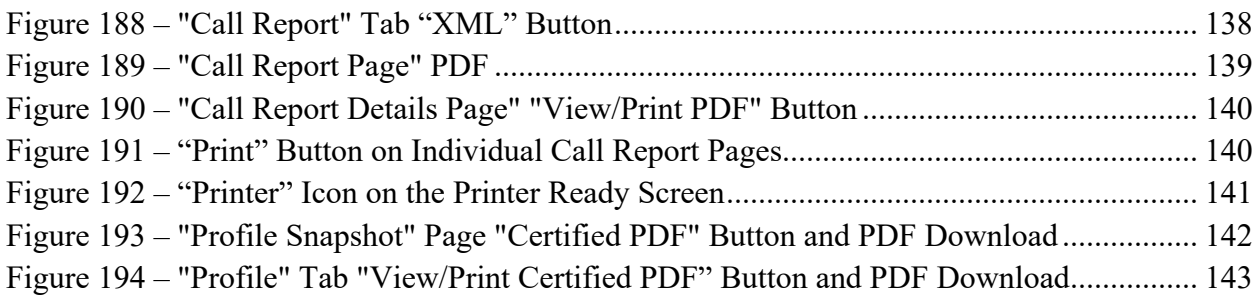